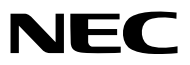

*Projector*

# *PX803UL-WH/PX803UL-BK*

사용자 매뉴얼

- Apple, Mac, Mac OS 및 MacBook은 Apple Inc. 사의 등록 상표로, 미국 및 타 국가에 등록되어 있습니다.
- Microsoft, Windows, Windows Vista, Internet Explorer, .NET Framework, PowerPoint는 미국과 그 외 해당 국가에 적 용되는 Microsoft Corporation의 등록 상표 또는 상표입니다.
- MicroSaver는 ACCO Brands 소속인 Kensington Computer Products Group의 등록 상표입니다.
- Adobe, Adobe PDF, Adobe Reader 및 Acrobat은 미국과 그 외 해당 국가에서 적용되는 Adobe Systems의 등록 상표 또는 상표입니다.
- Virtual Remote Tool은 WinI2C/DDC 라이브러리(© Nicomsoft Ltd)를 사용합니다.
- HDMI, HDMI 로고, High-Definition Multimedia Interface는 HDMI Licensing LLC.의 상표 또는 등록 상표입니다.

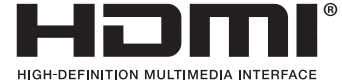

• DisplayPort와 DisplayPort Compliance 로고는 Video Electronics Standards Association의 상표입니다.

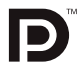

• HDBaseT™는 HDBaseT Alliance의 상표입니다.

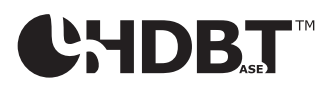

- DLP 및 BrilliantColor는 Texas Instruments의 상표입니다.
- PJLink 는 일본, 미국, 그외 국가와 지역에서 상표권을 신청한 상표입니다.
- Wi-Fi®, Wi-Fi Alliance®, Wi-Fi Protected Access(WPA, WPA2)®는 Wi-Fi Alliance의 등록 상표입니다.
- Blu-ray는 Blu-ray Disc Association의 상표입니다.
- CRESTRON과 ROOMVIEW는 미국과 기타 해당 국가에 적용되는 Crestron Electronics, Inc.의 등록 상표입니다.
- Ethernet은 Fuji Xerox Co., Ltd의 등록 상표 또는 상표입니다.
- Extron 및 XTP는 미국 RGB Systems, Inc.의 등록 상표입니다.
- 본 사용자 매뉴얼에서 언급되는 기타 상품 및 기업명은 해당 상표권자의 등록 상표입니다.
- 토퍼스 소프트웨어 라이선스

본 제품은 TOPPERS License의 허가를 얻은 소프트웨어가 포함되어 있습니다.

각 소프트웨어에 대해 자세한 사항은, 제공된 CD-ROM의 "about TOPPERS"폴더 안에 있는 "readme.pdf"파일을 참 고해 주십시오.

#### 참고

- (1) 본 사용자 매뉴얼은 허가 없이 일부 또는 전부를 전재할 수 없습니다.
- (2) 본 사용자 매뉴얼의 내용은 통지 없이 변경될 수 있습니다.
- (3) 본 사용자 매뉴얼은 주의 깊게 작성되었습니다. 하지만, 이상한 부분이나 오탈자를 발견하게 되시면 연락주십시 오.
- (4) 위의 (3)항에도 불구하고, NEC는 프로젝터의 사용으로 인한 이익 손실이나 기타의 손실에 의한 배상 청구에 대해 책임이 없습니다.

## <span id="page-2-0"></span>**중요 정보**

## **안전 조건**

#### **주의 사항**

NEC 프로젝터를 사용하기 전에 본 매뉴얼을 주의 깊게 읽고 가까운 곳에 보관하여 필요할 때마다 참조하시기 바랍니다.

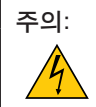

전원을 끌 경우 콘센트 코드도 뽑아주십시오. 가능한 프로젝터에 가까이 있는 전원 콘센트를 사용하십시오.

#### 주의:

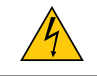

전기 충격이 발생할 수 있으니 프로젝터를 열지 마십시오. 내부에 고(高) 전압의 컴포넌트가 들어 있습니 다. 서비스는 판매점 직원에게 의뢰하십시오.

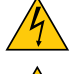

이 표시는 절연하지 않았을 경우 발생할 수 있는 전기적 충격을 경고합니다. 따라서 프로젝터 내부의 부품 을 건드리지 않도록 하시기 바랍니다.

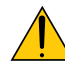

이 표시는 프로젝터의 작동, 관리에 관한 중요 정보를 사용자에게 경고해줍니다. 문제 해결을 위해, 내용을 주의해서 읽으시기 바랍니다.

#### 경고:

화재 또는 전기적 충격이 발생할 수 있으니 비가 오는 장소에 두거나 습기에 노출하지 마십시오. 2개의 전기 코드 가 완전히 삽입되는 콘센트를 사용하시고 확장 코드에 플러그를 꽂아 사용하지 마십시오.

#### **사용한 제품 폐기하기**

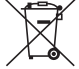

EU 규제법이 적용되는 각 회원국의 경우 왼쪽과 같은 모양의 기호가 표시된 전기 및 전자 제품은 가정용 폐 기물과 분리하여 폐기해야 합니다. 프로젝터 및 관련 전자 부속품이 이에 포함됩니다. 해당 제품을 폐기할 경우 지역 당국의 지침에 따르거나 제품을 구입한 업체에 문의하십시오.

사용한 제품은 수집을 거친 다음 적절한 방법을 통해 재사용 및 재활용됩니다. 이러한 노력은 우리가 인 간의 건강과 환경에 대한 부정적인 영향뿐만 아니라 폐기물을 최소한으로 줄이는 데 도움이 될 것입니다. 전기 및 전자 제품 표시는 현 유럽 연합 회원국에만 적용됩니다.

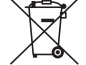

**EU**의 경우**:** 쓰레기통 심벌은 사용한 배터리를 일반 가정 폐기물로 버릴 수 없음을 의미합니다! 법규에 따 라 적절한 처리 및 재활용을 하도록 사용한 배터리의 분리수거 제도가 있습니다.

EU 지침 2006/66/EC에 따라 배터리는 부적절하게 처리해서는 안됩니다. 배터리는 분리하여 현지 서비스에 의해 수 거되어야 합니다.

#### **중요 안전 지침**

안전 지침은 프로젝터의 긴 수명을 보장하고, 또한 화재, 전기 충격으로부터 프로젝터를 보호하기 위한 것입니다. 유 념해서 읽으시고 위험을 방지하시기 바랍니다.

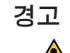

• 프로젝터가 손상되면 냉각 유체가 내부 부품에서 유출될 수 있습니다.

이러한 경우 즉시 프로젝터에 AC 공급을 끄고 해당 대리점에 문의하십시오.

냉각 유체를 만지거나 마시지 마십시오. 냉각 유체를 삼키거나 냉각 유체가 눈에 닿으면 즉시 의료조치 를 취하십시오. 냉각 유체가 손에 닿으면 흐르는 물에 손을 말끔히 헹굽니다.

## **주의:**

- 프로젝터를 다음과 같은 조건의 장소에 설치하지 마십시오.
	- 불안정한 카트, 스탠드 또는 테이블
	- 욕조나 습기가 많은 방 등, 물기가 많은 곳
	- 직사 광선에 노출된 곳, 히터 또는 열 방출 장비 근처
	- 먼지나 연기, 수증기가 있는 환경
	- 종이나 천 또는 카페트 위
- 프로젝터를 다음과 같은 환경에 설치 및 보관하지 마십시오. 그렇지 않으면 프로젝터가 오작동을 일으킬 수 있습니 다.
	- 강력한 자기장이 있는 곳
	- 부식성 기체가 있는 환경
	- 실외
- 프로젝터를 천장에 설치하고자 할 경우
	- 직접 천장에 설치하지 않도록 합니다.
	- 정상적인 작동 및 프로젝터의 손상을 방지하기 위해 숙련된 전문가가 설치해야 합니다.
	- 천장은 프로젝터를 지탱할 수 있을 정도로 견고해야 하며 설치 시 해당 건물의 규정에도 합당해야 합니다.
	- 자세한 정보는 판매점에 문의 하십시오

경고:

- 프로젝터가 켜져있는 동안 프로젝터 렌즈 뚜껑 이외 다른 물건을 사용하여 렌즈를 덮지 마십시오. 그렇게 하면 방출되는 빛의 열기로 인해 덮은 물건이 매우 뜨거워져 화재가 발생하거나 제품이 손상될 수 있습니다.
- 열에 쉽게 영향을 받는 물체를 프로젝터 렌즈 앞에 두지 마십시오. 그럴 경우 렌즈에서 방출되는 빛의 열기에 의 해 물체가 녹을 수 있습니다.

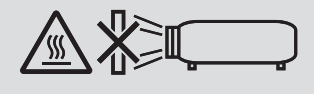

이 프로젝터는 수직 및 수평 360도 범위 내에서 어떤 각도로든 설치할 수 있습니다. 그러나 다음의 설치 상태에서는 광학 부품의 수명이 단축됩니다.

• 렌즈가 아래로 향하도록 프로젝터를 설치할 경우.

• 세로로 설치했을 때 프로젝터의 흡기구가 아래를 향할 경우. (→ [154](#page-170-0)페이지 참조)

세로로 설치할 경우 공기 흡입구가 아래에 오도록 프로젝터를 설치하십시오. 세로 설치에 대한 주의 사항을 읽어 주 십시오.

주문 제작한 스탠드를 프로젝터에 부착해야 합니다. (→ [155](#page-171-0)페이지 참조)

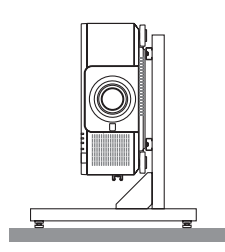

## **화재 및 전기 충격 예방**

- 환기가 충분히 되는지 확인하고 프로젝터 내부가 과열되지 않도록 통풍구가 막히지 않았는지 확인하십시오. 프로 젝터와 벽 사이에 충분한 공간을 두십시오. (→ [xi](#page-12-0)페이지 참조)
- 프로젝터가 켜져 있는 동안 및 프로젝터를 끈 직후에는 뜨거울 수 있으므로 (앞면에서 보았을 때) 뒷면의 배기구에 손을 대지 마십시오. POWER 단추를 눌러 프로젝터의 전원을 끄거나 교류 전원이 정상 프로젝터 동작 중에 차단되 는 경우 프로젝터의 부품에 일시적으로 뜨거워질 수 있습니다. 프로젝터를 들 때 주의를 기울이십시오.
- 프로젝터 내부에 종이 클립, 종이 조각 같은 이물질이 들어가지 않도록 하십시오. 프로젝터 내부로 들어간 물체를 꺼내려 하지 마십시오. 금속 줄, 드라이버 같은 금속물을 프로젝터 안으로 삽입하지 마십시오. 프로젝터 안으로 이 물질이 떨어졌을 경우 즉각 전원 케이블을 분리하고 판매점 기사에게 이물질 제거를 의뢰하십시오.
- 프로젝터 위에 어떠한 물건도 올려 놓지 마십시오.
- 심한 뇌우가 치는 동안은 전원 플러그를 건드리지 마십시오. 전기 충격이나 화재가 발생할 수 있습니다.
- 프로젝터는 100-240V AC 50/60Hz에서 작동하도록 설계되었습니다. 따라서 프로젝터를 사용하기 전에 전원이 규 격에 맞는지 확인하십시오.
- 프로젝터가 켜졌을 때 렌즈를 들여다보지 마십시오. 눈에 심각한 손상이 올 수 있습니다.
- 돋보기나 거울 등 광학 기기를 사용하여 광원을 들여다보지 마십시오. 이로 인해 시력 장애가 생길 수 있습니다.
- 프로젝터를 켤 때, 레이저에서 방출되는 빛의 경로에서 렌즈를 마주보는 사람이 없도록 하십시오.

#### -X→∑¶  $\bm{\Diamond}$

- 렌즈에서 발사되는 빛의 경로가 돋보기 등으로 차단되지 않도록 하십시오. 렌즈에서 나오는 빛은 강렬하므로 빛의 방향을 바꾸는 비정상적인 물건은 화재를 유발하거나 눈을 손상할 수도 있습니다.
- 열에 쉽게 영향을 받는 물체를 프로젝터 통풍구 앞에 두지 마십시오. 그럴 경우, 배기구에서 배출되는 열기로 인해 물건이 녹거나 손에 화상을 입을 수 있습니다.
- 전원 케이블을 조심해서 다루십시오. 코드가 손상되면 전기 충격이나 화재를 초래할 수 있습니다.
	- 제공된 것 이외에 다른 전원 케이블을 사용하지 마십시오.
	- 케이블을 과도하게 구부리거나 잡아당기지 마십시오.
	- 케이블을 프로젝터 또는 다른 무거운 물체 아래 두지 마십시오.
	- 전원 케이블을 천과 같은 다른 부드러운 물체로 덮지 마십시오.
	- 전원 케이블에 열을 가하지 마십시오.
	- 젖은 손으로 전원 플러그를 만지지 마십시오.
- 다음과 같은 경우에는 프로젝터의 전원을 끄고, 전원 케이블을 분리한 후, 숙련된 판매점 기사가 물체를 제거하도록 합니다.
	- 전원 케이블 또는 플러그가 손상 또는 닳은 경우
	- 프로젝터 내부에 액체가 스며든 경우 또는 비나 물에 노출된 경우
	- 사용자 매뉴얼에 설명된 대로 따라 했는데도 프로젝터가 정상적으로 동작하지 않는 경우
	- 프로젝터를 떨어뜨렸거나 본체가 손상된 경우
	- 프로젝터가 성능에 현저한 차이를 보여, 수리가 요망되는 경우
- 프로젝터를 운반할 경우, 운반 전에 전원 케이블과 기타 케이블 들을 분리하십시오.
- 본체를 청소하기 전에 프로젝터의 전원을 끄고, 전원 케이블을 분리하십시오.
- 프로젝터를 장시간 사용하지 않을 경우 프로젝터의 전원을 끄고 전원 코드를 빼두십시오.
- 랜 케이블을 사용할 경우 다음을 참조하십시오.
- 안전을 위해, 과잉 전압이 흐를 수 있는 주변 장치 연결용 커넥터에 연결하지 마십시오.
- 오작동하는 프로젝터를 사용하지 마십시오. 감전이나 화재의 원인이 될 뿐만 아니라 시력이 심각하게 손상될 수 있 습니다.
- 어린이가 혼자 프로젝터를 작동하지 않게 하십시오. 어린이가 프로젝터를 작동할 경우, 어른이 곁에서 어린이를 지 켜봐야 합니다.
- 프로젝터의 손상 또는 고장이 발견되었을 경우, 즉시 프로젝터의 사용을 중지하고 대리점에 수리를 문의하십시오.
- 절대로 최종 사용자가 분해, 수리 및 개조하지 마십시오. 최종 사용자가 이러한 작업을 수행할 경우, 사용자 안전에 심각한 문제가 생길 수 있습니다.
- 프로젝터의 폐기에 대해서는 대리점에 문의하십시오. 폐기하기 전에 절대 프로젝터를 분해하지 마십시오.

 $\Lambda$  주의:

- 렌즈 이동 중에는 렌즈 후드에 손을 대지 마십시오. 그렇지 않으면 손가락이 이동하는 렌즈에 낄 수 있습니다.
- 기울기 받침을 해당 용도 외의 목적으로 사용하지 마십시오. 기울기 받침을 세게 쥐거나 벽에 거는 등 잘못 사용 하면 프로젝터 손상의 원인이 될 수 있습니다.
- 하드 케이스가 아닌 보통의 포장재에 프로젝터를 담아서 택배나 운송 서비스로 전달하지 마십시오. 하드 케이스 가 아닌 경우, 내부의 프로젝터가 손상될 수 있습니다.
- 프로젝터를 며칠 동안 계속해서 사용할 경우 팬(Fan) 모드를 [높게]로 선택하십시오. (메뉴에서 [설정] → [옵션(1)]  $\rightarrow$  [팬 모드]  $\rightarrow$  [모드]  $\rightarrow$  [높게]를 선택합니다.)
- 프로젝터가 켜져 있을 때 벽면 콘센트나 프로젝터에서 전원 플러그를 뽑지 마십시오.그러면 프로젝터의 AC IN 터 미널 및/또는 전원 코드의 접지 플러그에 손상을 줄 수 있습니다. 프로젝터가 켜져 있을 때 AC 전원공급장치를 끄려면 프로젝터의 주 전원 스위치와 스위치 또는 차단기가 장착된 전원 스트립을 사용하십시오.
- 프로젝터를 옮길 때는 반드시 두 명 이상이 운반하도록 하십시오. 혼자 프로젝터를 운반할 경우 허리 통증이나 다 른 부상의 위험이 있습니다.

#### **옵션 렌즈 취급 주의 사항**

렌즈가 딸린 프로젝터를 배송할 때는 배송 전에 렌즈를 프로젝터에서 제거하십시오. 렌즈를 프로젝터에서 빼놓을 때 는 항상 렌즈 커버에 부착하십시오. 이동 중 취급 부주의 시, 렌즈와 렌즈 이동 메커니즘에 손상을 줄 수 있습니다. 프로젝터를 운반할 때는 렌즈 부품을 잡지 마십시오.

그러면 초점 링이 돌아가 프로젝터를 떨어뜨릴 수 있습니다.

렌즈를 설치, 교체 및 청소하려면 프로젝터 전원을 끄고 전원 코드를 빼십시오. 이를 준수하지 않으면 눈에 부상을 입 거나 감전되거나 화상을 입을 수 있습니다.

#### **별매 렌즈 장치의 설치 또는 교체 시 주의 사항(렌즈 보정)**

렌즈 장치를 설치하거나 교체한 후, 리모콘의 CTL 버튼을 누른 상태에서 본체의 SHUTTER/CALIBRATION 버튼이나 INFO/L-CALIB. 버튼을 눌러 [렌즈 보정]을 수행하십시오. (→ [18](#page-34-0), [118](#page-134-0) 쪽 참조) [렌즈 보정]을 실행하면 [렌즈 메모리]의 줌, 초점 및 시프트의 조정 범위가 보정됩니다. 렌즈 장치의 설치 및 교체는 대리점에 문의하십시오.

#### **리모컨 관리**

- 조심해서 리모컨을 다루십시오.
- 리모컨에 물이 묻었을 경우 즉시 털어내고 건조시키십시오.
- 고온 다습한 장소에 두지 않도록 합니다.
- 배터리를 단락, 가열 또는 분해하지 마십시오.
- 배터리를 불 속에 던지지 마십시오.
- 장시간 리모컨을 사용하지 않을 경우 리모컨에서 배터리를 빼낸 후에 보관하십시오.
- 배터리의 양 극(+/−)이 제대로 정렬되도록 하십시오.
- 새 배터리와 기존의 배터리를 혼용하거나 또는 서로 다른 배터리 유형을 함께 사용하지 않도록 합니다.
- 사용한 배터리는 해당 국가의 법규에 따라 처리하도록 합니다.

#### **광원 모듈**

- 1. 이 프로젝터의 광원은 멀티 레이저 다이오드가 포함된 광원 모듈입니다.
- 2. 이들 레이저 다이오드는 광원 모듈에 봉인되어 있습니다. 광원 모듈 성능에는 유지 보수 또는 서비스가 필요하지 않습니다.
- 3. 최종 사용자가 광원 모듈을 교체해서는 안 됩니다.
- 4. 광원 모듈 교체 및 세부 정보에 대해서는 자격을 갖춘 유통업자에게 연락하시기 바랍니다.

#### **레이저 안전 주의**

- 이 제품은 IEC60825-1 제3판 2014-05의 1등급으로 분류되어 있습니다. 본 제품은 IEC60825-1 Second edition 2007-03의 클래스 3R로 분류됩니다. 또한 2007년 6월 24일자 Laser Notice No.50에 따른 예외를 제외하고 레이저 제품에 대한 FDA 성능 기준 21 CFR 1040.10 및 1040.11을 준수합니다.
- 제품 설치 및 관리와 관련하여 사용 국가의 법률 및 규정을 따릅니다. • 청색 레이저 다이오드: 파장450–460 nm.
- 펄스 폭과 반복율: 0.74ms, 240Hz
- 출력: 240 W
- 이 프로젝터에는 레이저 모듈이 장착되어 있습니다. 여기에 명시되어 있는 절차의 제어 또는 조절 이외의 값을 사용할 경우, 위해한 방사능에 노출될 수 있습니다.

#### $\triangle$  주의

• 여기에 명시되지 않은 제어 장치나 조정값을 사용하거나 절차를 수행하면 위험한 방사선에 노출될 수 있습니다.

<mark>▲</mark> 주의 - 3R 등급 레이<u>저 제품</u>

레이저 광 - 직접 눈에 노출되지 않게 하십시오.

적용 가능한 렌즈 장치: NP16FL/NP17ZL/NP18ZL/NP19ZL/NP20ZL/NP21ZL/NP31ZL

#### 수평각 H

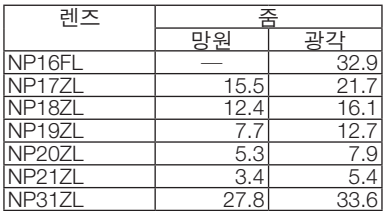

#### 수직각 V

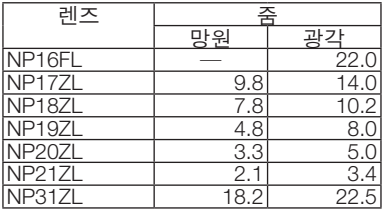

#### 적용 가능한 렌즈 장치: NP39ML

#### 수평각 H

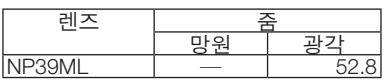

#### 수직각 V

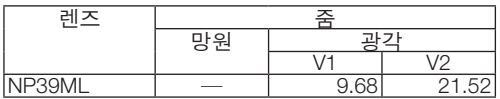

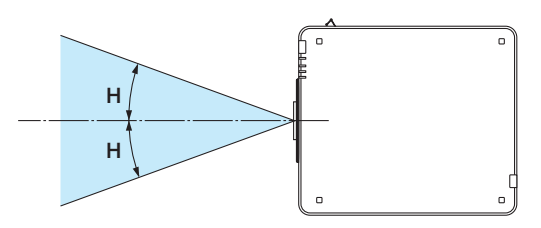

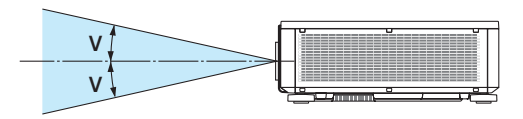

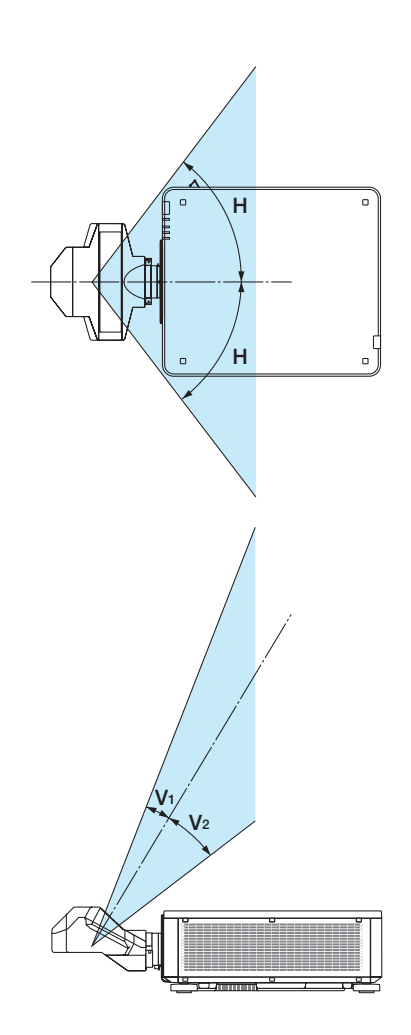

• 이 주의 라벨과 CLASS 3R LASER PRODUCTS 설명 라벨이 아래 표시된 위치에 부착되어 있습니다.

라벨 1

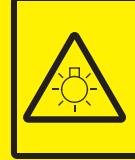

#### **CAUTION POSSIBLY HAZARDOUS OPTICAL RADIATION EMITTED FROM THIS PRODUCT. DO NOT STARE AT OPERATING LAMP.** MAY BE HARMFUL TO THE EYES. **RISK GROUP 2 IEC 62471:2006**

#### **VORSICHT**

Dieses Produkt strahlt eventuell gefährliche optische Strahlung aus. Schauen Sie nicht in die eingeschaltete Lampe. Dies kann Ihre Augen gefährden.<br>RISIKOGRUPPE 2 IEC 62471:2006

#### **MISE EN GARDE**

Rayonnement optique éventuellement dangereux émis par ce produit. Ne regardez pas fixement la lampe de fonctionnement. Cela peut être dangereux pour les yeux.

**GROUPE À RISQUE 2 IEC 62471:2006** 

**ВНИМАНИЕ** Возможно опасное оптическое излучение, излучаемое данным продуктом. Не смотрите пристально на рабочую лампу. Это может быть вредным для глаз. **FPYRINA PHCKA 2 IEC 62471:2006** 

즈이 구국<br><mark>이 제품에서 인체에 유해한 광학</mark> 이 세움에서 언제에 규에만 공약<br>방사선이 방출될 수 있습니다.<br>작동 램프를 직접 응시하지 마십시오.

눈에 해로울 수 있습니다. 위험군 2 IEC 62471:2006

#### 라벨 2 가운드 2 라벨 3 라벨 3 라벨 3 라벨 3 라벨 3

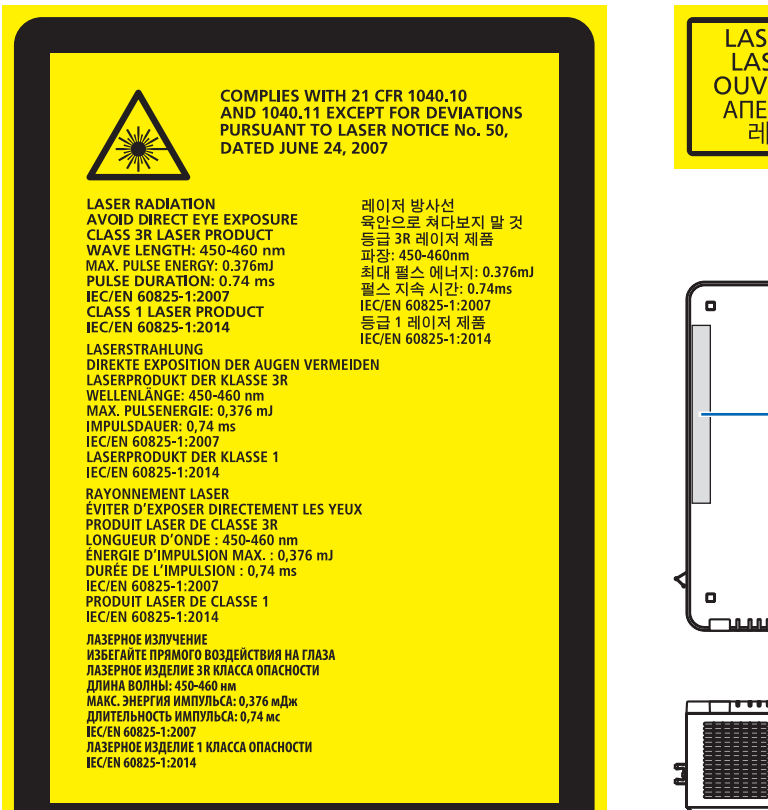

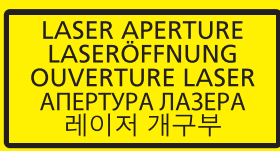

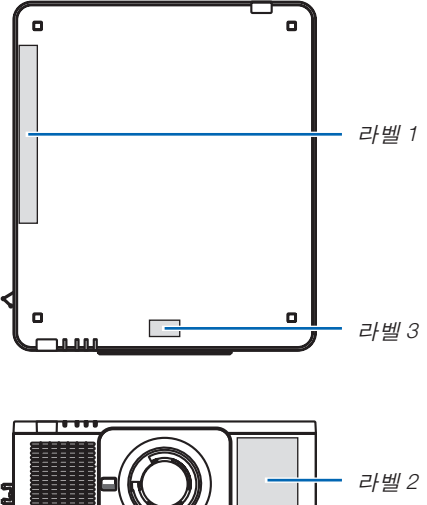

mm.

ल्ला

#### • 제조업체 ID 라벨

#### (PX803UL-WH용)

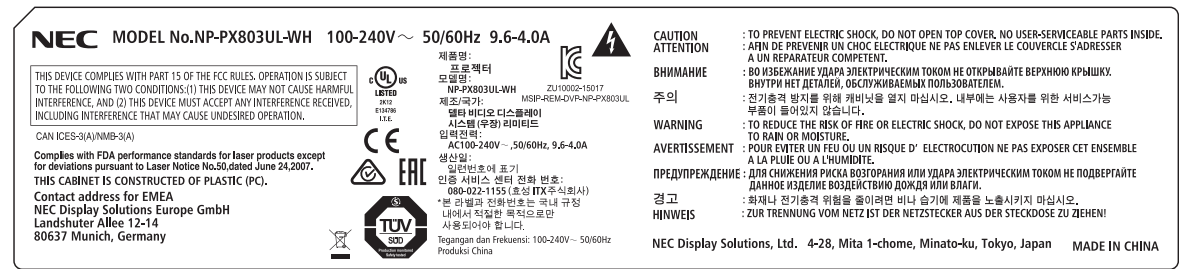

#### (PX803UL-BK용)

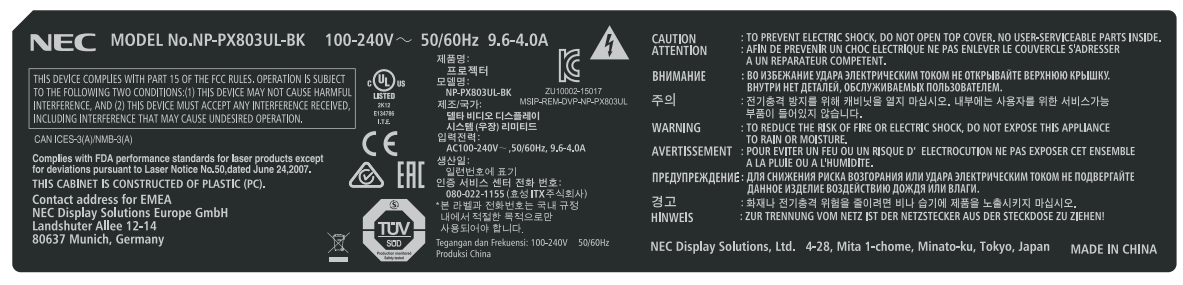

제조업체 ID 라벨의 위치

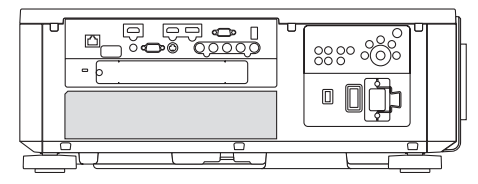

#### **투사된 원본 영상의 저작권 정보:**

상업적 이익 또는 커피숍이나 호텔 같은 공공 장소에서 대중의 관심을 끌기 위한 목적으로 이 프로젝터를 사용하고 다음과 같은 기능을 사용하여 화면을 압축하거나 확대할 경우 저작권법에 의해 보호되는 저작권 침해 관련 소송이 발 생할 수 있습니다.

이에 해당하는 기능으로는 [종횡비], [키스톤], 확대 기능 및 기타 유사한 기능을 들 수 있습니다.

#### $\overline{\mathcal{A}}$  3D 이미지를 보는 사용자에 대한 안전 예방 조치

보기 전에 블루레이 디스크, 비디오 게임, 컴퓨터의 비디오 파일과 같은 3D 호환 콘텐츠 또는 3D 안경과 함께 제공 되는 사용자 설명서에 나온 건강 주의 사항을 읽어 보십시오. 부작용을 방지하려면 다음 사항에 유의하십시오.

- 3D 이미지가 아닌 자료를 보기 위해 3D 안경을 사용하지 마십시오.
- 화면과 사용자 간에 2 m/7 피트 이상의 거리를 유지하십시오. 너무 가까이서 3D 이미지를 보면 눈에 무리가 갈 수 있습니다.
- 오랜 시간 동안 3D 이미지를 보지 마십시오. 1시간을 보았다면 15분 이상 휴식하십시오.
- 사용자 자신 또는 가족 구성원이 빛에 민감한 경련 병력을 가진 경우 3D 이미지를 보기 전에 의료 상담을 하십시 오.
- 3D 이미지를 보는 동안 구역질, 현기증, 메스꺼움, 두통, 눈의 피로, 시야의 흐림, 경련, 무감각 등의 증상이 발생 하는 경우 이미지 보기를 중지하십시오. 이러한 증상이 지속되면 의사의 진찰을 받으십시오.
- 3D 이미지는 스크린의 정면에서 관람해주십시오. 경사가 진 각도에서 관람하면 눈 및 몸 전체에 피로감을 느낄 수도 있습니다.

#### **전원 관리 기능**

전력 소비량을 낮게 유지하기 위해서 다음과 같은 전원 관리 기능 (1)과 (2)가 설정된 상태로 출고됩니다. 화면 메뉴를 표시한 후 프로젝터 사용 목적에 따라 설정 (1)을 (2) 변경하십시오.

1. 대기 모드(공장 초기 설정: 정상)

• [대기 모드]로 [정상]을 선택하면 다음과 같은 커넥터와 기능이 작동하지 않습니다. HDMI OUT 커넥터, Ethernet/HDBaseT 포트, USB 포트, LAN 기능, Mail Alert 기능 (<sup>→</sup> [134](#page-150-0)페이지 참조)

2. 자동 전원 끄기(공장 초기 설정: 1시간)

• [자동 전원 끄기]로 [1:00]을 선택할 경우 1시간 동안 입력 신호가 없거나 사용하지 않으면 프로젝터가 자동으 로 꺼집니다.

(<sup>→</sup> [135](#page-151-0)페이지 참조)

#### <span id="page-12-0"></span>**프로젝터 설치를 위한 간극**

아래와 같이 프로젝터와 주위 물체 사이에 충분한 여유 간격을 두십시오. 장치에서 배출되는 고온 공기가 장치로 다시 흡입될 수 있습니다. HVAC에서 나오는 공기가 프로젝터 쪽으로 이동하는 곳에는 프로젝터를 설치하지 마십시오. HVAC에서 나오는 가열된 공기가 프로젝터의 흡입구로 들어갈 수 있습니다. 이러한 일이 발생하면 프로젝터의 내부 온도가 너무 높아져서 과열된 프로젝터가 자동으로 전원을 끕니다. • 세로 투사에 관해서는[154](#page-170-0)쪽의 "세로 투사"를 참조하십시오.

#### 예 **1 –** 양쪽에 벽이 있는 장소에 프로젝터가 설치된 경우**.**

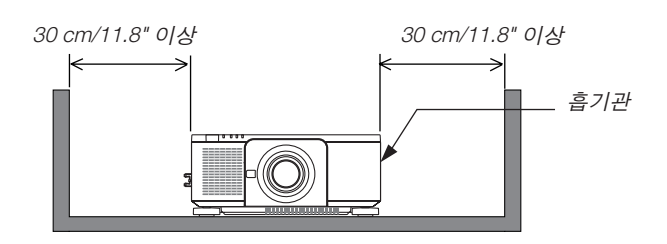

주:

그림은 프로젝터의 앞, 뒤 그리고 위로 두어야 하는 적절한 간극을 나타냅니다.

#### 예 **2 –** 뒤쪽에 벽이 있는 장소에 프로젝터가 설치된 경우**.**

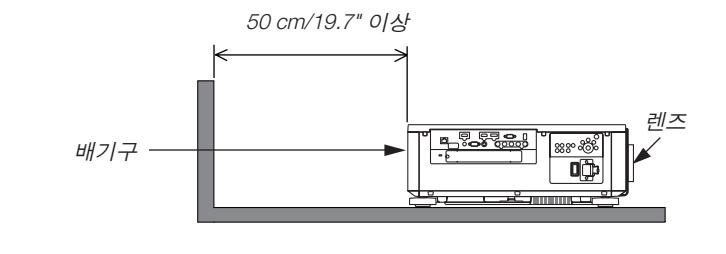

주:

그림은 프로젝터의 오른쪽, 왼쪽, 위쪽에 필요한 여유 공간을 나타냅니다.

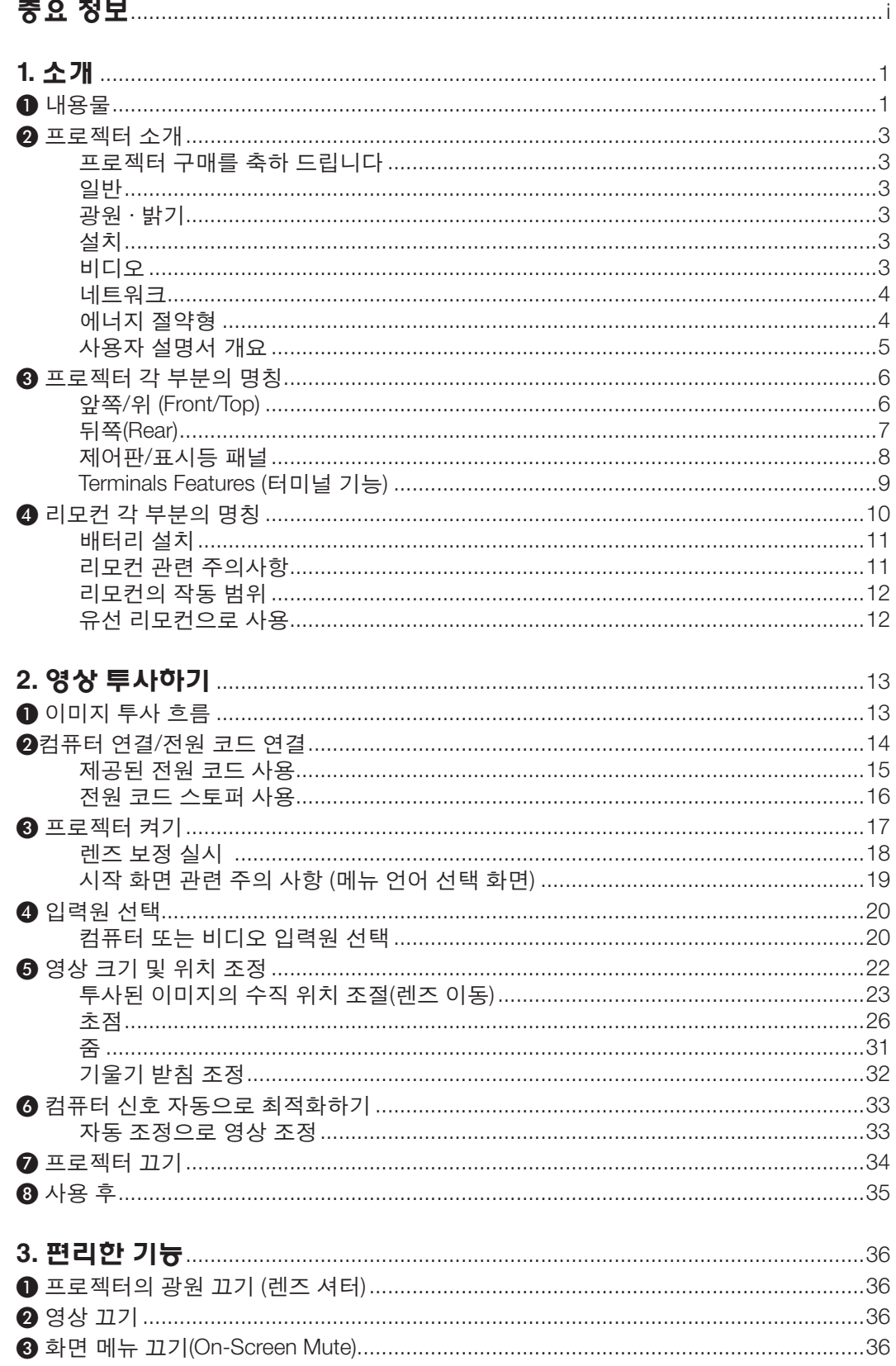

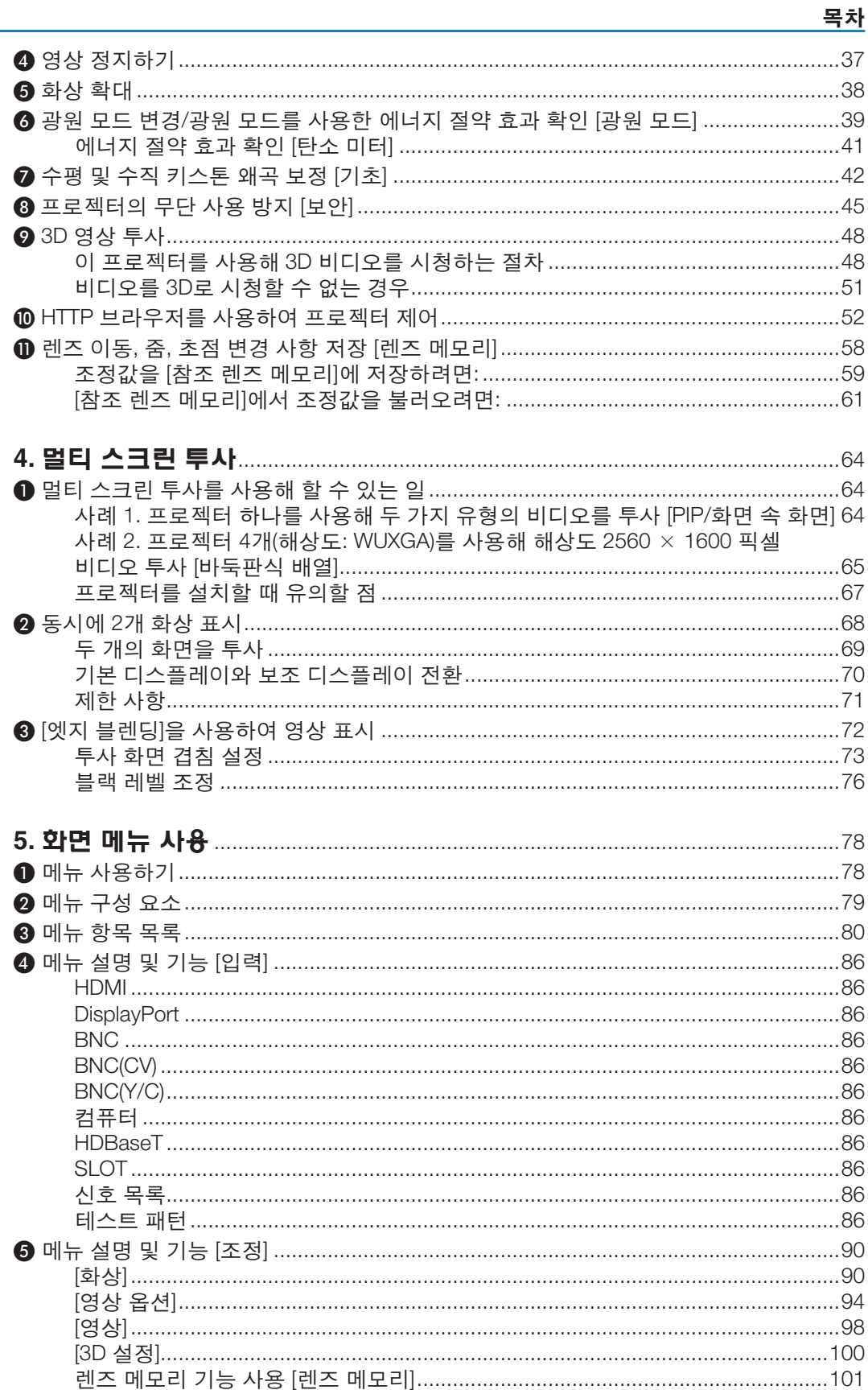

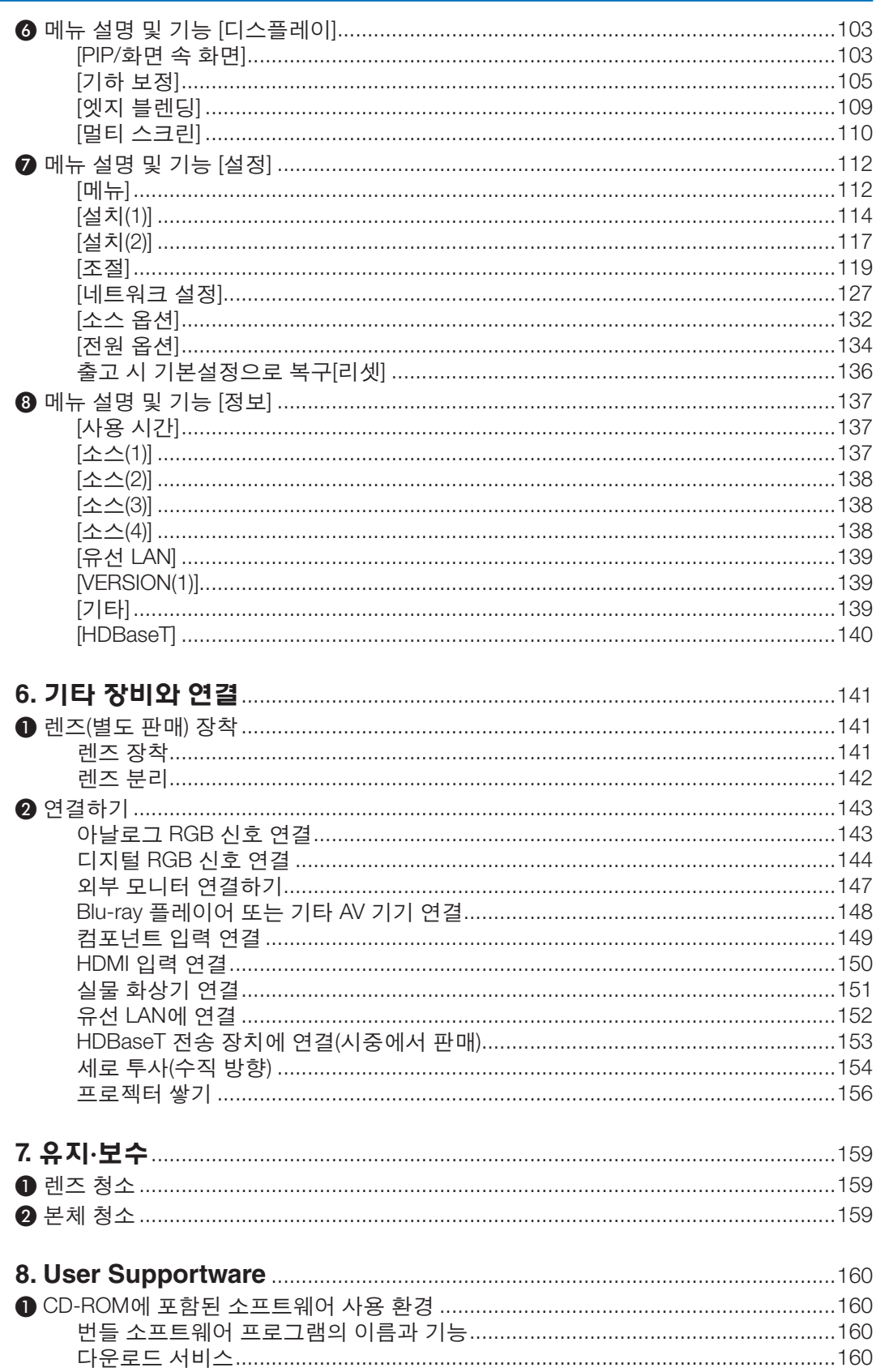

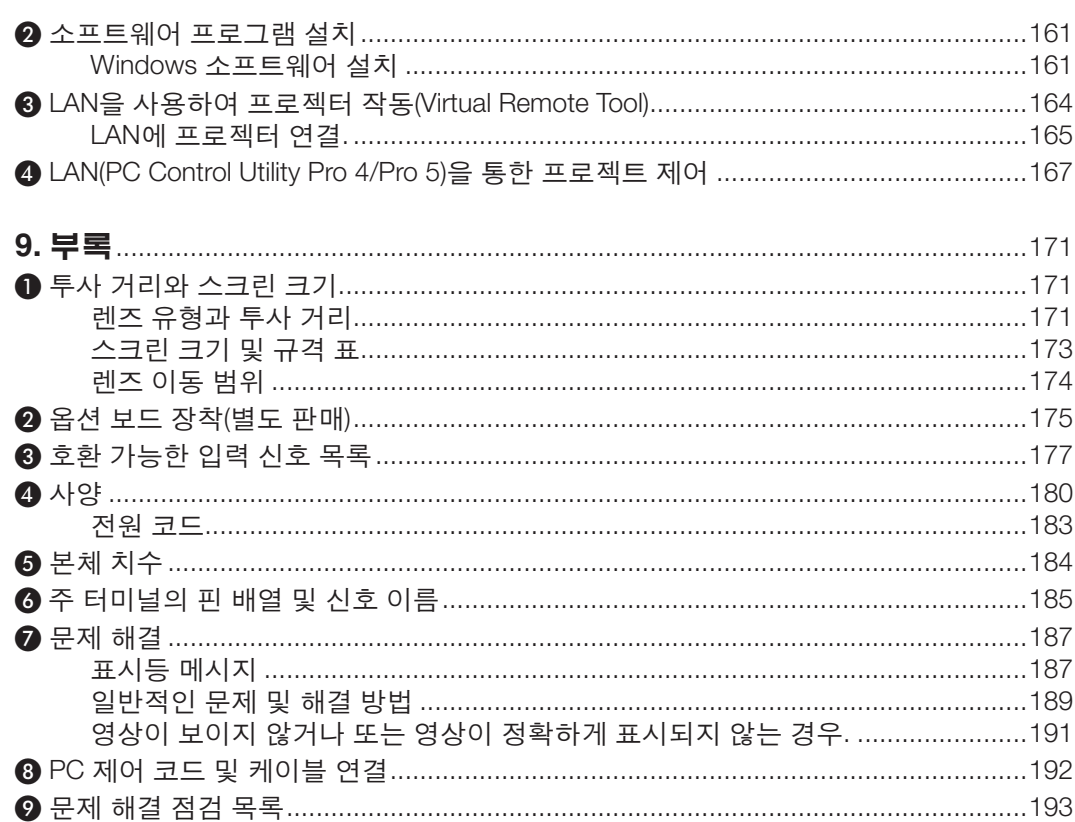

목차

## <span id="page-17-0"></span>**1. 소개**

## ❶ **내용물**

다음의 내용물이 빠짐없이 들어있는지 확인하십시오. 내용물이 하나라도 부족한 경우 구입처에 문의하십시오. 프로젝터를 운반해야 할 경우를 대비해 제품 상자 및 포장 부속품을 보관하시기 바랍니다.

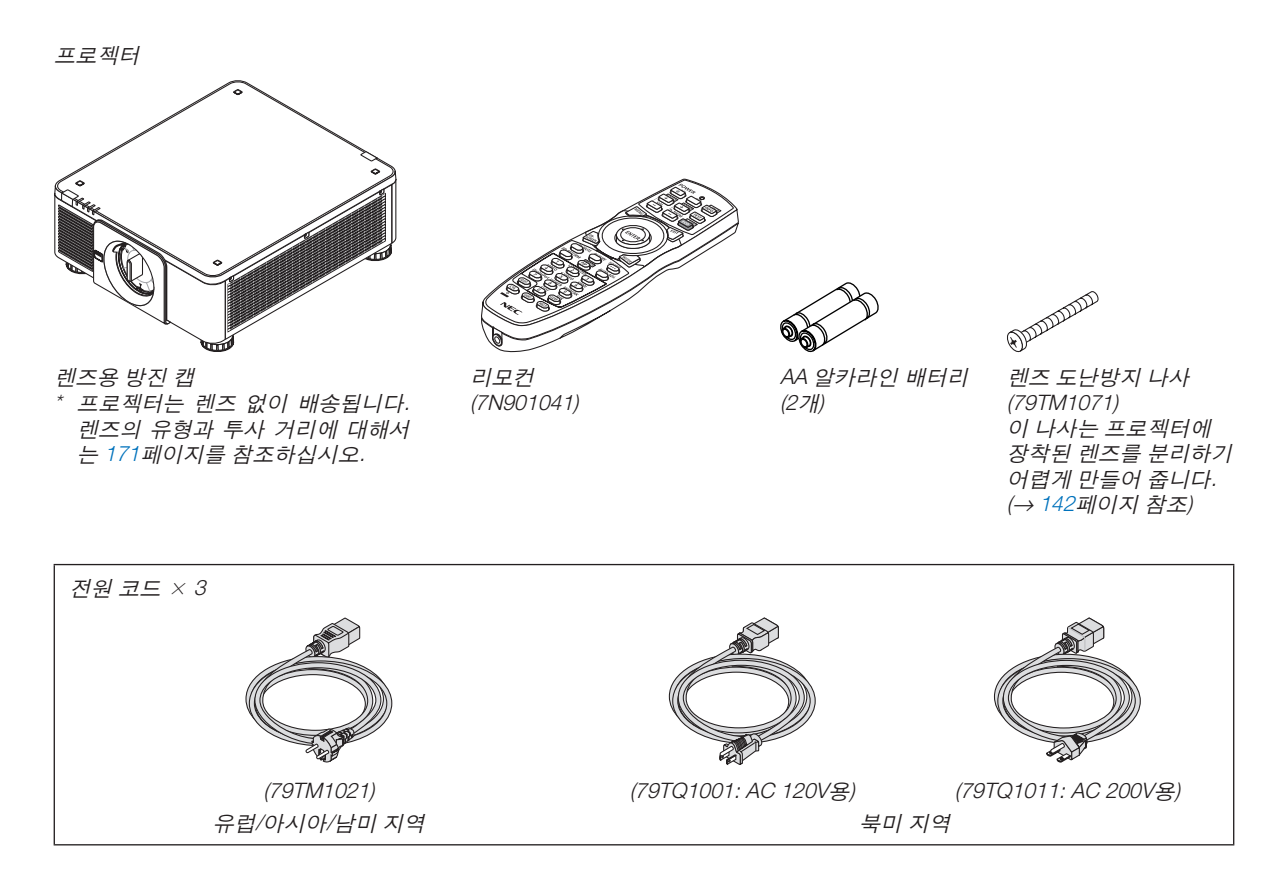

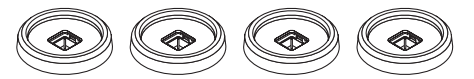

스택 홀더 4개(79TM1101)

프로젝터를 쌓아서 설치할 때(2단 설치), 상단 프로젝터의 기울기 받침이 이 스택 홀더에 놓입니다. (<sup>→</sup> [157](#page-173-0)페이지 참조)

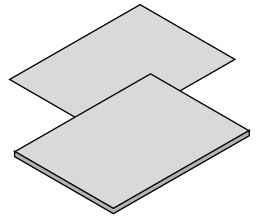

- 중요 정보(7N8N6631)
- 빠른 설치 설명서(7N8N6641)
- 보안 스티커 (보안 암호가 설정된 경우 이 스티 커를 사용합니다.)

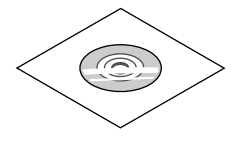

 중요 정보(7N8N6631) 확인할 수 있습니다 NEC Projector CD-ROM 사용자 매뉴얼(PDF) 및 유틸리티 소프트웨어 (7N952341)

북미지역 한정 한정 보증 유럽 내 고객에게 해당되는 내용**:**  현재 유효한 보증 정책은 당사 웹 사  $O/E$ (www.nec-display-solutions.com)에서

## 방진 캡 부착/제거 프로젝터에서 방진 캡을 제거하려면 좌측 상단에 있는 프로젝터에 방진 캡을 부착하려면, 방진 캡 하단에 분리 돌출부를 바깥쪽으로 밀고 캡 중앙에 있는 손잡이를 당 버튼이 놓이도록 하고 삼각 표시(▽)의 꼭지가 아래로(아 깁니다. 래 그림에서 ①) 향한 상태에서 프로젝터 개구부에 방진 캡을 넣은 다음 손잡이(아래 그림에서 ②)를 잡은 상태에 서 방진 캡 상단을 프로젝터 쪽으로 밀어서 분리 버튼이 슬롯 안에 들어가도록 합니다. $\ddot{\phantom{0}}$ णा∡

## <span id="page-19-0"></span>❷ **프로젝터 소개**

이 장에서는 새 프로젝터의 주요 기능 및 작동 방법을 소개합니다.

#### **프로젝터 구매를 축하 드립니다**

이 프로젝터는 현재 사용할 수 있는 최고의 프로젝터 중 하나입니다. 프로젝터를 사용하여 PC 또는 Mac 컴퓨터(데스 크탑 또는 노트북), VCR, Blu-ray 플레이어 또는 문서 카메라에서 최고 500인치(대각선 길이)의 정밀한 영상을 투사할 수 있습니다.

테이블이나 카트에서 프로젝터를 사용할 수 있고 프로젝터를 사용하여 스크린 뒤에서 영상을 투사할 수 있으며 프로 젝터를 천정에 영구 장착할 수도 있습니다\*1. 무선 리모컨을 사용할 수 있습니다.

 $*1$  직전 처정에 장착하지 않도록 합니다.

정상적인 작동 및 신체 부상을 방지하기 위해 숙련된 전문가가 설치해야 합니다. 천정은 프로젝터를 지탱할 수 있을 정도로 견고해야 하며 설치 시 현지 건축 규정에도 합당해야 합니다. 자세한 정보는 판매점에 문의하십시오.

#### **일반**

#### **•** 고휘도**/**고해상도 단일 칩 **DLP** 프로젝터

이미지 투사 해상도 1920 × 1200 픽셀(WUXGA), 종횡비 16:10 및 8000루멘의 밝기를 실현했습니다.

#### **광원 · 밝기**

**•** 광원 모듈에 긴 수명 레이저 다이오드가 장착되어 있습니다

프로젝터의 레이저 광원을 교체 또는 유지 보수하지 않고 장시간 사용할 수 있기 때문에 저렴하게 사용할 수 있습 니다.

**•** 밝기 조정 범위는 상당히 넓습니다

일반 광원과 달리 밝기를 20%부터 100%까지 1% 단위로 조정할 수 있습니다.

#### **• [**일정한 밝기**]** 모드

밝기는 보통 사용하면서 줄어들지만, [일정한 밝기] 모드를 선택하면 프로젝터 내부의 센서가 이를 탐지하고 자동 으로 출력을 조정하여 광원 모듈의 수명 동안 밝기를 일정하게 유지합니다.

하지만 밝기 출력을 최대로 설정할 경우, 밝기는 사용하면서 줄어듭니다.

#### **설치**

#### **•** 설치 장소에 따라 다양한 옵션 렌즈 선택 가능

이 프로젝터는 최대 8종류의 옵션 렌즈를 지원하여, 다양한 설치 장소와 투사 방법에 맞게 렌즈를 선택할 수 있습 니다.

또한 원터치 방식으로 렌즈 장치를 장착하고 분리할 수 있습니다.

공장 출하 시 렌즈가 장착되어 있지 않습니다. 옵션 렌즈는 별도로 구입하십시오.

- **•** 이 프로젝터는 수직 및 수평 각도 **360°** 범위 내 어떤 각도로도 설치할 수 있지만**,** 다음과 같이 설치한 상태에서는 광학 부품의 수명이 단축됩니다**.**
	- 렌즈가 아래로 향하도록 프로젝터를 설치한 경우.
	- 세로 방향 설치에서 프로젝터의 흡기구가 아래쪽을 향한 경우. [\(154](#page-170-0)페이지 참조)
- **•** 고광출력 주사를 위해 **2**단 설치 가능
	- 프로젝터 2대를 쌓으면 대형 화면에서 밝기를 높일 수 있습니다.
- **•** 빠르고 쉬운 조정을 위한 자동 렌즈 조절

프로젝터나 리모컨에 있는 버튼을 사용하여 줌, 초점, 위치(렌즈 이동)를 조정할 수 있습니다.

#### **비디오**

#### **•** 광범위한 입력**/**출력 터미널**(HDMI, DisplayPort, BNC, HDBaseT**등**)**과 내장 모노 스피커

이 프로젝터는 HDMI, DisplayPort, BNC (5 코어), 컴퓨터(아날로그), HDBaseT 등 다양한 입력/출력 터미널을 갖추 고 있습니다.

<span id="page-20-0"></span>프로젝터의 HDMI 입력/출력 커넥터와 DisplayPort 입력 커넥터는 HDCP를 지원합니다. HDBaseT는 HDBaseT Alliance가 홍보하고 발전시킨 가전(CE) 및 상용 연동 기술입니다.

#### **•** 옵션 보드용 슬롯

이 프로젝터에는 옵션 보드(별매)용 슬롯이 있습니다.

#### **• 2**개 이미지 동시 표시**(PIP/**화면 속 화면**)**

프로젝터 1대로 두 개 이미지를 동시에 투사할 수 있습니다. 2개 이미지를 배치하는 방식은 두 가지가 있습니다. 주 이미지 위에 하위 이미지가 표시되는 "PIP"와 주 이미지와 하위 이미지가 옆으로 나란히 표시되는 "화면 속 화면"입니다.

#### **•** 여러 대의 프로젝터를 사용한 멀티 스크린 투사

이 프로젝터에는 여러 대의 프로젝터를 직렬로 연결할 수 있는 HDMI 입력 및 출력 터미널이 여러 개 장착되어 있 습니다. 고해상도 이미지를 각 프로젝터에서 분할 투사하여 고화질 화상을 실현했습니다. 또한 엣지 블렌딩 기능을 사용해 화면 경계를 부드럽게 만듭니다.

#### **• HDMI 3D** 형식을 지원

이 프로젝터는 시중에서 판매되는 제품 중에서 Xpand 3D를 지원하는 액티브 셔터 방식 3D 안경과 3D 송신기를 사 용해 3D 비디오를 시청하는 데 사용할 수 있습니다.

#### **네트워크**

#### **•** 표준으로 제공되는 편리한 유틸리티 소프트웨어**(User Supportware)**

동봉된 NEC Projector CD-ROM(Virtual Remote Tool, PC Control Utility Pro 4(Windows용), PC Control Utility Pro 5(Mac OS 용))에 저장된 세 가지 유틸리티 소프트웨어를 사용할 수 있습니다.

#### **• CRESTRON ROOMVIEW** 호환 가능

이 프로젝터는 CRESTRON ROOMVIEW를 지원하기 때문에 단일 컴퓨터 또는 컨트롤러에서 관리하는 네트워크에 여러 기기를 연결할 수 있습니다.

#### **에너지 절약형**

#### **•** 대기 소비 전력이 **0.27W** 이하인 에너지 절약형 설계

화면 메뉴의 대기 모드가 "정상"으로 설정될 때 대기 모드의 소비 전력은 0.27W 이하입니다. 전원 전압 AC100V-130V에서 0.18W이고 전원 전압 AC200V-240V에서 27W입니다.

#### **•** 저전력 소비를 위한 **"**광원 모드**"**와 **"**탄소 미터**"** 표시

프로젝터에는 사용 중 전력 소비를 줄이기 위한 "광원 모드"가 준비되어 있습니다. 또한 광원 모드를 설정할 때 절 전 효과는 CO<sub>2</sub> 방출 감소량으로 변환되고, 이것은 전원을 끌 때 표시되는 확인 메시지와 화면 메뉴의 "정보"에 표 시됩니다(탄소 미터).

#### <span id="page-21-0"></span>**사용자 설명서 개요**

시간을 투자해서 처음부터 순리에 맞게 하는 것이 가장 좋은 시작 방법입니다. 사용자 설명서를 천천히 읽어 보십시 오. 이렇게 함으로써 오히려 나중에 들여야 할 시간을 절약할 수 있습니다. 본 설명서는 각 장의 시작 부분에 개요가 있 습니다. 해당 사항이 없는 경우, 그 부분은 그냥 지나치셔도 무방합니다.

## <span id="page-22-0"></span>❸ **프로젝터 각 부분의 명칭**

#### **앞쪽/위 (Front/Top)**

렌즈는 별도로 판매됩니다. 아래 설명은 N18ZL 렌즈가 장착된 경우입니다.

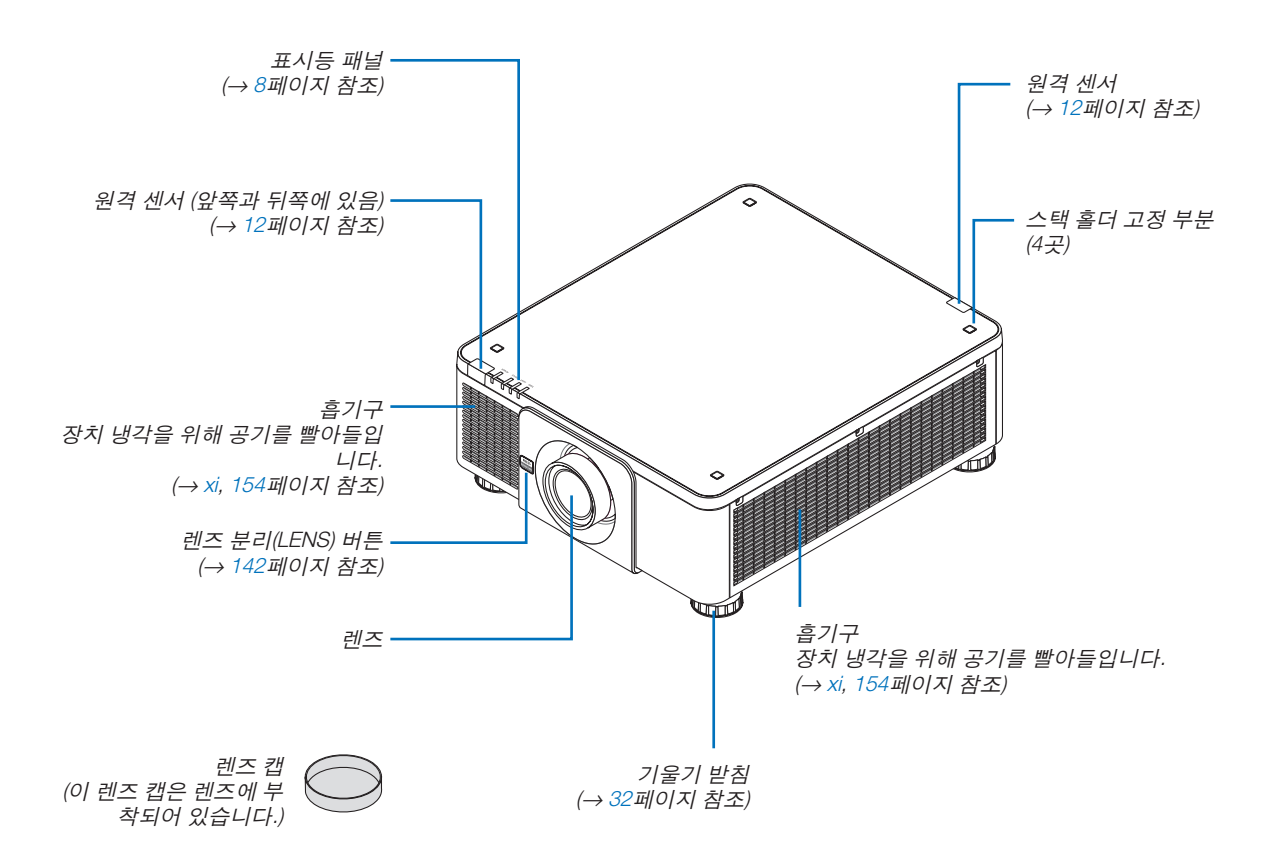

<span id="page-23-0"></span>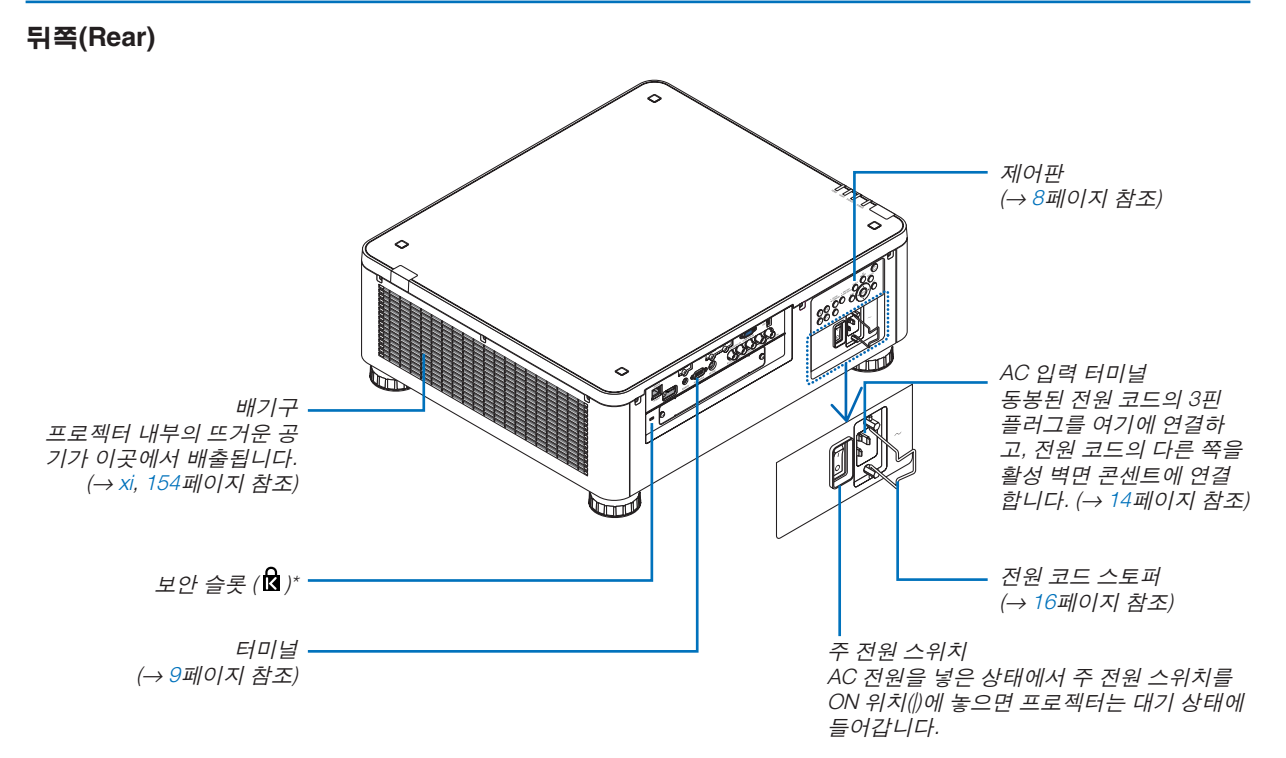

\* 보안 슬롯은 마이크로세이버 보안 시스템(MicroSaver ® Security System)을 지원합니다.

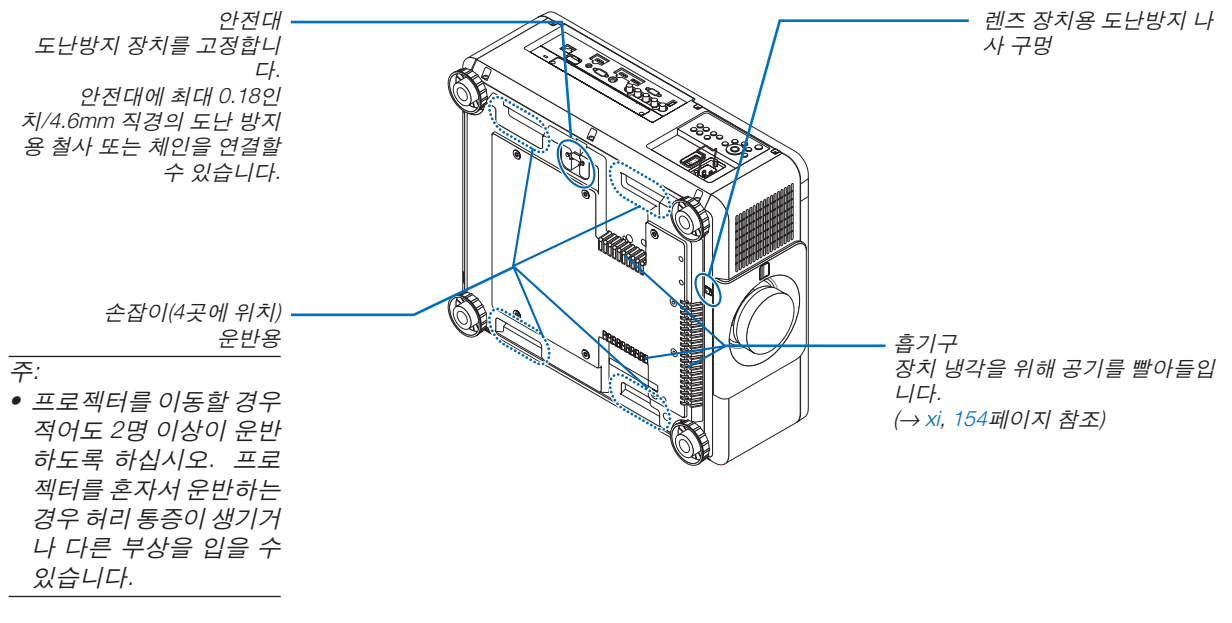

#### <span id="page-24-0"></span>**제어판/표시등 패널**

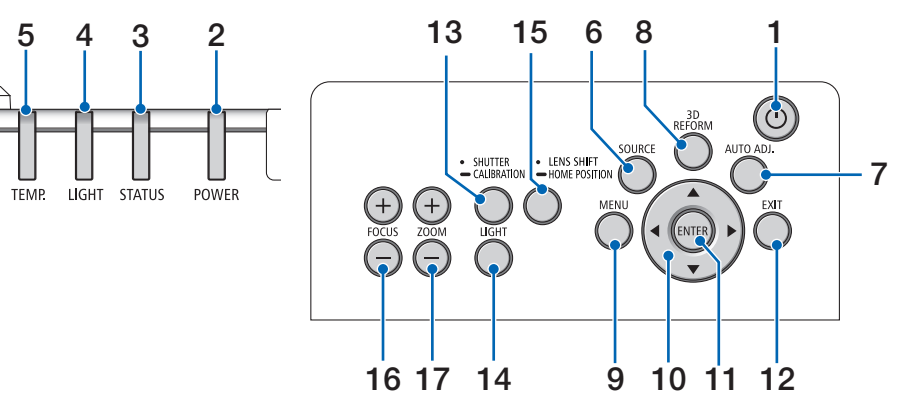

- 1.  $\circledcirc$  (전원) 버튼 (→ [17](#page-33-0), [34](#page-50-0)페이지 참조)
- **2. POWER** 표시등
	- (→ [17](#page-33-0), [18](#page-34-0), [34](#page-50-0), [186](#page-202-0)페이지 참조)
- **3. STATUS** 표시등 (→ [186](#page-202-0)페이지 참조)
- **4. LIGHT** 표시등 (→ [39](#page-55-0), [187](#page-203-0)페이지 참조)
- **5. TEMP.** 표시등 (→ [187](#page-203-0)페이지 참조)
- **6. SOURCE** 버튼 (→ [20](#page-36-0)페이지 참조)
- **7. AUTO ADJ.** 버튼 (→ [33](#page-49-0)페이지 참조)
- **8. 3D REFORM** 버튼 (→ [42](#page-58-0)페이지 참조)
- **9. MENU** 버튼

(→ [78](#page-94-0)페이지 참조)

**10.** ▲▼◀▶ 버튼

(→ [78](#page-94-0)페이지 참조)

- **11. ENTER** 버튼
	- (→ [78](#page-94-0)페이지 참조)

### **12. EXIT** 버튼

(→ [78](#page-94-0)페이지 참조)

- **13. SHUTTER/CALIBRATION** 버튼 (→ [36](#page-52-0)페이지 참조)
	-
- **14. LIGHT** 버튼 (→ [39](#page-55-0)페이지 참조)
- **15. LENS SHIFT/HOME POSITION** 버튼 (→ [23](#page-39-0), [58](#page-74-0), [174](#page-190-0)페이지 참조)
- **16. FOCUS +/−** 버튼 (→ [26](#page-42-0)페이지 참조)
- **17. ZOOM +/−** 버튼 (→ [31](#page-47-0)페이지 참조)

#### <span id="page-25-0"></span>**Terminals Features (터미널 기능)**

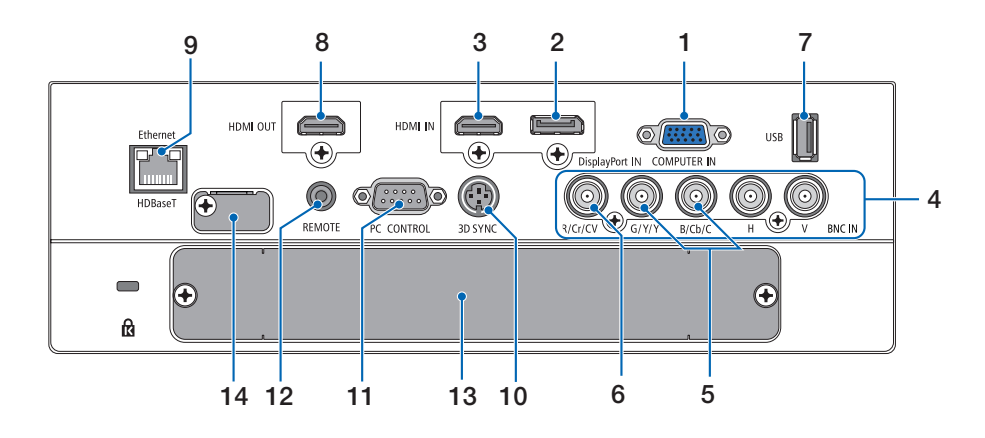

- **1. COMPUTER IN (**미니 **D-Sub 15**핀**)**  (→ [14](#page-30-0), [143](#page-159-0), [149](#page-165-0), [184](#page-200-0)페이지 참조)
- **2. DisplayPort IN** 터미널 **(DisplayPort 20**핀**)** (→ [144](#page-160-0), [184](#page-200-0)페이지 참조)
- **3. HDMI IN** 터미널 **(A**형**)**  (→ [144](#page-160-0), [146](#page-162-0), [150](#page-166-0), [184](#page-200-0)페이지 참조)
- **4. BNC** 입력 **[R/Cr/CV, G/Y/Y, B/Cb/C, H, V]** 터미널  $(BNC \times 5)$ (→ [143](#page-159-0), [148](#page-164-0)페이지 참조)
- **5. BNC (Y/C)** 입력 터미널 **(BNC**×**2)**  (→ [148](#page-164-0)페이지 참조)
- **6. BNC (CV)** 입력 터미널 **(BNC**×**1)**  (→ [148](#page-164-0)페이지 참조)
- **7. USB** 포트 **(A** 형**)**

(→ [185](#page-201-0)페이지 참조) (차후 확장용입니다. 이 포트로 전원 공급이 가능합니 다.)

- **8. HDMI OUT** 터미널 **(A** 형**)**  (→ [147](#page-163-0)페이지 참조)
- **9. Ethernet/HDBaseT** 포트 **(RJ-45)**  (→ [152](#page-168-0), [153](#page-169-0), [185](#page-201-0)페이지 참조)
- **10. 3D SYNC** 터미널 **(**미니 **DIN 3**핀**)**  (→ [50](#page-66-0)페이지 참조)
- **11. PC CONTROL** 포트 **(D-Sub 9**핀**)**

#### (→ [185](#page-201-0), [191](#page-207-0)페이지 참조)

 PC 또는 제어 시스템을 연결할 때 이 포트를 사용합니 다. PC와 직렬 통신 프로토콜을 사용하여 프로젝터를 제어할 수 있습니다. 자체 프로그램을 작성하는 경우, 일반 PC 제어 코드는 [191](#page-207-0)페이지를 참조합니다.

### **12. REMOTE** 터미널**(**스테레오 미니**)**

 $O$  잭은 시중에서 판매되는 리모트 케이블과  $\varnothing$ 3.5 스 테레오 미니 플러그(저항 없음)를 사용하는 프로젝터 의 유선 리모컨용입니다. 시중에서 판매되는 유선 리모컨 케이블을 사용하여 프로젝터와 제공된 리모컨을 연결합니다. (→ [12](#page-28-0)페이지 참조)

#### 주:

- 리모컨 케이블이 REMOTE 터미널에 연결되어 있을 때 에는 적외선 리모컨으로 조작할 수 없습니다.
- REMOTE 터미널에서 리모컨으로 전원이 공급되지 않 습니다.
- [원격 센서]에서 [HDBaseT]를 선택하고 프로젝터가 HDBaseT를 지원하는 일반 전송 장치에 연결된 경우, 전송 장치에서 리모컨 신호를 전송하도록 설정하면 적 외선 리모컨이 작동되지 않습니다. 하지만, 전송 장치 전원을 끄면 적외선 방식 리모컨을 사용할 수 있습니다.

#### **13. SLOT**

(→ [175](#page-191-0)페이지 참조)

**14.** 서비스 터미널 서비스 전용

## <span id="page-26-0"></span>❹ **리모컨 각 부분의 명칭**

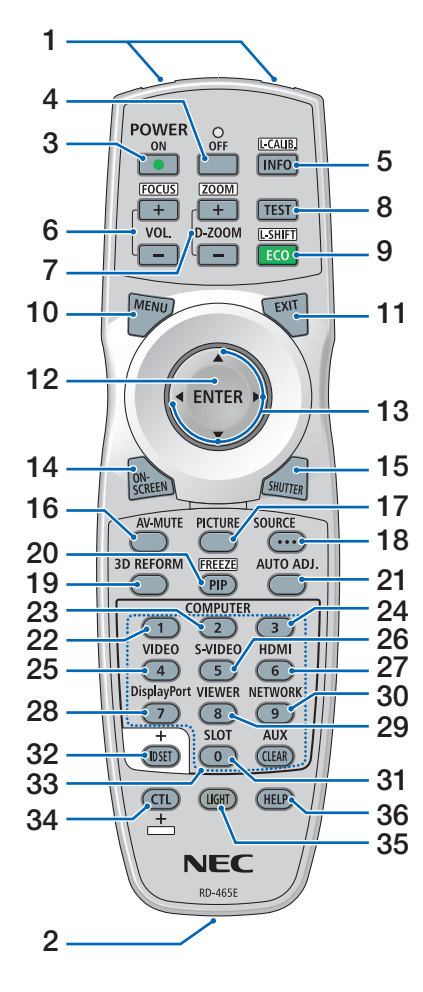

- **1.** 적외선 송신기 (→ [12](#page-28-0)페이지 참조)
- **2.** 원격 잭 유선으로 조작하려면 여기에 일반 리모트케이블을연결하십시오. (→ [12](#page-28-0)페이지 참조)
- **3. POWER ON** 버튼 (→ [17](#page-33-0)페이지 참조)
- **4. POWER OFF** 버튼 (→ [34](#page-50-0)페이지 참조)
- **5. INFO/L-CALIB.** 버튼 화면 메뉴에 [소스(1)] 화면이 표시 **27. HDMI 버튼** 됩니다. (→ [18,](#page-34-0) [137](#page-153-0)페이지 참조)
- **6. VOL./FOCUS +/−** 버튼 (→ [26](#page-42-0)페이지 참조)
- **7. D-ZOOM/ZOOM +/−** 버튼 (→ [38](#page-54-0)페이지 참조)
- **8. TEST** 버튼 (→ [86](#page-102-0)페이지 참조)
- **9. ECO/L-SHIFT** 버튼 (→ [25,](#page-41-0) [39](#page-55-0)페이지 참조)
- **10. MENU** 버튼 (→ [78](#page-94-0)페이지 참조)
- **11. EXIT** 버튼 (→ [78](#page-94-0)페이지 참조)
- **12. ENTER** 버튼 (→ [78](#page-94-0)페이지 참조) **13.** ▲▼◀▶ 버튼
- (→ [78](#page-94-0)페이지 참조)
- **14. ON-SCREEN** 버튼 (→ [36](#page-52-0)페이지 참조)
- **15. SHUTTER** 버튼 (→ [36](#page-52-0)페이지 참조)
- **16. AV-MUTE** 버튼 (→ [36](#page-52-0)페이지 참조)
- **17. PICTURE** 버튼 (→ [90](#page-106-0)페이지 참조)
- **18. SOURCE** 버튼 (→ [20](#page-36-0)페이지 참조)
- **19. 3D REFORM** 버튼 (→ [42](#page-58-0)페이지 참조)
- **20. PIP/FREEZE** 버튼 (→ [37,](#page-53-0) [69](#page-85-0)페이지 참조)

**21. AUTO ADJ.** 버튼 (→ [33](#page-49-0)페이지 참조)

- **22, 23. COMPUTER 1/2** 버튼 (→ [20](#page-36-0)페이지 참조)
- **24. COMPUTER 3** 버튼 (이 버튼은 이 프로젝터에서 작동 하지 않습니다.)
- **25. VIDEO** 버튼 (→ [20](#page-36-0)페이지 참조)
- **26. S-VIDEO** 버튼 (→ [20](#page-36-0)페이지 참조)
- (→ [20](#page-36-0)페이지 참조)
- **28. DisplayPort** 버튼 (→ [20](#page-36-0)페이지 참조)
- **29. VIEWER** 버튼 (VIEWER 버튼은 이 프로젝터 시리 즈에서 작동하지 않습니다.)
- **30. NETWORK** 버튼 (→ [20](#page-36-0)페이지 참조)
- **31. SLOT** 버튼 (→ [175](#page-191-0)페이지 참조)
- **32. ID SET** 버튼 (→ [125](#page-141-0)페이지 참조)
- **33.** 숫자 **(0 ~ 9/CLEAR)** 버튼 (→ [125](#page-141-0)페이지 참조) (AUX 버튼은 이 프로젝터 시리즈에 서 작동하지 않습니다.)
- **34. CTL** 버튼 이 버튼은 컴퓨터의 CTRL 키처럼 다른 버튼과 함께 사용됩니다.
- **35. LIGHT** 버튼 이 버튼은 리모컨 버튼의 백라이트 를 켜는 데 사용됩니다. 10초 동안 아무런 버튼도 누르지 않으면 백라이트가 꺼집니다.
- **36. HELP** 버튼

(→ [137](#page-153-0)페이지 참조)

#### <span id="page-27-0"></span>**배터리 설치**

버를 떼어 냅니다.

터리의 극성(+/−) 방향이 올바 른지 확인하십시오.

1. 분리 버튼을 누르고 배터리 커 2. 새 배터리 (AA)를 넣습니다. 배 3. 찰칵 소리가 날 때까지 배터리 커버를 밀어 덮 습니다.

> 주: 다른 종류의 배터리, 수명이 다한 배터리와 새 배터리를 섞어 사용하지 마십시오.

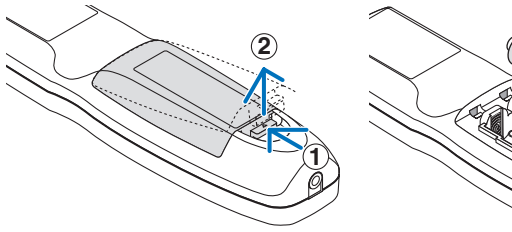

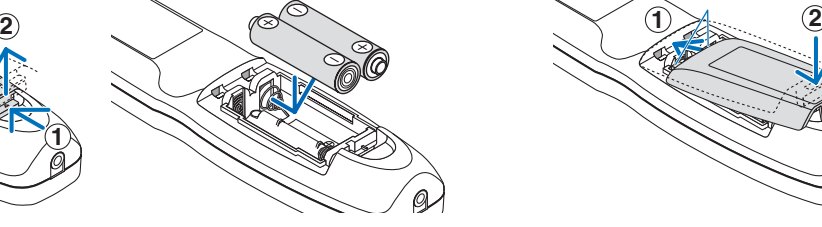

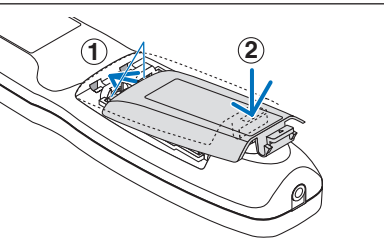

#### **리모컨 관련 주의사항**

- 리모컨을 조심해서 다루십시오.
- 리모컨에 물이 묻었을 경우 즉시 털어내고 건조시키십시오.
- 조심해서 리모컨을 다루십시오.
- 배터리를 단락, 가열 또는 분해하지 마십시오.
- 배터리를 불 속에 던지지 마십시오.
- 장시간 리모컨을 사용하지 않을 경우 리모컨에서 배터리를 빼낸 후에 보관하십시오.
- 배터리의 극성(+/−) 방향이 올바른지 확인하십시오.
- 새 배터리와 오래된 배터리를 혼용하거나, 다른 종류의 배터리를 함께 사용하지 않도록 하십시오.
- 다 사용한 배터리는 해당 국가의 법규에 따라 폐기하도록 합니다.

#### <span id="page-28-0"></span>**리모컨의 작동 범위**

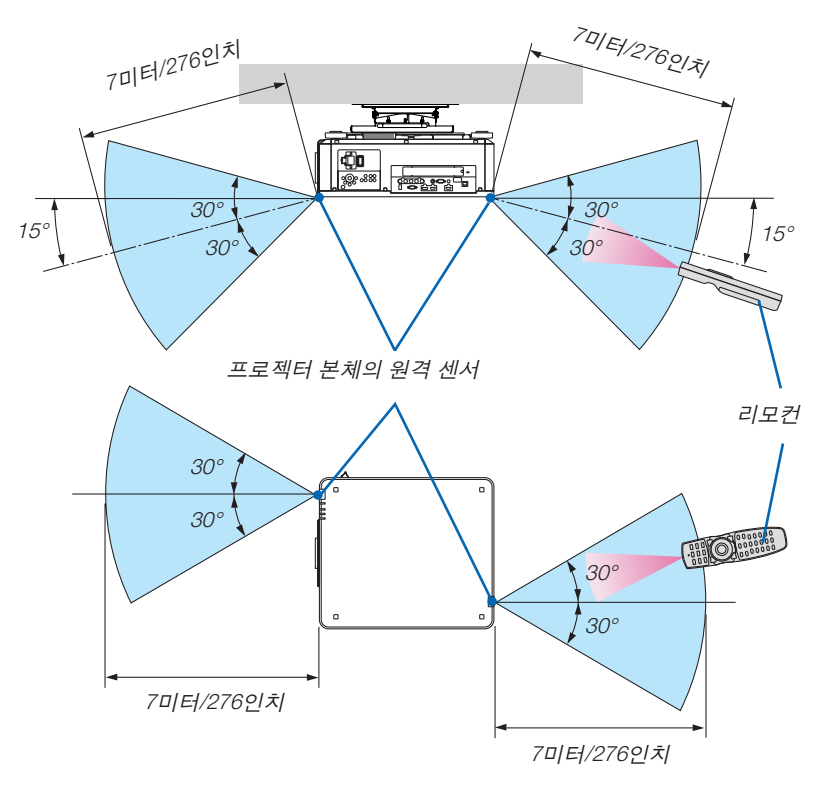

- 적외선 신호는 프로젝터와 리모컨이 서로 마주본 상황에서 프로젝터 원격 센서의 60도 각도, 40m(1575인치) 거리 까지 반응합니다.
- 리모컨과 원격지 센서 사이에 장애물이 있거나 프로젝터의 원격 센서 부분이 강한 빛을 받으면 리모컨은 작동하지 않습니다. 수명이 다 된 배터리도 리모컨 동작불능의 원인이 됩니다.

#### **유선 리모컨으로 사용**

리모트 케이블 한쪽 끝을 REMOTE 터미널에 연결하고, 다른 끝을 리모컨의 원격 잭에 연결합니다.

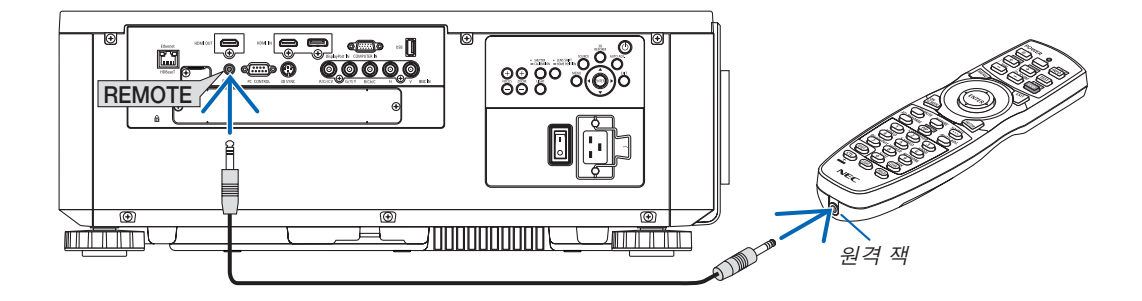

주:

- 리모트 케이블이 REMOTE 터미널에 연결되면 리모컨의 적외선 무선 통신이 작동하지 않습니다.
- 원격 잭을 통해 프로젝터에서 리모컨으로 전원이 공급되지 않습니다. 유선 작동 시에도 리모컨에 배터리를 넣어야 합니다.

## <span id="page-29-0"></span>**2. 영상 투사하기**

이 장에서는 프로젝터를 켜고 화면에 영상을 투사하는 방법을 설명하였습니다.

## ❶ **이미지 투사 흐름**

1단계

• 컴퓨터 연결/전원 코드 연결(<sup>→</sup> [14](#page-30-0)페이지 참조)

2단계

• 프로젝터 켜기(<sup>→</sup> [17](#page-33-0)페이지 참조)

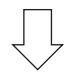

3단계

• 소스 선택(<sup>→</sup> [20](#page-36-0)페이지 참조)

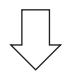

4단계

- 영상 크기 및 위치 조정(<sup>→</sup> [22](#page-38-0)페이지 참조)
- 키스톤 왜곡 보정 [기초] (<sup>→</sup> [42](#page-58-0)페이지 참조)

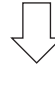

- 5단계
- 화상 조정
	- 자동으로 컴퓨터 신호 최적화(<sup>→</sup> [33](#page-49-0)페이지 참조)

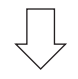

6단계

• 프리젠테이션 하기

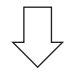

7단계

• 프로젝터 끄기(<sup>→</sup> [34](#page-50-0)페이지 참조)

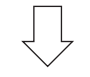

8단계

• 사용 후(<sup>→</sup> [35](#page-51-0)페이지 참조)

## <span id="page-30-0"></span>❷**컴퓨터 연결/전원 코드 연결**

#### 1. 컴퓨터를 프로젝터에 연결합니다.

이 섹션에서는 컴퓨터에 대한 기본 연결을 보여줍니다. 다른 연결에 대한 내용은 [143](#page-159-0)페이지의 "(2)연결하기"를 참 조하십시오.

시중에서 판매되는 컴퓨터 케이블(페라이트 코어)을 사용해 컴퓨터의 디스플레이 출력 터미널(미니 D-sub 15핀)을 프로젝터의 COMPUTER 1 IN 터미널에 연결한 후 연결장치 손잡이를 돌려 고정시킵니다.

#### 2. 제공된 전원 코드를 프로젝터에 연결합니다.

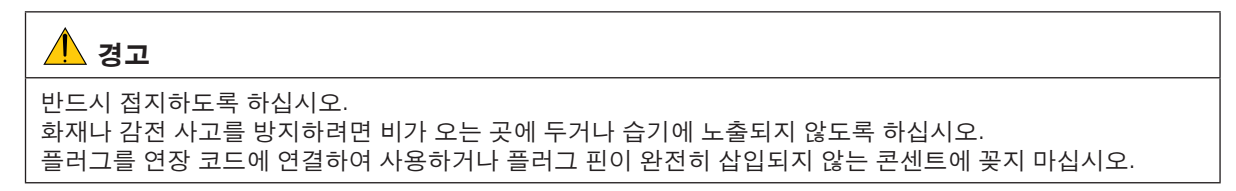

중요 정보:

- 제공된 전원 코드를 꽂거나 뽑을 때는 주 전원 스위치를 끄기 [O] 위치에 놓으십시오. 그렇지 않으면 프로젝터가 손상될 수 있습니다.
- 3상 전원을 사용하지 마십시오. 사용할 경우 고장의 원인이 될 수 있습니다.

먼저 제공된 전원 코드의 3핀 플러그를 프로젝터의 AC IN 터미널에 연결한 후 제공된 전원 코드의 다른 쪽 플러그 를 벽면 콘센트에 연결합니다.

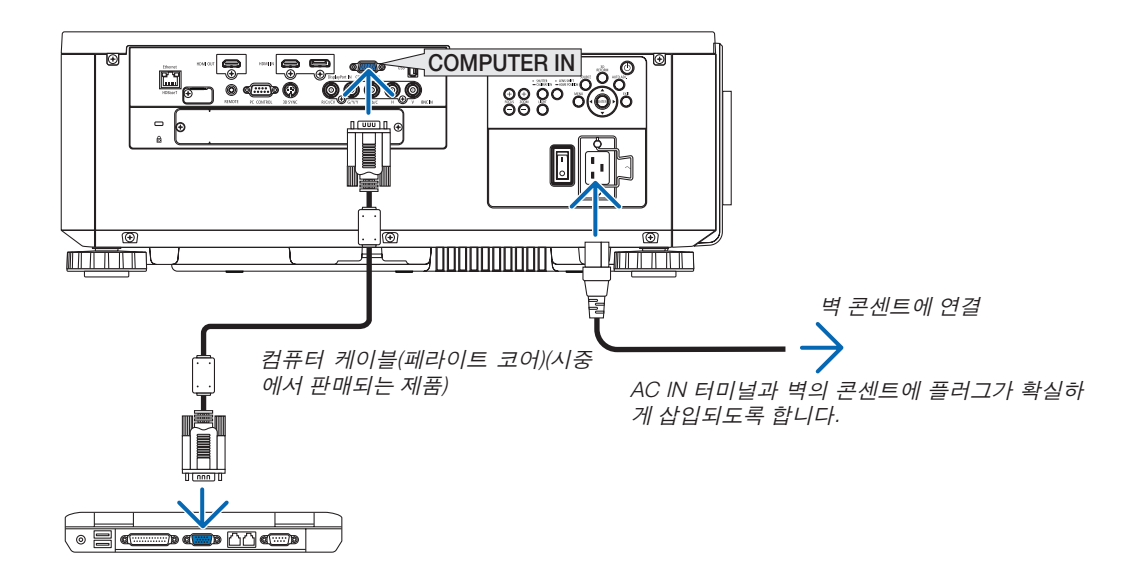

### <mark>▲</mark> 주의:

POWER 버튼으로 프로젝터의 전원을 끄거나 프로젝터가 정상 작동 중일 때 AC 전원공급장치의 연결이 끊어지면 프로젝터의 부품에 일시적으로 열이 발생할 수 있습니다. 프로젝터를 들 때 주의를 기울이십시오.

### <span id="page-31-0"></span>**제공된 전원 코드 사용**

해당 국가나 지역에 맞는 전원 코드를 선택합니다.

유럽/아시아/남미 지역 부터 지역

Z,

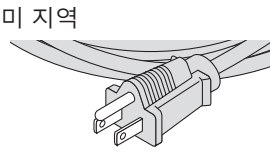

(120 V) (200 V)

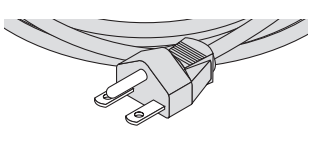

(→ [183](#page-199-0)페이지 참조)

#### <span id="page-32-0"></span>**전원 코드 스토퍼 사용**

실수로 전원 코드가 프로젝터 AC IN에서 빠지지 않도록 하려면 전원 코드 스토퍼를 부착하여 전원 코드를 고정합니다.

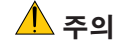

• 전원 코드가 느슨해지지 않도록 하려면 전원 코드 스토퍼를 사용해 전원 코드를 고정하기 전에 전원 코드의 모 든 핀이 프로젝터의 AC IN 터미널에 완전히 삽입되었는지 확인하십시오. 전원 코드의 접촉이 불량하면 화재 나 감전 사고가 발생할 수 있습니다.

#### 전원 코드 스토퍼 부착

1. 전원 코드 스토퍼를 들어올려 전원 코드에 끼웁니다.

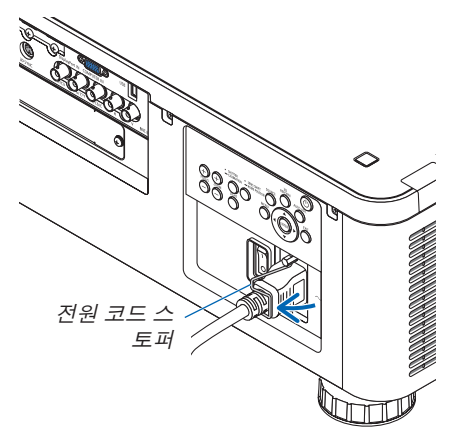

• 스토퍼를 풀려면 스토퍼를 들어올리고 반대쪽에 내려놓습니다.

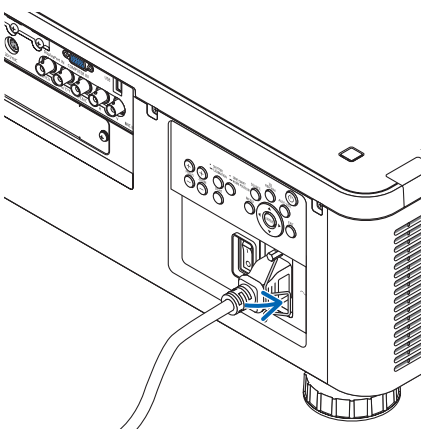

## <span id="page-33-0"></span>❸ **프로젝터 켜기**

주:

- 프로젝터에는 주 전원 스위치 및 POWER 버튼(리모컨의 POWER ON 및 POWER OFF)과 같은 전원 스위치가 2개 있 습니다
- 프로젝터 켜기:
- 1. 주 전원 스위치를 ON 위치(I)로 누릅니다. 프로젝터가 대기 모드에 들어갑니다.
- 2. POWER 버튼을 누릅니다. 프로젝터를 사용할 준비가 되었습니다.
- 프로젝터 끄기: 1. POWER 버튼을 누릅니다. 확인 메시지가 표시됩니다.
- 2. POWER 버튼을 다시 누릅니다. 프로젝터가 대기 모드에 들어갑니다.
- 3. 주 전원 스위치를 OFF 위치(O)로 누릅니다. 프로젝터가 꺼집니다.

#### 준비: 렌즈 장치에서 렌즈 캡을 제거합니다.

1. 주 전원 스위치를 ON 위치(I)로 누릅니다. POWER 표시등에 빨간색 불\*이 들어옵니다. \* 대기 모드가 [정상] 설정 상태라는 뜻입니다. (<sup>→</sup> [134](#page-150-0), [186](#page-202-0)페이지 참조)

## ∥\ 경고

프로젝터에서 강한 빛이 나옵니다. 전원을 켤 때 주사 범위 내에 렌즈를 보고 있는 사람이 없도록 하십시오.

주:

• 네트워크 서비스를 사용하거나 프로젝터가 HDBaseT 신호 를 수신하는 경우, [대기 모드] 설정이 비활성화되며 프로젝 터는 수면 모드에 들어갑니다. 수면 모드에서는 내부 부품 보호를 위해 프로젝터의 팬이 회전합니다. 수면 모드에 관 한 자세한 내용은 [134](#page-150-0)페이지를 참조하십시오.

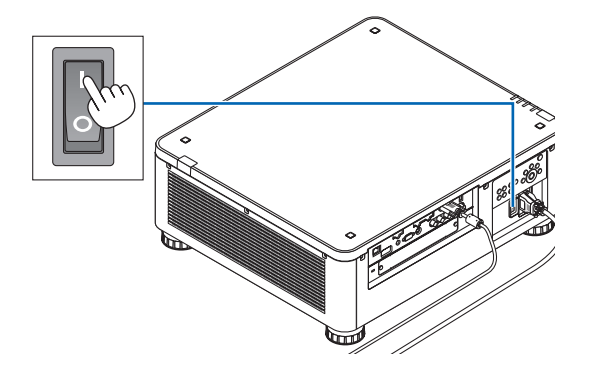

<span id="page-34-0"></span>2. 프로젝터 본체의 ① (전원) 버튼 또는 리모컨의 POWER ON 버튼을 누르십시오.

전원 표시등이 빨간색으로 점등하다가 파란색으로 깜박이 고, 화면에 영상이 투사됩니다.

정보:

• "프로젝터가 잠겨있습니다! 패스코드를 입력하십시오." 메시지가 표시되면 이것은 [보안] 기능이 켜져 있음을 의 미합니다. (<sup>→</sup> [45](#page-61-0)페이지 참조)

프로젝터를 켠 후, 컴퓨터나 비디오 소스가 켜졌는지 확인 합니다.

주: 입력 신호가 없으면 파란색 스크린([파란색] 배경화면)이 표시됩니다(출하 시 기본 메뉴 설정).

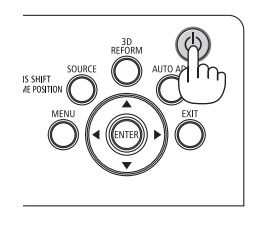

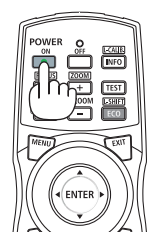

대기 전문 이 감박임 전원 켜짐 **POWER POWFR POWER** 빨간등 점등  $\begin{vmatrix} 1 & 1 & 1 \ 1 & 1 & 1 \ 1 & 1 & 1 \end{vmatrix}$  파란등 깜 박임 파란등 점등

(→ [186](#page-202-0)페이지 참조)

#### **렌즈 보정 실시**

NP31ZL

렌즈를 설치하거나 교체한 후에는 프로젝터 본체에 있는 SHUTTER/CALIBRATION 버튼을 2초 이상 누르거나 리모컨 에서 CTL 버튼을 누른 상태에서 INFO/L-CALIB. 버튼을 눌러 [LENS CALIBRATION]을 실시하도록 하십시오. 보정을 실시하 면 줌, 시프트, 초점의 조정 가능 범위가 교정됩니다. 보정을 실시하지 않으면 렌즈의 초점과 줌을 조정해도 최적의 초점 과 줌에 맞추지 못할 수 있습니다.

NP16FL, NP17ZL, NP18ZL, NP19ZL, NP20ZL, NP21ZL,

• 보정이 필요한 렌즈는 다음과 같습니다.

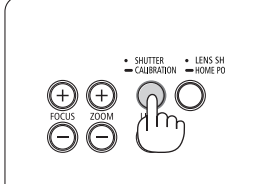

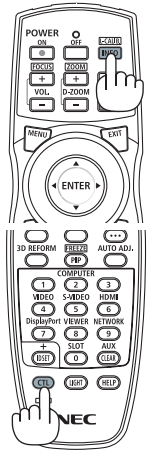

#### **시작 화면 관련 주의 사항 (메뉴 언어 선택 화면)**

맨 처음 프로젝터를 켜면 시작 메뉴가 나타납니다. 이 메뉴에서는 29개 언어 중 하나를 선택할 수 있습니다.

메뉴 언어를 선택하려면, 다음 단계를 따릅니다.

1. ▲, ▼, ◀ 또는 ▶ 버튼을 눌러 메뉴에 적용할 언어를 29개 중 하나 선택하십시오.

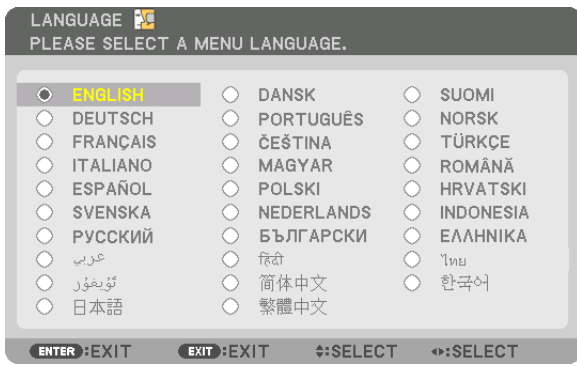

2. ENTER 버튼을 눌러 선택된 메뉴를 실행합니다.

메뉴가 실행되면 메뉴 작동법으로 넘어갑니다. 원한다면 나중에 메뉴 언어를 선택해도 됩니다. (→ [82](#page-98-0) 및 [112](#page-128-0)페이지의 [언어] 참조)

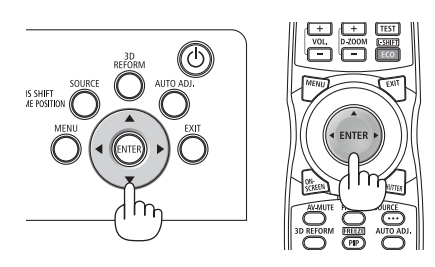

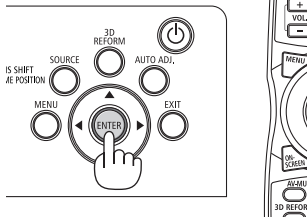

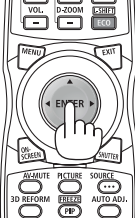

주:

- 다음과 같은 경우에는 프로젝터가 켜지지 않습니다.
	- 프로젝터의 내부 온도가 지나치게 상승하여 프로젝터가 비정상적인 고온을 감지한 경우. 이 경우에는 내부 시스 템을 보호하기 위해, 프로젝터가 켜지지 않습니다. 이 경우에는 프로젝터의 내부 구성 부품의 온도가 내려갈 때까 지 기다리도록 합니다.
	- 전원 버튼을 누를 때 STATUS 표시등이 주황색으로 켜지면 [제어판 잠금]이 켜졌음을 의미합니다. 잠금을 해제하 여 취소하십시오. (<sup>→</sup> [124](#page-140-0)페이지 참조)
- POWER 표시등이 짧은 주기로 파란색으로 깜박이는 동안에는 전원 버튼을 사용하여 전원을 끌 수 없습니다. (POWER 표시등이 긴 주기로 파란색으로 깜박이는 동안에는 타이머 꺼짐 기능이 작동하여 전원을 끌 수 없습니다.)
# ❹ **입력원 선택**

### **컴퓨터 또는 비디오 입력원 선택**

주: 프로젝터에 연결된 컴퓨터나 비디오 소스 장비를 켜십시오.

### 신호 자동 검출

SOURCE 버튼을 1초 이상 누릅니다. 프로젝터가 사용 가능한 입력 소스 를 검색하여 표시합니다. 입력 소스는 다음과 같이 변경됩니다.

HDMI → DisplayPort → BNC → BNC(CV) → BNC(Y/C) → 컴퓨터 → HDBaseT → SLOT → …

• 짧게 눌러 [입력] 화면을 표시합니다.

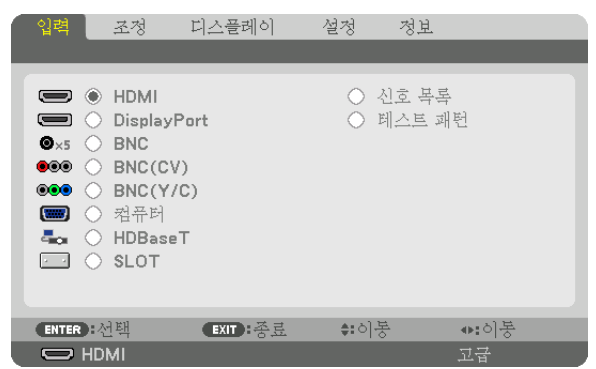

(⊙

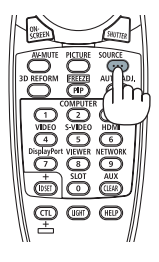

▼/▲ 버튼을 눌러 원하는 입력 터미널을 선택한 후 ENTER 버튼을 눌 러 입력을 전환합니다. [입력] 화면에서 메뉴 표시를 삭제하려면 MENU 또는 EXIT 버튼을 누릅니다.

정보: 입력된 영상 신호가 없는 경우, 해당 신호는 무시합니다.

#### 리모컨으로 선택하기

HDMI, DisplayPort, COMPUTER 2, VIDEO, S-VIDEO, COMPUTER 1, NETWORK, SLOT 버튼 중 하나를 누릅니다.

- COMPUTER 2 버튼으로 BNC 입력 터미널을 선택합니다.
- VIDEO 버튼으로 BNC (CV) 입력 터미널(복합 비디오)을 선택합니다.
- S-VIDEO 버튼으로 BNC (Y/C) 입력 터미널(S-비디오)을 선택합니다.

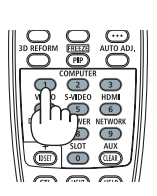

### 기본 입력원 선택

프로젝터를 켤 때마다 표시되도록 입력원을 기본 입력원으로 설정할 수 있습니다.

1. MENU 버튼을 누릅니다.

메뉴가 표시됩니다.

- 2. ▶ 버튼을 눌러 [설정]을 선택하고 ▼ 버튼을 누르거나 ENTER 버튼을 눌러 [기본]을 선택합니다.
- 3. ▶ 버튼을 눌러 [소스 옵션]을 선택합니다.
- 4. ▼ 버튼을 네 번 눌러 [표준설정 입력 선택]을 선택한 후 ENTER 버튼을 누릅니다.

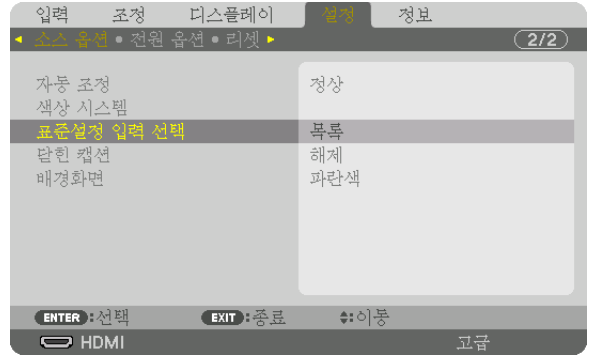

[표준설정 입력 선택] 화면이 표시됩니다.

(<sup>→</sup> [132](#page-148-0)페이지 참조)

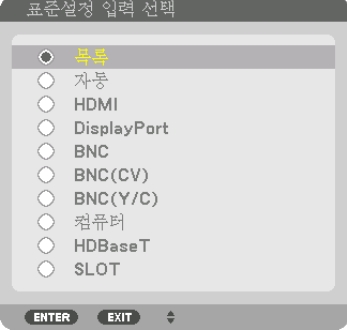

- 5. 기본 소스로 사용할 소스를 선택하고 ENTER 버튼을 누릅니다.
- 6. EXIT 버튼을 3번 눌러 메뉴를 닫습니다.
- 7. 프로젝터를 다시 시작합니다.

5단계에서 선택한 소스가 투사됩니다.

주: [자동]이 켜져 있을 때도 [HDBaseT]는 자동으로 선택되지 않습니다. 네트워크를 기본 소스로 설정하려면 [HDBaseT] 를 선택하십시오.

정보:

- 프로젝터가 대기 모드인 경우 COMPUTER IN 입력에 연결된 컴퓨터의 컴퓨터 신호를 인가하면 프로젝터가 켜지고 동시에 컴퓨터 영상이 투사됩니다. ([자동 전원 켜기 선택] (<sup>→</sup> [135](#page-151-0)페이지 참조)
- Windows 7 키보드에서는 Windows와 P 키의 조합을 사용하여 외부 디스플레이를 쉽고 빠르게 설정할 수 있습니다.

# ❺ **영상 크기 및 위치 조정**

렌즈 이동 다이얼, 경사 조절 레버, 줌 링, 초점 링을 사용하여 화상의 크기와 위치를 조절하십시오. 이 장에서는 혼동을 피하기 위해 그림 및 케이블을 생략합니다.

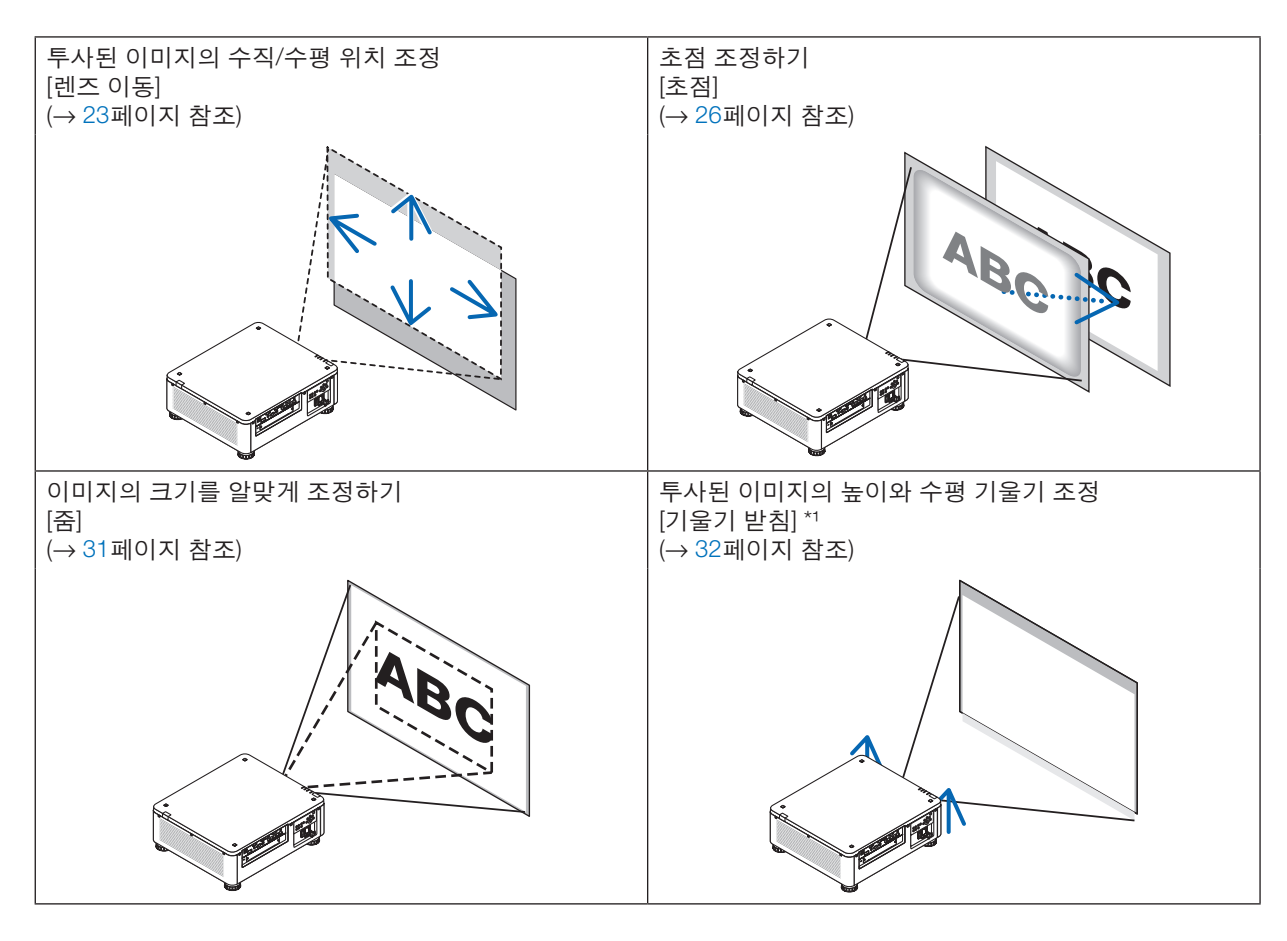

주\* <sup>1</sup>: 렌즈 이동 조정 범위보다 높은 위치에서 이미지를 투사하려면 기울기 받침 레버를 사용하여 투사된 이미지의 높 이를 조정하십시오.

정보:

• 내장 테스트 패턴을 사용하여 화상 크기 및 위치를 간편하게 조정할 수 있습니다. (<sup>→</sup> [86](#page-102-0)페이지 참조) TEST 버튼을 누르면 테스트 패턴이 표시됩니다. ◀ 또는 ▶ 버튼으로 테스트 버튼을 하나 선택할 수 있습니다. 테스 트 패턴을 닫으려면 소스를 다른 것으로 변경합니다.

### <span id="page-39-0"></span>**투사된 이미지의 수직 위치 조절(렌즈 이동)**

### ∕ 주의

- 프로젝터의 뒤 또는 측면에서 조정을 수행하십시오. 앞에서 조정하면 눈이 강한 빛에 노출되어 시력이 손상될 수 있습니다.
- 렌즈 이동을 작동 중일 때는 렌즈 장착 부분에 손을 대지 마십시오. 그렇지 않으면 손가락이 움직이는 렌즈에 낄 수 있습니다.

주:

- NP16FL 또는 NP39ML 렌즈가 설치된 프로젝터에서는 렌즈 이동 기능을 사용할 수 없습니다. NP16FL을 사용할 경우, 렌즈를 홈 위치로 되돌려 놓습니다. NP39ML을 사용할 경우, 화면 메뉴에서 [설정] → [설치(2)] → [렌즈 위치] → [형식]을 선택합니다. 그러면 렌즈가 자 동으로 적절한 위치로 이동합니다.
- 렌즈를 비스듬한 각도로 최대한 이동하면 이미지 가장자리가 어두워지거나 어두운 그림자가 생길 수 있습니다.

#### 본체의 버튼 조절

1. LENS SHIFT/HOME POSITION 버튼을 누릅니다.

[렌즈 이동] 화면이 표시됩니다.

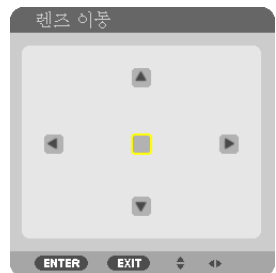

2. ▼▲◀ 또는 ▶ 버튼을 누릅니다. ▼▲◀▶ 버튼으로 투사된 이미지를 이동시킵니다.

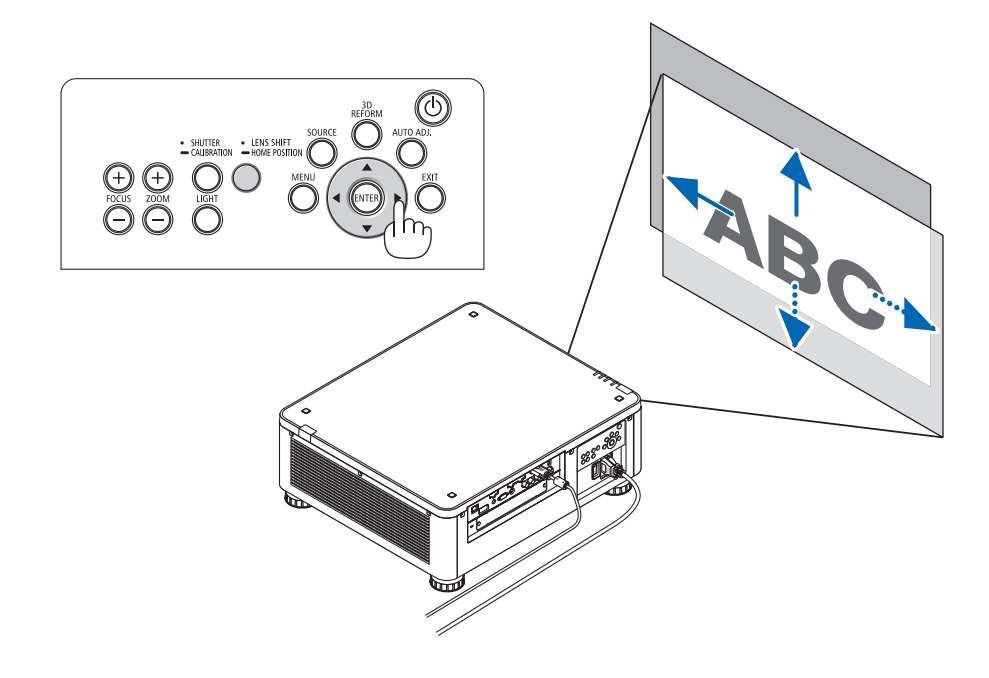

• 렌즈 이동 위치를 홈 위치로 복귀 LENS SHIFT/HOME POSITION 버튼을 2초간 누르면 렌즈 이동 위치가 홈 위치(거의 중앙 위치)로 돌아갑니다

۵  $\overline{G}$ 

骨層層

### 리모컨 조정

1. CTL 버튼을 누른 상태에서 ECO/L-SHIFT 버튼을 누릅니다. [렌즈 이동] 화면이 표시됩니다.

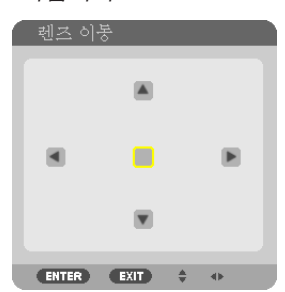

2. ▼▲◀ 또는 ▶ 버튼을 누릅니다. ▼▲◀▶ 버튼으로 투사된 이미지를 이동시킵니다.

주: 렌즈 보정

렌즈 이동 중 프로젝터의 전원이 잘못 종료될 경우, 렌즈의 홈 위치가 이동하여 고장의 원인이 될 수 있습니다. 이러한 경우 렌즈 보정을 실행하십시오.

렌즈 보정 절차

1. 프로젝터 전원을 켭니다.

2. 제어판에서 SHUTTER/CALIBRATION 버튼을 2초 이상 누르거나 리모컨에서 CTL 버튼을 누른 상태에서 INFO/L-CALIB. 버튼을 누릅니다.

보정이 실행됩니다.

정보:

• 아래 그림은 렌즈 이동 조정 범위를 나타냅니다(투사 모드: 데스크탑 전면). 투사 위치를 이보다 더 위로 올리려면 기 울기 받침 레버로 조정하십시오. (<sup>→</sup> [32](#page-48-0)페이지 참조)

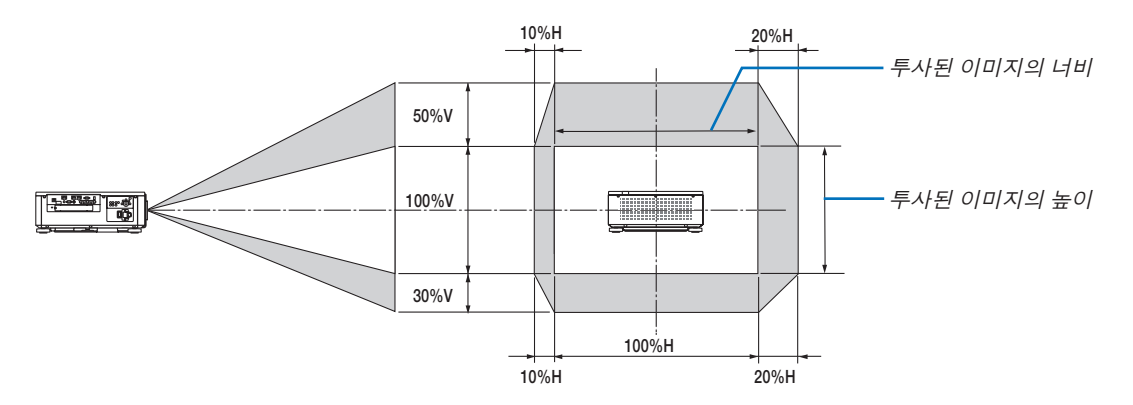

기호 설명: V는 세로 길이(투사된 이미지의 높이)를 나타내고, H는 가로 길이(투사된 이미지의 너비)를 나타냅니다.

### <span id="page-42-0"></span>**초점**

### 적용 가능한 렌즈 장치**: NP16FL/NP17ZL/NP18ZL/NP19ZL/NP20ZL/NP21ZL**

### 1. FOCUS +/− 버튼을 누릅니다.

• 리모컨의 CTL 버튼을 누른 상태에서 VOL/FOCUS (+) 또는 (−) 버튼을 누릅니다. 초점이 조정됩니다.

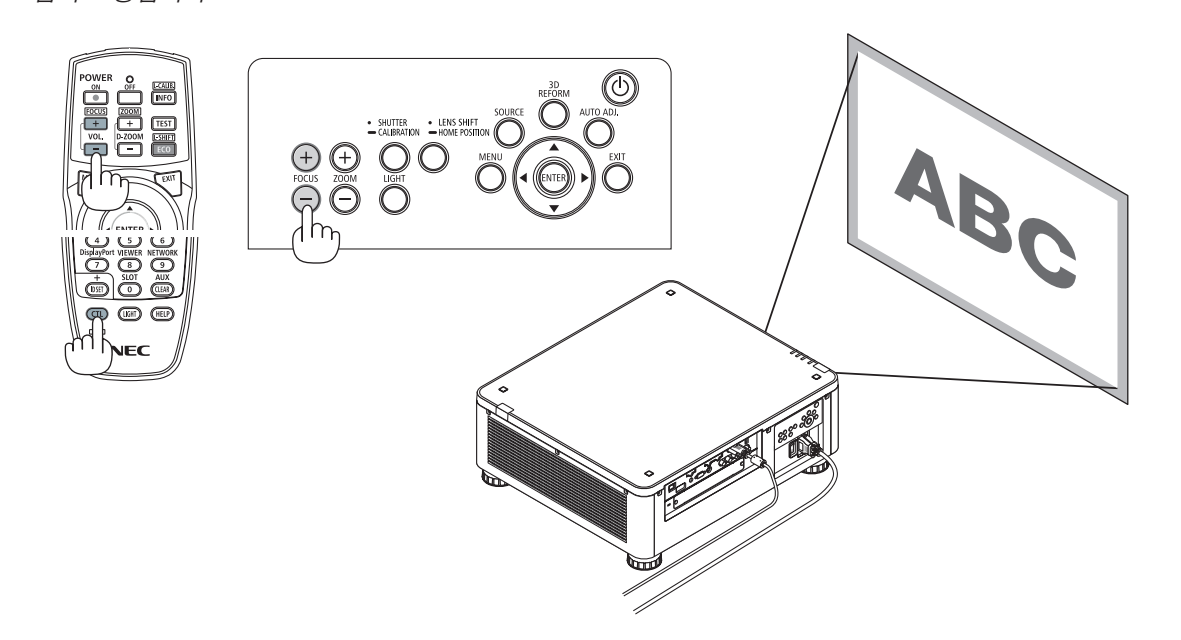

정보:

최적 초점에 맞추려면 다음을 실시합니다(영구 설치일 경우) 준비: 프로젝터를 1시간 동안 예열합니다.

1. FOCUS +/− 버튼을 사용하여 최적 초점에 맞추도록 합니다. 맞출 수 없다면 프로젝터를 앞뒤로 움직입니다.

- 2. 메뉴에서 [테스트 패턴]을 선택하고 테스트 패턴을 표시합니다. (<sup>→</sup> [86](#page-102-0)페이지 참조)
- 리모컨에 있는 TEST 버튼을 사용해 테스트 패턴을 표시할 수도 있습니다.
- 3. 테스트 패턴의 격자선이 보일 때까지 FOCUS − 버튼을 계속 누릅니다.
- 4. 최적 초점에 맞을 때까지 FOCUS + 버튼을 계속 누릅니다.

최적 초점을 지나쳐 조정했다면 3단계로 돌아가 절차를 다시 반복합니다.

### 적용 가능한 렌즈 장치**: NP31ZL**

### 1. 광축 주변에 투사된 이미지에 초점을 맞춥니다. (자동 초점)

아래 그림은 투사된 이미지가 위로 이동한 경우의 예를 나타냅니다. 이 경우 광축은 투사된 이미지의 맨 아래 가장 자리에 있습니다.

본체의 버튼 조절

제어판에 있는 FOCUS +/− 버튼을 누릅니다

리모컨 조정

CTL 버튼을 누른 상태에서 VOL/FOCUS 버튼을 누릅니다

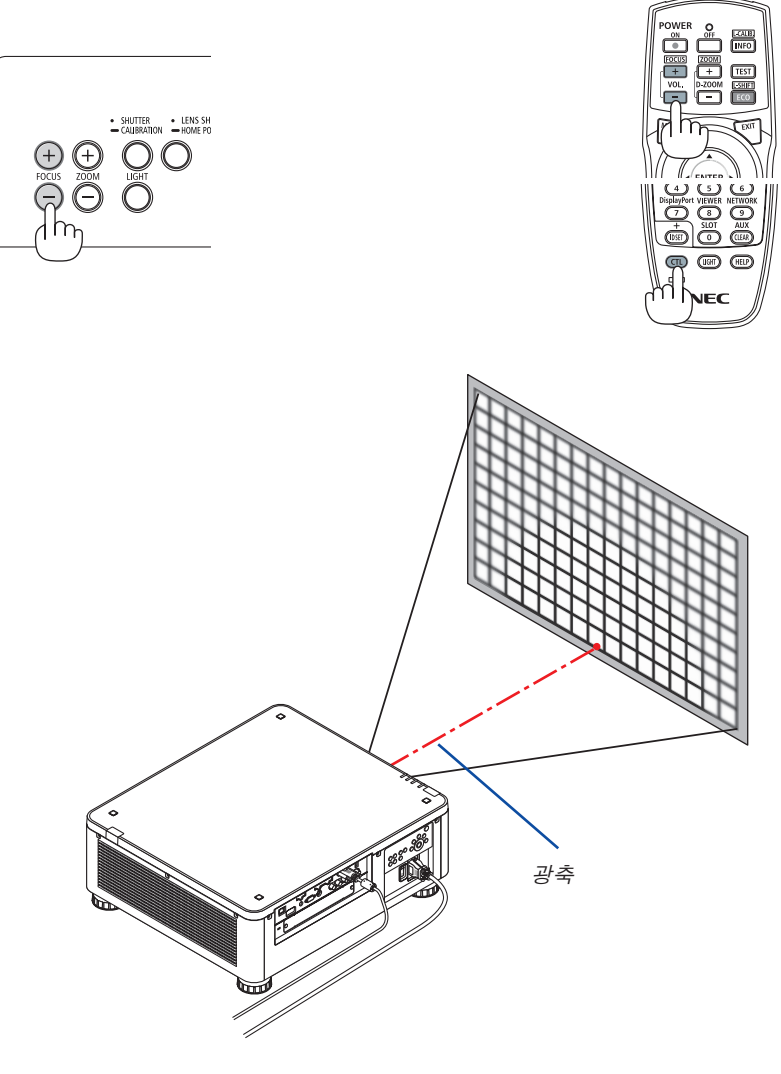

\* 렌즈가 중심 위치에 있을 경우 광축은 이미지 중심에 있습니다. 이 경우 투사된 이미지의 중심에서 초점을 조정 합니다.

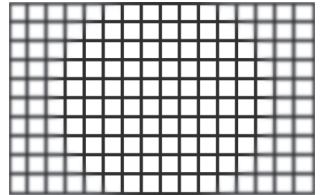

2. 투사된 이미지의 가장자리에서 초점을 조정합니다. (수동 초점) 엣지 초점 링을 시계 방향 또는 시계 반대 방향으로 돌립니다.

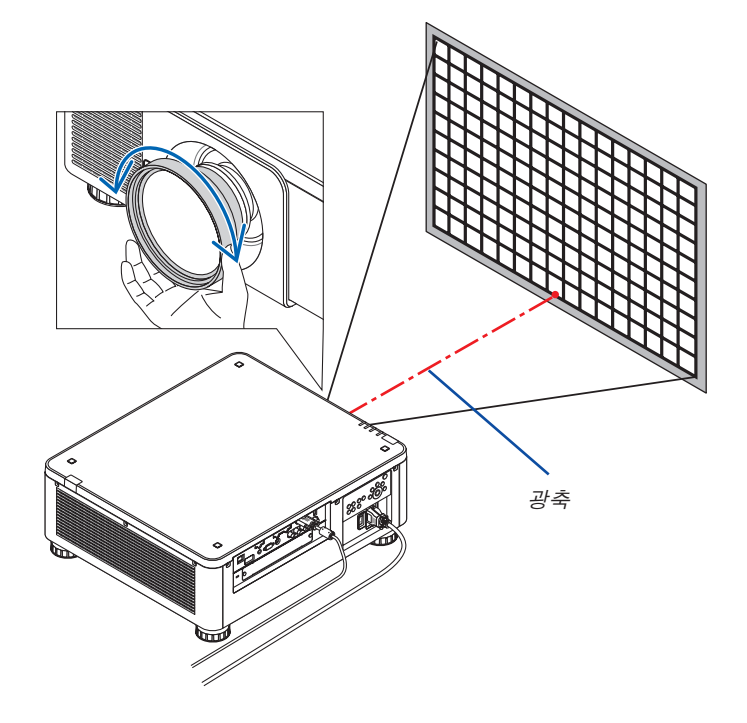

투사된 이미지의 전체 초점을 조정하면 완료됩니다.

주:

NP31ZL은 렌즈 이동, 줌, 초점의 조정값을 저장할 수 있는 렌즈 메모리 기능을 지원합니다.

조정값을 저장한 후에 실수로 엣지 초점 링(아래 그림에 표시)을 움직였다면, 렌즈 메모리에 저장된 조정값이 올바로 적용되지 않습니다.

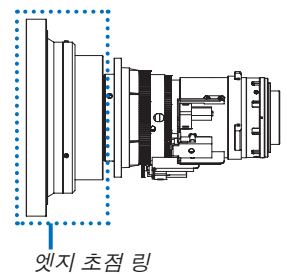

프로젝터에서 렌즈를 제거한 후, 렌즈 메모리에 저장된 조정값을 불러옵니다. 그 다음 앞 절차의 2단계에 따라 투사된 이미지 가장자리에서 다시 초점을 조정합니다.

정보: 최적 초점에 맞추려면 다음을 실시합니다(영구 설치일 경우)

- 준비: 프로젝터를 1시간 동안 예열합니다. 1. FOCUS +/− 버튼을 눌러 초점 조정 가능 범위를 확인합니다. 리모컨으로 이를 확인할 경우에는 CTL 버튼을 누른 상태에서 VOL./FOCUS +/− 버튼을 누릅니다. 사용 중인 프로젝터가 조정 가능한 초점 범위 안에 있지 않다면 프로 젝터를 앞뒤로 움직입니다.
- 2. 메뉴에서 [테스트 패턴]을 선택하고 테스트 패턴을 표시합니다. (<sup>→</sup> [86](#page-102-0)페이지 참조)
- 리모컨으로 테스트 패턴을 표시할 경우에는 TEST 버튼을 누릅니다.
- 3. 테스트 패턴의 격자선이 보일 때까지 FOCUS 버튼을 계속 누름니다.
- 4. 최적 초점에 맞을 때까지 FOCUS + 버튼을 계속 누릅니다.

리모컨으로 최적 초점에 맞출 경우에는 CTL 버튼을 누른 상태에서 VOL./FOCUS + 버튼을 누릅니다.

최적 초점을 지나쳐 조정했다면 3단계로 돌아가 절차를 다시 반복합니다.

5. 투사된 이미지의 가장자리에서 엣지 초점 링을 시계 방향 또는 시계 반대 방향으로 돌려 초점을 조정합니다.

### 적용 가능한 렌즈 장치**: NP39ML**

1. 광축 주변에 투사된 이미지에 초점을 맞춥니다. (자동 초점)

광축은 이미지 맨 아래에 있습니다.

제어판에서 FOCUS +/− 버튼을 누르거나 리모컨에서 CTL 버튼을 누른 상태에서 VOL/FOCUS +/− 버튼을 누릅니 다.

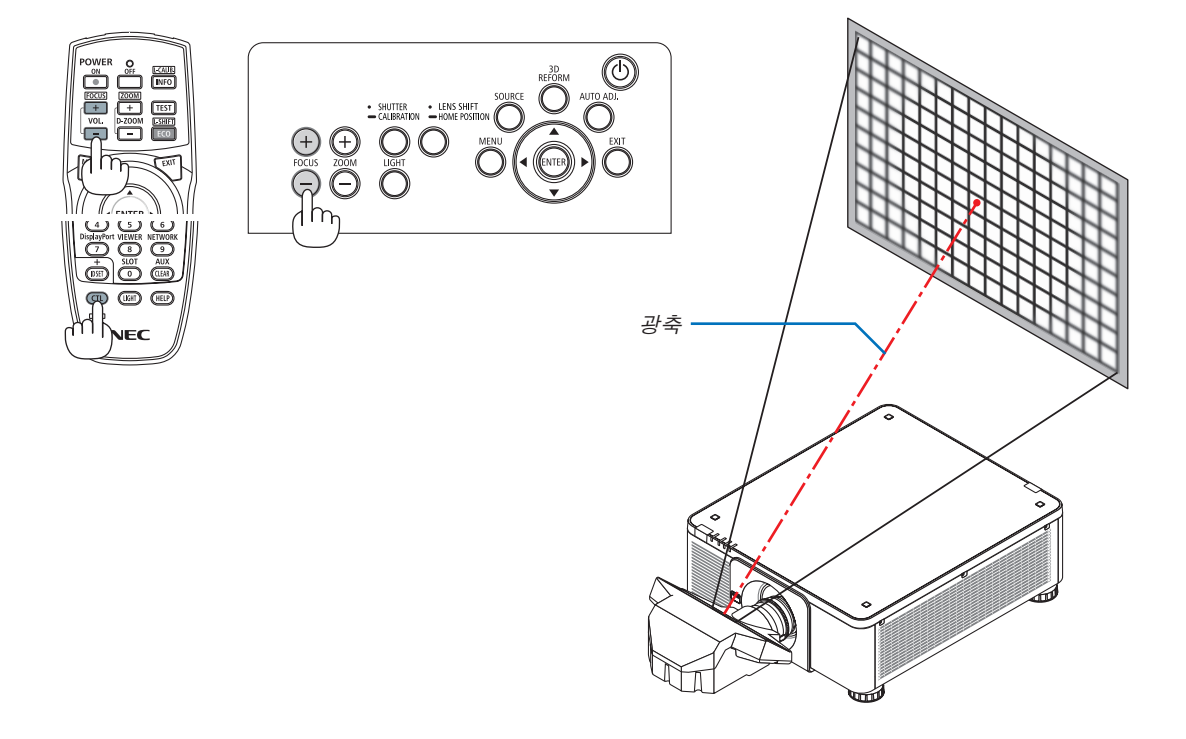

2. 투사된 이미지의 가장자리에서 초점을 조정합니다.

제어판에서 ZOOM +/− 버튼을 누르거나 리모컨에서 CTL 버튼을 누른 상태에서 D-ZOOM/ZOOM +/− 버튼을 누 릅니다.

1단계에서 광축 주변에 설정한 초점은 변함없이 유지됩니다.

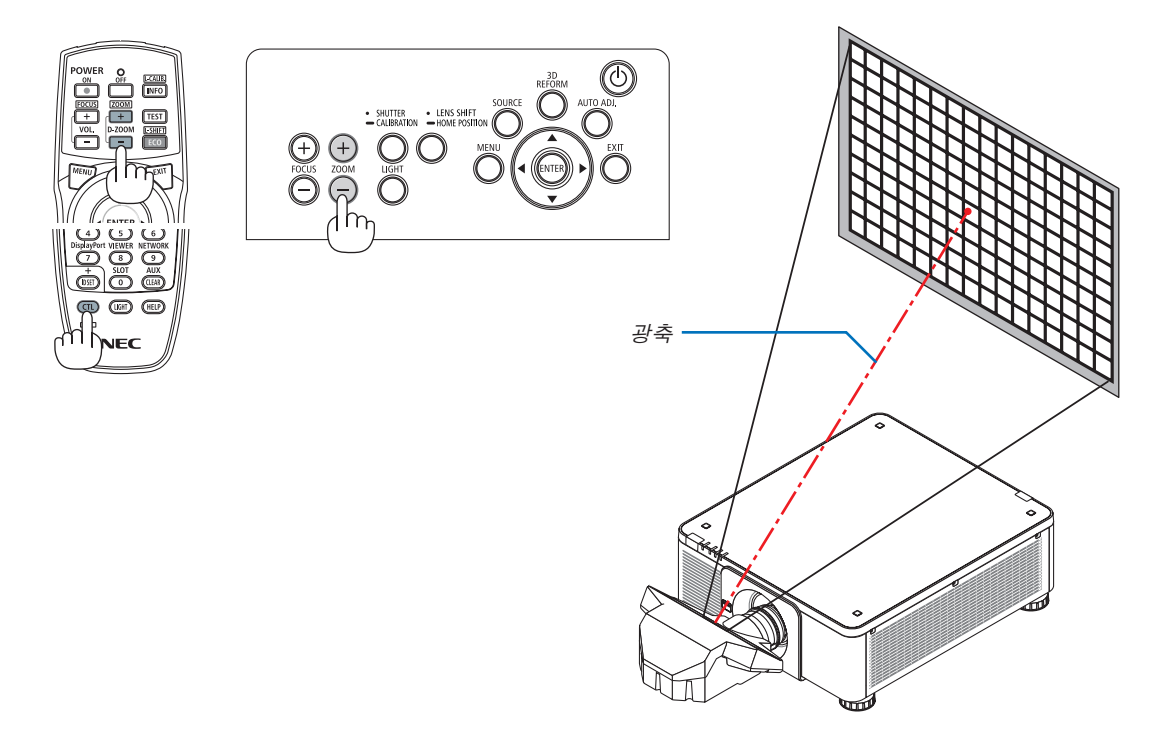

3. 전체 이미지가 최적 초점에 맞을 때까지 1단계와 2단계를 반복합니다.

#### 정보:

최적 초점에 맞추려면 다음을 실시합니다(영구 설치일 경우) 준비: 프로젝터를 1시간 동안 예열합니다.

- 1. FOCUS +/− 버튼을 사용하여 최적 초점에 맞추도록 합니다. 맞출 수 없다면 프로젝터를 앞뒤로 움직입니다.
- 2. 메뉴에서 [테스트 패턴]을 선택하고 테스트 패턴을 표시합니다. (<sup>→</sup> [86](#page-102-0)페이지 참조)
- 리모컨에 있는 TEST 버튼을 사용해 테스트 패턴을 표시할 수도 있습니다.
- 3. 테스트 패턴의 격자선이 보일 때까지 FOCUS − 버튼을 계속 누릅니다.
- 4. 최적 초점에 맞을 때까지 FOCUS + 버튼을 계속 누릅니다.

최적 초점을 지나쳐 조정했다면 3단계로 돌아가 절차를 다시 반복합니다.

5. ZOOM +/− 버튼을 눌러 투사된 이미지의 가장자리를 조정합니다. 리모컨으로 조정하려면 CTL 버튼을 누른 상태에서 D-ZOOM/ZOOM +/− 버튼을 누릅니다.

전체 이미지가 최적 초점에 맞을 때까지 1단계에서 5단계까지 반복합니다.

### <span id="page-47-0"></span>**줌**

### 적용 가능한 렌즈 장치**: NP17ZL/NP18ZL/NP19ZL/NP20ZL/NP21ZL/NP31ZL**

### 1. ZOOM +/− 버튼을 누릅니다.

• 리모컨의 CTL 버튼을 누른 상태에서 D-ZOOM/ZOOM (+) 또는 (−)버튼을 누릅니다. 줌이 조정됩니다.

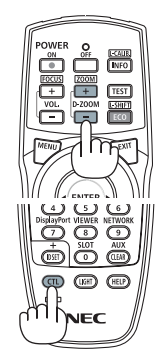

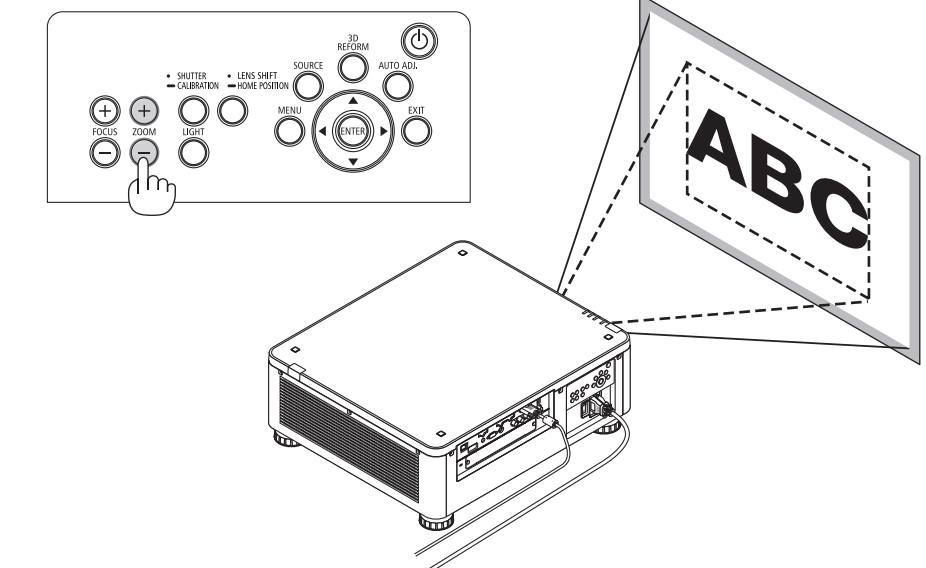

### <span id="page-48-0"></span>**기울기 받침 조정**

1. 이미지 투사 위치는 프로젝터 본체 밑바닥 모서리 4곳에 있는 기울기 받침으로 조정할 수 있습니다.

기울기 받침 높이는 기울기 받침을 돌려서 조정할 수 있습니다. "투사된 이미지의 높이 조정"

투사된 이미지의 높이는 앞쪽 또는 뒤쪽 기울기 받침 레버를 돌려 조 정할 수 있습니다.

"투사된 이미지가 기울어졌을 경우"

투사된 이미지가 기울어졌다면 왼쪽 또는 오른쪽 기울기 받침 레버를 돌려 이미지가 수평이 되도록 조정하십시오.

- 투사 이미지가 왜곡된 경우 "3-7 수평 및 수직 키스톤 왜곡 보정 [기 초]" (→[42](#page-58-0)페이지 참조) 및 "[기하 보정]" (→[105](#page-121-0)페이지 참조)을 참조 하십시오.
- 기울기 받침은 최대 48mm까지 높일 수 있습니다.
- 기울기 받침 레버를 사용하여 최대 6º까지 프로젝터를 기울일 수 있 습니다.

주:

- 기울기 받침을 50mm/1.9" 이상 높이지 마십시오. 기울기 받침의 장착 부위가 고정되지 않아 기울기 받침이 프로젝터에서 떨어질 수 있습니 다.
- 앞쪽 기울기 받침 2개는 동시에 높이거나 낮추도록 하십시오. 뒤쪽 기 울기 받침도 마찬가지인데, 그렇지 않으면 프로젝터 무게가 한쪽에 쏠 려 프로젝터가 손상될 수 있습니다.
- 프로젝터의 투사 각도를 조정하는 것 외의 다른 목적으로는 기울기 받 침 레버를 사용하지 마십시오. 기울기 받침 레버를 잡고 프로젝터를 옮기거나 기울기 받침 레버를 사 용하여 프로젝터를 벽에 걸어두는 등과 같이, 기울기 받침 레버를 부적 절하게 다루면 프로젝터가 손상될 수 있습니다.
- 렌즈 장치가 좌우로 약간 기울어져 있을 수 있으니, 렌즈 장치 NP39ML 을 설치할 때 렌즈 장치의 수평도를 확인하십시오.

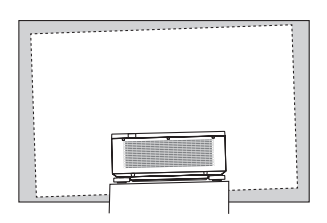

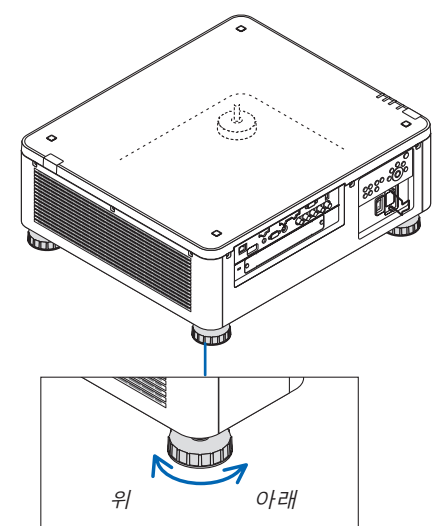

기울기 받침 (뒤쪽에 하나 더 있음)

# ❻ **컴퓨터 신호 자동으로 최적화하기**

### **자동 조정으로 영상 조정**

HDMI IN, DisplayPort IN, BNC 입력 터미널(아날로그 RGB), COMPUTER IN 또는 HDBaseT에서 화상을 투사하는 중에 가장자리가 잘리거나 영상 품질이 안 좋은 경우, 이 버튼을 사용하여 화면의 영상을 자동으로 최적화시킵니다.

AUTO ADJ. 버튼을 누르면 컴퓨터 영상이 자동으로 최적화됩니다. লে:  $(TCH)$  $\frac{8}{2}$ [나쁜 화상] [조정된 화상]

주:

- 일부 신호는 올바르게 표시되지 않거나, 표시되기까지 어느 정도 시간이 소요될 수도 있습니다.
- 자동 조정 기능을 사용해도 컴퓨터 신호를 최적화하지 못할 경우, [수평], [수직], [클럭] 및 [페이즈]를 직접 수정해 보 십시오. (<sup>→</sup> [94](#page-110-0), [95](#page-111-0)페이지 참조)
- 최적화된 화상을 얻을 수 없을 경우 [190](#page-206-0)페이지를 참조하십시오.

# ❼ **프로젝터 끄기**

1. 프로젝터 본체의 ① (전원) 버튼 또는 리모컨의 POWER OFF 버튼을 누르십시오.

 [전원을 끕니다 / 실행하시겠습니까? /탄소 절약 세션 0.000[g-CO2]] 메시지가 표시됩니다.

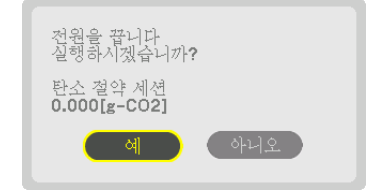

2. ENTER 버튼, (전원) 버튼, POWER OFF 버튼 중 하나 를 누르십시오.

프로젝터가 대기 모드에 있을 때는 전원 표시등이 빨간색으 로 켜집니다. ([대기모드]가 [정상] 설정일 때)

- 전원을 끄고 싶지 않다면 ◀/▶버튼을 선택하고 ENTER 를 눌러 [아니오]를 선택하십시오.
- 3. 프로젝터가 대기 모드에 있는지 확인한 후 주 스위치를 끕  $L|E|$ ( $O$  OFF)

전원 표시등이 꺼진 뒤 주 전원이 꺼집니다.

• 전원 표시등이 짧은 주기로 파란색으로 깜박이는 동안에 는 전원을 끌 수 없습니다.

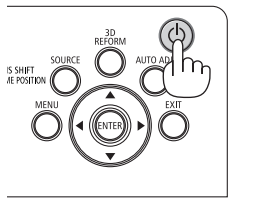

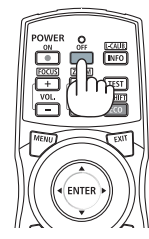

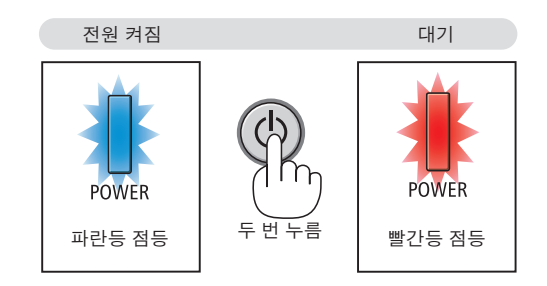

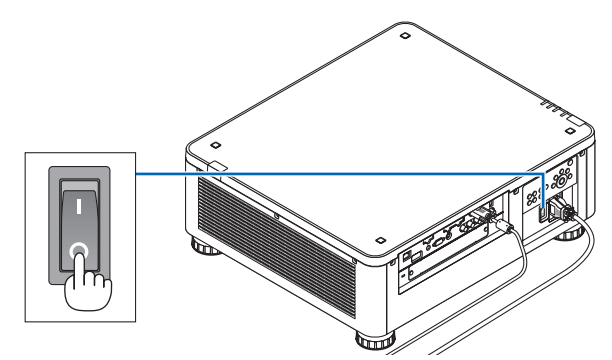

### <u>/</u>ै 주의:

프로젝터가 작동 중이거나 냉각팬이 돌아가는 중에 POWER 버튼으로 프로젝터의 전원을 끄거나 AC 전원공급장치 의 연결이 끊어지면 프로젝터의 부품에 일시적으로 열이 발생할 수 있습니다. 취급에 주의하십시오.

주:

- 이미지가 투사되는 동안 프로젝터 또는 전원 콘센트에서 전원 코드를 뽑지 마십시오. 프로젝터의 AC IN 터미널 또 는 전원 플러그 접촉부의 상태가 나빠질 수 있습니다. 프로젝터가 켜져 있을 때 AC 전원공급장치를 끄려면 프로젝 터의 주 전원 스위치, 스위치와 차단기가 장착된 전원 스트립을 사용하십시오.
- 조정을 하거나 설정을 변경하고 메뉴를 닫은 후 10초가 지나기 전에는 주 전원 스위치를 끄거나 AC 전원공급장치 연결을 끊지 마십시오. 연결을 끊으면 조정 및 설정 내용이 지워질 수 있습니다.

# ❽ **사용 후**

준비: 프로젝터가 꺼져 있는지 확인합니다.

- 1. 전원 코드를 뺍니다.
- 2. 다른 케이블의 연결을 끊습니다.
- 3. 렌즈에 렌즈 캡을 씌우십시오.
- 4. 기울기 받침 레버를 높였다면 프로젝터를 이동하기 전에 돌려서 낮추십시오.

# **3. 편리한 기능**

# ❶ **프로젝터의 광원 끄기 (렌즈 셔터)**

SHUTTER 버튼을 누릅니다. 일시적으로 광원이 꺼집니다. 화면을 다시 밝게 하려면 다시 누르십시오.

- 광원은 리모컨에 있는 SHUTTER 버튼을 눌러서도 끌 수 있습니다.
- 프로젝터 광원이 점차 밝아지거나 어두워지도록 설정할 수 있습니다.

주:

• 본체에 있는 SHUTTER/CALIBRATION 버튼을 2초 이상 누르고 있지 마 십시오. 렌즈 보정이 시작됩니다.

# ❷ **영상 끄기**

잠시 영상을 끄려면 AV-MUTE 버튼을 누릅니다. 한 번 더 누르면 다시 영 상이 복구됩니다.

정보:

• 영상이 사라지지만 메뉴표시는 그대로 유지됩니다.

# ❸ **화면 메뉴 끄기(On-Screen Mute)**

리모컨의 ON-SCREEN 버튼을 누르면 화면 메뉴, 소스 디스플레이, 기타 메시지가 숨겨집니다. 한 번 더 누르면 복구됩니다.

정보:

- 화면 메뉴가 꺼져있는지 확인하려면 MENU 버튼을 누릅니다. MENU 버튼을 눌러도 화면 메뉴가 표시되지 않는다면 화면 메뉴가 꺼져있음을 의미합니다.
- 프로젝터가 꺼져도 화면 메뉴 끄기는 유지됩니다.
- 프로젝터 본체의 MENU 버튼을 10초 이상 누르고 있으면 화면 메뉴가 다시 켜집니다.

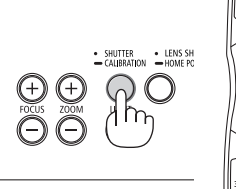

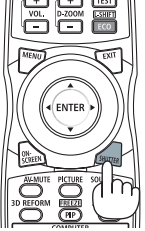

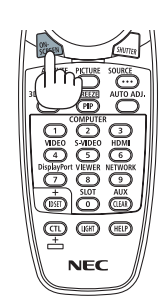

 $(\overline{u})$ **NEC**  ❹ **영상 정지하기** CTL 버튼을 누른 상태에서 PIP/FREEZE 버튼을 누르면 영상이 정지됩니 다. 한 번 더 누르면 다시 영상이 재생됩니다.

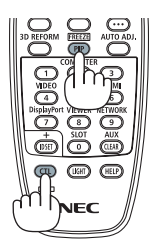

주: 영상이 정지해도 비디오는 계속 재생됩니다.

# ❺ **화상 확대**

화상은 4배까지 확대할 수 있습니다.

주:

• 입력 신호에 따라 최대 배율이 4배 이하이거나 기능이 제한될 수 있습니다.

확대 방법:

1. D-ZOOM (+) 버튼을 눌러 영상을 확대합니다.

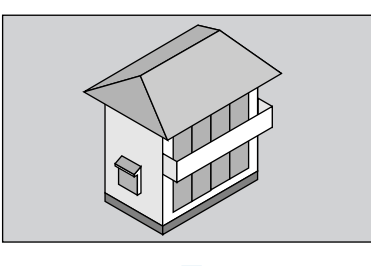

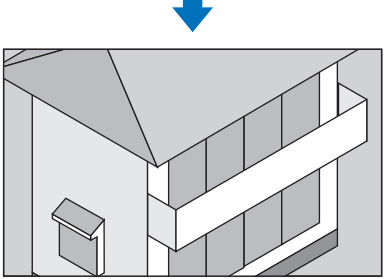

2. ▲▼◀▶ 버튼을 누릅니다. 확대된 영상의 영역이 이동합니다

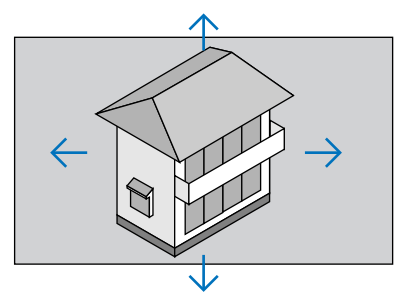

3. D-ZOOM (−) 버튼을 누릅니다. D-ZOOM (−) 버튼을 누를 때마다 영상이 축소됩니다.

주:

• 화면의 가운데에서 이미지가 확대 또는 축소됩니다.

• 메뉴를 표시하면 현재의 배율이 취소됩니다.

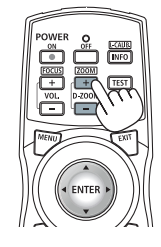

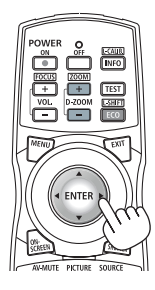

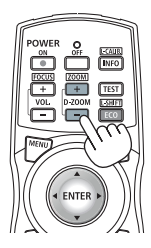

### ❻ **광원 모드 변경/광원 모드를 사용한 에너지 절약 효과 확인 [광원 모드]**

[광원 모드]에서 [절약1] 또는 [절약2]를 선택할 경우 광원의 밝기를 낮추면 프로젝터의 소음이 줄어듭니다. 에너지 소 .<br>비를 줄이면 프로젝터의 CO2 배출이 줄어들 수 있습니다.

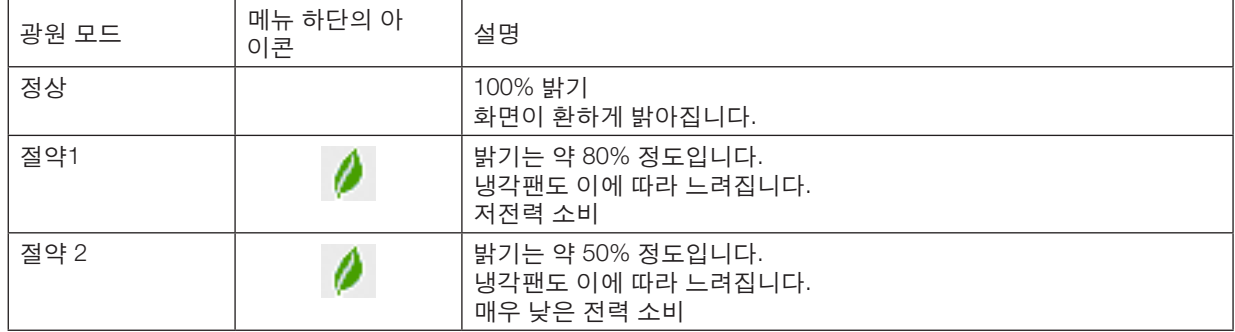

[광원 모드]를 켜려면 다음 작업을 수행합니다. 1. 본체에 있는 LIGHT 버튼을 누릅니다.

• 다른 방법으로는 리모컨에 있는 ECO/L-SHIFT 버튼을 누릅니다.

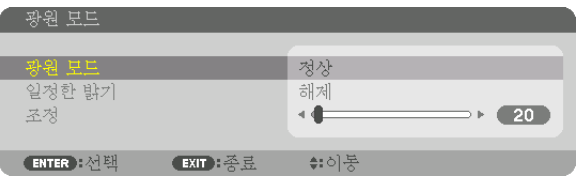

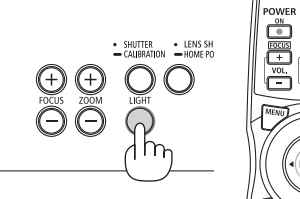

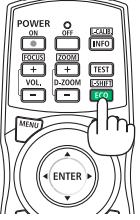

[광원 모드] 화면이 표시됩니다.

#### 2. ENTER 버튼을 누릅니다.

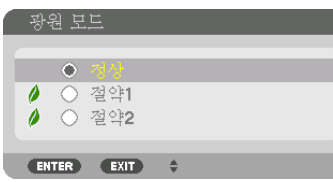

[광원 모드] 선택 화면이 표시됩니다.

3. ▼▲ 버튼을 사용하여 선택한 뒤 ENTER 버튼을 누릅니다.

디스플레이가 [광원 모드] 화면으로 돌아가고, 선택된 옵션이 적용됩니 다.

MENU 버튼을 눌러 원래 화면으로 돌아갑니다.

주:

- [광원 모드]는 메뉴를 사용하여 변경할 수 있습니다.
- [설정] → [설치(1)] → [광원 모드] → [광원 모드]를 선택합니다.
- 광원 모듈 사용 시간은 메뉴에 있는 [사용 시간]에서 확인할 수 있습니다. [정보]를 선택합니다. <sup>→</sup> [사용 시간].
- 프로젝터에 파란색, 검은색 또는 로고 화면이 표시된 후 1분이 지나면 [광원 모드]가 자동으로 [절약]으로 전환됩니 다.
- 이 프로젝터에는 기압과 온도를 측정하는 센서가 장착되어 있어서 프로젝터가 검출값을 바탕으로 전력을 조절합니 다. 프로젝터를 높은 고도와 온도에서 사용할 경우, 광원 모드 설정과 상관없이 광원 밝기가 낮아집니다. 이 모드를 "강제 절약 모드"라고 합니다. 강제 절약 모드의 조건과 출력에 대해서는 아래 목록을 참조하십시오.

| 고도                           | 기온                                |                                             |                                           |                                      |  |  |
|------------------------------|-----------------------------------|---------------------------------------------|-------------------------------------------|--------------------------------------|--|--|
|                              | $5-25$ °C<br>$(41 - 77^{\circ}F)$ | $26 - 30^{\circ}$ C<br>$(78 - 86^{\circ}F)$ | $31 - 35^{\circ}$ C<br>$(87-95^{\circ}F)$ | $36-40^{\circ}$ C<br>$(96 - 104$ °F) |  |  |
| 1600-3000m<br>(5500-10000피트) | 100%                              | 90%                                         | 80%                                       | 70%                                  |  |  |
| 1200-1600m<br>(4000-5500피트)  | 100%                              |                                             | 90%                                       | 80%                                  |  |  |
| $0 - 1200$ m<br>(0-4000피트)   |                                   | 100%                                        |                                           | 80%                                  |  |  |

<sup>•</sup> 프로젝터가 강제 광원 모드에 있을 때 이미지 밝기는 약간 감소되고 온도 표시등은 주황색으로 켜집니다. 동시에 화 면 오른쪽 아래에 온도계 기호 [ ▌ ]가 표시됩니다.

프로젝터 온도가 정상으로 돌아오면 강제 절약 모드가 취소되고 [광원 모드]가 [정상] 모드로 돌아갑니다.

### **에너지 절약 효과 확인 [탄소 미터]**

이 기능은 프로젝터의 [광원 모드]가 [절약1] 또는 [절약2]로 설정된 경우 CO<sub>2</sub> 배출 감소량(kg)으로 에너지 절약 효과를 보여줍니다. 이 기능을 [탄소 미터]라고 합니다.

메시지는 [총 탄소 절약]과 [탄소 절약 세션] 이렇게 2개입니다. [총 탄소 절약] 메시지는 출하 시점부터 현재까지의 총 CO2 배출 감소량을 보여줍니다. 메뉴의 [정보]에서 [사용 시간]에 대한 정보를 확인할 수 있습니다. (→ [137](#page-153-0)페이지 참조)

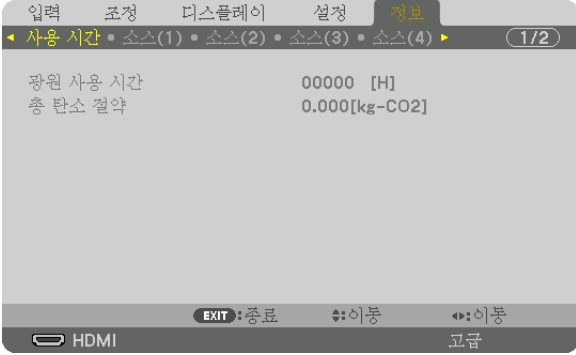

[탄소 절약 세션] 메시지는 전원을 켠 직후 광원 모드로 변경했을 때와 전원을 껐을 때 사이의 CO2 배출 감소량을 보여 줍니다. [탄소 절약 세션] 메시지는 전원을 껐을 때 [전원을 끕니다 / 실행하시겠습니까?] 메시지에 표시됩니다.

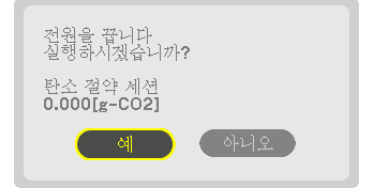

정보:

• CO。 배출 감소량을 계산할 때 다음 공식이 사용됩니다. CO。 방출 감소량 = ([정상] 광원 모드일 때 소비 전력 - 현재 설정일 때 소비 전력)×CO2 변환 계수.\* 에너지 절약 광원 모드를 선택하거나 렌즈 셔터를 사용할 경우, CO2 배출이 더욱 줄어듭니다.

\* CO<sup>2</sup> 배출 감소량 계산은 OECD 간행물 "CO2 Emissions from Fuel Combustion, 2008 Edition"을 기준으로 합니다.

- [총 탄소 절약] 값은 15분 간격으로 기록되는 절약 수치를 기반으로 계산됩니다.
- 이 공식은 [광원 모드] 설정 여부에 영향을 받지 않는 소비 전력에는 적용되지 않습니다.

# <span id="page-58-0"></span>❼ **수평 및 수직 키스톤 왜곡 보정 [기초]**

[기초] 기능을 사용해 키스톤(사다리꼴) 왜곡을 보정해 투사 이미지가 직사각형이 되도록 화면의 위/아래와 왼쪽/오른 쪽을 더 길게 또는 짧게 조정합니다.

- 1. 현재의 조정 내용을 재설정하기 위하여 3D REFORM 버튼을 최소한 2초 정도 눌러 줍니다. [기하 보정]의 현재 조정값이 지워집니다.
- 2. 스크린이 래스터(raster)의 영역보다 작도록 이미지를 투사합니다.

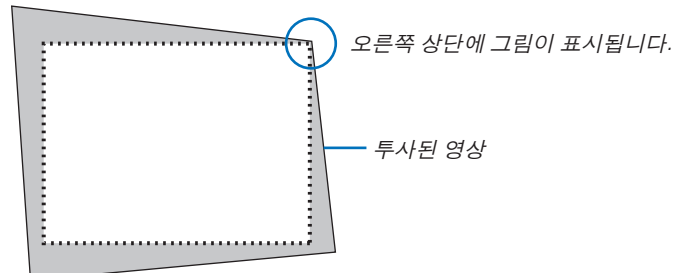

3. 4개의 모서리 중, 한 개를 선택하여 스크린의 모서리와 영상의 모서리 부분을 맞춥니다.

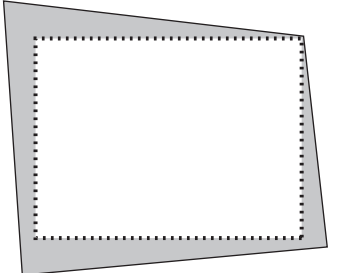

4. 3D REFORM 버튼을 누릅니다.

| 입력                                               | 조정 | [티스플레이]<br>● PIP/화면 속 화면 • 기하 보정 • 엣지 블렌딩 ▶ | 설정   | 정보 |      | (1/2) |
|--------------------------------------------------|----|---------------------------------------------|------|----|------|-------|
| 키스톤<br>기초<br>수평 코너<br>수직 코너<br>해물<br>PC 도구<br>리셋 |    |                                             | 해제   |    |      |       |
| ENTER : 선택                                       |    | EXT : 종료                                    | ≑:이동 |    | ⊕:이동 |       |
| $\Rightarrow$ HDMI                               |    |                                             |      |    | 고급   |       |

화면 메뉴에 [기하 보정] 화면이 표시됩니다.

5. ▼ 버튼을 눌러 [기초]와 정렬시킨 후 ENTER 버튼을 누릅니다.

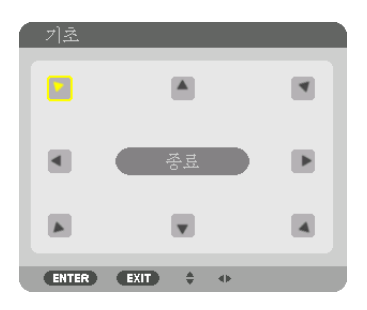

그림은 화면의 상단 좌측 아이콘(▶)이 선택된 것을 보여줍니다.

화면이 [기초] 화면으로 전환됩니다.

주:

• [기초] 이외의 [기하 보정] 기능이 설정되면 [기초] 화면이 표시되지 않습니다. 화면이 표시되지 않으면 3D REFORM 버튼을 2초 이상 누르거나 [기하 보정]의 [리셋]을 실행해서 [기하 보정] 조정값을 지웁니다.

6. ▲▼◀▶ 버튼을 이용하여 투사된 영상 프레임을 움직일 방향을 가리키는 아이콘(▲)을 선택합니다.

7. ENTER 버튼을 누릅니다.

8. ▲▼◀▶ 버튼을 이용하여 투사된 영상 프레임을 다음의 예와 같이 이동시킵니다.

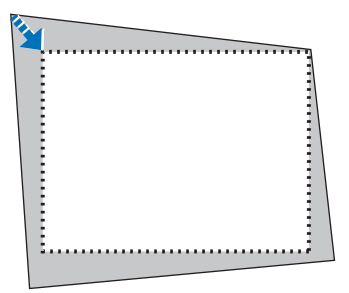

9. ENTER 버튼을 누릅니다.

10. ▲▼◀▶ 버튼을 이용하여 다른 쪽 방향을 가리키는 아이콘을 선택합니다.

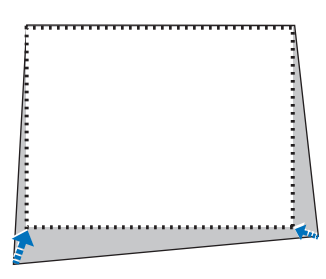

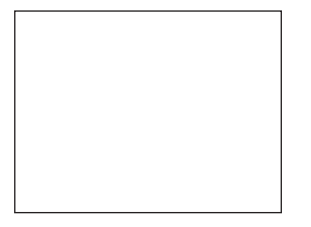

11. 7~10단계를 반복하여 기초 조정을 완료합니다. 12. [기초] 화면에서 [종료]를 선택하거나 리모컨에서 EXIT 버튼을 누릅니다.

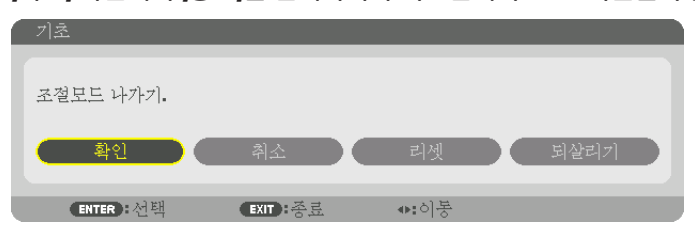

확인을 위한 화면이 나타납니다.

13. ◀ 또는 ▶ 버튼을 눌러 [확인] 란에서 ENTER 버튼을 누릅니다.

그러면 [기초] 보정이 완료됩니다.

• [기초] 화면으로 돌아가 [취소]를 선택한 뒤, ENTER 버튼을 누릅니다.

주:

- 프로젝터를 다시 켰을 때 설치 각도가 변경되더라도 이전 보정값은 유지됩니다.
- 다음 작업 중 하나를 수행해서 [기초] 조정값을 지웁니다.
	- 12단계에서 [리셋]을 선택한 후 ENTER 버튼을 누릅니다.
	- 3D REFORM 버튼을 2초 넘게 누릅니다.
	- 화면 메뉴에서 [디스플레이] → [기하 보정] → [리셋]을 실행합니다.
- [기초] 기능은 보정이 전자식으로 이루어지기 때문에 이미지가 다소 흐려 질 수 있습니다.

### ❽ **프로젝터의 무단 사용 방지 [보안]**

허가되지 않은 사람이 프로젝터를 조작하지 못하도록 메뉴에서 키워드를 설정할 수 있습니다. 키워드를 설정한 후 프 로젝터를 켜면 키워드 입력 화면이 표시됩니다. 올바른 키워드를 입력하지 않은 경우 프로젝터가 영상을 투사할 수 없습니다.

• [보안] 설정은 메뉴의 [리셋]을 사용하여 취소할 수 없습니다.

보안 기능을 활성화하려면:

1. MENU 버튼을 누릅니다.

메뉴가 표시됩니다.

- 2. ▶ 버튼을 두 번 눌러 [설정]을 선택하고 ▼ 버튼 또는 ENTER 버튼을 눌러 [메뉴]를 선택합니다.
- 3. ▶ 버튼을 눌러 [조절]을 선택합니다.
- 4. ▼ 버튼을 세 번 눌러 [보안]을 선택하고 ENTER 버튼을 누릅니다.

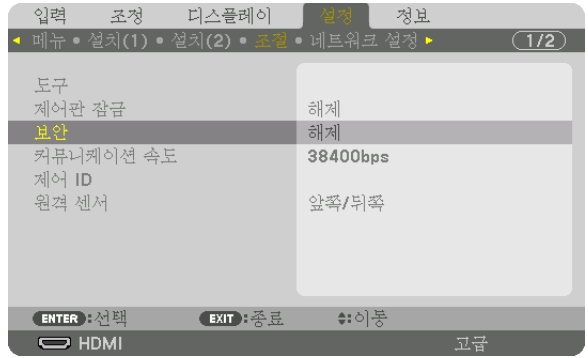

해제/설정 메뉴가 표시됩니다.

5. ▼ 버튼을 눌러 [설정]을 선택하고 ENTER 버튼을 누릅니다.

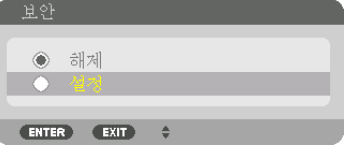

[보안 키워드] 화면이 표시됩니다.

6. ▲▼◀▶ 버튼 4개의 조합을 입력하고 ENTER 버튼을 누릅니다.

주: 키워드 길이는 4-10자리여야 합니다.

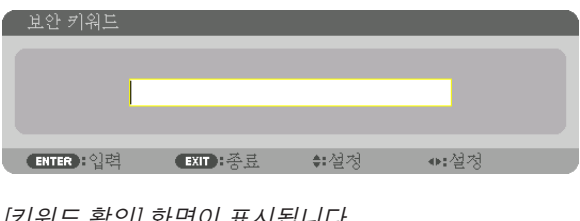

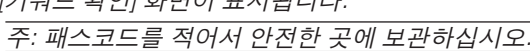

7. 위와 같은 ▲▼◀▶ 버튼 조합을 입력하고 ENTER 버튼을 누릅니다.

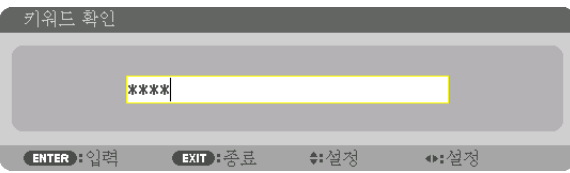

확인을 위한 화면이 표시됩니다.

8. [예]를 선택하고, ENTER 버튼을 누릅니다.

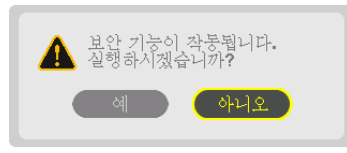

보안 기능이 활성화되었습니다.

[보안] 기능이 활성화되었을 때 프로젝터를 켜려면:

- $1.$   $\circledcirc$  버튼을 누릅니다.
	- 리모컨을 사용하는 경우, POWER ON 버튼을 누릅니다. 프로젝터가 켜지고 프로젝터가 잠겨 있다는 메시지가 표시됩니다.

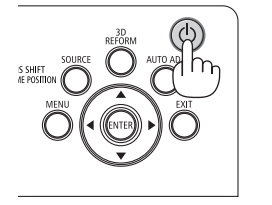

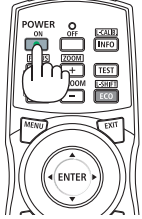

2. MENU 버튼을 누릅니다.

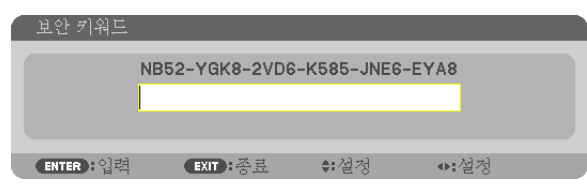

3. 올바른 키워드를 입력하고 ENTER 버튼을 누릅니다. 프로젝터가 영상을 표시합니다.

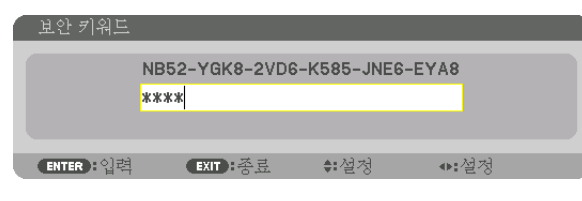

주: 보안 비활성화 모드는 주 전원을 끄거나 전원 코드를 분리할 때까지 유지됩니다.

### 보안 기능을 비활성화하려면:

1. MENU 버튼을 누릅니다.

메뉴가 표시됩니다.

2. [설정] → [조절] → [보안]을 선택하고, ENTER 버튼을 누릅니다.

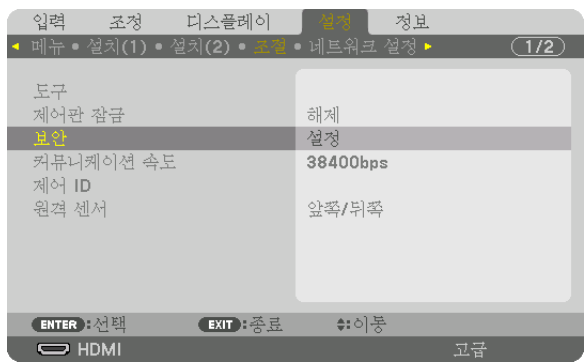

해제/설정 메뉴가 표시됩니다.

3. [해제]를 선택하고, ENTER 버튼을 누릅니다.

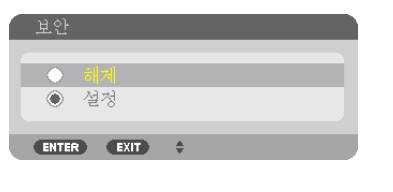

보안 키워드 화면이 표시됩니다.

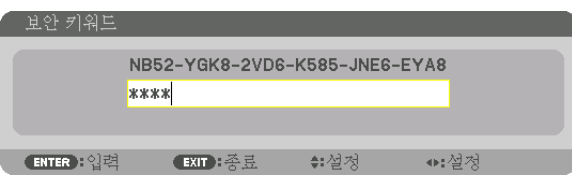

4. 키워드를 입력하고 ENTER 버튼을 누릅니다.

올바른 키워드를 입력하면 보안 기능이 비활성화됩니다.

주: 키워드를 잊은 경우 구입처에 문의하십시오. 구입처에서 고객의 요청 코드를 키워드로 교체해 드릴 것입니다. 요 청 코드는 키워드 확인 화면에 표시됩니다. 이 예에서는 [NB52-YGK8-2VD6-K585-JNE6-EYA8]가 요청 코드입니다.

# ❾ **3D 영상 투사**

이 프로젝터는 DLP-Link 안경과 3D 송신기를 지원합니다.

# $\sqrt{2}$  주의

#### 건강 주의 사항

사용하기 전에 3D 송신기와 3D 비디오 소프트웨어(Blu-ray 플레이어, 게임, 컴퓨터 애니메이션 파일 등)에 동봉된 사용 설명서에 나온 건강 주의 사항을 읽어보십시오.

건강에 유해한 영향을 받지 않으려면 다음을 유의하십시오.

- 3D 영상이 아니면 3D 안경을 사용하지 마십시오.
- 영상을 시청할 때는 화면에서 최소 2m 이상 거리를 두십시오. 화면과 너무 가까운 곳에서 영상을 시청하면 눈 피 로도가 증가합니다.
- 비디오를 장시간 동안 연속해서 시청하지 마십시오. 1시간마다 15분 동안 휴식을 취하십시오.
- 본인이나 가족 중에 광 민감성에 의한 발작 이력이 있다면 시청하기 전에 의사와 상의하십시오.
- 시청하는 동안 신체적으로 이상(구토, 어지러움, 구역질, 두통, 눈 쓰림, 시야 흐림, 경련, 손발 저림 등)을 느끼면 즉시 시청을 중지하고 휴식을 취하십시오. 증상이 지속되면 의사와 상의하십시오.
- 화면 정면 앞쪽에서 3D 비디오를 시청하십시오. 3D 비디오를 옆쪽에서 비스듬하게 시청하면 신체적 피로와 눈 피로가 발생할 수 있습니다.

### **이 프로젝터를 사용해 3D 비디오를 시청하는 절차**

본 설명은 DLP® Link에 대한 것입니다. [DLP® Link]는 출하 시 [3D 안경]의 기본 설정입니다.

3D 안경 및 3D 송신기 준비

DLP® Link 안경 또는 시중에서 판매하는 액정 셔터 안경을 사용하십시오.

#### 1. 비디오 장치를 프로젝터에 연결합니다.

- 2. 프로젝터의 전원을 켭니다.
- 3. 3D 비디오 소프트웨어를 실행합니다.

3D 비디오가 투사됩니다.

출하 시 기본 설정은 [자동]입니다. 3D 영상을 투사할 수 없다면 입력 신호에 3D 검출 신호가 없거나 프로젝터에서 그러한 신호를 검출할 수 없기 때문일 수 있습니다. 이런 경우, 형식을 수동으로 설정합니다.

(1) MENU 버튼을 누릅니다.

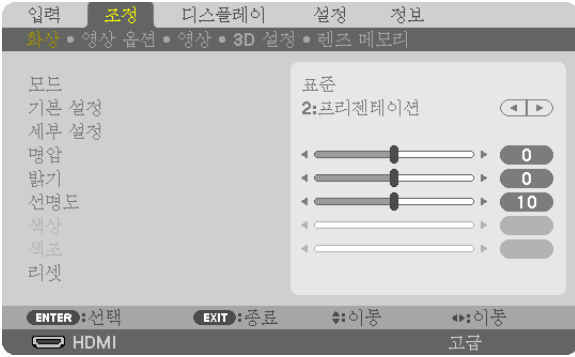

메뉴가 표시됩니다.

- (2) ▶ 버튼을 눌러 [조정]을 선택하고 ENTER 버튼을 누릅니다. [화상]이 반전됩니다.
- (3) ▶ 버튼을 사용하여 [3D 설정]을 선택합니다.

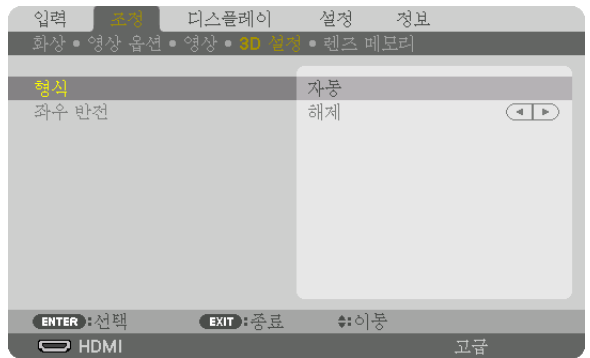

[3D 설정] 화면이 나타납니다.

(4) ▼ 버튼을 눌러 커서를 [형식]과 정렬시킨 후 ENTER 버튼을 누릅니다.

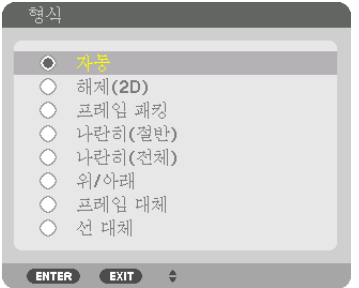

[형식] 화면이 나타납니다.

(5) ▼/▲ 버튼을 사용하여 커서를 형식 옵션 중 하나와 정렬시킨 후 ENTER 버튼을 눌러 설정합니다. 디스플레이가 [형식] 화면으로 돌아갑니다.

MENU 버튼을 눌러 원래 화면으로 돌아갑니다.

- 3D 비디오로 전환하면 3D 주의 메시지 화면이 표시됩니다(공장 기본 설정). 비디오를 올바로 시청하려면 이전 페이지의 "건강 주의 사항"을 읽어 보십시오. 60초 후에 또는 ENTER 버튼을 누르면 화면이 사라집니다. (<sup>→</sup> [113](#page-129-0) 페이지 참조)
- 4. 3D 안경 전원을 켜고 안경을 쓴 후 비디오를 시청합니다.

2D 비디오가 입력되면 일반 비디오가 나옵니다.

3D 비디오를 2D로 시청하려면 위의 (3)에서 설명한 [형식] 화면에서 [해제(2D)]를 선택합니다.

주:

- 컴퓨터에서 3D 컨텐츠를 재생할 때, 성능이 좋지 않다면 CPU 또는 그래픽 칩이 원인일 수 있습니다. 이 경우 3D 영 상을 제대로 시청하기 어려울 수 있습니다. 사용하는 컴퓨터가 3D 컨텐츠에 포함된 사용자 설명서의 사양을 충족시 키는지 확인하시기 바랍니다.
- DLP® Link 호환 3D 안경은 화면에서 반사되는 왼쪽 눈과 오른쪽 눈으로 보는 영상에 포함된 동기화 신호를 수신하 여 3D 영상을 볼 수 있도록 합니다. 주변 밝기, 스크린 크기 또는 시청 거리 등과 같은 주변 환경 또는 상태에 따라 3D 안경이 동기화 신호를 수신하지 못해 3D 영상 품질이 떨어질 수 있습니다.
- 3D 모드를 사용하면 키스톤 보정 범위가 좁아집니다.
- 3D 모드를 사용하면 다음 설정을 사용할 수 없습니다. [벽색상], [기본 설정], [참조], [색상 온도], [동적 명암], [Brilliant Color]
- [178](#page-194-0)페이지와 [179](#page-195-0)페이지에 나열된 "호환 입력 신호 목록"에 없는 신호는 범위에 나타나지 않거나 2D로 표시됩니다.

#### <span id="page-66-0"></span>3D 송신기 사용

이 프로젝터는 시중에서 판매되는 액티브 셔터 방식 3D 안경을 사용해 3D 비디오를 시청하는 데 사용할 수 있습니다. 3D 비디오와 안경을 동기화하려면 시중에서 판매되는 3D 송신기를 프로젝터(프로젝터 측)에 연결해야 합니다. 3D 안경이 3D 송신기에서 정보를 수신하고 왼쪽과 오른쪽에서 화면을 열고 닫습니다.

3D 안경 및 3D 송신기 준비

VESA 표준에 맞는 액티브 셔터 방식 3D 안경을 사용하십시오. 시중에서 판매되는 Xpand의 RF 방식을 권장합니다. 3D 안경 ...............Xpand X105-RF-X2

3D 송신기 Xpand .AD025-RF-X1

3D 송신기를 프로젝터의 3D SYNC 터미널에 연결합니다. [3D 안경] 설정을 [기타]로 바꿉니다.

주:

- 3D 영상으로 전환하면 다음 기능이 취소되고 비활성화됩니다. [깜박임], [PIP/화면 속 화면], [기하 보정], [엣지 블렌 딩] ([기하 보정] 및 [엣지 블렌딩] 조정값이 유지됩니다.)
- 3D 입력 신호에 따라 출력이 3D 비디오로 자동 전환되지 않을 수도 있습니다.
- 블루레이 플레이어의 사용자 설명서에 나온 작동 조건을 확인하십시오.
- 3D 송신기의 DIN 터미널을 프로젝터 본체의 3D SYNC에 연결합니다.
- 3D 안경을 쓰면 3D 송신기에서 동기화된 광학 신호 출력을 수신해서 비디오를 3D로 시청할 수 있습니다. 따라서 3D 이미지 품질이 주위 밝기, 스크린 크기, 시청 거리 등의 조건에 따라 영향을 받을 수 있습니다.
- 컴퓨터에서 3D 비디오 소프트웨어를 시청할 때 컴퓨터 CPU와 그래픽 칩 성능이 낮으면 3D 이미지 품질이 영향을 받을 수 있습니다. 3D 비디오 소프트웨어에 첨부된 사용 설명서에서 요구되는 컴퓨터 운영 환경을 확인하십시오.
- 신호에 따라 [형식]과 [좌우 반전]을 선택하지 못할 수도 있습니다. 이러한 경우 신호를 변경하십시오.

### **비디오를 3D로 시청할 수 없는 경우**

비디오를 3D로 시청할 수 없는 경우 다음을 확인하십시오. 3D 안경에 첨부된 사용 설명서를 읽어 보십시오.

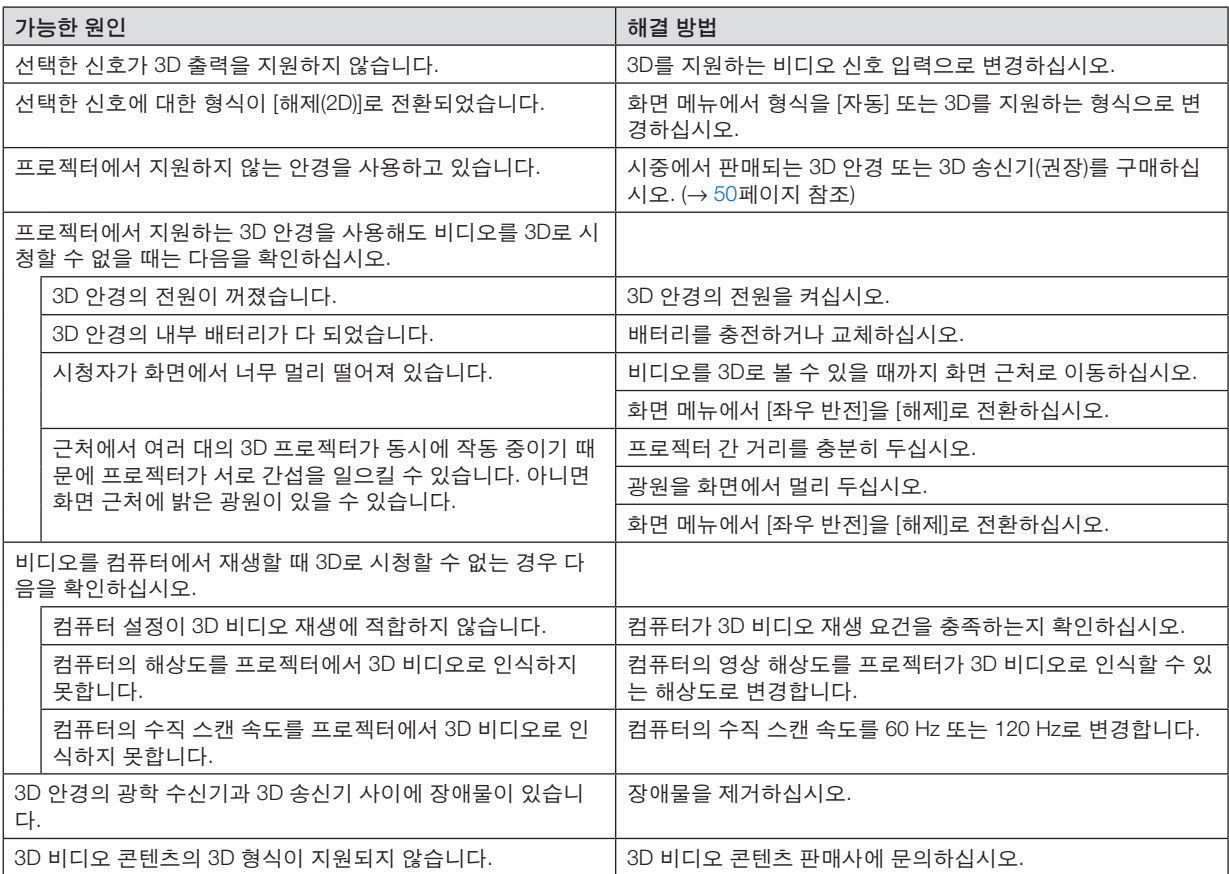

### ❿ **HTTP 브라우저를 사용하여 프로젝터 제어**

### **개요**

HTTP 서버 기능은 다음과 같은 설정 및 작업 기능을 제공합니다.

1. 유선 네트워크 설정(NETWORK SETTINGS)

유선 LAN 연결을 사용하려면 시중에서 판매되는 LAN 케이블로 프로젝터를 컴퓨터에 연결합니다. (<sup>→</sup> [152](#page-168-0)페이지 참조)

2. 경고 메일 설정(ALERT MAIL)

프로젝터가 유선 네트워크에 연결되어 있으면 오류 메시지가 전자우편을 통해 전송됩니다.

3. 프로젝터 작동

전원 켜기/끄기, 입력 선택, 볼륨 조절, 영상 조정을 할 수 있습니다.

4. PJLink 패스코드 및 AMX BEACON 설정

HTTP 서버 기능을 사용할 수 있음:

• 프로젝터에 연결된 네트워크를 통해 컴퓨터의 웹 브라우저를 시작하고 다음 URL을 입력합니다. http://<프로젝터의 IP 주소> /index.html

정보: 출하 시 설정 IP 주소는 [DHCP ON]입니다.

#### 주:

- 네트워크의 프로젝터를 사용하려는 경우 네트워크 설정에 관한 정보는 네트워크 관리자에게 문의하십시오.
- 네트워크 설정에 따라 화면 또는 버튼의 응답이 늦어지거나, 일부 동작이 작동되지 않을 수도 있습니다. 이 경우, 네트워크 관리자와 상의하십시오. 짧은 간격으로 버튼을 반복적으로 누를 경우, 프로젝터가 응답하지 않을 수도 있습니다. 이 경우, 잠시 대기했다가 다시 시도하십시오. 그래도 여전히 응답이 없으면, 프로젝터를 껐다가 다 시 켜십시오.
- 프로젝터 네트워크 설정 화면이 웹 브라우저에 나타나지 않으면, Ctrl+F5 키를 눌러 웹 브라우저를 새로고침하십시 오(또는 캐시를 지울 것).
- 프로젝터가 "자바 스크립트"와 "쿠키"를 사용하기 때문에 브라우저가 이러한 기능을 허용하도록 설정해야 합니다. 설정 방법은 브라우저 버전에 따라 다릅니다. 도움말 파일과 소프트웨어에 나온 기타 정보를 참조하십시오.

### **사용 전 준비**

브라우저를 실행하기 전에 프로젝터를 상용 LAN 케이블에 연결하십시오. (→ [152](#page-168-0)페이지 참조) 프락시(proxy) 서버를 사용하는 브라우저를 이용한 조작은 프락시 서버의 종류와 설정 방법에 따라 불가능할 수도 있 습니다. 프락시 서버의 종류가 중요한 요소이기는 하지만, 캐시(cache)의 효과에 따라 실제 설정된 항목들이 표시되 지 않을 수 있고, 브라우저로부터 설정된 컨텐츠가 실제 조작에 반영되지 않을 수 있습니다. 가급적이면, 프락시 서버 를 사용하지 마십시오.

#### **브라우저를 통한 조작을 위한 주소 관리**

브라우저를 통해 프로젝터를 조작할 때, URL 주소 창에 입력할 실제 주소와 관련하여, 프로젝터의 IP주소와 이에 해 당하는 호스트 이름이 네트워크 관리자에 의해 DNS(domain name server)에 등록되어 있는 경우나 사용하는 컴퓨터 의 "HOSTS" 파일 내에 프로젝터의 IP 주소에 해당하는 호스트 이름이 등록되어 있는 경우, 호스트 이름을 주소 대신 사용할 수 있습니다.

- 예 1: 프로젝터의 호스트 이름이 "pj.nec.co.jp"로 설정된 경우 URL 주소 또는 입력 열에 http://pj.nec.co.jp/index.html 을 지정하여 네트워크 설정에 액세스합니다.
- 예 2: 프로젝터의 IP 주소가 "192.168.73.1"이면 URL 주소 또는 입력 열에 http://192.168.73.1/index.html 을 지정하여 네트워크 설정에 액세스합니다.

### **프로젝터 조정(PROJECTOR ADJUSTMENT)**

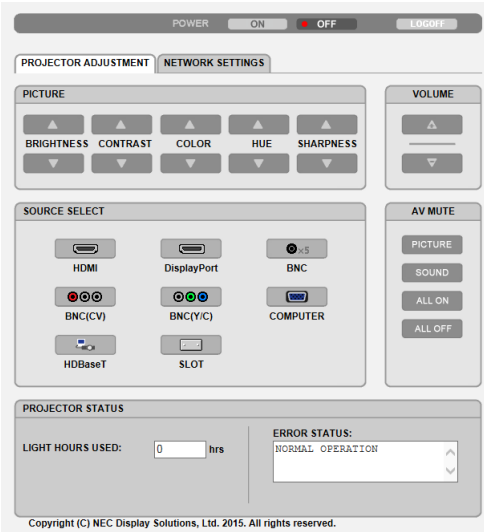

POWER: 프로젝터의 전원을 제어합니다.

- ON .......................전원 스위치 켜짐.
- OFF .....................전원 스위치 꺼짐.

VOLUME: 이 장치에 사용할 수 없습니다.

AV-MUTE: 프로젝터의 꺼짐 기능을 제어합니다. PICTURE ON .......비디오 꺼짐. PICTURE OFF ......비디오 꺼짐 취소. SOUND ON .........이 장치에서 사용할 수 없습니다. SOUND OFF ........이 장치에서 사용할 수 없습니다. ALL ON ................비디오 기능 꺼짐. ALL OFF ..............비디오 기능 꺼짐 취소.

- PICTURE: 프로젝터의 영상 조정 제어.
	- BRIGHTNESS ▲ ..밝기 조정값 증가. BRIGHTNESS ▼ ..밝기 조정값 감소. CONTRAST ▲ .....명암 조정값 증가. CONTRAST ▼ .....명암 조정값 감소. COLOR ▲ ............색상 조정값 증가.
	- COLOR ▼ ............색상 조정값 감소.
	- HUE ▲ .................색조 조정값 증가.
	- HUE ▼ .................색조 조정값 감소.
	- SHARPNESS ▲ ...선명도 조정값 증가.
	- SHARPNESS ▼ ...선명도 조정값 감소.
	- 제어 가능한 기능들은 프로젝터의 입력 신호에 따라 달라질 수 있습니다. (→ [93](#page-109-0)페이지 참조)
- 소스 선택(SOURCE SELECT): 프로젝터의 입력 터미널을 전환합니다.
	- HDMI ...................HDMI IN 터미널로 전환.
	- DisplayPort ..........DisplayPort IN으로 전환.
	- BNC ....................BNC 비디오 입력으로 전환.
	- BNC(CV) ..............BNC(CV) 비디오 입력으로 전환.
	- BNC(Y/C) .............BNC(Y/C) 비디오 입력으로 전환.
	- COMPUTER ........COMPUTER IN 터미널로 전환.
	- HDBaseT .............HDBaseT를 지원하는 전송 장치에서 보낸 이미지 입력으로 전환.
	- SLOT ...................옵션 보드(별도 판매)가 장착된 경우, 프로젝터는 옵션 보드에서 영상 입력으로 전환.
- 프로젝터 상태(PROJECTOR STATUS): 프로젝터의 상태를 표시합니다.
	- LIGHT HOURS USED .....광원 모듈 사용 시간 표시.
	- ERROR STATUS .............프로젝터 내에 발생한 오류의 상태 표시.
- LOG OFF: 프로젝터에서 로그오프하고 인증 화면(LOGON 화면)으로 돌아갑니다.

### **네트워크 설정**

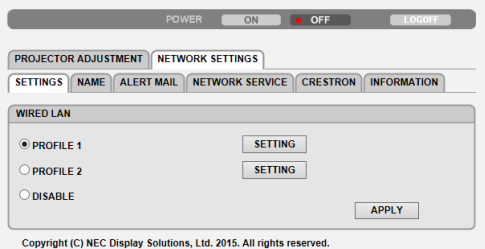

### **•** 설정

### 유선(WIRED)

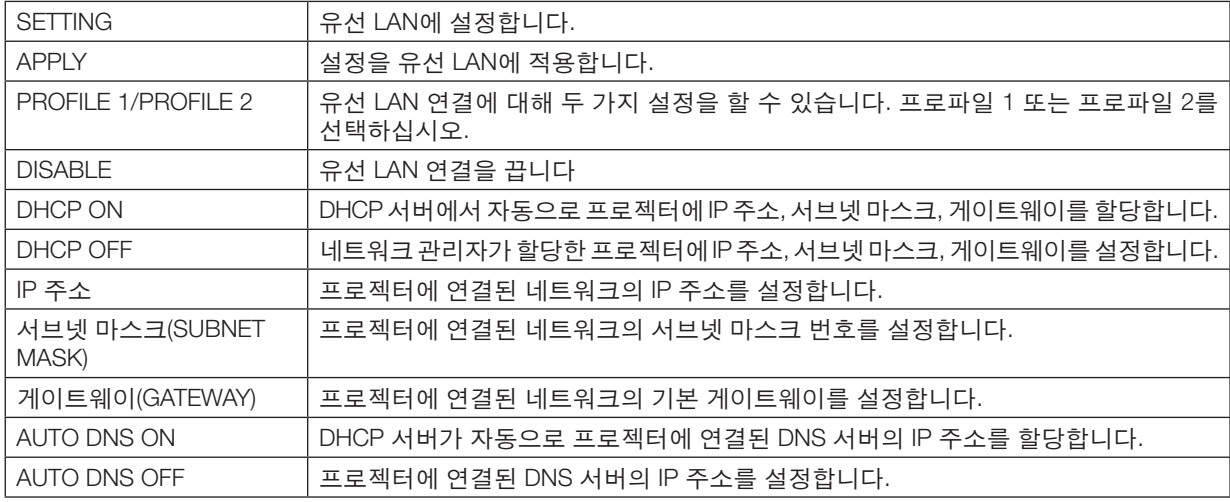
### **•** 이름**(NAME)**

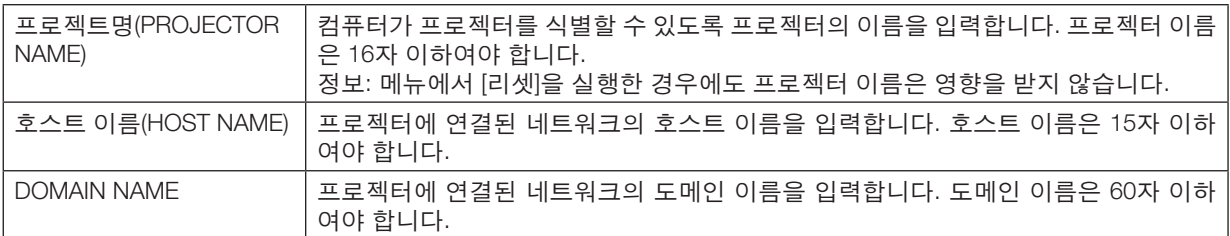

### **•** 경고 메일**(ALERT MAIL)**

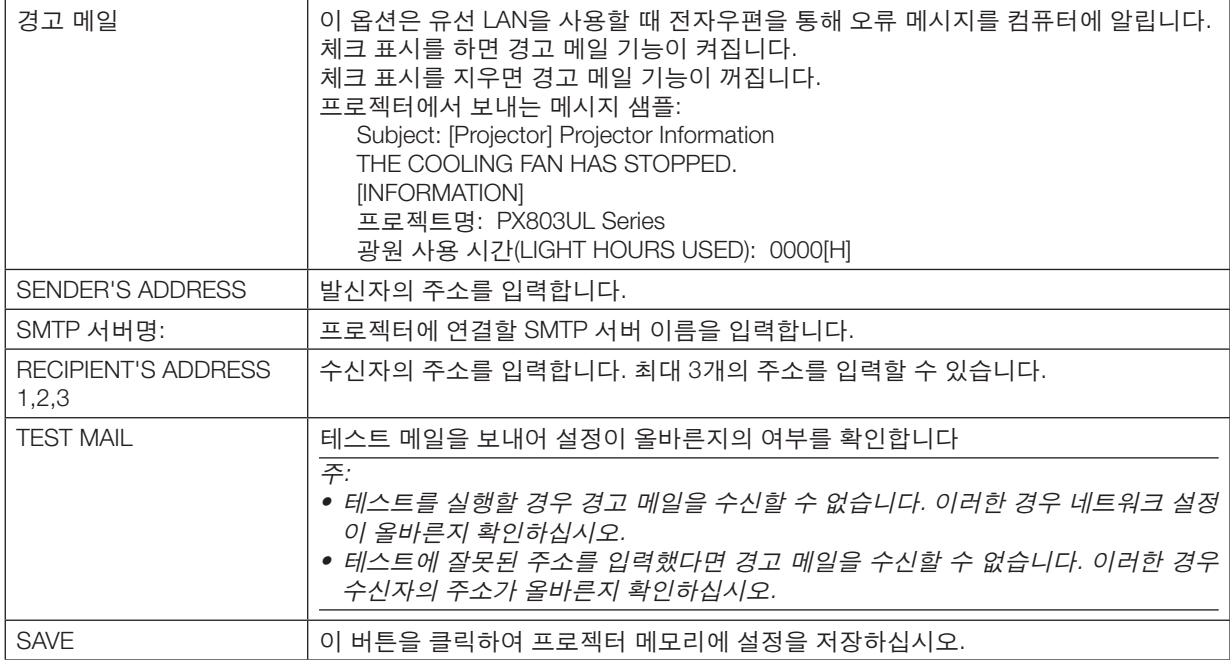

#### **•** 네트워크 서비스**(NETWORK SERVICE)**

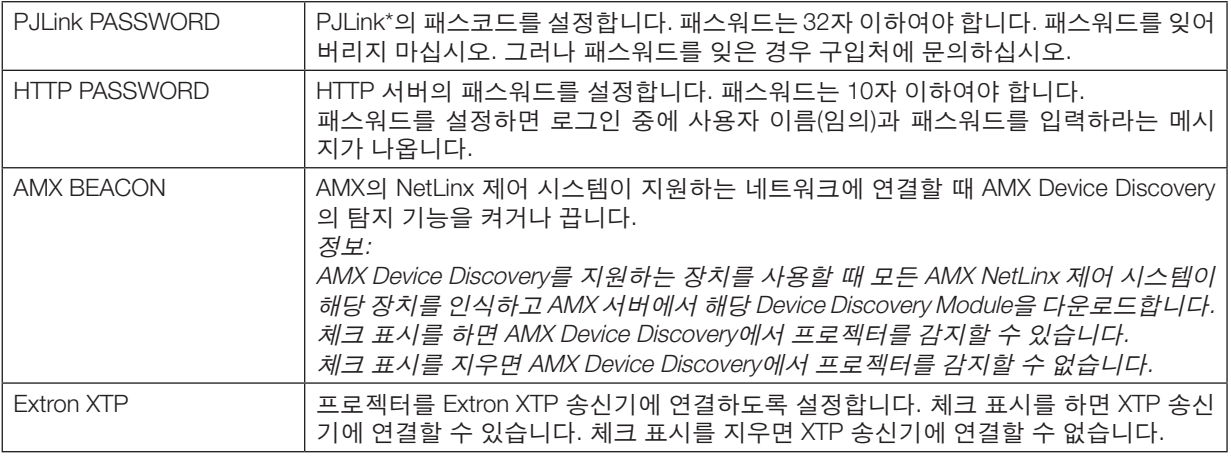

#### 주: 패스코드를 잊은 경우 구입처에 문의하십시오.

#### \*PJLink란?

PJLink는 각기 다른 제조업체의 프로젝터를 제어하는 데 사용되는 표준화 프로토콜입니다. 이 표준 프로토콜은 JBMIA(Japan Business Machine and Information System Industries Association)에서 2005년에 정립한 프로토콜입니다. 이 프로젝터는 PJLink 등급 1의 모든 명령을 지원합니다.

메뉴에서 [리셋]을 실행한 경우에도 PJLink 설정은 영향을 받지 않습니다.

#### **CRESTRON**

#### **• ROOMVIEW**를 통해 컴퓨터에서 관리하기**.**

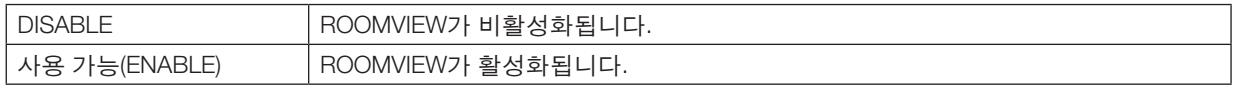

#### **• CRESTRON CONTROL**을 통해 컨트롤러에서 관리**.**

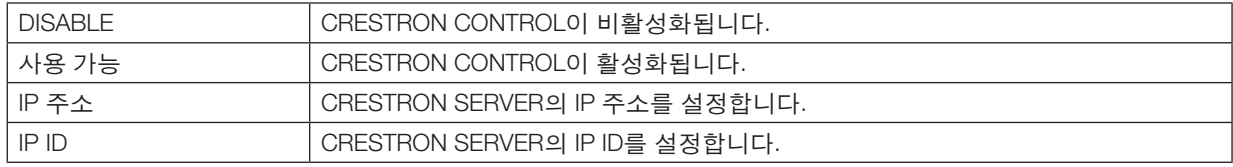

#### **•** 정보**(INFORMATION)**

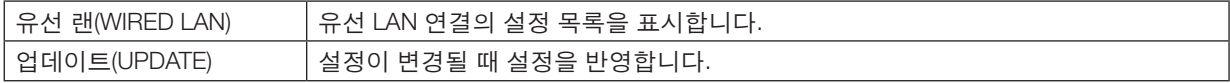

정보: CRESTRON 설정은 CRESTRON ROOMVIEW를 사용할 때만 필요합니다. 보다 자세한 정보는 <http://www.crestron.com>을 방문하십시오

### ⓫ **렌즈 이동, 줌, 초점 변경 사항 저장 [렌즈 메모리]**

프로젝터의 LENS SHIFT, ZOOM, FOCUS 버튼을 사용할 때 조정값을 프로젝터 메모리에 저장할 수 있습니다. 조정값 은 선택한 신호에 적용할 수 있습니다. 이 경우 소스 선택할 때 렌즈 이동, 초점, 줌을 조정하지 않아도 됩니다. 렌즈 이 동, 줌, 초점에 대한 조정값을 저장하는 방법은 두 가지가 있습니다.

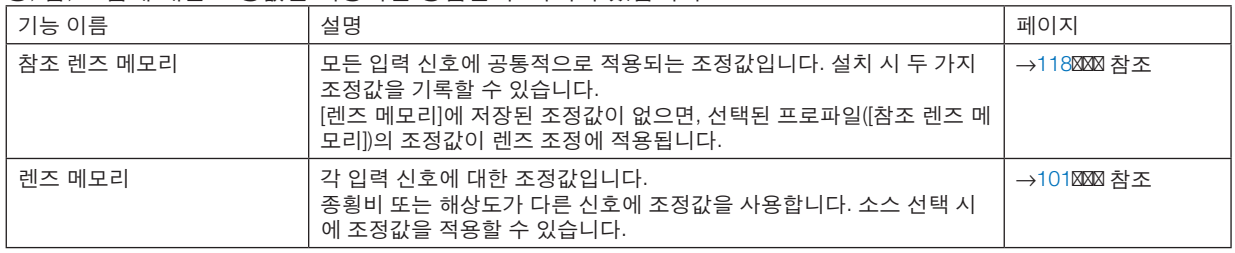

주:

- NP16FL, NP17ZL, NP18ZL, NP19ZL, NP20ZL, NP21ZL, NP31ZL 렌즈 장치를 사용할 경우 렌즈 장치 교체 후 반드 시 [렌즈 보정]을 수행하도록 하십시오. (<sup>→</sup> [18](#page-34-0), [118](#page-134-0)페이지 참조)
- NP16FL 렌즈 장치의 경우 [렌즈 메모리] 기능으로 저장할 수 있는 값은 [초점]뿐입니다.
- NP39ML 렌즈 장치의 경우는 [렌즈 메모리] 기능을 사용할 수 없습니다.

### **조정값을 [참조 렌즈 메모리]에 저장하려면:**

1. MENU 버튼을 누릅니다.

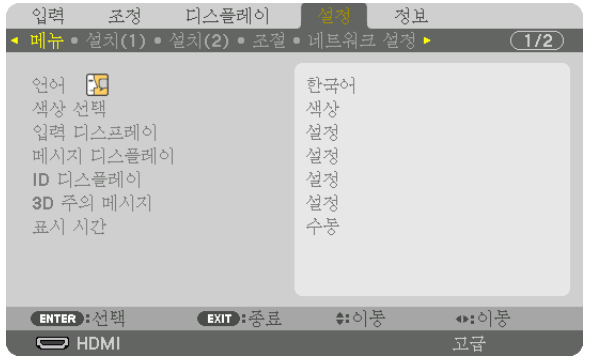

메뉴가 표시됩니다.

- 2. ▶ 버튼을 눌러 [설정]을 선택하고 ENTER 버튼을 누릅니다.
- 3. ▶ 버튼을 눌러 [설치(2)]를 선택합니다.
- 4. ▼ 버튼을 눌러 [참조 렌즈 메모리]를 선택하고, ENTER 버튼을 누릅니다.

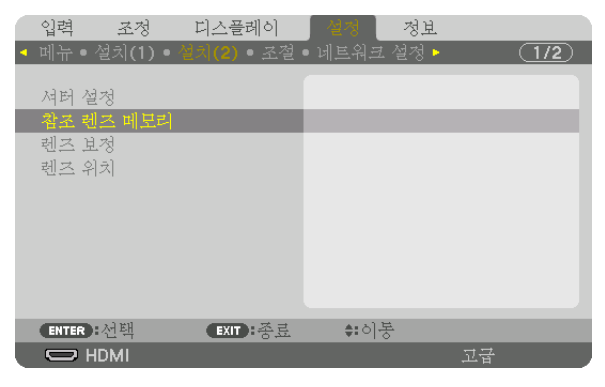

[참조 렌즈 메모리] 화면이 표시됩니다.

5. [프로파일]이 반전된 상태인지 확인한 다음 ENTER 버튼을 누릅니다.

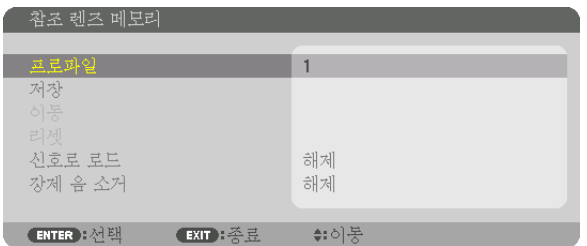

[프로파일] 선택 화면이 나타납니다.

6. ▼/▲ 버튼을 눌러 [프로파일] 번호를 선택한 다음, ENTER 버튼을 누릅니다.

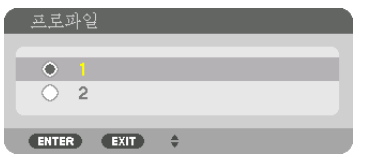

[참조 렌즈 메모리] 설정 화면으로 돌아갑니다.

7. [저장]을 선택하고, ENTER 버튼을 누릅니다.

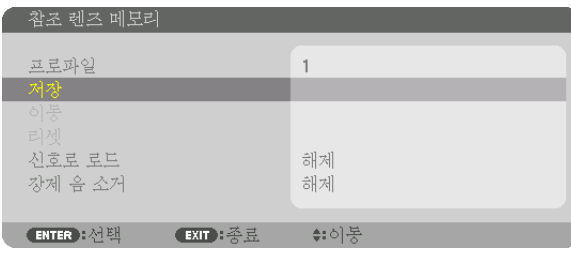

확인을 위한 화면이 표시됩니다.

#### 8. ◀ 버튼을 눌러 [예]를 선택하고 ENTER 버튼을 누릅니다.

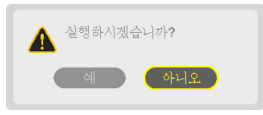

[프로파일] 번호를 선택하고 조정된 [렌즈 이동], [줌], [초점] 값을 해당 번호에 저장합니다.

- [강제 음소거]를 설정하면 렌즈 이동 중에 투사가 중지됩니다. (→ [118](#page-134-0)페이지 참조)
- 9. MENU 버튼을 누릅니다.

메뉴가 닫힙니다.

정보:

• 각 입력 소스에 대한 조정값을 저장하려면, 렌즈 메모리 기능을 사용하십시오. (<sup>→</sup> [101](#page-117-0)페이지 참조)

### **[참조 렌즈 메모리]에서 조정값을 불러오려면:**

1. MENU 버튼을 누릅니다.

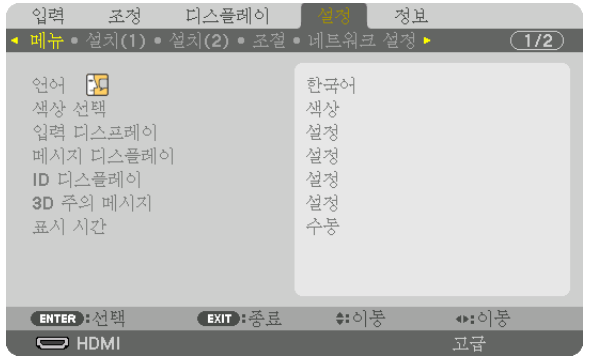

메뉴가 표시됩니다.

- 2. ▶ 버튼을 눌러 [설정]을 선택하고 ENTER 버튼을 누릅니다.
- 3. ▶ 버튼을 눌러 [설치(2)]를 선택합니다.
- 4. ▼ 버튼을 눌러 [참조 렌즈 메모리]를 선택하고, ENTER 버튼을 누릅니다.

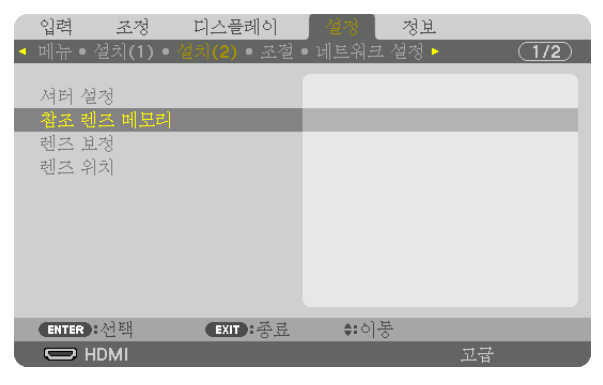

[참조 렌즈 메모리] 화면이 표시됩니다.

5. [프로파일]이 반전된 상태인지 확인한 다음 ENTER 버튼을 누릅니다.

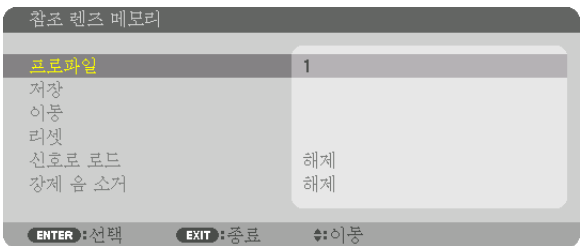

[프로파일] 선택 화면이 나타납니다.

6. ▼/▲ 버튼을 눌러 [프로파일] 번호를 선택한 다음, ENTER 버튼을 누릅니다.

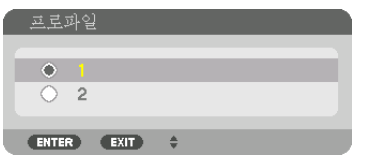

[참조 렌즈 메모리] 설정 화면으로 돌아갑니다.

7. [이동]을 선택하고, ENTER 버튼을 누릅니다.

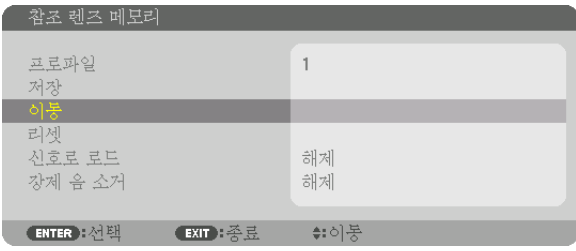

선택한 [프로파일]에 저장된 조정값을 바탕으로 렌즈가 이동합니다. 8. ◀ 버튼을 눌러 [예]를 선택하고 ENTER 버튼을 누릅니다.

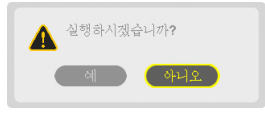

조정값은 현재 신호에 적용됩니다. .

9. MENU 버튼을 누릅니다. 메뉴가 닫힙니다.

정보:

[렌즈 메모리]에서 조정값을 불러오려면:

1. 메뉴에서 [조정] → [렌즈 메모리] → [이동]을 선택하고 ENTER 버튼을 누릅니다.

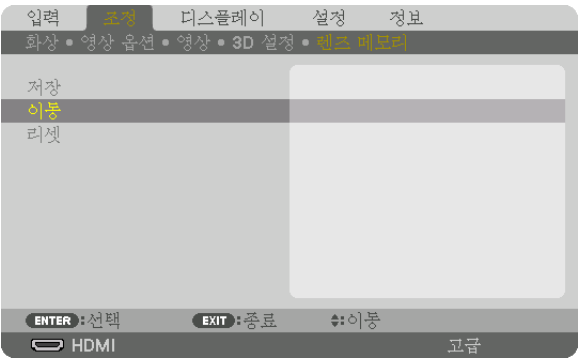

확인을 위한 화면이 표시됩니다.

2. ◀ 버튼을 눌러 [예]를 선택하고 ENTER 버튼을 누릅니다.

투사 중에 입력 신호 조정값을 저장하면 렌즈가 이동합니다. 아니라면, [참조 렌즈 메모리] 번호에 저장된 조정값에 따라 렌즈가 이동합니다.

소스 선택 시에 자동으로 조정값을 적용하려면:

1. 메뉴에서 [설정] → [참조 렌즈 메모리] → [신호로 로드]를 선택하고 ENTER를 누릅니다.

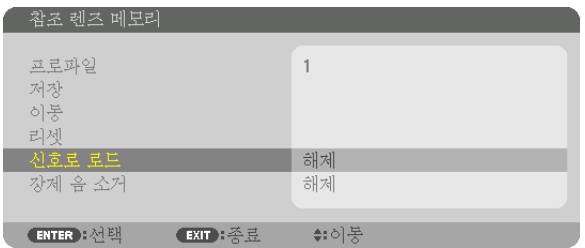

2. ▼ 버튼을 눌러 [설정]을 선택하고 ENTER 버튼을 누릅니다. 그러면 소스 선택 시에 렌즈가 조정값에 따른 위치로 자동으로 이동합니다.

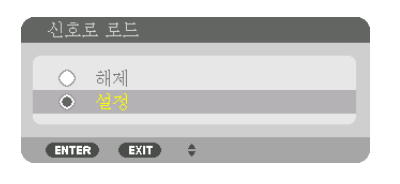

주: 렌즈 메모리 기능으로 프로젝터에 저장한 조정값을 사용해 완전히 정렬된 이미지를 얻을 수 있는 것은 아닙니다( 렌즈 허용 오차 때문). 렌즈 메모리 기능에서 조정값을 불러와 적용한 후 렌즈 이동, 줌, 초점을 미세 조정하여 최대한 양호한 이미지를 얻습니다.

# **4. 멀티 스크린 투사**

# ❶ **멀티 스크린 투사를 사용해 할 수 있는 일**

이 프로젝터는 단독으로 사용할 수도 있고 멀티 스크린 투사를 위해 여러 대를 구성할 수도 있습니다. 두 가지 투사 화면을 사용해 예를 들어 보겠습니다.

#### 사례 **1**

프로젝터 하나를 사용해 두 가지 유형의 비디오를 동시에 투사 [PIP/화면 속 화면]

#### 사례 **2**

프로젝터 4개(해상도: WUXGA)를 사용해 해상도 2560 × 1600 픽셀 비디오 투사 [바둑판식 배열]

### **사례 1. 프로젝터 하나를 사용해 두 가지 유형의 비디오를 투사 [PIP/화면 속 화면]** 연결 예시 및 투사 이미지

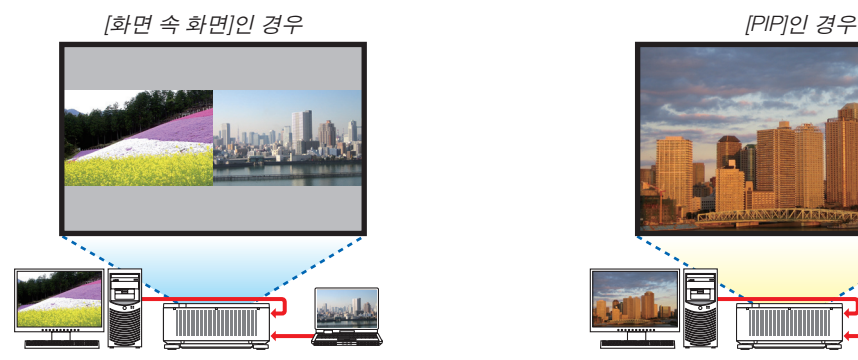

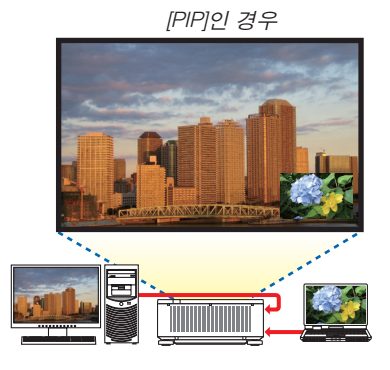

화면 메뉴 작업

화면 메뉴에서 [디스플레이] → [PIP/화면 속 화면] → [모드] 화면을 표시하고 [PIP] 또는 [화면 속 화면]을 선택합니다. 자세한 내용은 "4-2 영상 2개를 동시에 표시"를 참조하십시오. (→ [68](#page-84-0)페이지 참조)

**사례 2. 프로젝터 4개(해상도: WUXGA)를 사용해 해상도 2560 × 1600 픽셀 비디오 투사 [바둑판식 배열]**

연결 예시 및 투사 이미지

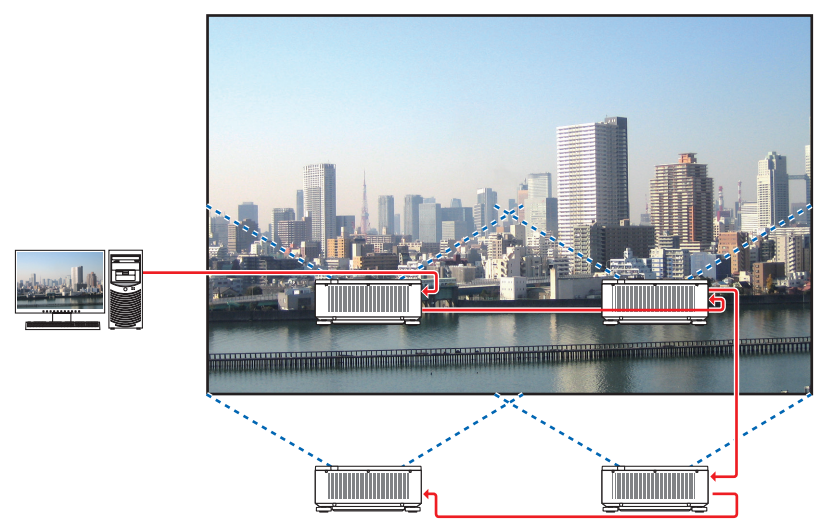

#### 화면 메뉴 작업

1 프로젝터 4개를 투사하면 비슷한 비디오 4개가 표시됩니다. 판매점에 각 프로젝터의 투사 위치를 조절해 달라고 요청하십시오.

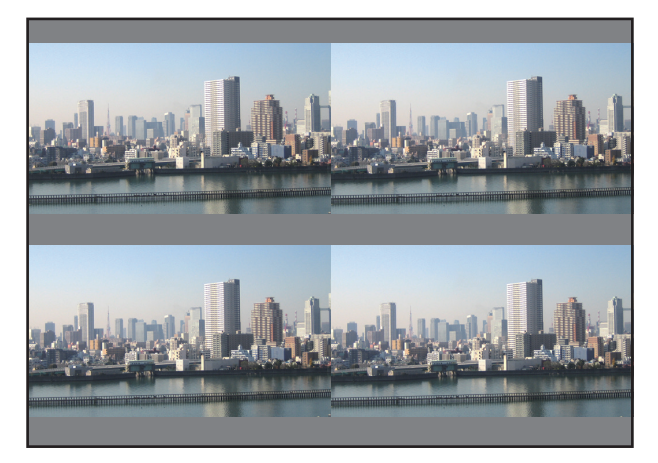

2 프로젝터 4개 각각의 화면 메뉴를 사용해 이미지를 네 부분으로 나눕니다.

화면 메뉴에서 [디스플레이] → [멀티 스크린] → [사진 설정] 화면을 표시한 후 [바둑판식 배열]을 선택합니다.

(1) 수평 장치 대수를 설정하는 화면에서 [장치 2대]를 선택합니다. (수평 방향의 장치 대수)

(2) 수직 장치 대수를 설정하는 화면에서 [장치 2대]를 선택합니다. (수직 방향의 장치 대수)

- (3) 수평 방향 순서를 설정하는 화면에서 [첫 번째 장치] 또는 [두 번째 장치]를 선택합니다. (화면에서 왼쪽에 있는 것이 [첫 번째 장치]이고 오른쪽에 있는 것이 [두 번째 장치])
- (4) 수직 방향 순서를 설정하는 화면에서 [첫 번째 장치] 또는 [두 번째 장치]를 선택합니다. (화면에서 위쪽에 있는 것이 [첫 번째 장치]이고 아래쪽에 있는 것이 [두 번째 장치])

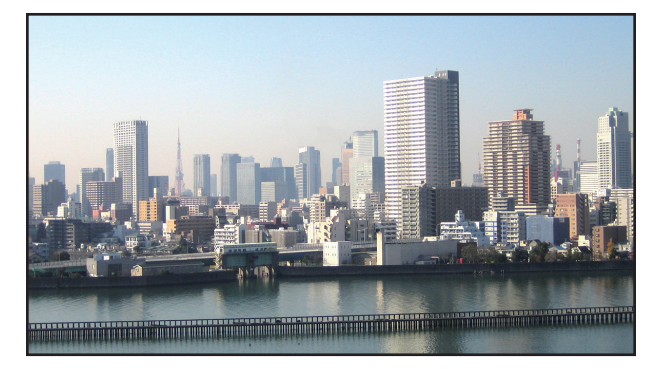

#### 3 각 프로젝터의 렌즈 이동을 조절해서 화면 경계를 미세 조정합니다.

추가로 미세 조정하려면 화면 메뉴에서 [디스플레이] → [엣지 블렌딩]을 사용해 각 프로젝터에 대해 조정합니다. 자세한 내용은 "4-3 [엣지 블렌딩]을 사용해 영상 표시"를 참조하십시오. (<sup>→</sup> [72](#page-88-0)페이지 참조)

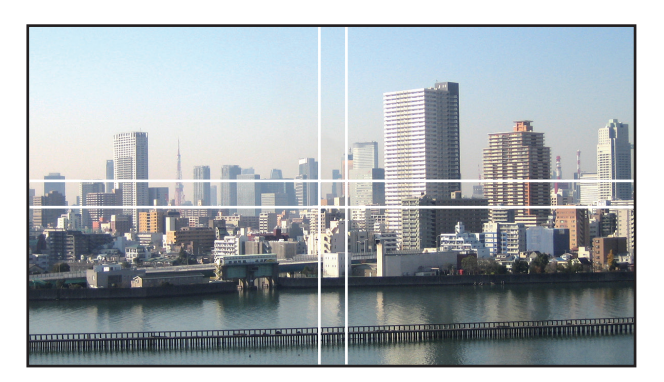

#### **프로젝터를 설치할 때 유의할 점**

• 프로젝터를 나란히 설치할 경우 각 프로젝터 사이 및 흡기구와 벽면 사이에 30cm 이상의 공간을 두어 프로젝터의 공기 흡입에 지장이 없도록 하십시오. 흡/배기구가 막히면 프로젝터 내부 온도가 올라가서 오작동이 발생할 수 있습 니다.

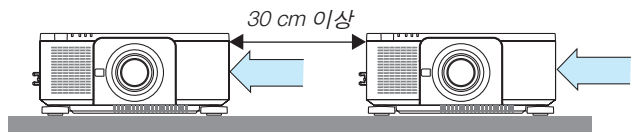

• 프로젝터 2대를 쌓아서 설치할 수 있습니다(스택 설정). (→ [156](#page-172-0)페이지 참조) 프로젝터 3대 이상을 직접 쌓아 설치하 지 않도록 합니다. 프로젝터 바로 위에 다른 프로젝터를 올려두면 떨어져서 파손되고 고장이 날 수 있습니다.

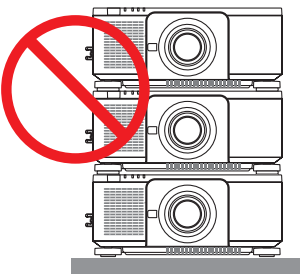

• 프로젝터 3대 이상을 사용할 때 설치 예시 멀티 스크린 투사를 위해 프로젝터 3대 이상을 설치할 때 다음 설치 방법을 권장합니다. [설치 예시]

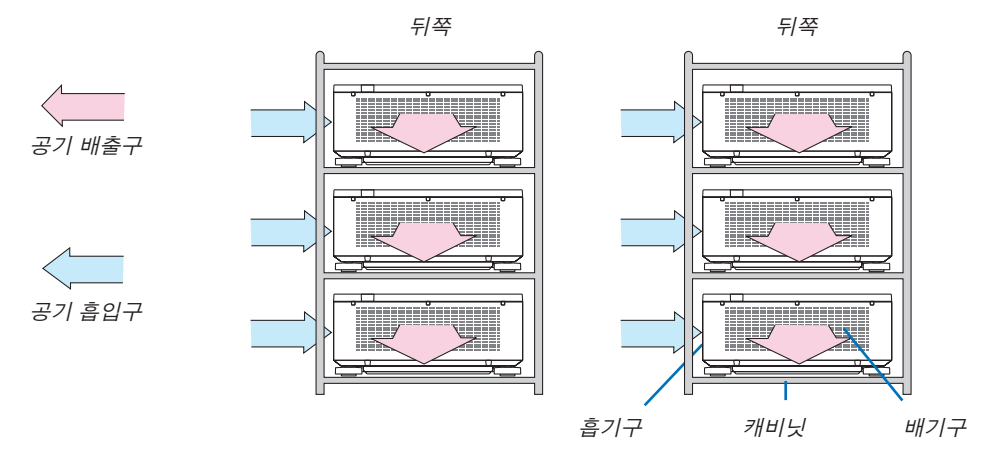

### $\Lambda$  경고

프로젝터를 천정에 설치하는 경우와 같은 특별 설치 서비스를 판매점에 요청하십시오. 절대로 사용자가 직접 설치 하지 마십시오. 프로젝터가 떨어져 다칠 수 있습니다. 설치할 때 프로젝터 무게를 지탱할 수 있는 튼튼한 캐비닛을 사용하십시오. 프로젝터 바로 위에 다른 프로젝터를 올려두지 마십시오.

#### 주:

• 투사 거리 범위에 대해서는 부록 "투사 거리 및 스크린 크기"를 참조하십시오. (<sup>→</sup> [171](#page-187-0)페이지 참조)

# <span id="page-84-0"></span>❷ **동시에 2개 화상 표시**

프로젝터에는 서로 다른 두 신호를 동시에 볼 수 있는 기능이 있습니다. 여기에는 PIP 모드와 화면 속 화면 모드 두 가 지 모드가 있습니다.

첫 번째 화면의 투사 비디오가 기본 디스플레이이고 이후에 나오는 투사 비디오가 보조 디스플레이입니다. 화면 메뉴의 [디스플레이] → [PIP/화면 속 화면] → [모드]에서 투사 기능을 선택합니다(공장 기본 설정은 PIP). (→ [103](#page-119-0) 페이지 참조)

• 전원을 켜면 단일 화면이 투사됩니다.

#### **PIP** 기능

기본 디스플레이 안에 작은 보조 디스플레이가 표시됩니다.

보조디스플레이를다음과같이설정하고조정할수있습니다. (→ [104](#page-120-0)페이지참조)

- 보조 디스플레이를 화면의 위-오른쪽, 위-왼쪽, 아래-오른쪽, 아래-왼쪽 중 어 디에 표시할 것인지 선택합니다(보조 디스플레이의 크기를 선택하고 위치를 미세 조정할 수 있음)
- 기본 디스플레이를 보조 디스플레이로 전환합니다

#### 화면 속 화면 기능

기본 디스플레이와 보조 디스플레이를 나란히 표시합니다.

기본 디스플레이와 보조 디스플레이를 다음과 같이 설정하고 조정할 수 있습니 다. (→ [104](#page-120-0)페이지 참조)

- 기본 디스플레이와 보조 디스플레이의 표시 경계선(비율)을 선택합니다
- 기본 디스플레이와 보조 디스플레이를 전환합니다

#### 주 화면과 보조 화면에서 사용할 수 있는 입력 터미널**.**

주 화면과 보조 화면에서 다음 입력 터미널을 제공할 수 있습니다.

• 기본 디스플레이와 보조 디스플레이는 최대 WUXGA@60HzRB의 컴퓨터 신호를 지원합니다.

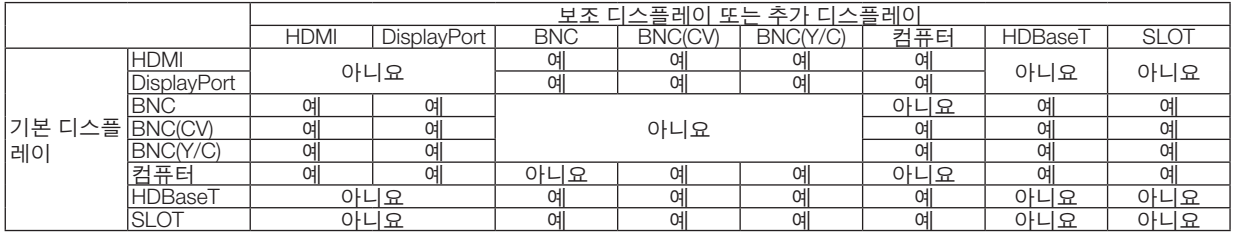

주:

• 해상도에 따라 일부 신호는 나타나지 않을 수도 있습니다.

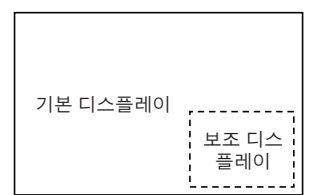

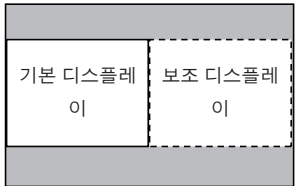

#### **두 개의 화면을 투사**

1. MENU 버튼을 눌러 화면 메뉴를 표시하고 [디스플레이] → [PIP/화면 속 화면]을 선택합니다.

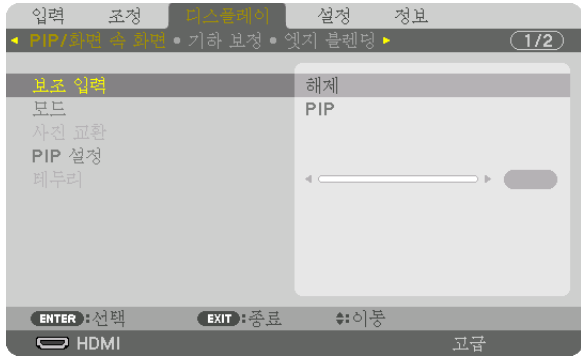

그러면 화면 메뉴에 [PIP/화면 속 화면] 화면이 표시됩니다.

- 2. ▼/▲ 버튼을 사용해 [보조 입력]을 선택한 후 ENTER 버튼을 누릅니다. 그러면 [보조 입력] 화면이 표시됩니다.
- 3. ▼/▲ 버튼을 사용해 입력 신호를 선택한 후 ENTER 버튼을 누릅니다.

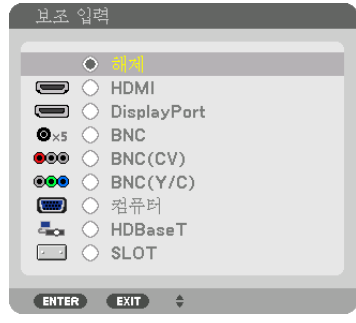

[모드]에서 설정한 [PIP] 또는 [화면 속 화면] 화면이 투사됩니다. (<sup>→</sup> [103](#page-119-0)페이지 참조)

- 신호 이름이 회색으로 표시되면 선택할 수 없음을 의미합니다.
- 또한 리모컨에서 PIP/FREEZE 버튼을 눌러 신호를 선택할 수 있습니다.

#### 4. MENU 버튼을 누릅니다.

화면 메뉴가 사라집니다.

5. 싱글 스크린으로 돌아가면 [PIP/화면 속 화면] 화면을 한 번 더 표시하고 3단계의 [보조 입력] 화면에서 [해제]를 선 택합니다.

정보:

• 듀얼 스크린 투사 중에 선택한 입력이 보조 화면에서 지원되지 않으면 보조 화면이 검정색 스크린으로 변합니다.

#### **기본 디스플레이와 보조 디스플레이 전환**

1. MENU 버튼을 눌러 화면 메뉴를 표시하고 [디스플레이] → [PIP/화면 속 화면]을 선택합니다.

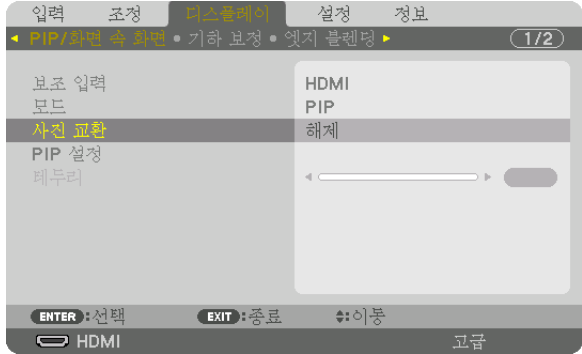

그러면 화면 메뉴에 [PIP/화면 속 화면] 화면이 표시됩니다.

- 2. ▼/▲ 버튼을 사용해 [사진 교환]을 선택한 후 ENTER 버튼을 누릅니다. 디스플레이 위치를 전환하기 위한 화면을 표시합니다.
- 3. ▼ 버튼을 사용해 [설정]을 선택한 후 ENTER 버튼을 누릅니다.

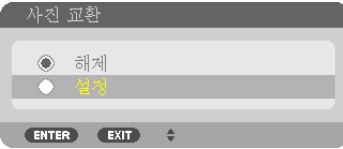

기본 디스플레이의 비디오가 보조 디스플레이의 비디오로 전환됩니다.

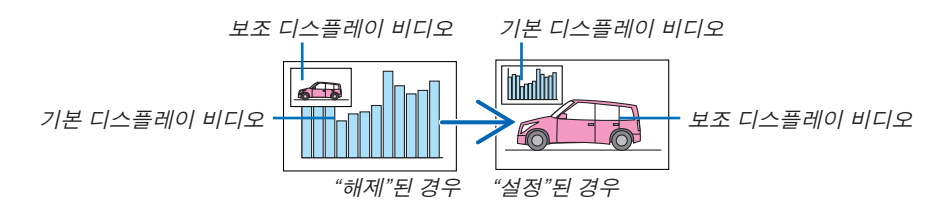

디스플레이 위치가 바뀌더라도 HDMI OUT 터미널의 신호 출력은 바뀌지 않습니다.

4. MENU 버튼을 누릅니다.

화면 메뉴가 사라집니다.

#### **제한 사항**

- 다음 작업은 기본 디스플레이에서만 활성화됩니다.
	- 시각 조정
	- 부분 D-ZOOM/ZOOM +/− 버튼을 사용한 영상 확대/축소. 하지만 확대/축소는 [화면 속 화면]에서 설정한 경계까지만 가능합니다.
	- 테스트 패턴
- 다음 작업은 기본 디스플레이와 보조 디스플레이에서 모두 가능합니다. 이러한 작업은 개별적으로 적용할 수 없습 니다.
	- 비디오 일시 삭제
	- 비디오 일시 중지
- [PIP/화면 속 화면]은 3D 비디오가 표시될 때는 사용할 수 없습니다.
- [PIP/화면 속 화면] 기능을 사용할 때 [닫힌 캡션]과 [동적 명암]을 사용할 수 있습니다.
- [PIP/화면 속 화면]은 신호 입력 해상도가 1920×1200 이상일 때 사용할 수 없습니다.
- HDMI OUT 터미널에는 리피터(신호중계) 기능이 있습니다. 출력 해상도는 연결된 모니터와 프로젝터의 최대 해상 도로 제한됩니다.

# <span id="page-88-0"></span>❸ **[엣지 블렌딩]을 사용하여 영상 표시**

왼쪽, 오른쪽, 위쪽, 아래쪽에 여러 프로젝터를 결합해서 더 큰 화면에서도 고해상도 비디오를 투사할 수 있습니다. 이 프로젝터에는 투사 화면의 테두리(경계선)를 보이지 않게 만드는 "엣지 블렌딩" 기능이 있습니다.

#### 주:

- 프로젝터 투사 거리는 [171](#page-187-0)페이지의 "투사 거리와 스크린 크기"를 참조하십시오.
- 엣지 블렌딩 기능을 수행하기 전에 이미지가 적절한 크기로 정사각형이 되도록 프로젝터를 올바른 위치로 배치한 후 광학 조정(렌즈 이동, 초점, 줌)을 수행하십시오.
- [광원 모드]의 [조정]을 사용해 각 프로젝터의 밝기를 조절합니다. 밝기를 조정한 뒤에도 [일정한 밝기] 모드를 켜 두 면 설정한 밝기 레벨을 유지할 수 있습니다. 또한 [기준 화이트 밸런스]를 사용해 [명암] 및 [밝기]를 조정할 수 있습니 다.

#### 엣지 블렌딩 기능 사용법을 설명하기 전에

이 섹션에서는 "예: 두 프로젝터를 나란히 배치"의 경우에 대해서 설명합니다. 그림과 같이 왼쪽의 투사된 영역이 "프 로젝터 A"이고, 오른쪽의 투사된 이미지가 "프로젝터 B"입니다. 여기에 달리 명시된 경우가 아니면 "프로젝터"는 A와 B를 모두 의미하는 데 사용됩니다.

#### 예: 두 프로젝터를 나란히 배치

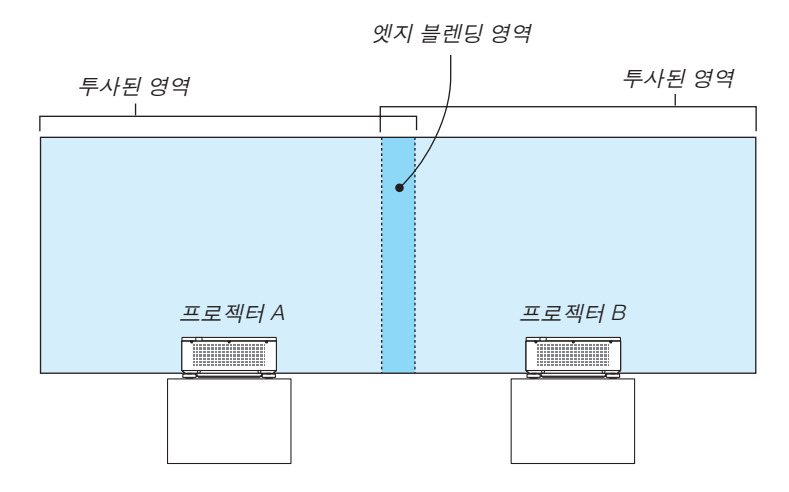

#### 준비:

- 프로젝터를 켜고 신호를 표시하십시오.
- 리모컨을 사용해 설정하거나 조정할 때 다른 프로젝터가 작동되지 않도록 [제어 ID]를 활성화합니다. (→ [125](#page-141-0)페이지 참조)

#### **투사 화면 겹침 설정**

#### ① **[**엣지 블렌딩**]**을 활성화합니다**.**

1. MENU 버튼을 누릅니다.

메뉴가 표시됩니다.

2. [엣지 블렌딩]을 선택합니다.

[엣지 블렌딩] 화면이 표시됩니다. 커서를 [모드]에 맞춘 후 ENTER 버튼을 누릅니다. 모드 화면이 표시됩니다.

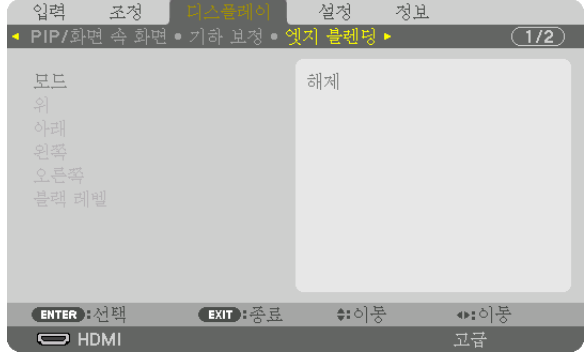

3. [모드] → [설정]을 선택하고 ENTER 버튼을 누릅니다.

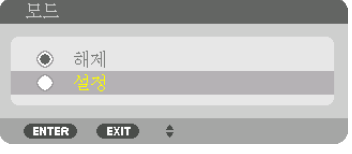

이렇게 하면 엣지 블렌딩 기능이 활성화됩니다. 다음 메뉴 항목을 사용할 수 있습니다. [위], [아래], [왼쪽], [오른쪽], [블랙 레벨]

4. 프로젝터 A에는 [오른쪽]을 선택하고, 프로젝터 B에는 [왼쪽]을 선택합니다. ENTER 버튼을 누릅니다.

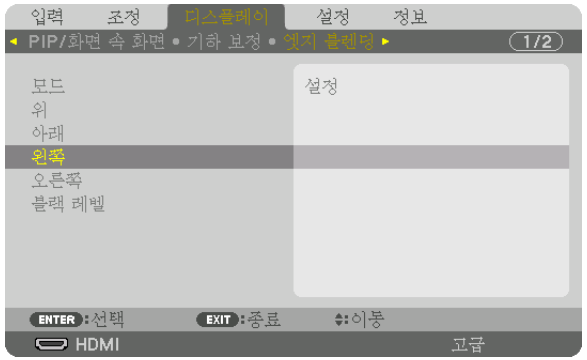

다음 항목을 사용할 수 있습니다. [조절], [마커], [범위], [위치]

 $5.$   $[Z\overline{2}] \rightarrow [Z\overline{2}] \rightarrow [Z\overline{2}] \rightarrow 0$  선택하고 ENTER 버튼을 누릅니다.

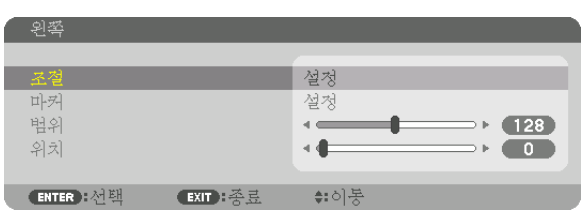

각 [위], [아래], [왼쪽], [오른쪽], [블랙 레벨]에는 자체의 [조절], [마커], [범위], [위치]가 있습니다.

• 프로젝터 A에서 [위], [왼쪽], [아래]에 대한 [조절]을 [해제]로 설정합니다. 프로젝터 B에서도 비슷하게 [위], [오른 쪽], [아래]에 대한 [조절]을 [해제]로 설정합니다.

#### ② **[**범위**]**와 **[**위치**]**를 조정하여 각 프로젝터에서 투사된 이미지의 엣지 겹침 영역을 결정합니다**.**

[마커]를 켜면 마커가 심홍색과 녹색으로 표시됩니다. 심홍색 마커는 [범위]에 사용되고, 녹색 마커는 [위치]에 사용됩니다.

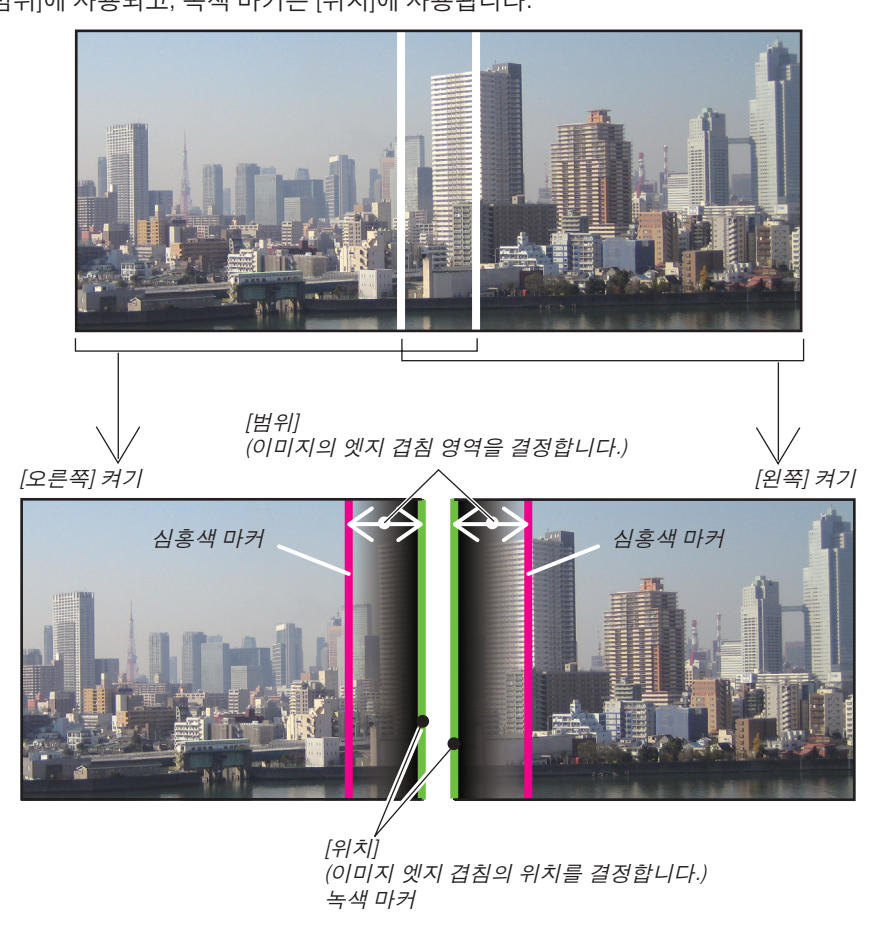

그림에서는 설명을 위해 두 화면을 분리했습니다.

- 1 [범위]를 조정합니다.
	- ◀ 또는 ▶ 버튼을 사용하여 겹친 영역을 조정합니다.

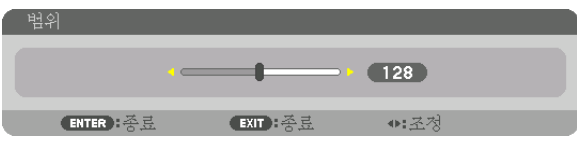

정보:

- 한쪽 프로젝터의 마커가 다른 쪽 프로젝터의 마커와 겹치도록 조정합니다.
- 2 [위치]를 조정합니다.
	- ◀ 또는 ▶ 버튼을 사용하여 겹친 이미지의 한 엣지를 다른 엣지와 나란하게 맞춥니다.

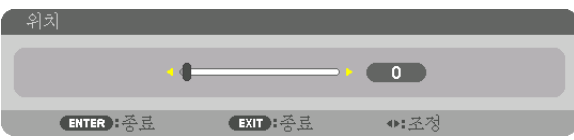

정보:

- 해상도가 다른 신호를 표시할 때는 처음부터 엣지 블렌딩 기능을 수행하십시오.
- 프로젝터가 꺼지면 [마커]의 설정이 저장되지 않고 [해제]로 돌아갑니다.
- 프로젝터가 작동 중일 때 마커를 표시하거나 숨기려면 메뉴에서 [마커]를 켜거나 끄십시오.

#### **블랙 레벨 조정**

멀티 스크린의 겹침 영역과 비겹침 영역의 블랙 레벨을 조정합니다(엣지 블렌딩). 차이가 너무 크다고 생각되면 밝기 레벨을 조정합니다.

#### 주:

이 기능은 [모드]가 켜져 있을 때에만 활성화됩니다. 조정 가능한 영역은 켜져 있는 [위], [아래], [왼쪽], [오른쪽]의 조합에 따라 달라집니다.

#### 예: 두 프로젝터를 나란히 배치할 때 블랙 레벨 조정

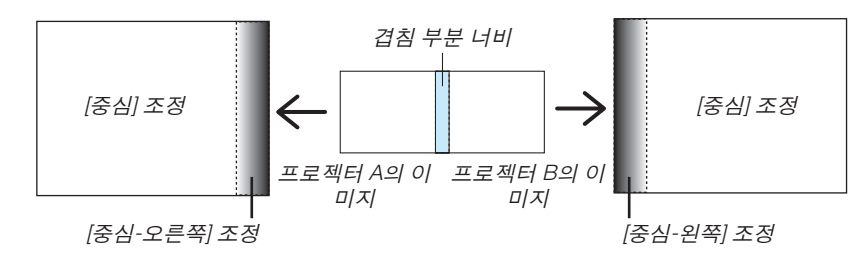

- 1. [모드]를 켭니다
- 2. [블랙 레벨]을 선택하고 ENTER 버튼을 누릅니다. 화면이 블랙 레벨 조정 화면으로 전환됩니다.

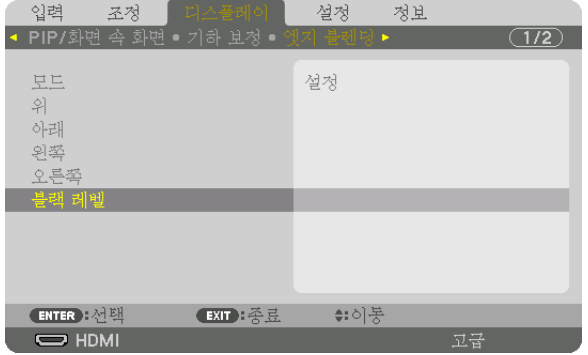

3. ▼ 또는 ▲ 버튼을 사용하여 항목을 선택하고 ◀ 또는 ▶를 사용하여 블랙 레벨을 조정합니다. 필요한 경우 다른 프로젝터에도 이 작업을 수행합니다.

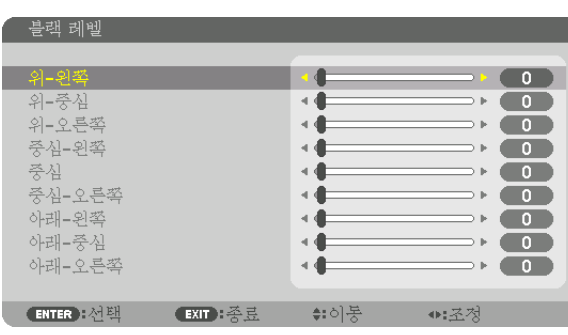

#### 블랙 레벨 조정을 위한 **9** 세그먼트 부분

중심 프로젝터

이 기능은 다음 그림과 같이 중심 프로젝터의 9 세그먼트 부분과, 왼쪽 하단 프로젝터의 4 세그먼트 부분에 대한 밝기 수준을 조정합니다.

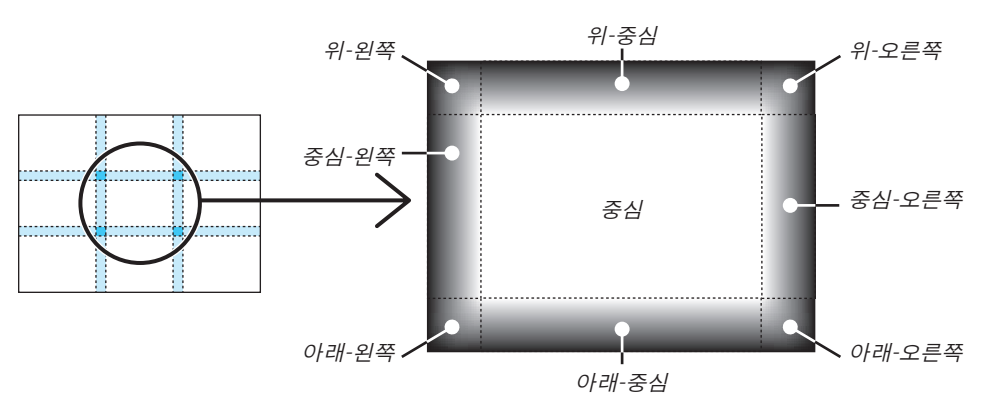

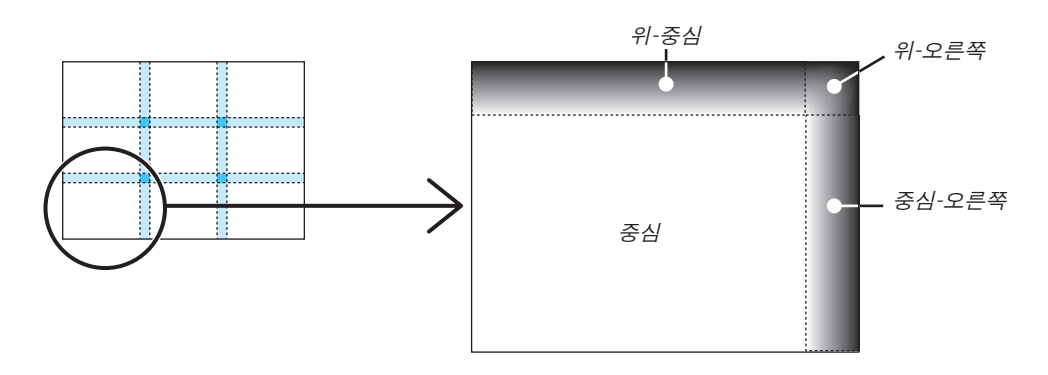

정보:

- 블랙 레벨 분할 화면의 수(최대 9개)가 선택한 엣지 블렌딩 위치(위, 아래, 오른쪽, 왼쪽)에 따라 바뀝니다. 게다가, 위/ 아래와 왼쪽/오른쪽 끝을 선택하면 코너 분할 화면이 나타납니다.
- 엣지 블렌딩 너비는 범위에서 설정한 너비이며 코너는 위/아래 또는 왼쪽/오른쪽 끝의 교차 영역에 의해 형성됩니 다.
- [블랙 레벨]은 더 밝게만 조정할 수 있습니다.

# ❶ **메뉴 사용하기**

주: 입력 신호 및 프로젝터 설정에 따라 화면 메뉴가 올바르게 표시되지 않을 수도 있습니다.

1. 리모컨이나 프로젝터 본체의 MENU 버튼을 누르면 메뉴가 표시됩니다.

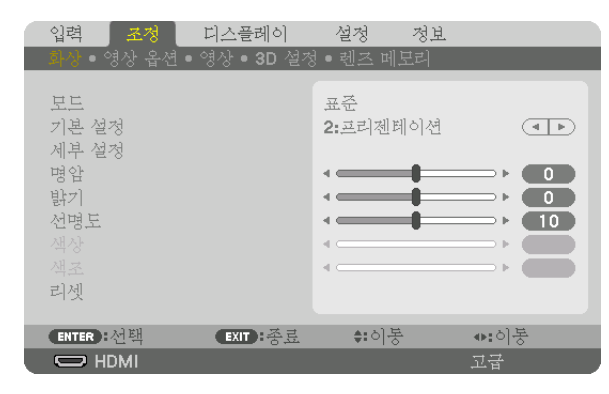

주: 하단의 엔터(ENTER), 종료(EXIT), ▲▼, ◀▶같은 명령은 조작 시 이용 가능한 버튼을 표시합니다.

2. 리모컨이나 프로젝터 본체의 ◀▶ 버튼을 눌러 하위 메뉴를 표시합니다.

3. 리모컨이나 프로젝터 본체의 ENTER 버튼을 누르면 맨 위 항목 또는 첫 번째 탭이 강조 표시됩니다.

- 4. 리모컨이나 프로젝터 본체의 ▲▼ 버튼을 눌러 수정/설정하고자 하는 항목을 선택합니다. 리모컨이나 프로젝터 본체의 ◀▶ 버튼을 눌러 원하는 탭을 선택할 수도 있습니다.
- 5. 리모컨이나 프로젝터 본체의 ENTER 버튼을 눌러 하위 메뉴 창을 표시합니다.
- 6. 리모컨이나 프로젝터 본체의 ▲▼◀▶ 버튼을 이용하여 선택된 항목을 설정/해제하거나 레벨을 조정합니다. 변경사항은 이를 다시 조정할 때까지 저장됩니다.
- 7. 추가 항목에 대하여 2~6 단계를 반복하거나, 리모컨이나 프로젝터 본체의 EXIT 버튼을 눌러 메뉴 표시를 종료합니 다.

주: 메뉴 또는 메시지가 표시되는 경우, 신호 또는 설정 값에 따라 정보 중의 몇 줄을 잃어 버릴 수도 있습니다.

8. MENU 버튼을 눌러 메뉴를 닫습니다. 이전 메뉴로 돌아가려면 EXIT 버튼을 누릅니다.

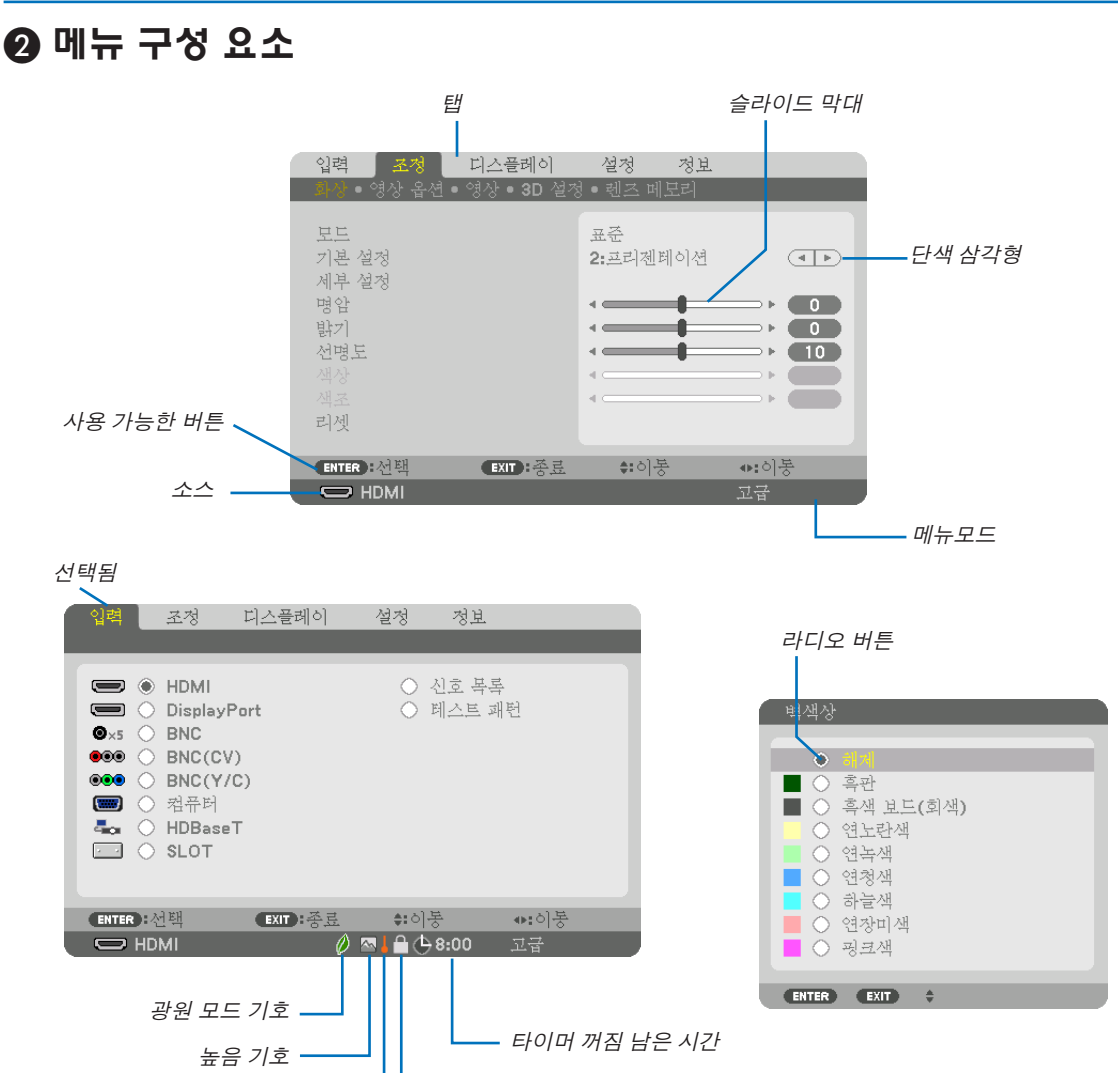

#### 키 잠금 기호

메뉴 창이나 대화 상자에는 일반적으로 다음 요소들이 있습니다:

온도계 기호

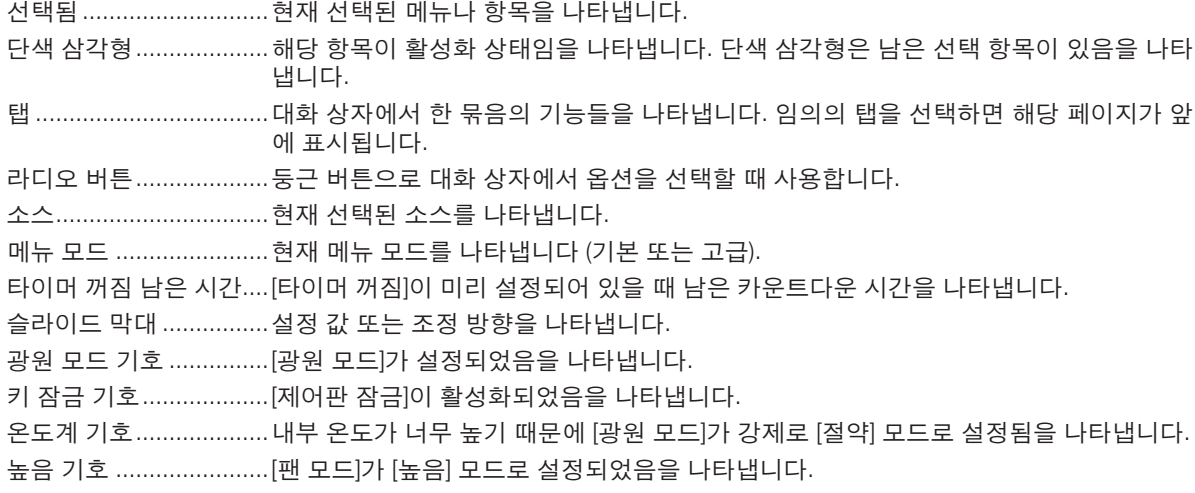

# ❸ **메뉴 항목 목록** • 기본 메뉴 항목은 음영 처리된 영역으로 표시됩니다.

입력 소스에 따라 일부 메뉴 항목은 사용할 수 없습니다.

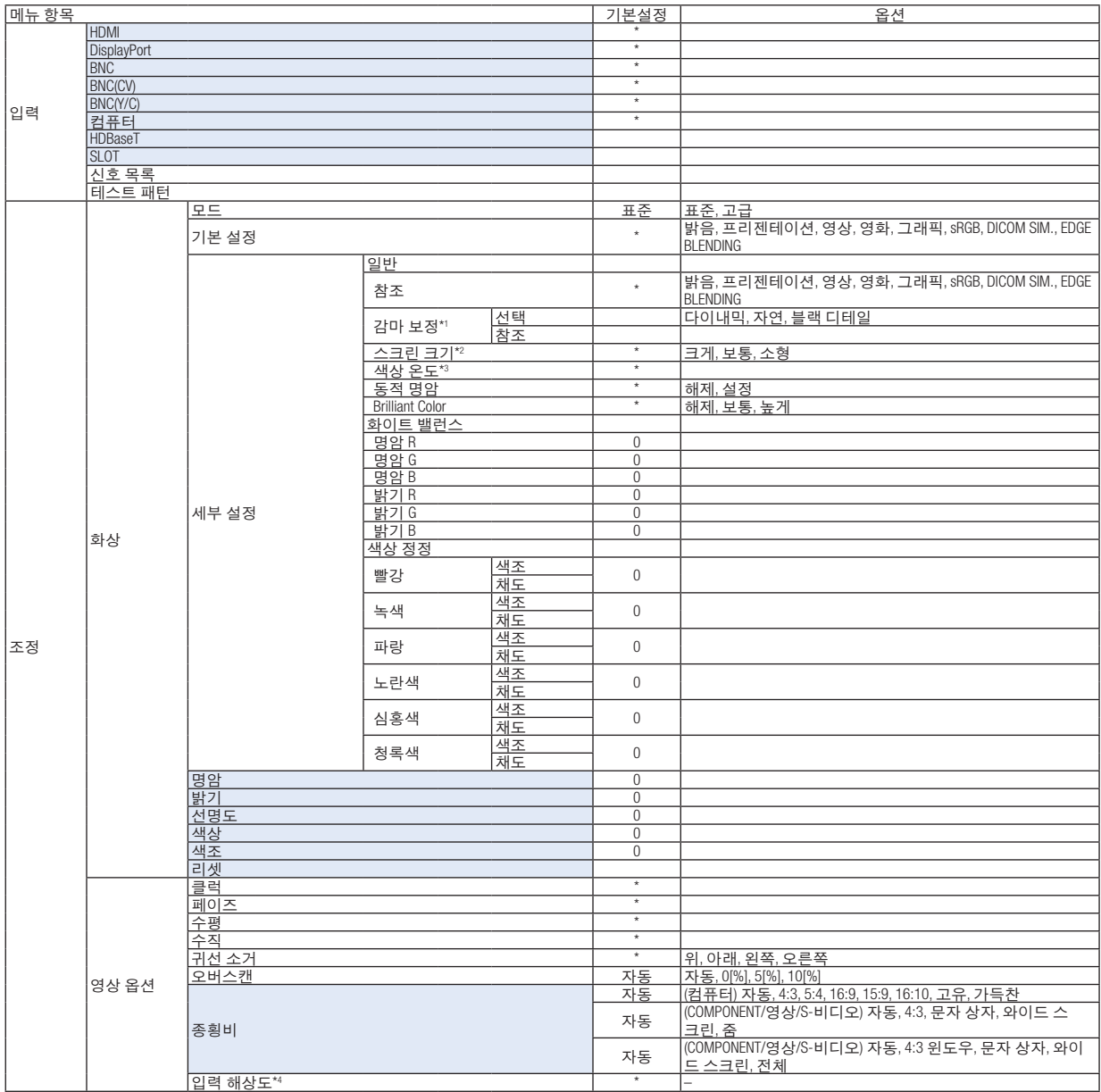

\* 별표(\*)는 기본 설정이 신호에 따라 다르다는 것을 나타냅니다.

- \*1 [참조]로 [DICOM SIM.]이 아닌 항목이 선택된 경우 [감마 보정] 항목을 사용할 수 있습니다.
- \*2 [참조]로 [DICOM SIM.]이 선택된 경우 [스크린 크기] 항목을 사용할 수 있습니다.
- \*3 [참조]로 [프리젠테이션] 또는 [밝음]이 선택된 경우 [색상 온도]를 사용할 수 없습니다.
- \*4 컴퓨터 또는 BNC 신호가 입력 터미널로 선택된 경우 [입력 해상도] 항목을 사용할 수 있습니다.

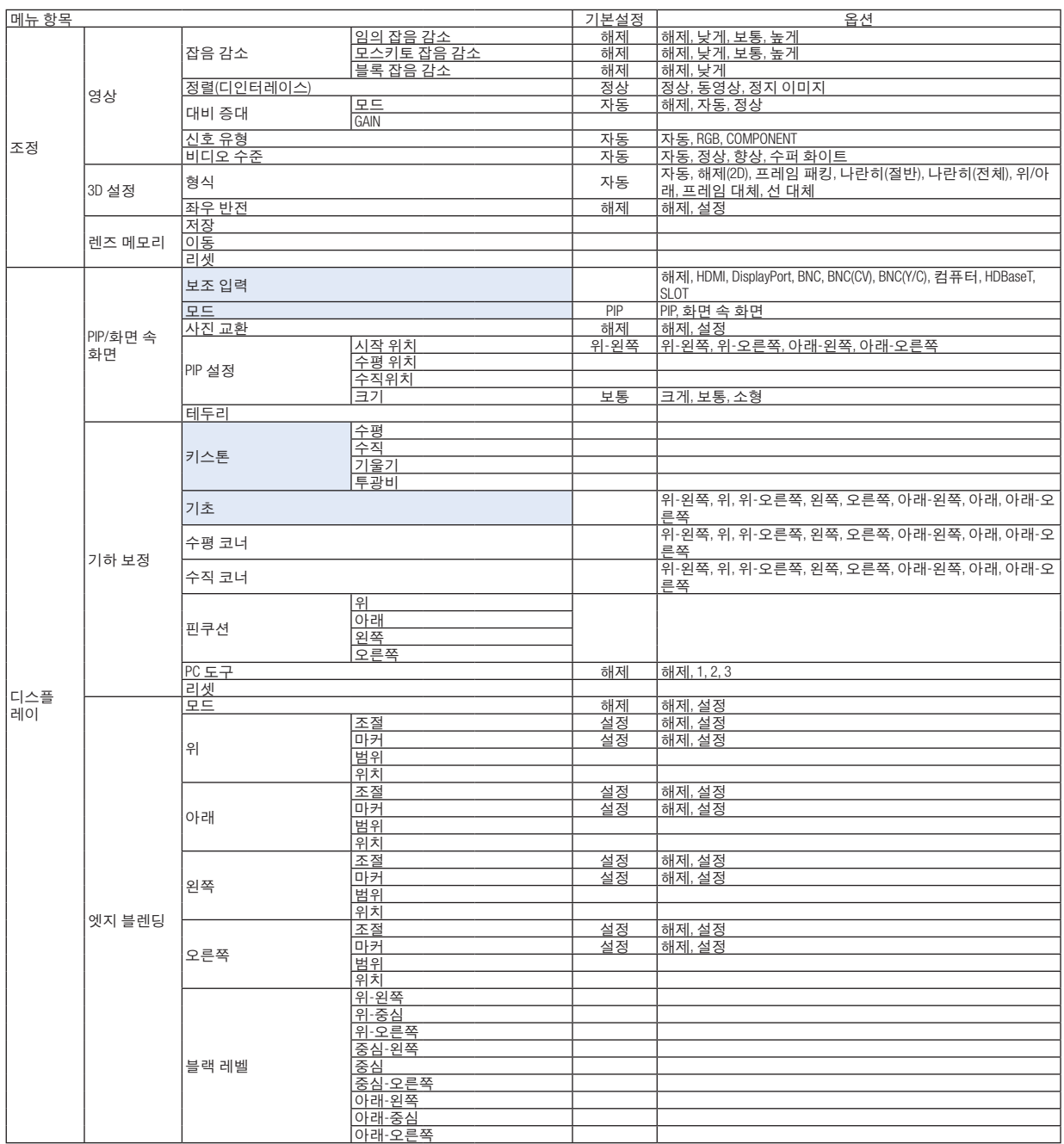

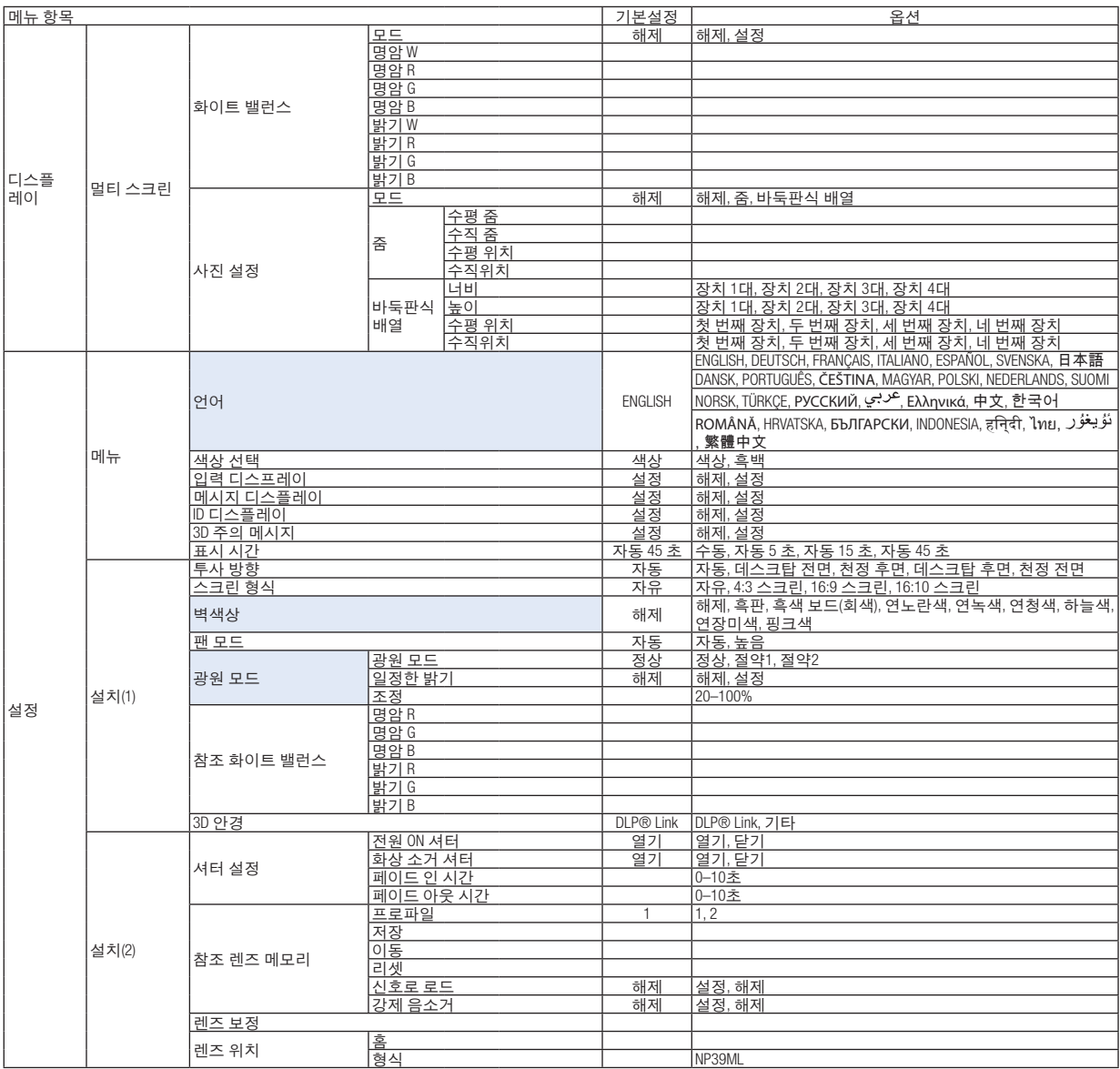

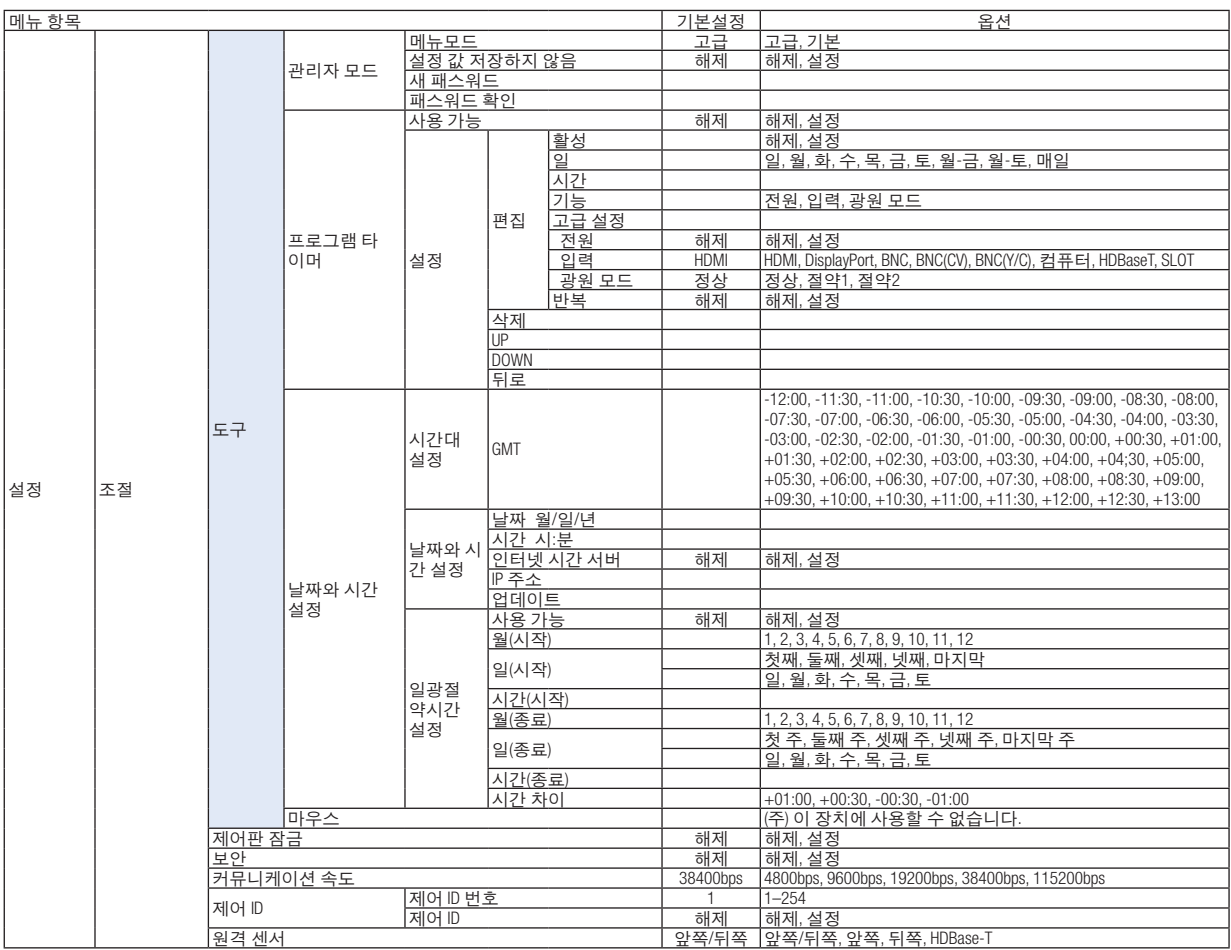

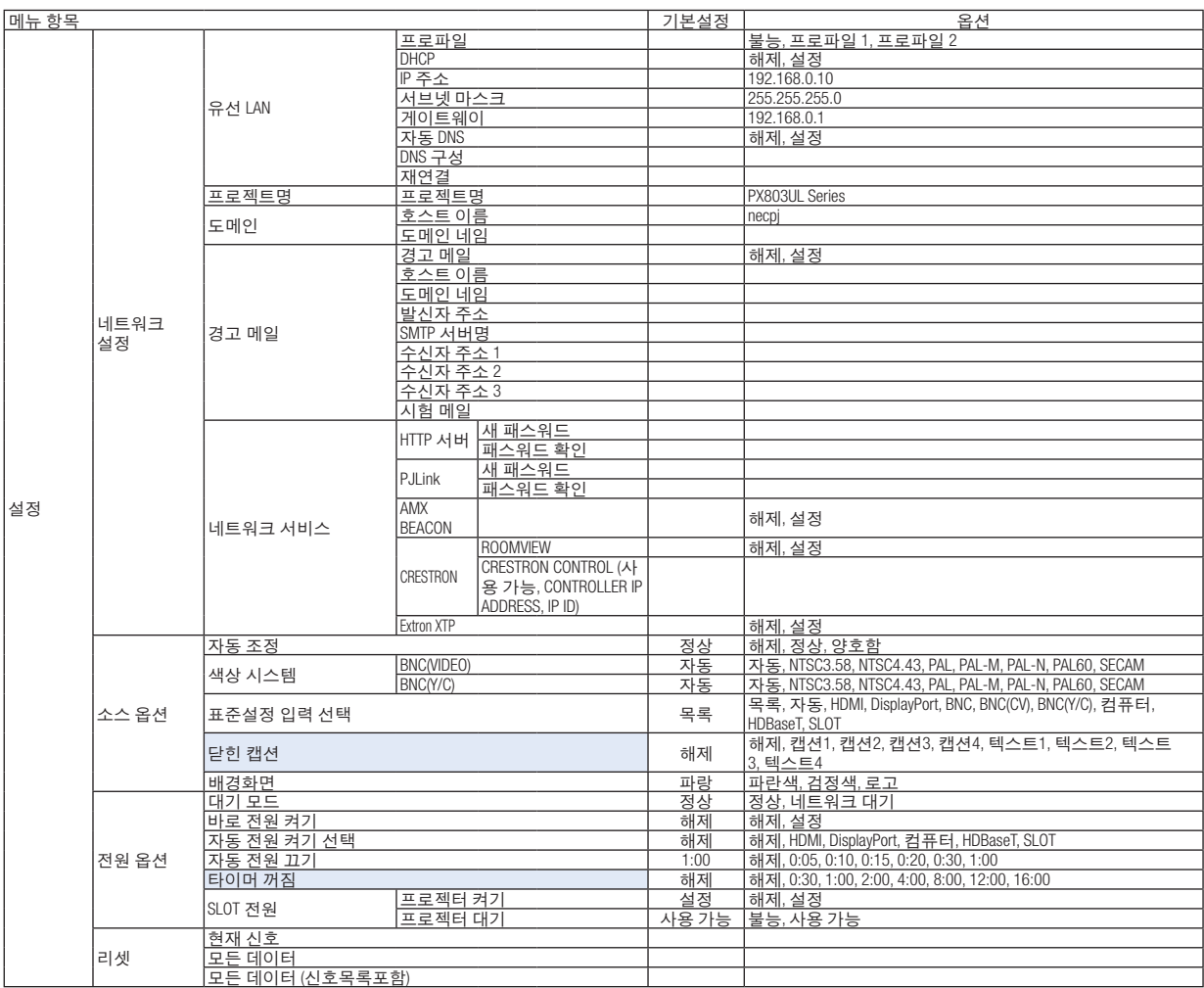

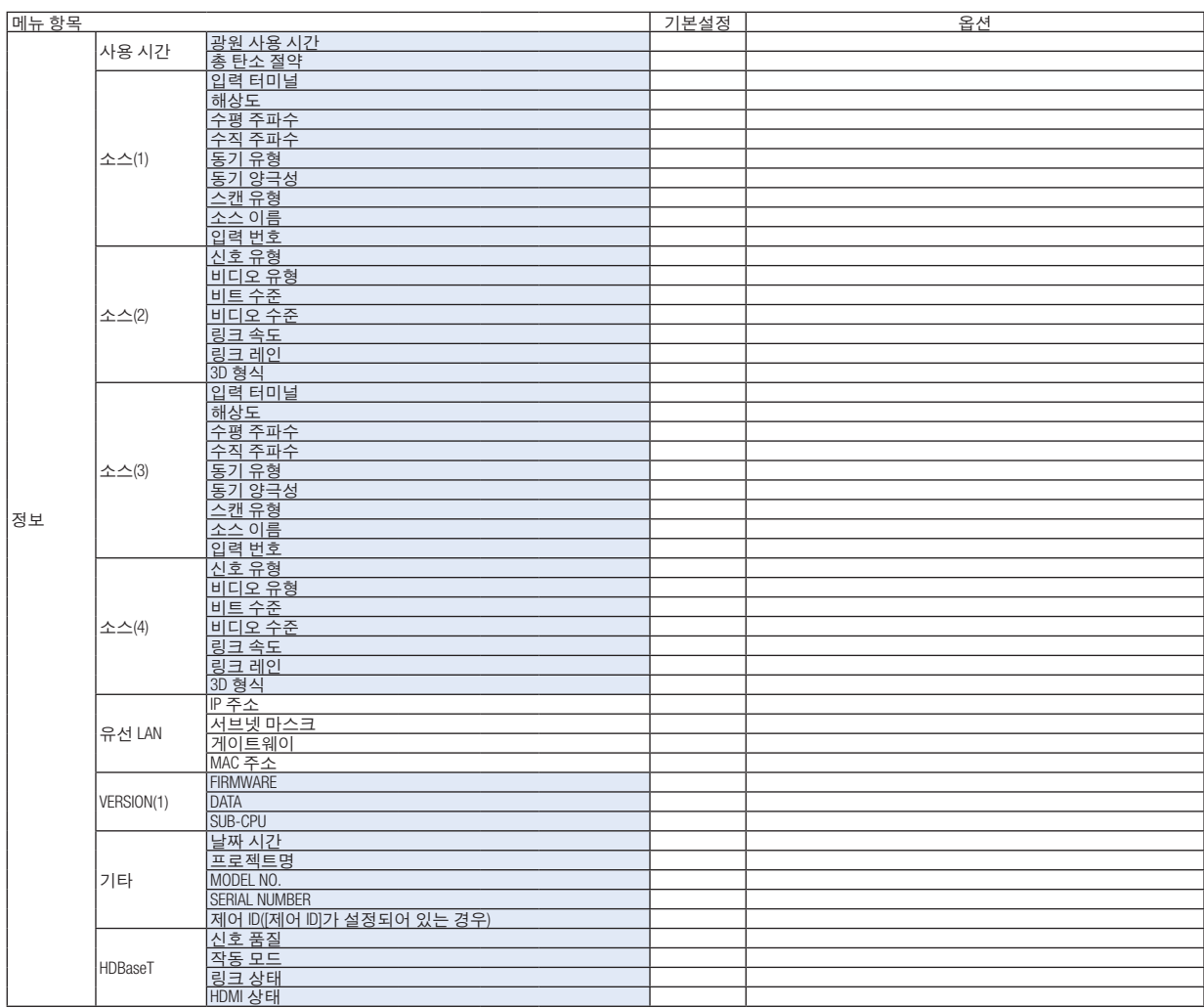

# ❹ **메뉴 설명 및 기능 [입력]**

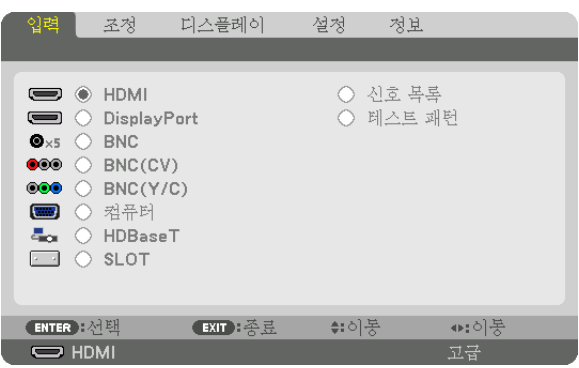

#### **HDMI**

HDMI IN 터미널에 연결된 장치로 비디오를 투사합니다.

#### **DisplayPort**

DisplayPort IN 터미널에 연결된 장치로 비디오를 투사합니다.

#### **BNC**

비디오 입력 터미널에 연결된 장치로 비디오를 투사합니다. (아날로그 RGB 신호 또는 컴포넌트 신호를 투사합니다.)

#### **BNC(CV)**

BNC(CV) 비디오 입력 터미널에 연결된 장치로 비디오를 투사합니다. (복합 비디오 신호를 투사합니다.)

#### **BNC(Y/C)**

BNC(Y/C) 비디오 입력 터미널에 연결된 장치로 비디오를 투사합니다. (S-비디오 신호를 투사합니다.)

#### **컴퓨터**

COMPUTER IN 터미널에 연결된 장치로 비디오를 투사합니다. (아날로그 RGB 신호 또는 컴포넌트 신호를 투사합니다.)

#### **HDBaseT**

HDBaseT 또는 유선 LAN 신호를 투사합니다.

#### **SLOT**

SLOT에 삽입된 옵션 보드(별매)를 통해 화상을 투사합니다.

#### **신호 목록**

신호 목록이 표시됩니다. 다음 페이지를 참조하십시오.

#### **테스트 패턴**

메뉴를 닫고 테스트 패턴 화면으로 전환합니다. ◀▶ 버튼을 사용하여 패턴을 선택합니다.

#### 신호 목록 사용

소스를 조정할 때 조정값은 자동으로 신호 목록에 등록됩니다. 등록된 신호(조정값)는 필요할 때마다 신호 목록에서 로드할 수 있습니다.

최대 100개 패턴을 신호 목록에 등록할 수 있습니다. 신호 목록에 100개 패턴이 등록되면 오류 메시지가 표시되고 더 이상 추가 패턴을 등록할 수 없습니다. 따라서 더 이상 필요 없는 신호(조정값)를 삭제해야 합니다.

#### 신호 목록 표시

1. MENU 버튼을 누릅니다.

메뉴가 표시됩니다.

2. ◀ 또는 ▶ 버튼을 눌러 [입력]을 선택합니다.

입력 목록이 표시됩니다.

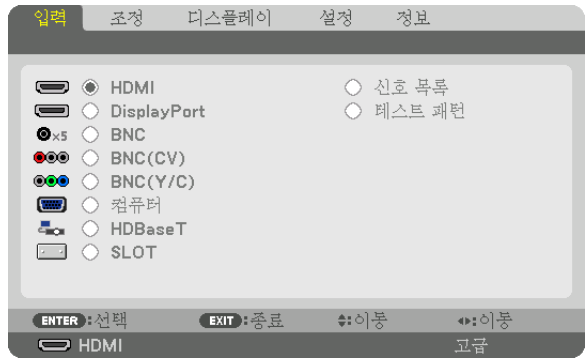

#### 3. ◀, ▶, ▲, ▼ 버튼을 사용하여 [신호 목록]을 선택하고 ENTER 버튼을 누릅니다.

신호 목록 창이 표시됩니다.

신호 목록 창이 표시되지 않으면 메뉴를 [고급]으로 전환합니다.

메뉴를 [고급] 또는 [기본]으로 전환하려면 [설정] → [조절] → [도구] → [관리자 모드] → [메뉴 모드]를 선택합니다. (<sup>→</sup> [119](#page-135-0)페이지 참조)

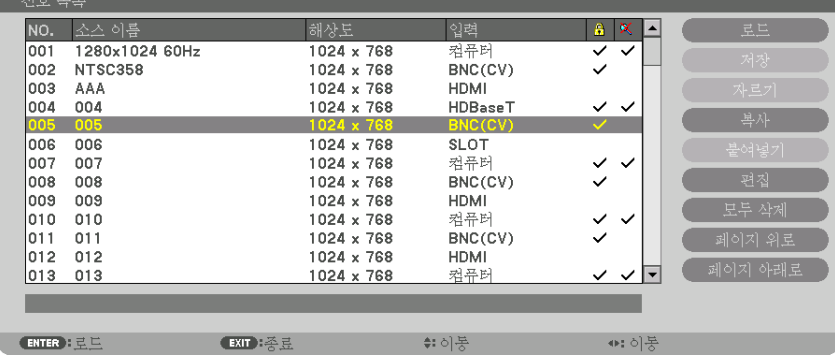

현재 투사된 신호를 신호 목록에 입력 [저장]

- 1. ▲ 또는 ▼ 버튼을 눌러 번호를 선택합니다.
- 2. ◀ 또는 ▶ 버튼을 눌러 [저장]을 선택하고 ENTER 버튼을 누릅니다.

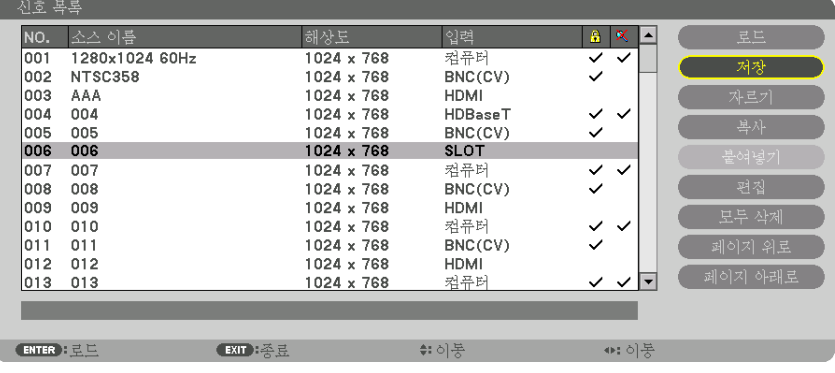

신호 목록에서 신호 불러오기 [로드]

▲ 또는 ▼ 버튼을 눌러 신호를 선택하고 ENTER 버튼을 누릅니다.

신호 목록에서 신호 편집 [편집]

- 1. ▲ 또는 ▼ 버튼을 눌러 편집할 신호를 선택합니다.
- 2. ◀ 또는 ▶ 버튼을 눌러 [편집]을 선택하고 ENTER 버튼을 누릅니다. 편집 창이 표시됩니다.

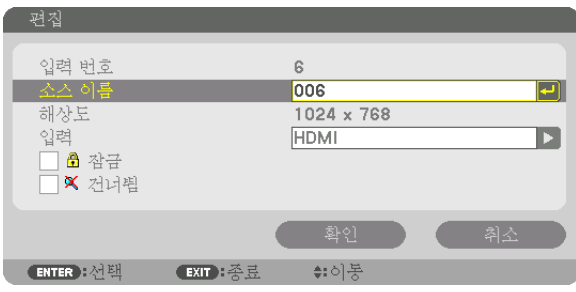

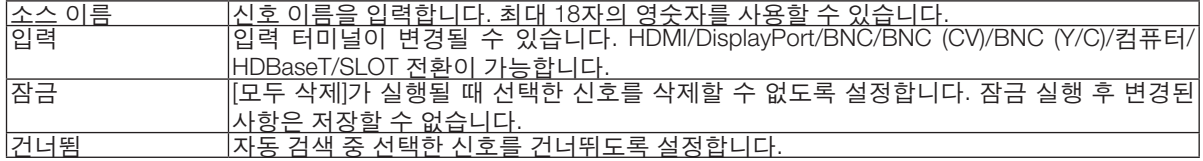

#### 3. 위의 항목을 설정하고 [확인]을 선택하고 ENTER 버튼을 누릅니다.

주: 입력 터미널은 현재 투사된 신호로 변경할 수 없습니다.

#### 신호 목록에서 신호 자르기 [자르기]

1. ▲ 또는 ▼ 버튼을 눌러 삭제할 신호를 선택합니다.

2. ◀ 또는 ▶ 버튼을 눌러 [자르기]를 선택하고 ENTER 버튼을 누릅니다. 신호가 신호 목록에서 삭제되고 삭제된 신호는 신호 목록 맨 아래에 있는 클립보드에 표시됩니다.

주:

• 현재 투사된 신호는 삭제할 수 없습니다.

• 잠긴 신호를 선택하면 회색으로 표시되는데, 이는 사용할 수 없음을 나타냅니다.

정보:

- 클립보드의 데이터는 신호 목록으로 전달할 수 있습니다.
- 신호 목록을 닫은 후 클립보드의 데이터는 손실되지 않습니다.

신호 목록에서 신호 복사 및 붙여넣기 [복사]/[붙여넣기]

- 1. ▲ 또는 ▼ 버튼을 눌러 복사할 신호를 선택합니다.
- 2. ◀, ▶, ▲ 또는 ▼ 버튼을 눌러 [복사]를 선택하고 ENTER 버튼을 누릅니다. 복사된 신호는 신호 목록 맨 아래에 있는 클립보드에 표시됩니다.
- 3. ◀ 또는 ▶ 버튼을 눌러 목록으로 이동합니다.
- 4. ▲ 또는 ▼ 버튼을 눌러 신호를 선택합니다.
- 5. ◀, ▶, ▲ 또는 ▼ 버튼을 눌러 [붙여넣기]를 선택하고 ENTER 버튼을 누릅니다. 클립보드의 데이터가 신호로 붙여넣어집니다.

신호 목록에서 모든 신호 삭제 [모두 삭제]

- 1. ◀, ▶, ▲ 또는 ▼ 버튼을 눌러 [모두 삭제]를 선택하고 ENTER 버튼을 누릅니다. 확인 메시지가 표시됩니다.
- 2. ◀ 또는 ▶ 버튼을 눌러 [예]를 선택하고 ENTER 버튼을 누릅니다.

주: 잠긴 신호는 삭제할 수 없습니다.

# ❺ **메뉴 설명 및 기능 [조정]**

**[화상]**

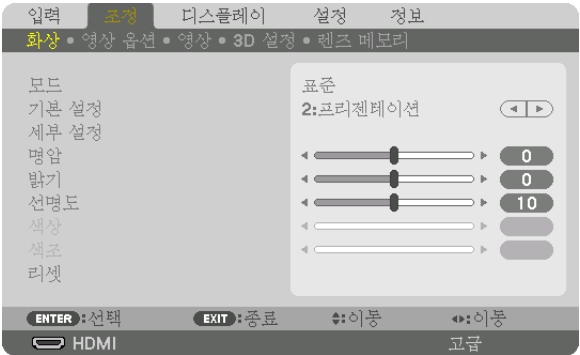

### **[**모드**]**

이 기능으로 각 입력에 대한 [기본 설정]의 [세부 설정]의 설정을 저장하는 방법을 정할 수 있습니다.

표준 .....................[기본 설정]의 각 항목에 대한 설정을 저장합니다(기본 설정 1부터 8)

고급 .....................각 입력에 대한 [화상]의 모든 설정을 저장합니다.

#### 주:

• [테스트 패턴]이 표시되면 [모드]를 선택할 수 없습니다.

### **[**기본 설정**]**

이 기능을 사용하여 투사된 이미지에 대한 최적화된 설정을 선택할 수 있습니다. 노란색, 청록색 또는 심홍색의 중간색을 조정할 수 있습니다. 다양한 이미지 유형에 최적화된 8가지 출하 시 기본 설정이 있습니다. 또한 [세부 설정]을 사용하여 사용자가 조정 가 능한 설정을 설정하여 각 감마 또는 색상을 사용자 지정할 수 있습니다. [기본 설정1] ~ [기본 설정8]에 설정을 저장할 수 있습니다.

밝음 .......................... 밝은 방에서 사용할 경우 적합. 프리젠테이션 ........... PowerPoint 파일을 사용하여 프리젠테이션을 작성할 경우 권장됩니다. 영상 .......................... TV 프로그램과 같은 표준형 동영상에 적합. 영화 .......................... 영화에 권장됩니다. 그래픽 ...................... 그래픽에 권장됩니다. sRGB ........................ 표준 색상 값입니다 DICOM SIM. ............. DICOM 시뮬레이션 형식에 권장됩니다. EDGE BLENDING ..... 엣지 블렌딩에 권장됩니다.

주:

• [DICOM SIM.] 옵션은 교육/참조용이며, 실제 진단에는 사용할 수 없습니다.

- DICOM은 Digital Imaging and Communications in Medicine(의료용 디지털 영상 및 통신)을 의미합니다. ACR(American College of Radiology: 미국방사선의학회)과 NEMA(National Electrical Manufacturers Association: 미국전기공업협회) 에서 개발한 표준입니다.
- 이 표준은 디지털 이미지 데이터를 시스템 간에 이동하는 방법을 지정합니다.
- 입력 신호에 따라 조정이 이루어지지 않을 수도 있습니다.

**[**세부 설정**]**

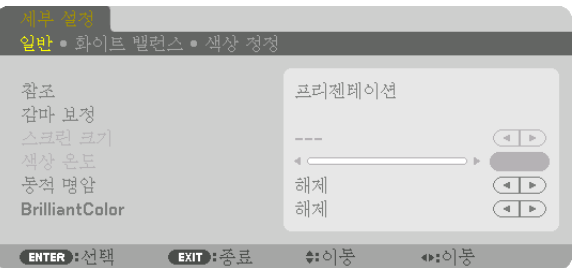

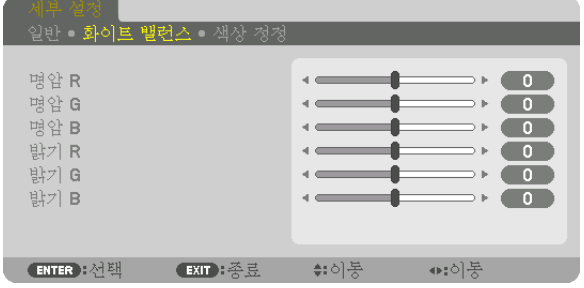

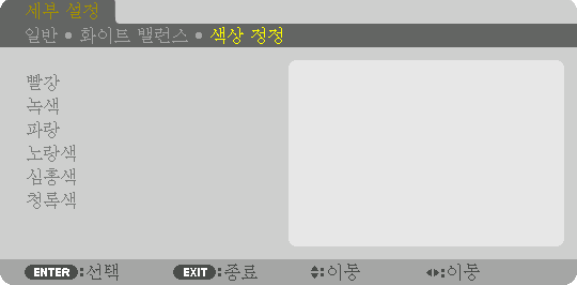

#### **[**일반**]**

#### 사용자 지정 설정 저장 **[**참조**]**

이 기능을 사용하여 [기본 설정1] ~ [기본 설정8]에서 사용자 지정 설정을 저장할 수 있습니다.

- 먼저 [참조]에서 기본 설정 모드를 선택한 다음 [감마 보정] 및 [색상 온도]를 설정합니다. 밝음 .......................... 밝은 방에서 사용할 경우 적합.
	- 프리젠테이션 ........... PowerPoint 파일을 사용하여 프리젠테이션을 작성할 경우 권장됩니다.
	- 영상 .......................... TV 프로그램과 같은 표준형 동영상에 적합.
	- 영화 .......................... 영화에 권장됩니다.

그래픽 ...................... 그래픽에 권장됩니다.

- sRGB ........................ 표준 색상 값입니다.
- DICOM SIM. ............. DICOM 시뮬레이션 형식에 권장됩니다.

EDGE BLENDING ..... 엣지 블렌딩에 권장됩니다.

#### 감마 보정 모드 선택하기 **[**감마 보정**]**

[선택]에 있는 각 모드는 투사된 이미지의 색조를 보정하며 다음과 같은 경우에 권장됩니다.

- 다이내믹 .............고 대비 영상 생성.
	- 자연 .....................자연스러운 영상 재생.

블랙 디테일 .........영상의 어두운 부분을 세밀하게 강조.

[참조]에서는 투사된 이미지에 대한 보정값을 조정합니다. 높은 값은 깊은 보정을 뜻합니다.

주: 이 기능은 [세부 설정]으로 [DICOM SIM.]이 선택된 경우에는 사용할 수 없습니다.
### **DICOM SIM**에 대한 스크린 크기 선택 **[**스크린 크기**]**

이 기능은 스크린 크기에 적절한 감마 보정을 수행합니다.

- 크게 .....................스크린 크기가 150"일 때
- 보통 .....................스크린 크기가 100"일 때
- 소형 .....................스크린 크기가 50"일 때

#### 주:

• 이 기능은 [세부 설정]으로 [DICOM SIM.]이 선택된 경우에만 사용할 수 있습니다.

• 보정값은 투사 이미지에 따라 달라집니다.

### 색상 온도 조절하기 **[**색상 온도**]**

색상 온도를 선택할 수 있습니다. 5000K와 10500K 사이의 값을 500K 단위로 설정할 수 있습니다.

주:

• [참조]에서 [밝음]을 선택한 경우, 이 기능을 사용할 수 없습니다. • [참조]에서 [프리젠테이션]을 선택한 경우 [색상 온도]로 선택 가능한 범위는 0, 1, 3의 3레벨입니다.

### 밝기 및 명암 조정 **[**동적 명암**]**

[설정]을 선택하면 화상에 따라 최적의 명암 비율이 사용됩니다.

주:

• 상황에 따라 [동적 명암]과 같은 프로젝터 설정을 선택할 수 없을 수도 있습니다.

### **[Brilliant Color]**

흰색의 밝기를 선택합니다. 옵션을 [보통]에서 [높게]로 선택하면 흰색의 밝기가 증가합니다.

주:

• [참조], [밝음] 또는 [프리젠테이션]에서 선택할 경우, [BrilliantColor]를 변경할 수 없습니다.

### 화이트 밸런스 조정하기 **[**화이트 밸런스**]**

화이트 밸런스를 조정하는 기능입니다. 각 색상(RGB)의 밝기를 사용하여 화면에 나타나는 검은색 레벨을 조정하는 반 면 명암으로는 화면의 흰색 레벨을 조정합니다.

#### **[**색상 정정**]**

모든 신호에 대한 색상을 정정합니다. 빨강, 녹색, 파란색, 노랑색, 심홍색, 청록색의 색조를 조정합니다.

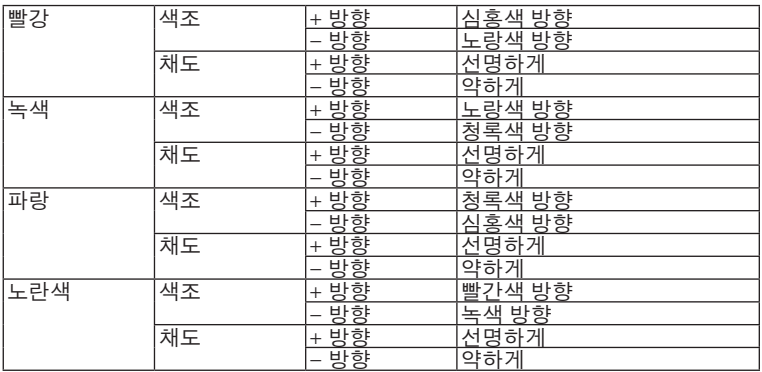

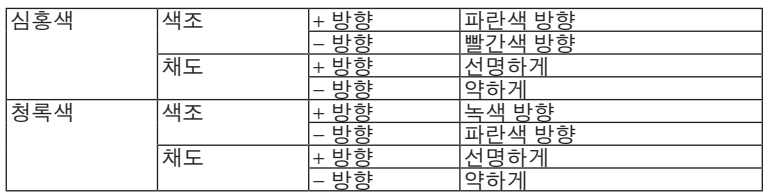

### **[**명암**]**

입력 신호에 따른 이미지 강도를 조정합니다.

### **[**밝기**]**

밝기 단계나 블랙 래스터 강도(black raster intensity)를 조정합니다.

### **[**선명도**]**

영상의 세밀함을 조절합니다.

### **[**색상**]**

색상 채도 단계를 높이거나 낮춰줍니다.

#### **[**색조**]**

+/− 녹색에서 +/− 파란색까지 색상의 단계를 다양하게 조정합니다. 빨간색 단계는 참조용으로 사용됩니다.

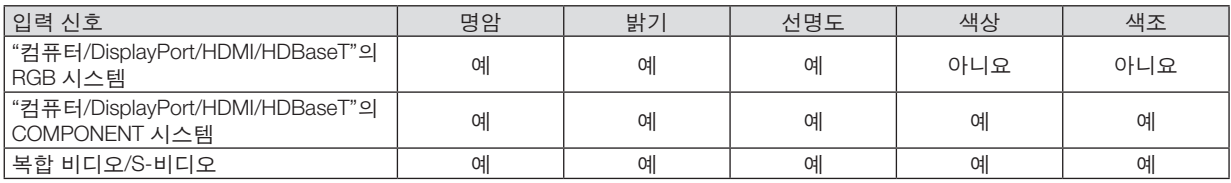

예=조절 가능, 아니요=조절할 수 없음

주:

• [테스트 패턴]이 표시되면 [명암], [밝기], [선명도], [색상], [색조]를 조정할 수 없습니다.

### **[**리셋**]**

[기본 설정] 화면의 [참조]와 기본 설정 수치를 제외한 [화상]의 설정과 조정이 공장 출하 시 기본 설정으로 복귀합니다. [기본 설정] 화면의 [세부 설정]에서 현재 선택되어 있지 않은 설정과 조정은 재설정되지 않습니다.

### **[영상 옵션]**

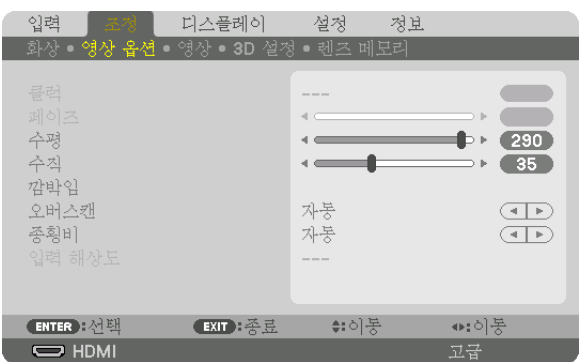

### 클럭과 페이즈 조정 **[**클럭**/**페이즈**]**

클럭과 페이즈를 수동으로 조정할 수 있습니다.

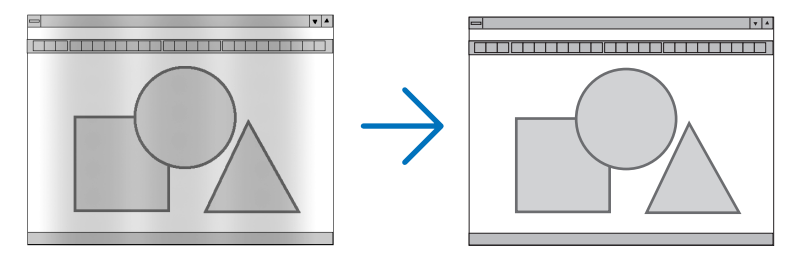

클럭 .....................컴퓨터 이미지를 미세 조정하거나 간혹 발생할 수 있는 세로 줄무늬 현상을 해소할 수 있습니다. 또한 클럭 주파수를 조정하여 이미지에 나타나는 가로 줄무늬 현상도 제거할 수 있습니다. 이 기능은 컴퓨터를 처음 연결할 때 한 번만 실행하면 됩니다.

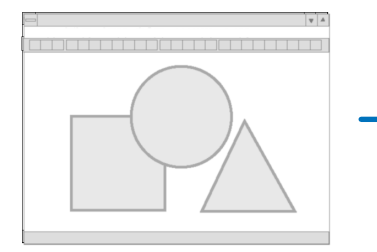

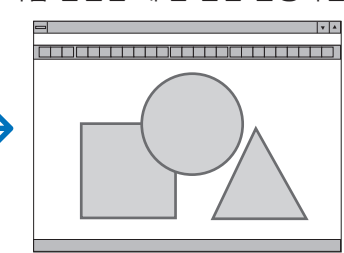

페이즈 .................클럭 페이즈를 수정하거나 영상의 잡음, 화소 간섭, 화면 누화 현상을 줄일 수 있습니다. (영상의 일부분이 번들거릴 경우 효과적입니다.) [클럭]이 완료된 후 [페이즈]를 사용하십시오.

주: [클럭]과 [페이즈] 항목은 RGB 신호에만 사용할 수 있습니다.

### 수평**/**수직 위치 조정하기 **[**수평**/**수직**]**

이미지의 위치를 수직과 수평 방향으로 조정합니다.

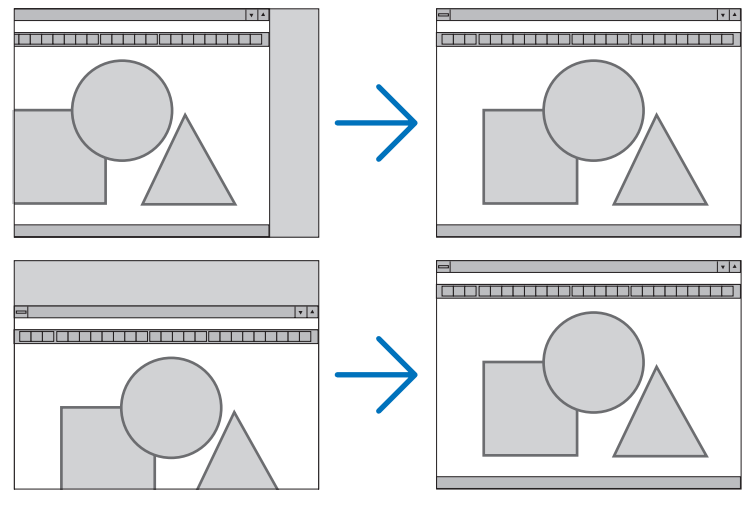

- [클럭] 및 [페이즈] 조정 시 이미지가 왜곡될 수 있습니다. 이것은 오작동이 아닙니다.
- [클럭], [페이즈], [수평], [수직]에 대한 조정값은 현재 신호에 대한 메모리에 저장됩니다. 다음에 동일한 해상도, 수평 및 수직 주파수로 신호를 투사할 때 이들의 조정값이 호출되고 적용됩니다. 메모리에 저장된 조정을 삭제하려면 메뉴에서 [리셋] → [현재 신호]를 선택하고 조정값을 리셋합니다.

### **[**깜박임**]**

입력 신호의 위, 아래, 왼쪽, 오른쪽 가장자리에 있는 표시 범위(공백)를 조정합니다.

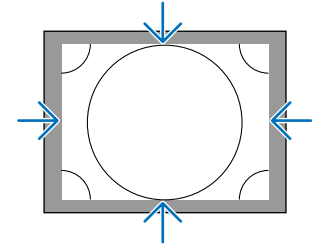

### 오버스캔율 선택하기 **[**오버스캔**]**

신호에 대한 오버스캔율 (자동, 0%, 5%, 10%)을 선택합니다.

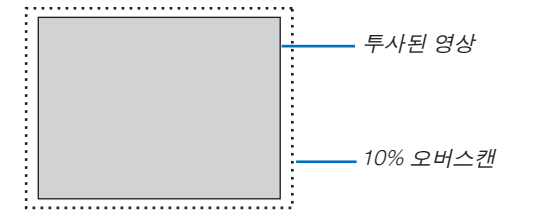

주:

• [오버스캔] 항목은 다음의 경우 사용할 수 없습니다. - [종횡비]로 [고유]가 선택되었을 때.

### <span id="page-112-0"></span>종횡비 선택 **[**종횡비**]**

이 기능을 사용하여 화면의 세로/가로 종횡비를 선택합니다.

종횡비를 설정하기 전에 [설치(1)]에서 스크린 형식(4:3 스크린, 16:9 스크린 또는 16:10 스크린)을 선택합니다. (→ [115](#page-131-0) 페이지 참조)

프로젝터가 자동으로 입력 중인 신호를 식별하고 최적의 종횡비를 설정합니다.

#### 컴퓨터 신호의 경우

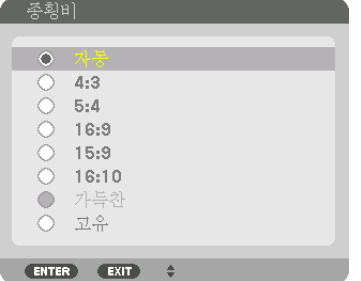

#### Component/Video/S-Video 신호인 경우

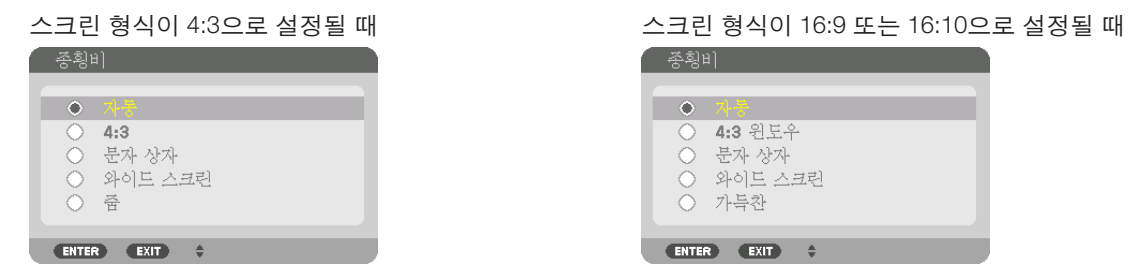

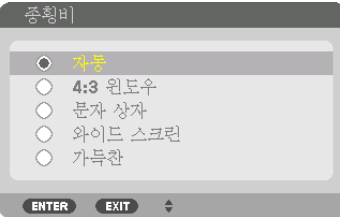

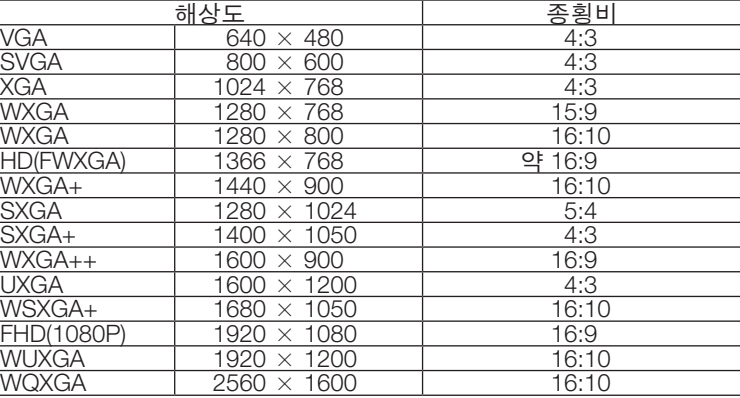

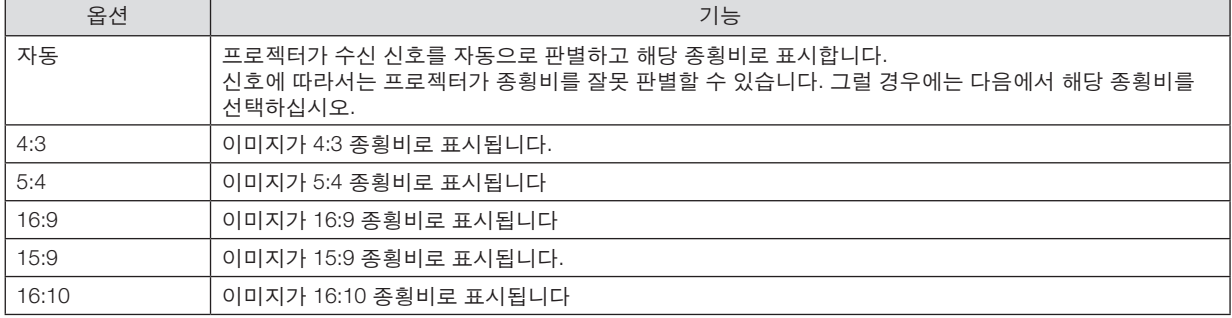

### **5.** 화면 메뉴 사용

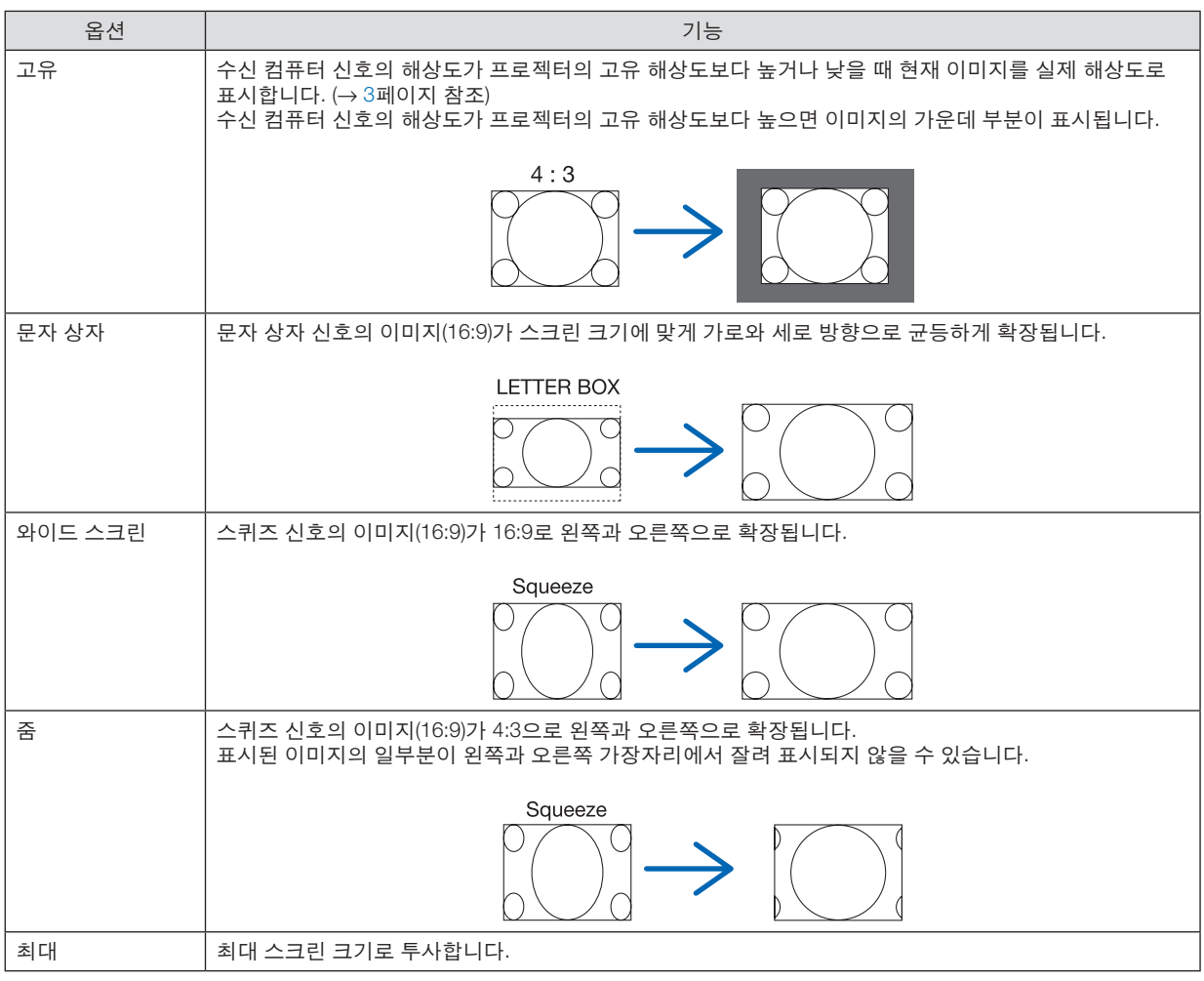

#### 정보:

- [16:9], [15:9] 또는 [16:10] 종횡비가 선택된 경우 [위치]를 사용하여 영상 위치를 수직으로 조정할 수 있습니다.
- "문자 상자"란 비디오 소스의 표준 종횡비인 4:3 영상과 비교했을 때 가로 방향으로 좀 더 확대된 영상을 의미합니 다.
- 문자 상자 신호는 영화의 경우 Vista 크기인 "1.85:1" 또는 극장 화면 크기인 "2.35:1"의 종횡비를 가집니다.
- "스퀴즈(squeeze)"란 종횡비가 16:9에서 4:3으로 변환된 압축 영상을 의미합니다.

#### **[**입력 해상도**]**

컴퓨터 비디오 입력 터미널 또는 BNC 비디오 입력 터미널(아날로그 RGB)의 입력 신호 해상도를 구별할 수 없을 때는 해상도가 자동으로 지정됩니다.

### **[영상]**

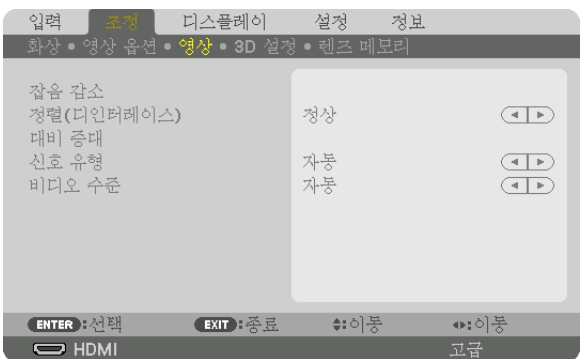

### 잡음 감소 사용하기 **[**잡음 감소**]**

비디오 이미지를 투사할 때 [잡음 감소] 기능을 사용해 화면 잡음(거칠기와 왜곡)을 줄일 수 있습니다. 이 장치에는 세 가지 유형의 잡음 감소 기능이 있습니다. 잡음 유형에 따라 기능을 선택합니다. 잡음 수준에 따라 잡음 감소 효과를 [ 해제], [낮게], [보통] 또는 [높게]로 설정할 수 있습니다. SDTV, HDTV 신호, 컴포넌트 신호 입력에 대해 [잡음 감소]를 선 택할 수 있습니다.

임의 잡음 감소 ......... 불규칙적으로 흔들리는 영상의 잡음을 줄여 줍니다.

모스키토 잡음 감소 .. Blu-ray 재생 중 영상의 가장자리에 나타나는 모스키토 잡음을 줄여 줍니다.

블록 잡음 감소 ......... 이 기능에 대해 [설정]을 선택하면 블록 잡음 또는 모자이크 형태의 패턴을 줄여 줍니다.

#### 인터레이스**-**프로그레시브 변환 프로세스 모드 선택하기 **[**정렬**]**

이 기능을 사용하면 비디오 신호에 적용할 인터레이스-프로그레시브 변환 프로세스를 선택할 수 있습니다.

정상 .....................움직이는 이미지와 고정 이미지를 자동으로 구별해서 선명한 이미지를 만듭니다. 분명한 지터와 잡음이 발생하면 [동영상]을 선택합니다.

동영상 .................움직이는 이미지를 투사할 때 선택합니다. 지터와 잡음이 많은 신호에 적합합니다.

정지 이미지 .........고정 이미지를 투사할 때 선택합니다. 움직이는 이미지를 투사할 때 비디오가 깜박입니다.

주: RGB 신호에는 이 기능을 사용할 수 없습니다.

### **[**대비 증대**]**

사람 눈의 특성을 적용해서 명암과 해상도를 감지해 영상 품질을 높입니다.

해제 .....................스위트 비전을 끕니다.

- 자동 .....................스위트 비전 기능을 사용해 명암과 영상 품질을 자동으로 개선합니다.
- 정상 .....................GAIN을 수동으로 조정합니다.

#### **[**신호 유형**]**

RGB와 컴포넌트 신호를 선택합니다. 보통 [자동]으로 설정합니다. 이미지 색상이 부자연스럽게 유지되면 설정을 변 경하십시오.

자동 .....................RGB와 컴포넌트 신호를 자동으로 구별합니다. RGB ....................RGB 입력으로 전환합니다. COMPONENT......컴포넌트 신호 입력으로 전환합니다.

#### **[**비디오 수준**]**

프로젝터의 HDMI IN 터미널, DisplayPort 입력 터미널, HDBaseT 입력 터미널에 외부 장치를 연결할 때 비디오 신호 레 벨을 선택합니다.

자동 .....................신호 출력 장치의 정보를 기반으로 비디오 수준이 자동 전환됩니다.

연결된 장치에 따라, 이 설정은 적절하지 않을 수 있습니다. 이 경우 메뉴에서 "정상" 또는 "향상" 으로 전환하고 최적의 설정으로 보십시오.

정상 .....................향상 모드를 비활성화합니다.

향상 .....................이미지의 명암을 향상시켜, 어둡고 밝은 부문을 더 동적으로 표현합니다.

수퍼 화이트 .........비디오 명암이 개선되고 어두운 부분이 더 역동적으로 나타납니다.

### **[3D 설정]**

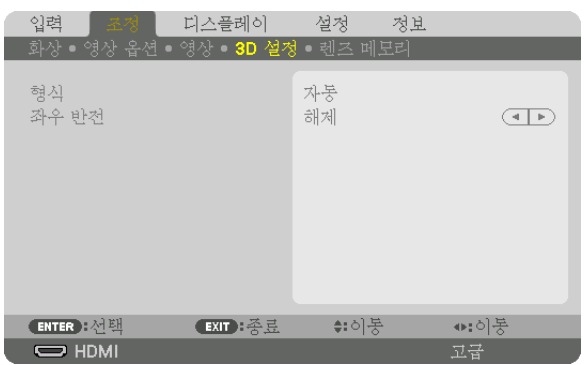

 $\lambda$  사용 방법에 대해서는 "3-9 3D 비디오 투사"( $\rightarrow$  [48](#page-64-0)페이지 참조)를 참조하십시오.

### 형식

3D 비디오 형식(녹음/전송 형식)을 선택합니다. 3D 방송과 3D 미디어를 일치시키기 위해 선택합니다. 보통 [자동]을 선 택합니다. 3D 검출 신호의 형식을 구별할 수 없을 때는 3D 입력 신호 형식을 선택하십시오.

#### 좌우 반전

왼쪽과 오른쪽 비디오의 표시 순서를 반대로 바꿉니다. [해제]를 선택했을 때 3D 디스플레이가 불편하게 느껴지면 [설정]을 선택합니다.

### <span id="page-117-0"></span>**렌즈 메모리 기능 사용 [렌즈 메모리]**

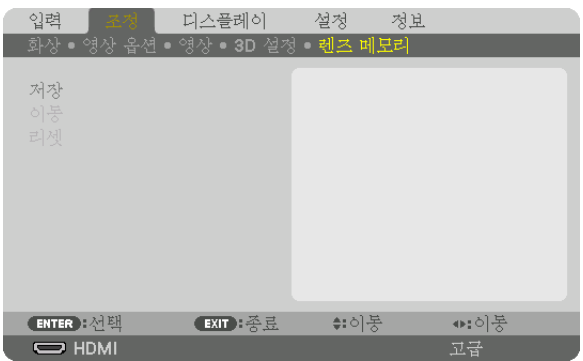

프로젝터의 LENS SHIFT, ZOOM, FOCUS 버튼을 사용할 때 각 입력 신호에 대한 조정값을 저장하는 데 사용하는 기능입니 다. 조정값은 선택한 신호에 적용할 수 있습니다. 이 경우 소스 선택할 때 렌즈 이동, 초점, 줌을 조정하지 않아도 됩니다.

저장 .....................각 입력 신호에 대한 현재 조정값을 메모리에 저장합니다.

- 이동 .....................조정값을 현재 신호에 적용합니다.
- 리셋 .....................조정값을 최종 상태로 되돌립니다.

주:

• 렌즈 메모리 조정값은 자동적으로 신호 목록에 등록됩니다. 이러한 렌즈 메모리 조정값은 신호 목록에서 불러올 수 있습니다. (<sup>→</sup> [87](#page-103-0)페이지 참조)

신호 목록에서 [자르기] 또는 [모두 삭제]를 수행하면 소스 조정값뿐만 아니라 렌즈 메모리 조정값도 삭제되므로 유 의하십시오. 이 삭제는 다른 조정값을 로드하기 전까지 적용되지 않습니다.

• 각 렌즈 이동, 줌, 초점 조정값을 전체 입력 신호에 공통적으로 적용되는 값으로 저장하려면 참조 렌즈 메모리로 저 장하십시오.

조정값을 [렌즈 메모리]에 저장하려면:

#### 1. 조정하고자 하는 연결 장치 신호를 투사합니다.

- 2. LENS SHIFT/HOME POSITION, ZOOM +/− 및 FOCUS +/− 버튼으로 투사 이미지의 위치, 크기, 초점을 조정합 니다.
	- 조정 작업은 리모컨으로 수행할 수 있습니다. [22](#page-38-0)페이지의 "영상 크기 및 위치 조정"을 참조하십시오.
	- 프로젝터 위치 이동 및 기울기 받침을 통한 약간의 조정은 [렌즈 메모리]의 대상이 아닙니다.
- 3. 커서를 [저장] 위에 놓고 ENTER를 누릅니다.

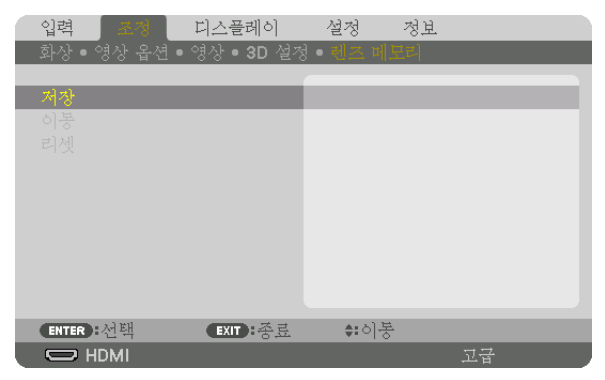

4. 커서를 [예] 위에 놓고 ENTER를 누릅니다.

[렌즈 메모리]에서 조정값을 불러오려면:

1. 메뉴에서 [조정] → [렌즈 메모리] → [이동]을 선택하고 ENTER 버튼을 누릅니다.

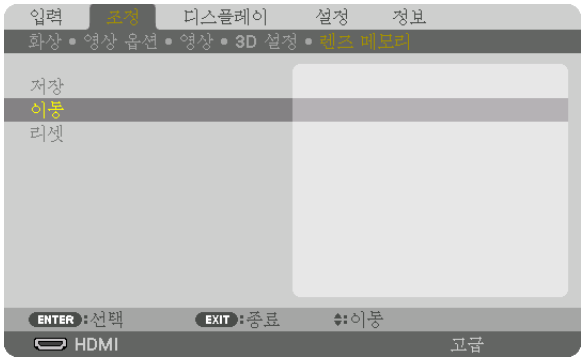

확인을 위한 화면이 표시됩니다.

2. ◀ 버튼을 눌러 [예]를 선택하고 ENTER 버튼을 누릅니다.

투사 중에 입력 신호 조정값을 저장하면 렌즈가 이동합니다. 아니라면, [참조 렌즈 메모리] 번호에 저장된 조정값에 따라 렌즈가 이동합니다.

소스 선택 시에 자동으로 조정값을 적용하려면:

1. 메뉴에서 [설정] → [설치(2)] → [참조 렌즈 메모리] → [신호로 로드]를 선택하고 ENTER를 누릅니다.

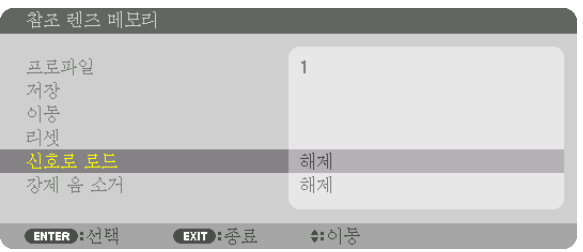

2. ▼ 버튼을 눌러 [설정]을 선택하고 ENTER 버튼을 누릅니다.

그러면 소스 선택 시에 렌즈가 조정값에 따른 위치로 자동으로 이동합니다.

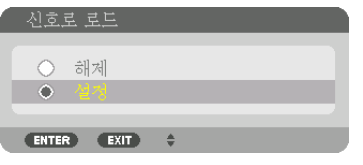

주:

• 렌즈 메모리 기능으로 프로젝터에 저장한 조정값을 사용해 완전히 정렬된 이미지를 얻을 수 있는 것은 아닙니다(렌 즈 허용 오차 때문). 렌즈 메모리 기능에서 조정값을 불러와 적용한 후 렌즈 이동, 줌, 초점을 미세 조정하여 최대한 양호한 이미지를 얻습니다.

### ❻ **메뉴 설명 및 기능 [디스플레이] [PIP/화면 속 화면]**

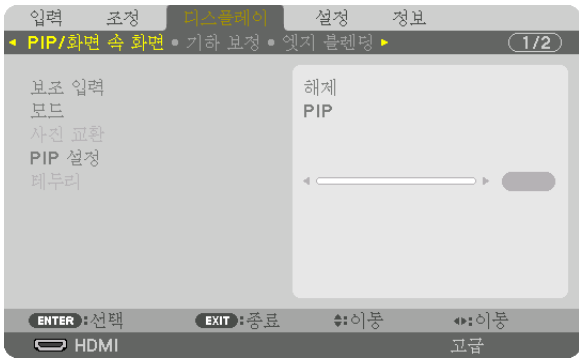

### 보조 입력

보조 디스플레이에 표시되는 입력 신호를 선택합니다. 사용 방법에 대한 자세한 내용은 "4-2 영상 2개를 동시에 표시"(→ [68](#page-84-0)페이지 참조)를 참조하십시오.

#### 모드

2 화면 디스플레이로 전환할 때는 [PIP] 또는 [화면 속 화면]을 선택합니다.

### 사진 교환

기본 디스플레이와 보조 디스플레이의 비디오가 전환됩니다. 자세한 내용은 "4-2 영상 2개를 동시에 표시"(→ [70](#page-86-0)페이지 참조)를 참조하십시오.

### **PIP** 설정

PIP 화면에서 디스플레이 위치, 위치 조정, 보조 디스플레이 크기를 선택합니다.

- 시작 위치 ............PIP 화면으로 전환할 때 보조 디스플레이의 디스플레이 위치를 선택합니다.
- 수평 위치 ............보조 디스플레이의 디스플레이 위치를 수평 방향으로 조정합니다. 각각의 코너가 기준점이 됩니 다.
- 수직위치 .............보조 디스플레이의 디스플레이 위치를 수직 방향으로 조정합니다. 각각의 코너가 기준점이 됩니 다.
- 크기 .....................보조 디스플레이의 디스플레이 크기를 선택합니다.

정보:

수평 위치와 수직 위치는 기준점 대비 이동량입니다. 예를 들어 위-왼쪽을 조정하면 다른 시작 위치로 표시되더라도 동일한 이동량의 위치로 표시됩니다. 최대 이동량은 프로젝터 해상도의 절반입니다.

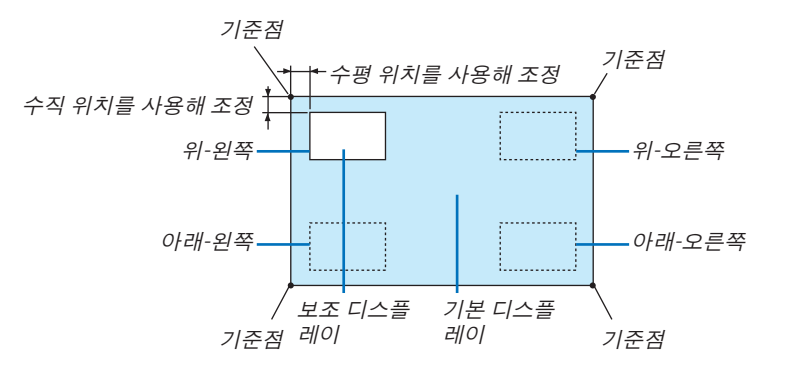

#### 테두리

[화면 속 화면] 화면의 기본 디스플레이와 보조 디스플레이의 표시 경계선을 선택합니다.

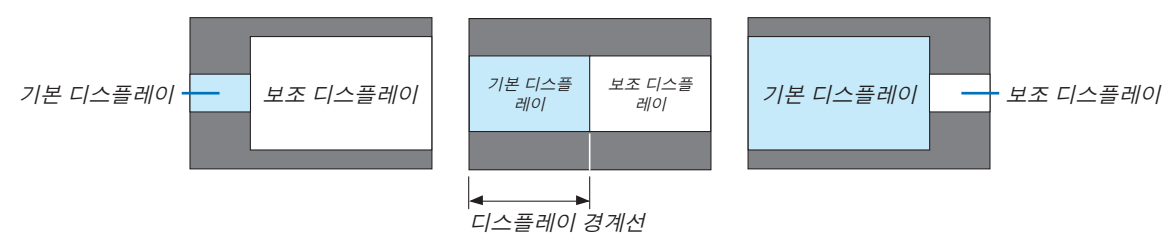

정보:

• 이 프로젝터에서 6단계를 선택할 수 있습니다.

### **[기하 보정]**

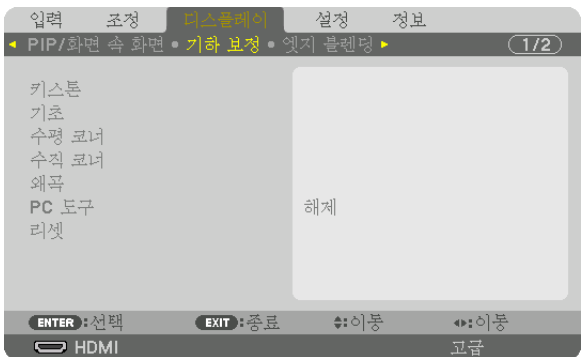

### 키스톤

사다리꼴 보정 화면을 표시하고 투사 화면의 사다리꼴 왜곡을 조절합니다. [키스톤] 화면을 표시하려면 화면 메뉴에서 → [디스플레이] → [기하 보정] → [키스톤]을 선택합니다. 또한 리모컨에서 3D REFORM 버튼을 눌러 [기하 보정] 화면을 표시할 수 있습니다.

수평 .....................화면에 대해 대각선 방향에서 투사할 때 조정값입니다.

수직 .....................화면에 대해 위쪽 또는 아래쪽 방향에서 투사할 때 조정값 입니다.

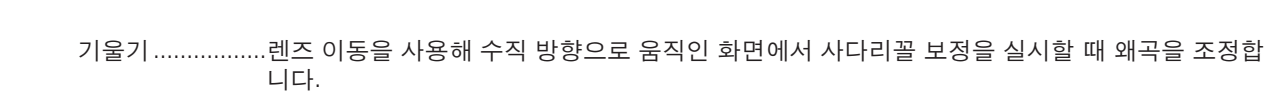

투광비 .................사용하는 광학 렌즈의 투사 비율에 따라 조정합니다.

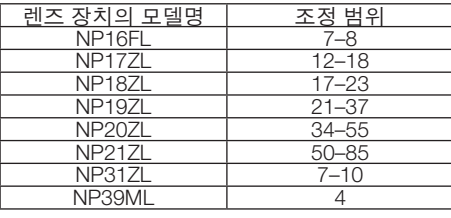

주:

- 장치에 전원이 공급되면 장치 기울기가 변경되더라도 이전에 사용한 [키스톤] 조정값이 그대로 유지됩니다.
- [키스톤] 조정값을 지울 때는 3D REFORM 버튼을 2초 이상 누릅니다.
- 다른 [기하 보정] 기능을 설정할 때는 [키스톤] 메뉴를 선택할 수 없습니다. 사다리꼴 보정을 할 때는 3D REFORM 버 튼을 2초 이상 눌러서 [기하 보정] 조정값을 지웁니다.
- [키스톤]에 의해 전기적 보정이 이루어지기 때문에 때때로 밝기가 줄어들거나 화면 품질이 떨어질 수 있습니다.

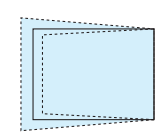

................... <u> 1989 - Jan Jawa Barat, pam</u>

### 기초

4점 보정 화면을 표시하고 투사 화면의 사다리꼴 왜곡을 조정합니다. 사용 방법에 대한 자세한 내용은 " 수평 및 수직 키스톤 왜곡 보정 [기초]"(→ [42](#page-58-0)페이지 참조)를 참조하십시오.

#### 수평 코너**/**수직 코너

벽면과 같은 코너 투사를 위한 왜곡을 보정합니다.

수평 코너 ............수평 방향으로 일정한 각도로 기운 벽에 투사하기 위해 보정합니다.

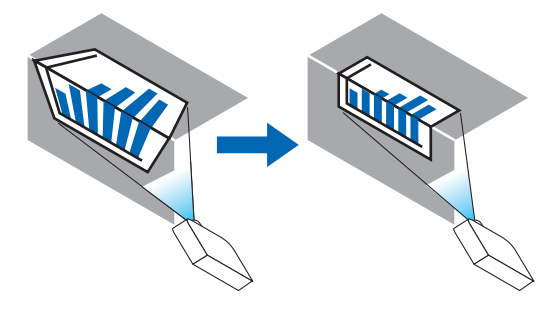

\* 반대 각도의 보정도 가능합니다.

수직 코너 ............수직 방향으로 일정한 각도로 기운 벽에 투사하기 위해 보정합니다.

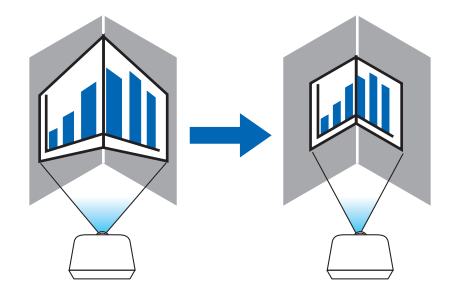

\* 반대 각도의 보정도 가능합니다.

주:

- 최대 조정 범위를 초과하면 왜곡 조정이 비활성화됩니다. 왜곡 조정량이 커질수록 이미지 품질 저하가 심해지므로 프로젝터를 최적의 각도로 구성합니다.
- 코너를 가로지르는 투사의 경우 화면 중심과 위아래 또는 좌우 사이의 거리가 달라서 이미지가 초점에서 벗어날 수 있음을 유의하십시오. 또한 초점이 짧은 렌즈도 코너를 가로지르는 투사에 권장되지 않습니다. 이미지가 초점을 벗 어나기 때문입니다.

조정 방법

1. 커서를 [기하 보정] 메뉴의 [수평 코너] 또는 [수직 코너]와 맞춘 후 ENTER 버튼을 누릅니다.

- 조정 화면이 표시됩니다.
- 2. ▼▲◀▶ 버튼을 눌러서 커서(노란색 상자)를 목표 조정점에 맞춘 후 ENTER 버튼을 누릅니다.
	- 커서가 조정점(노란색)으로 변합니다.
- 3. ▼▲◀▶ 버튼을 눌러 화면의 코너 또는 측면을 조정한 후 ENTER 버튼을 누릅니다.
	- 조정점이 다시 커서(노란 상자)로 바뀝니다.

화면 전환에 대한 설명

- 네 코너의 조정점(그림에서 a, c, f, h)이 독립적으로 움직입니다.
- 다음 조정점은 [수평 코너]와 [수직 코너]에서 다릅니다. 수평 코너: 그림에서 b점을 움직이면 윗면과 g점이 움직이고 아랫면이 평행하게 움직입니다. 수직 코너: 그림에서 d점을 움직이면 왼쪽 면과 e점이 움직이고 오른쪽 면이 평행하게 움직입니다. [[수평 코너] 화면의 조정점 및 투사 화면의 이동점]

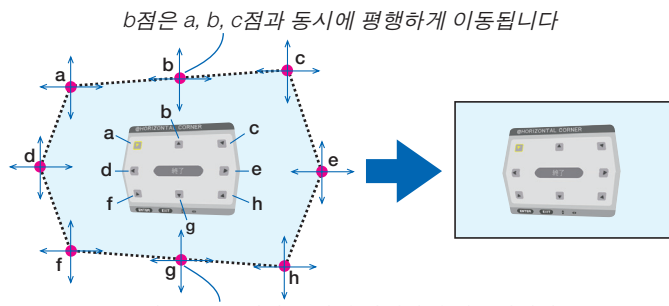

g점은 f, g, h점과 동시에 평행하게 이동됩니다

[[수직 코너] 화면의 조정점 및 투사 화면의 이동점]

d점은 a, d, f점과 동시에 평행하게 이동됩니다

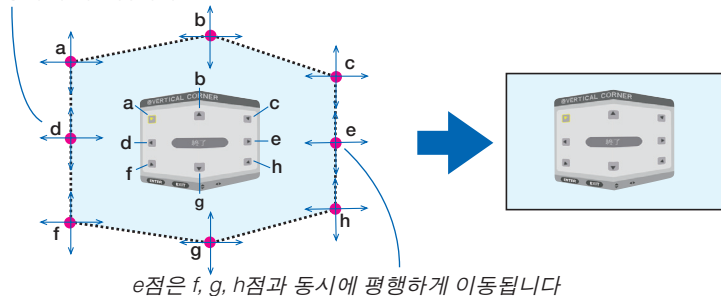

- 4. 2단계부터 시작해서 다른 점을 조정합니다.
- 5. 조정이 다 되었으면 ▼▲◀▶ 버튼을 눌러 커서를 조정 화면의 [종료]에 맞춘 후 ENTER 버튼을 누릅니다.
	- [기하 보정] 메뉴 화면으로 전환합니다.

### 핀쿠션

투사 화면의 곡선 왜곡을 조정합니다.

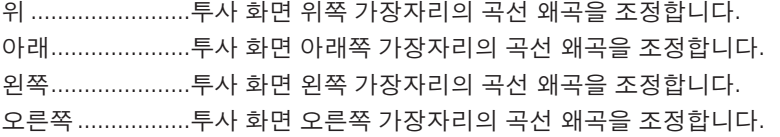

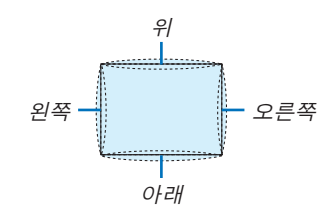

### **PC** 도구 **(**향후 지원용**)**

프로젝터에 미리 등록되어 있는 기하 보정 데이터를 불러옵니다. 등록된 데이터에는 세 가지 유형이 있습니다.

#### 주:

- PC 도구를 사용해 기하 보정을 설정할 때는 [키스톤], [기초], [핀쿠션]을 선택할 수 없습니다.
- 설정된 [기하 보정] 데이터를 지우려면 3D REFORM 버튼을 2초 이상 누릅니다.

• 기하 보정에 의해 전기적 보정이 이루어지기 때문에 밝기가 영향을 받고 영상 품질이 떨어질 수 있습니다.

#### 리셋

[기하 보정]에서 설정된 조정값을 초기화합니다(초기값으로 되돌림).

### **[엣지 블렌딩]**

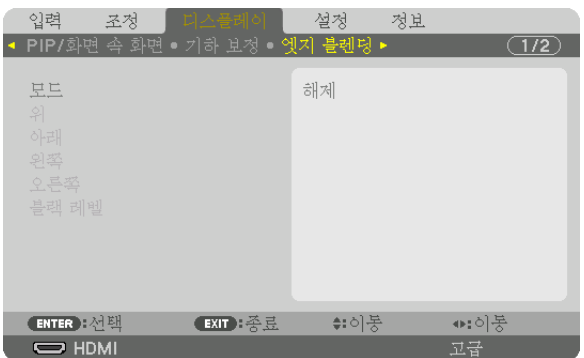

위쪽, 아래쪽, 왼쪽, 오른쪽에 여러 대의 프로젝터를 조합해서 고해상도 비디오를 투사할 때 투사 화면의 테두리(경계 선)를 조정합니다.

#### 모드

[엣지 블렌딩] 기능을 활성화 또는 비활성화합니다. [모드]가 [설정]으로 설정되면 [위], [아래], [왼쪽], [오른쪽], [블랙 레벨] 설정을 조정할 수 있습니다.

#### 위**/**아래**/**왼쪽**/**오른쪽

화면의 왼쪽, 오른쪽, 위쪽, 아래쪽에 있는 엣지 블렌딩 위치를 선택합니다. 항목을 선택하면 다음 설정을 조정할 수 있습니다. (→ [73](#page-89-0)페이지 참조)

조절 .....................위, 아래, 왼쪽, 오른쪽 기능을 활성화합니다.

- 마커 .....................범위와 표시 위치를 조정할 때 마커를 표시할 것인지 설정합니다. 표시하기로 설정하면 범위 조 절을 위한 심홍색 마커와 표시 위치 조절을 위한 녹색 마커가 표시됩니다.
- 범위 .....................엣지 블렌딩 범위(너비)를 조정합니다.

위치 .....................엣지 블렌딩의 표시 위치를 조정합니다.

#### 블랙 레벨

화면을 9개로 나누고 각 프로젝터에 대해 블랙 레벨을 일정하게 유지합니다.

9개의 분할 화면은 위-왼쪽, 위-중심, 위-오른쪽, 중심-왼쪽, 중심, 중심-오른쪽, 아래-왼쪽, 아래-중심, 아래-오른쪽입 니다. (→ [76](#page-92-0)페이지 참조)

**[멀티 스크린]**

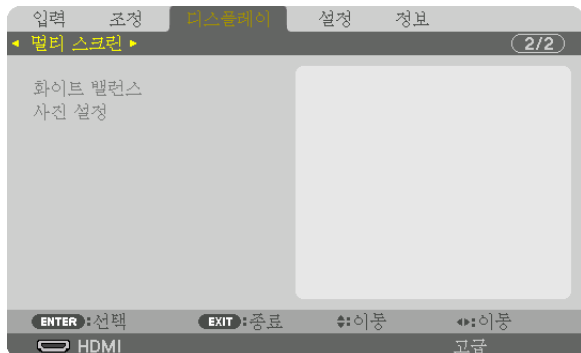

### 화이트 밸런스

여러 대의 프로젝터를 함께 사용해서 투사할 때 각 프로젝터에 대해 화이트 밸런스를 조정합니다. [모드]가 [설정]으로 설정된 경우 조정할 수 있습니다.

밝기 W, 밝기 R, 밝기 G, 밝기 B ............................비디오의 검정색을 조정합니다. 명암 W, 명암 R, 명암 G, 명암 B

............................비디오의 흰색을 조정합니다.

### 사진 설정

여러 대의 프로젝터를 함께 사용해 투사할 때 분할 조건을 설정합니다. 자세한 사항은 "4. 멀티 스크린 투사" (→ [64](#page-80-0)페이지)를 참조하십시오.

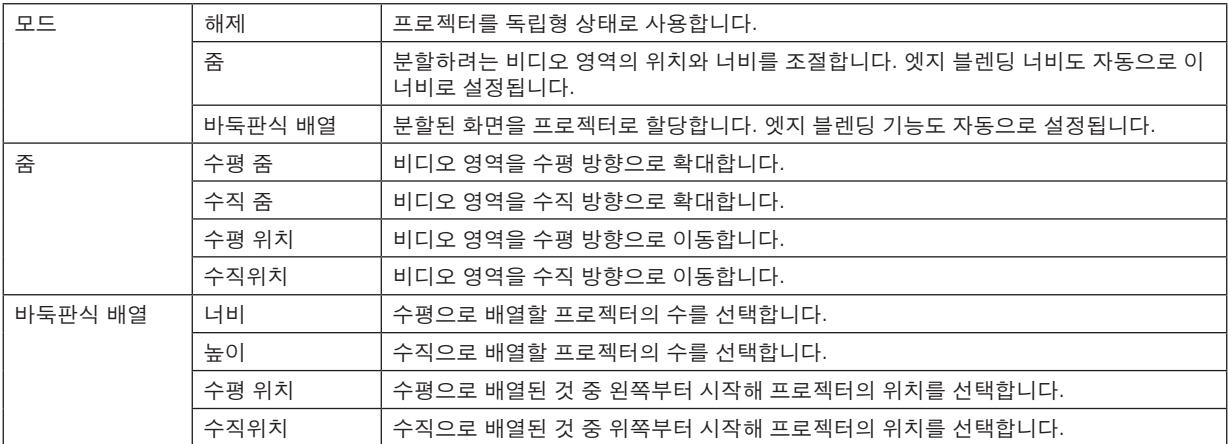

#### 바둑판식 배열을 사용하기 위한 조건

- 모든 프로젝터가 다음 조건을 충족시켜야 합니다.
	- 패널 크기가 같아야 합니다
	- 투사 화면 크기가 같아야 합니다
	- 투사 화면의 왼쪽과 오른쪽 끝 또는 위쪽과 아래쪽 끝이 일정해야 합니다.
	- 엣지 블렌딩의 왼쪽과 오른쪽 테두리에 대한 설정이 같아야 합니다
	- 엣지 블렌딩의 위쪽과 아래쪽 테두리에 대한 설정이 같아야 합니다

바둑판식 배열 조건이 충족되면 각 설치 위치에서 프로젝터의 비디오 화면이 자동으로 추출되고 투사됩니다.

바둑판식 배열 조건이 충족되지 않으면 각 설치 위치에서 프로젝터의 비디오 화면을 줌 기능으로 조절합니다.

- 각 프로젝터에 고유의 제어 ID를 할당합니다.
- Blu-ray 플레이어 또는 컴퓨터에서 "색상 설정" 및 "DeepColor 설정"을 "자동"으로 설정합니다. Blu-ray 플레이어 또 는 컴퓨터에 대한 자세한 설명은 동봉된 사용 설명서를 참조합니다. Blu-ray 플레이어 또는 컴퓨터의 HDMI 출력을 첫 번째 프로젝터에 연결합니다. 그 다음, 바둑판식으로 배열된 두 번 째 및 그 이후 프로젝터의 HDMI IN 입력 터미널에 연결합니다.

바둑판식 배열 설정 예) 수평 장치의 수 = 2, 수직 장치의 수 = 2

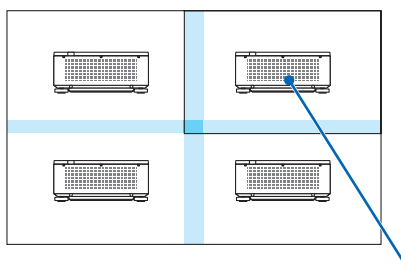

수평 순서 <sup>=</sup>두 번째 장치 수직 순서 <sup>=</sup>첫 번째 장치

# ❼ **메뉴 설명 및 기능 [설정]**

### **[메뉴]**

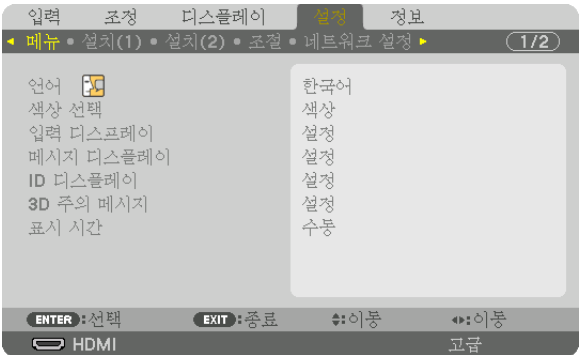

### 메뉴 언어 선택하기 **[**언어**]**

화면 상 지시 내용을 표시할 29개 언어 중 하나를 선택 할 수 있습니다.

주: 메뉴에서 [리셋]을 실행한 경우에도 설정에는 아무런 영향이 미치지 않습니다.

#### 메뉴 색상 선택하기 **[**색상 선택**]**

메뉴 색상으로 색상 및 흑백의 두 가지 옵션 중 하나를 선택할 수 있습니다.

#### 소스 디스플레이 켜기**/**끄기 **[**입력 디스플레이**]**

이 옵션은 스크린의 오른쪽 상단에 표시될 HDMI, DisplayPort, BNC, BNC(CV), BNC(Y/C), 컴퓨터, HDBaseT 등의 입력 이름 표시를 켜거나 끕니다.

#### 메시지 디스플레이 설정**/**해제 **[**메시지 디스플레이**]**

이 옵션은 투사된 이미지의 맨 아래에 프로젝터 메시지를 표시할 것인지의 여부를 선택합니다. "해제"를 선택할 때도 보안 잠금 경고는 표시됩니다. 보안 잠금을 취소하면 보안 잠금 경고가 꺼집니다.

#### 제어 **ID** 설정**/**해제 **[ID** 디스플레이**]**

ID 디스플레이 ......이 옵션은 리모컨의 ID SET 버튼을 누르면 표시되는 ID 번호를 켜거나 끕니다. (→ [125](#page-141-0)페이지 참 조)

#### **[3D** 주의 메시지**]**

3D 비디오로 전환할 때 주의 메시지를 표시할 것인지 선택합니다. 공장 기본 설정은 [설정]입니다.

해제 .....................3D 주의 메시지 화면이 표시되지 않습니다.

- 설정 .....................3D 비디오로 전환할 때 3D 주의 메시지 화면이 표시됩니다. ENTER 버튼을 눌러 메시지를 취소 합니다.
	- 메시지는 60초 후에 자동으로 또는 다른 버튼을 눌렀을 때 사라집니다. 자동으로 사라진 경우 에는 3D 비디오로 전환할 때 3D 주의 메시지가 다시 표시됩니다.

#### 메뉴 표시 시간 설정하기 **[**표시 시간**]**

메뉴를 닫기 전에 마지막 버튼 조작 후 프로젝터가 얼마나 대기할지를 선택할 수 있습니다. 사전 설정된 선택 값들은 [ 수동], [자동 5 초], [자동 15 초] 및 [자동 45 초]입니다. [자동 45 초]가 출고 시 기본 설정입니다.

### **[설치(1)]**

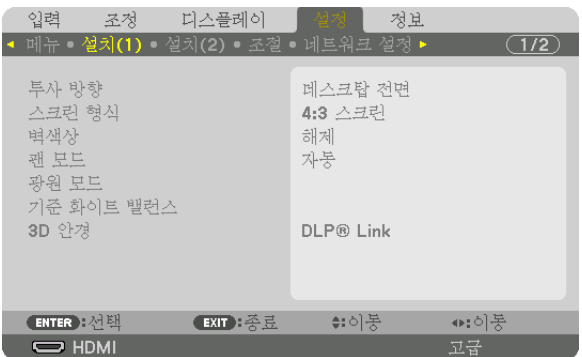

### 프로젝터 투사 방향 선택하기 **[**투사 방향**]**

투사 유형에 따라 이미지를 맞춰줍니다. 옵션은 데스크탑 전면 투사, 천정 후면 투사, 데스크탑 후면 투사, 천정 전면 투사입니다.

주:

• 프로젝터를 천정에 설치하는 것과 같은 특별 설치 서비스가 필요하면 판매점에 요청하십시오. 사용자가 직접 프로 젝터를 설치하지 마십시오. 프로젝터가 떨어져 사람이 다칠 수 있습니다.

자동 .....................데스크탑 전면과 천정 전면을 자동으로 감지하고 투사합니다.

주:

• 데스크탑 후면과 천정 후면은 감지되지 않습니다. 수동으로 선택하십시오.

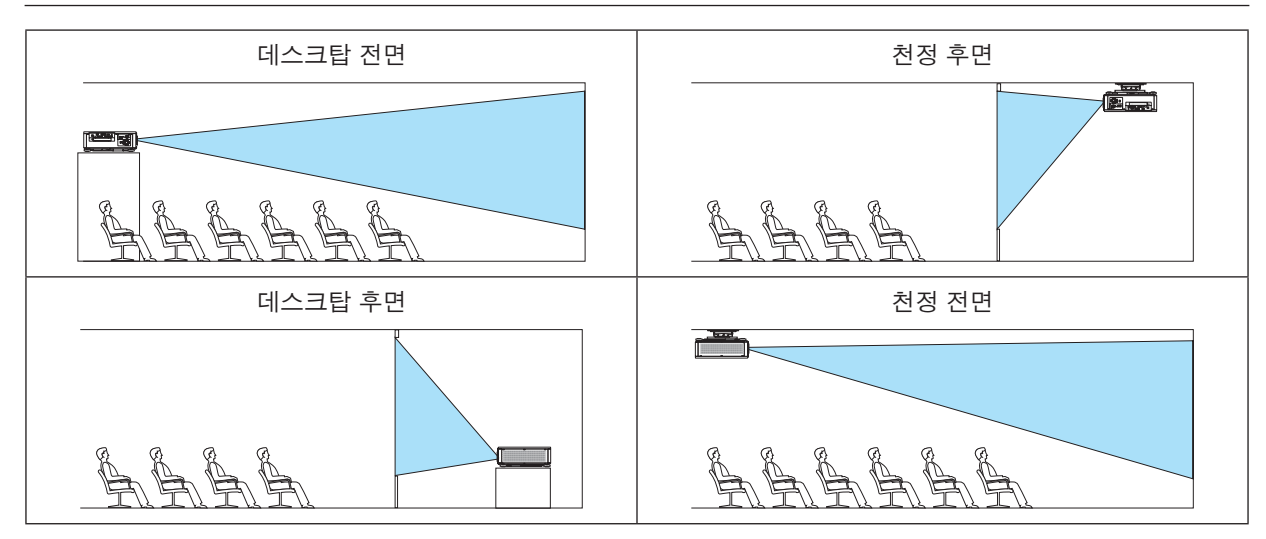

정보:

• 바닥 설치의 경우 자동 데스크탑 전면이 ±10도 이내에 설치되었는지, 천정 설치의 경우 천정 전면이 ±10도 이내 에 있는지 확인합니다. 투사 화면이 반전된 경우에는 수동으로 선택합니다.

### <span id="page-131-0"></span>화면 종횡비와 위치 선택하기 **[**스크린 형식**]**

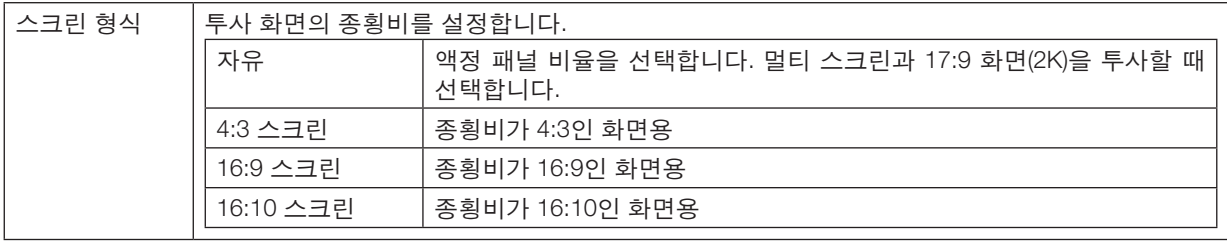

주:

• 스크린 형식을 변경한 후 메뉴에서 [종횡비] 설정을 확인합니다. (<sup>→</sup> [96](#page-112-0)페이지 참조)

### 벽 색상 보정 모드 선택하기 **[**벽색상**]**

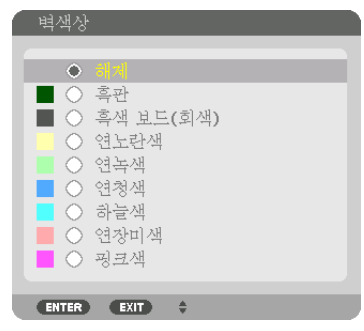

스크린 재질이 흰색이 아닌 경우 신속하게 적응하기 위한 색상 보정 기능을 제공합니다.

### 팬 모드 선택 **[**팬 모드**]**

팬 모드를 사용하여 내부 냉각팬 속도를 설정합니다.

모드 .....................팬 속도 모드를 자동과 높음 중에서 선택.

자동: 온도 및 기압 센서에 맞추어 내장 팬이 자동적으로 가변 속도로 작동됩니다. 높음: 내장 팬이 고속으로 작동합니다. 프로젝터를 며칠 연속해서 사용할 경우 이 옵션을 선택 합니다.

#### 주:

• 메뉴에서 [리셋]을 실행한 경우에도 설정에는 아무런 영향이 미치지 않습니다.

정보:

● [팬 모드]에 대해 [높음]이 선택된 경우 기호 아이콘 △이 메뉴 하단에 표시됩니다.

#### **[**광원 모드**]**

멀티 스크린 투사인 경우 각 프로젝터의 밝기와 에너지 절약 설정을 조정합니다. 에너지 절약 설정은 [39](#page-55-0) "3-6. 광원 모 드 변경/광원 모드를 활용한 에너지 절약 효과 확인 [광원 모드]"를 참조하십시오.

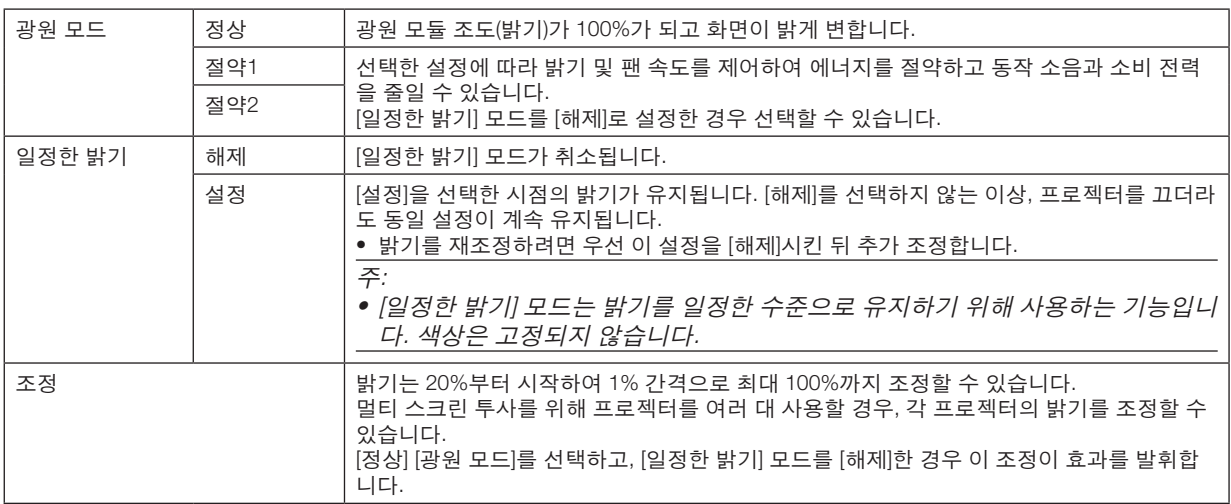

정보:

• 밝기는 보통 사용하면서 줄어들지만, [일정한 밝기] 모드를 선택하면 프로젝터 내부의 센서가 밝기를 탐지하고 자동 으로 출력을 조정하여 광원 모듈의 수명 동안 밝기를 일정하게 유지합니다. 하지만 출력을 최대로 설정할 경우, 밝기는 사용하면서 줄어듭니다. 그렇기 때문에, 멀티 스크린 투사를 사용할 경우, 밝기 수준을 약간 낮춘 후 [일정한 밝기] 모드를 [설정]으로 조정하 기를 권장합니다.

### **[**기준 화이트 밸런스**]**

이 기능을 사용하여 모든 신호의 화이트 밸런스를 조정할 수 있습니다. 최적의 색상 재현을 위해 신호의 흰색과 검은색 레벨이 조정됩니다.

명암 R/명암 G/명암 B

............................이미지의 흰색을 조정합니다.

밝기 R/밝기 G/밝기 B

............................이미지의 검은색을 조정합니다.

#### **3D** 안경

3D 안경 방식을 선택합니다.

DLP® Link ...........DLP® Link 유형의 3D 안경을 사용할 때 선택합니다.

기타 .....................비 3D 송신기 유형의 안경을 사용할 때 선택합니다. 3D 송신기를 프로젝터의 3D SYNC 터미널 에 연결해야 합니다. 이 프로젝터에 3D 안경 및 3D 송신기를 사용할 때 권장되는 항목은 [50](#page-66-0) 쪽을 참조하십시오.

## <span id="page-133-0"></span>**[설치(2)]**

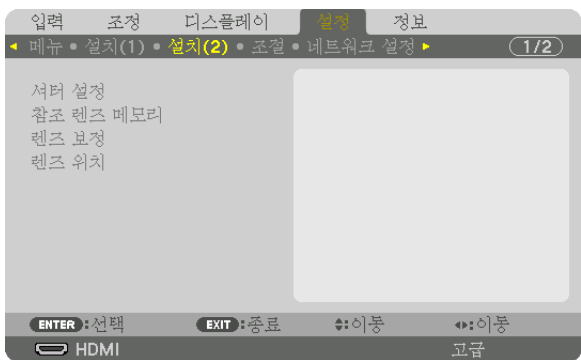

### **[**셔터 설정**]**

렌즈 셔터 기능을 사용 및 사용하지 않도록 설정합니다. 리모컨의 SHUTTER 버튼 또는 프로젝터 본체의 SHUTTER/ CALIBRATION 버튼을 눌렀을 때 광원이 점차 밝아지고(페이드 인) 점차 어두워지는(페이드 아웃)데 걸리는 시간을 설 정할 수도 있습니다.

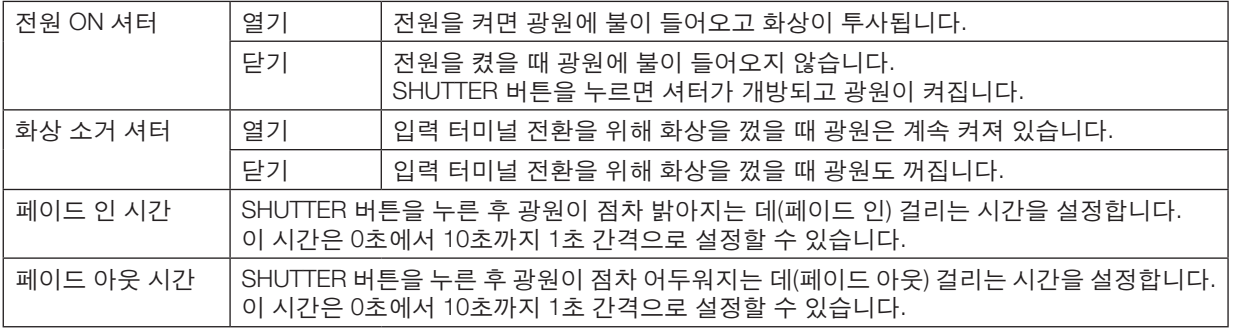

#### 참조 렌즈 메모리 기능 사용 **[**참조 렌즈 메모리**]**

프로젝터의 LENS SHIFT, ZOOM, FOCUS 버튼을 사용할 때 모든 입력 신호에 공통적으로 적용되는 조정값을 저장하는 데 사용하는 기능입니다. 메모리에 저장된 조정값은 현재 조정값의 기준으로 사용할 수 있습니다.

- 프로파일 .............저장된 [프로파일] 번호를 선택합니다.
- 저장 .....................현재 조정값을 기준 조정값으로 메모리에 저장합니다.
- 이동 .....................[저장]에 저장된 기준 조정값을 현재 신호에 적용합니다.
- 리셋 .....................선택한 [프로파일] 번호 [참조 렌즈 메모리]를 공장 기본 설정으로 초기화합니다.
- 신호로 로드 .........신호를 전환하면 선택한 [프로파일] 번호의 렌즈 이동, 줌, 초점 값으로 렌즈가 이동합니다. [렌즈 메모리]에 저장된 조정값이 없으면 [참조 렌즈 메모리] 조정값이 렌즈에 적용됩니다. 만약 [ 참조 렌즈 메모리]에 저장된 조정값이 없으면 장치는 공장 기본 설정으로 되돌아갑니다.
- 강제 음소거 .........렌즈 이동 중 이미지를 끄려면 [예]를 선택합니다.

주:

- 메뉴에서 [리셋]으로 [현재 신호] 또는 [모든 데이터]를 실행할 경우 [참조 렌즈 메모리]의 조정값은 기본값으로 되돌 아가지 않습니다.
- 각 입력 소스에 대한 조정값을 저장하려면, 렌즈 메모리 기능을 사용하십시오. (<sup>→</sup> [58](#page-74-0), [101](#page-117-0)페이지 참조)
- [셔터 설정]에 있는[화상 소거 셔터]가 [설정]일 경우, [강제 음소거]는 광원을 끄고 투사를 중지합니다. (<sup>→</sup> [이전](#page-133-0) 페이 지 [참조](#page-133-0))

#### **[**렌즈 보정**]**

[렌즈 메모리]의 줌, 초점, 렌즈 이동 조정 범위가 보정됩니다. 렌즈 교체 후 반드시 [렌즈 보정]을 수행하도록 하십시오.

#### **[**렌즈 위치**]**

렌즈 위치를 이동합니다.

홈 ........................렌즈를 홈 위치로 이동합니다.

형식 .....................NP39ML 렌즈 장치를 사용할 경우 선택합니다. 렌즈 위치가 적절한 위치로 조정됩니다.

### **[조절]**

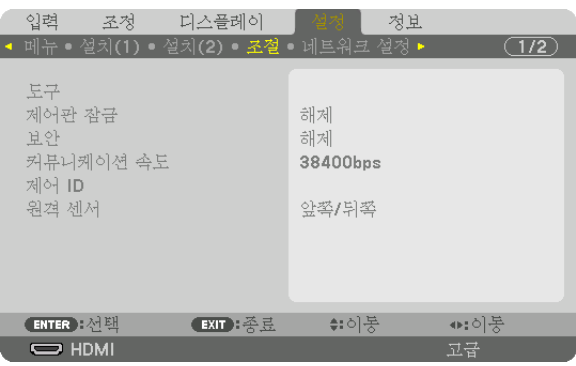

### 도구

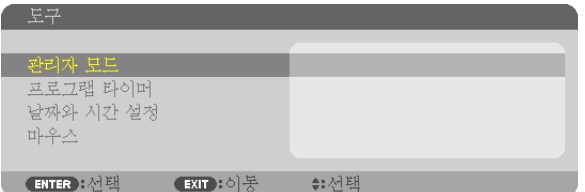

### 관리자 모드

이 모드에서 메뉴모드 선택, 설정 저장 및 관리자 모드 패스코드 설정을 할 수 있습니다.

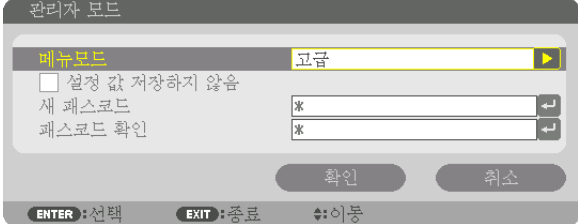

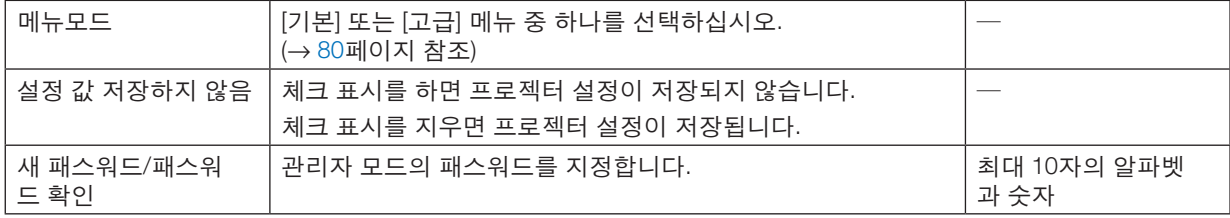

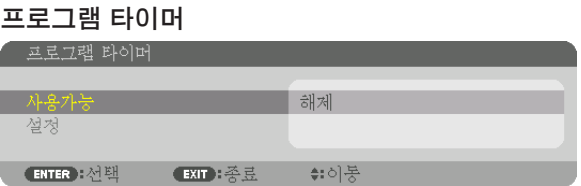

프로젝터를 켜거나 대기시키고 비디오 신호를 변경하고 지정된 시간에 광원 모드를 자동으로 선택합니다.

주:

• [프로그램 타이머]를 사용하기 전에 [날짜와 시간] 기능이 설정되어 있는지 확인하십시오. (<sup>→</sup> [123](#page-139-0)페이지 참조) 전원 코드가 연결된 상태에서 프로젝터가 대기 상태에 있는지 확인하십시오. 이 프로젝터에는 내장형 시계가 있습니다. 이 시계는 주 전원이 꺼진 후에도 약 2주간 작동합니다. 프로젝터에 주 전 원이 2주 이상 공급되지 않을 경우, [날짜와 시간 설정] 기능을 다시 설정해야 합니다.

새 프로그램 타이머 설정

1. 프로그램 타이머 화면에서 ▲ 또는 ▼ 버튼을 사용하여 [설정]을 선택한 후 ENTER 버튼을 누릅니다.

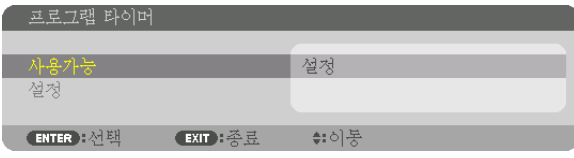

[프로그램 목록] 화면이 표시됩니다.

2. 비어 있는 프로그램 번호를 선택한 뒤 ENTER 버튼을 누릅니다.

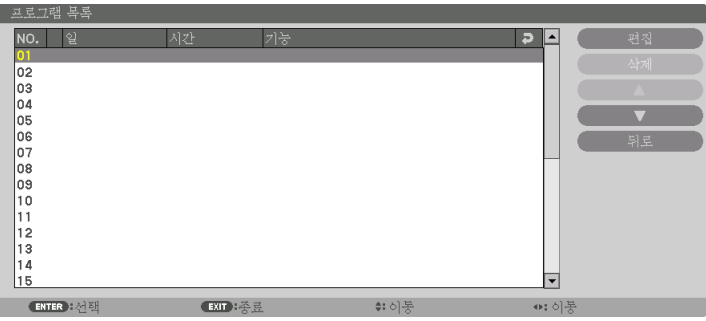

[편집] 화면이 표시됩니다.

3. 필요에 따라 각 항목을 설정합니다.

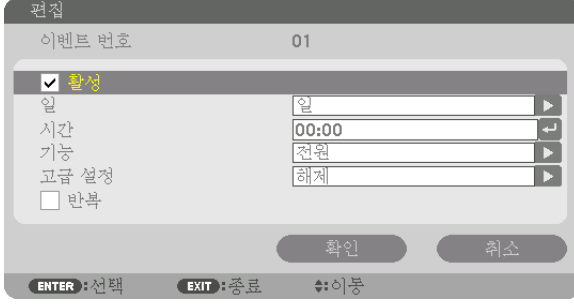

- 활성 .....................체크 표시를 하면 프로그램이 활성화됩니다.
- 일 ........................프로그램 타이머의 요일을 선택하십시오. 프로그램을 월요일부터 금요일까지 실행하시려면 [월-금]을 선택하십시오. 프로그램을 매일 실행하시려면 [매일]을 선택하십시오.
- 시간 .....................프로그램을 실행할 시간을 설정하십시오. 24시간 형식으로 입력하십시오.

기능 .....................실행할 기능을 선택하십시오. [전원]을 선택하면 [고급 설정]으로 프로젝터의 전원 끄기 또는 켜 기를 할 수 있습니다. [입력]를 선택하면 [고급 설정]으로 비디오 소스를 선택할 수 있습니다. [광 원 모드]를 선택하면 [고급 설정]을 설정하여 [광원 모드]를 선택할 수 있습니다.

고급 설정 ............[기능]에서 선택된 항목에 대해 전원 켜기/끄기, 비디오 소스 유형 또는 광원 모드를 선택합니다. 반복 .....................체크 표시를 하면 프로그램을 계속 반복합니다. 프로그램을 이번 주에만 사용하시려면 체크 표

시를 지우십시오.

4. [확인]을 선택하고 ENTER 버튼을 누릅니다.

이것으로 설정이 완료됩니다.

그러면 [프로그램 목록] 화면으로 돌아갑니다.

5. [뒤로]을 선택한 후 ENTER 버튼을 누릅니다.

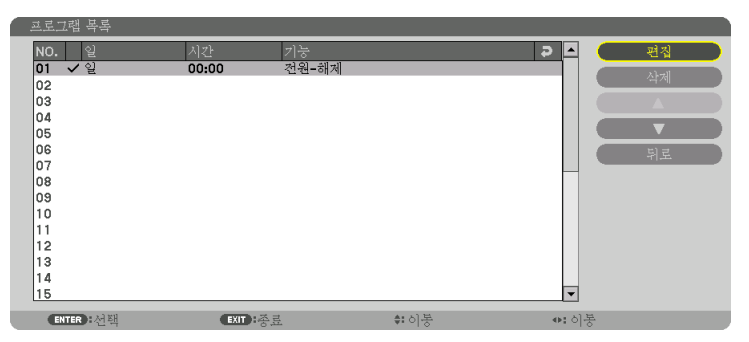

그러면 [프로그램 타이머] 화면으로 돌아갑니다.

6. [종료]를 선택하고, ENTER 버튼을 누릅니다.

그러면 [도구] 화면으로 돌아갑니다.

주:

- 최대 30개까지 타이머 설정을 프로그램할 수 있습니다.
- [프로그램 타이머]가 켜지면 [대기 모드] 설정이 무시됩니다.
- 프로그램 타이머는 프로그램이 아닌 설정된 시간에 따라 실행됩니다.
- [반복]에 체크 표시가 되지 않은 프로그램을 실행하면, [활성] 체크 표시가 자동으로 지워지고 프로그램은 비활성화 됩니다.
- 켜짐 시간과 꺼짐 시간이 동일한 시간으로 설정된 경우, 꺼짐 시간이 우선합니다.
- 서로 다른 소스 2개가 동일한 시간에 설정된 경우, 프로그램 번호가 큰 쪽이 우선합니다.
- 켜기 시간 설정은 냉각 팬이 작동하거나 오류가 발생한 경우에는 실행되지 않습니다.
- 전원 끄기가 불가능한 상황에서 꺼짐 시간이 경과한 경우, 전원 끄기가 가능해질 때까지 전원 끄기 설정이 실행되지 않습니다.
- [편집] 화면의 [활성]에 체크 표시가 되지 않은 프로그램은 프로그램 타이머가 활성화되어도 실행되지 않습니다.
- 프로그램 타이머를 사용하여 프로젝터의 전원을 켰을 때, 프로젝터를 끄려 하는 경우에는 꺼짐 시간을 설정하거나 수동으로 전원을 꺼서 프로젝터를 장시간 동안 켜놓지 않도록 하십시오.

#### 프로그램 타이머 활성화

- 1. [프로그램 타이머]에서 [사용가능]을 선택한 후 ENTER 버튼을 누릅니다. 선택 화면이 표시됩니다.
- 2. ▼ 버튼을 눌러 커서를 [설정]에 맞춘 후 ENTER 버튼을 누릅니다. [프로그램 타이머] 화면으로 돌아옵니다.

주:

- [프로그램 타이머]의 유효 설정이 [설정]으로 설정되지 않았다면 프로그램 목록에서 [활성] 항목을 선택하더라도 프 로그램이 실행되지 않습니다.
- [프로그램 타이머]의 유효 설정이 [설정]으로 설정되었더라도 [프로그램 타이머] 화면이 닫힐 때까지 [프로그램 타이 머]가 작동하지 않습니다.

#### 프로그램 설정 변경

- 1. [프로그램 목록] 화면에서 편집하고자 하는 프로그램을 선택한 뒤 ENTER 버튼을 누릅니다.
- 2. [편집] 화면에서 설정을 변경합니다.
- 3. [확인]을 선택하고 ENTER 버튼을 누릅니다.
	- 프로그램 설정이 변경됩니다. 그러면 [프로그램 목록] 화면으로 돌아갑니다.

#### 프로그램 순서 변경

- 1. [프로그램 목록] 화면에서 순서를 변경하고자 하는 프로그램을 선택한 뒤 ▶ 버튼을 누릅니다.
- 2. ▼ 버튼을 눌러 ▲ 또는 ▼를 선택합니다.
- 3. ENTER 버튼을 몇 번 눌러 이동하고자 하는 프로그램 줄을 선택합니다. 프로그램 순서가 변경됩니다.

#### 프로그램 삭제

- 1. [프로그램 목록] 화면에서 삭제하고자 하는 프로그램을 선택한 뒤 ▶ 버튼을 누릅니다.
- 2. ▼ 버튼을 눌러 [삭제]를 선택합니다.
- 3. ENTER 버튼을 누릅니다. 확인을 위한 화면이 표시됩니다.
- 4. [예]를 선택하고, ENTER 버튼을 누릅니다. 프로그램이 삭제됩니다.

이것으로 프로그램 삭제가 완료됩니다.

### <span id="page-139-0"></span>날짜와 시간 설정

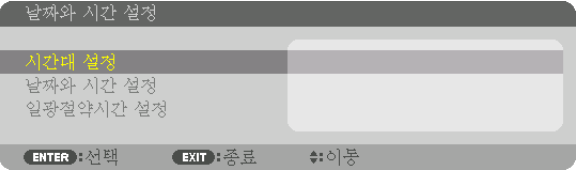

#### 현재 연도, 월, 날짜, 시간을 설정할 수 있습니다.

주: 이 프로젝터에는 내장형 시계가 있습니다. 이 시계는 주 전원이 꺼진 후에도 약 2주간 작동합니다. 주 전원이 2주 이상 꺼져 있을 경우, 내장형 시계도 멈춥니다. 내장형 시계가 멈춘 경우, 날짜와 시간을 다시 설정하십시오. 대기 모 드에서는 내장형 시계가 멈추지 않습니다.

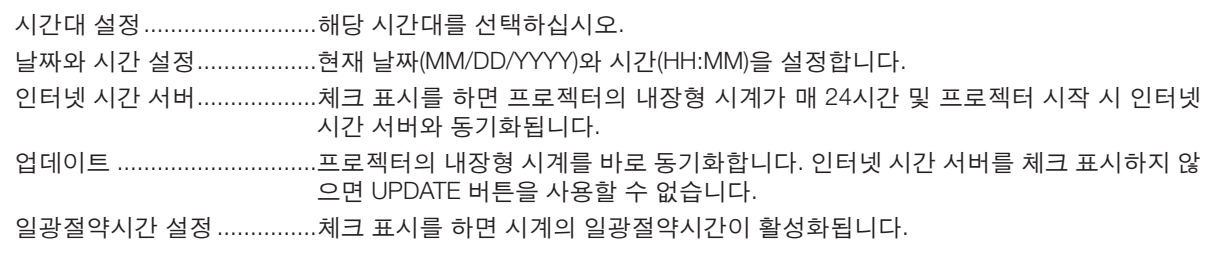

### **[**마우스**]**

이 기능은 이 장치에서 사용할 수 없습니다. 향후 확장용으로 사용됩니다.

### 본체 버튼 잠금 **[**제어판 잠금**]**

제어판 잠금 기능을 설정하거나 해제합니다.

주:

- [제어판 잠금]을 취소하는 방법
- [제어판 잠금]을 [설정]으로 설정한 경우 본체에서 SOURCE 버튼을 약 10초 동안 눌러 [제어판 잠금]을 취소합니다.

정보:

- [제어판 잠금]을 켜면 키 잠금 아이콘 [ ] 이 메뉴의 오른쪽 아래에 표시됩니다.
- 제어판 잠금이 설정되더라도 리모컨 조작에는 영향을 주지 않습니다.

#### 보안 활성화하기 **[**보안**]**

보안 기능을 설정하거나 해제합니다. 올바른 키워드를 입력하지 않은 경우 프로젝터가 영상을 투사할 수 없습니다. (→ [45](#page-61-0)페이지 참조)

주: 메뉴에서 [리셋]을 실행한 경우에도 설정에는 아무런 영향이 미치지 않습니다.

#### 통신 속도 선택하기 **[**커뮤니케이션 속도**]**

PC Control 포트(D-Sub 9P)의 전송 속도를 설정합니다. 4800bps에서 115200bps까지의 데이터 전송 속도를 지원합니 다. 기본값은 38400bps입니다. 연결될 장치에 맞는 적절한 전송 속도를 선택하십시오 (장치에 따라, 케이블 길이가 긴 경우, 낮은 전송 속도가 안정적일 수 있습니다).

주:

• 함께 제공된 소프트웨어 프로그램을 사용할 경우 [38400bps] 이하를 선택하십시오.

• 선택된 통신 속도는 메뉴로부터 [리셋]이 수행된 경우에도 영향을 받지 않습니다.

#### <span id="page-141-0"></span>프로젝터에 **ID** 설정 **[**제어 **ID]**

제어 ID 기능이 있는 단일 리모컨으로 여러 프로젝터를 각각 개별적으로 조작할 수 있습니다. 동일한 ID를 모든 프로 젝터에 할당할 경우 단일 리모컨을 사용하여 모든 프로젝터를 한꺼번에 편리하게 조작할 수 있습니다. 이 작업을 수행 하려면 각 프로젝터에 ID 번호를 할당해야 합니다.

제어 ID 번호 ........프로젝터에 할당할 1 - 254 사이의 숫자를 선택합니다.

제어 ID ................[해제]를 선택하여 제어 ID 설정을 끄거나 [설정]을 선택하여 제어 ID 설정을 켭니다.

주:

- [제어 ID]에 [설정]이 선택된 경우 제어 ID 기능을 지원하지 않는 리모컨을 사용하여 프로젝터를 조작할 수 없습니다. (이 경우 프로젝터 본체의 버튼을 사용할 수 있습니다.)
- 메뉴에서 [리셋]을 실행한 경우에도 설정에는 아무런 영향이 미치지 않습니다.
- 10초 동안 프로젝터 본체의 ENTER 버튼을 누르면 제어 ID를 취소할 수 있는 메뉴가 표시됩니다.

#### 제어 ID 할당 또는 변경 1. 프로젝터를 켭니다.

2. 리모컨의 ID SET 버튼을 누르십시오.

제어 ID 화면이 표시됩니다.

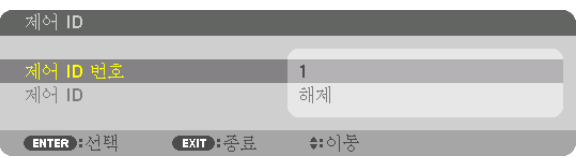

현재 원격 제어 ID로 프로젝터를 조작할 수 있는 경우 [활성]이 표시됩니다. 현 재 원격 제어 ID로 프로젝터를 조작할 수 없는 경우 [비활성]이 표시됩니다. 비 활성인 프로젝터를 사용하려면 다음 절차(3단계)를 사용하여 프로젝터에 사 용할 제어 ID를 할당하십시오.

3. 리모컨에 있는 ID SET 버튼을 누른 상태에서 숫자 키패드 버튼 중 하나를 누 르십시오.

예:

"3"을 할당하려면 리모컨의 "3" 버튼을 누르십시오.

"ID 없음"은 리모컨 하나로 모든 프로젝터를 동시에 조작할 수 있음을 의미합 니다. "ID 없음"을 설정하려면 "000"을 입력하거나 CLEAR 버튼을 누르십시오. 정보: 사용할 수 있는 ID의 범위는 1 - 254입니다.

4. ID SET 버튼을 놓으십시오.

업데이트된 제어 ID 화면이 표시됩니다.

주:

- 배터리가 다 소모되었거나 배터리를 분리한 경우 며칠이 지나면 ID가 지워 질 수 있습니다.
- 배터리가 없는 상태에서 리모컨의 버튼을 실수로 누를 경우, 현재 지정된 ID 가 삭제됩니다.

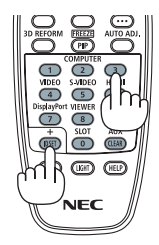

#### 원격 센서 설정 **/**해제하기 **[**원격 센서**]**

무선 모드에서 프로젝터의 원격 센서를 활성화시킬 수 있습니다. 사용 가능 옵션: 앞쪽/뒤쪽, 앞쪽, 뒤쪽, HDBase-T.

주:

• 옵션을 "HDBaseT"로 설정했을 때 프로젝터에 연결된 HDBaseT 전송 장치가 켜져 있다면 프로젝터의 리모컨이 신 호를 받지 못합니다.

정보:

• 직사광선 또는 강한 빛이 프로젝터의 리모컨 센서에 비쳐서 리모컨 시스템이 작동하지 않는 경우 다른 옵션을 선택 하십시오.

### **[네트워크 설정]**

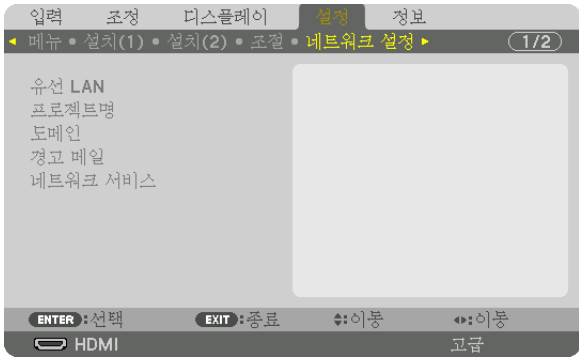

#### 중요:

- 이러한 설정에 대해서는 네트워크 관리자에게 문의하십시오.
- 유선 LAN 연결을 사용할 때 LAN 케이블(이더넷 케이블)을 프로젝터의 LAN 포트(RJ-45)에 연결합니다. (<sup>→</sup> [152](#page-168-0)페이 지 참조)

정보: 메뉴에서 [리셋]을 실행한 경우에도 네트워크 설정에는 아무런 영향이 미치지 않습니다.

### **LAN** 연결을 설정하는 방법에 대한 정보

#### LAN 연결을 위한 프로젝터 설정:

[유선 LAN] → [프로파일] → [프로파일 1] 또는 [프로파일 2]를 선택합니다.

유선 LAN 연결에 대한 두 가지 설정을 할 수 있습니다.

그 다음, [DHCP], [IP 주소], [스브넷 마스크], 및 [게이트웨이]로 켜거나 끄고, [확인]을 선택한 후 ENTER 버튼을 누릅 니다. (→ [128](#page-144-0)페이지 참조)

#### 프로파일 번호에 저장된 LAN 설정을 불러오려면:

유선 LAN에 대해 [프로파일 1] 또는 [프로파일 2]을 선택한 뒤 [확인]을 선택하고 ENTER 버튼을 누릅니다. (→ [128](#page-144-0) 페이지 참조)

#### DHCP 서버 연결:

유선 LAN에 대해 [DHCP]를 켭니다. [설정]을 선택한 후 ENTER 버튼을 누릅니다. DHCP 서버를 사용하지 않고 IP 주 소를 지정하려면 [DHCP]를 끄십시오. (→ [128](#page-144-0)페이지 참조)

#### 전자우편을 통해 오류 메시지 수신:

[경고 메일]을 선택하고, [발신자 주소], [SMTP 서버명] 및 [수신자 주소]를 설정합니다. 마지막으로 [확인]을 선택한 후 ENTER 버튼을 누릅니다. (→ [130](#page-146-0)페이지 참조)
# 유선 **LAN**

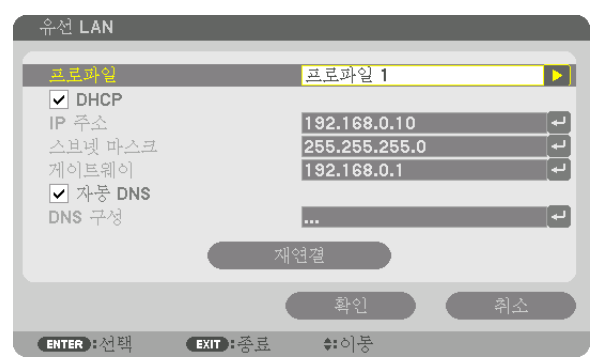

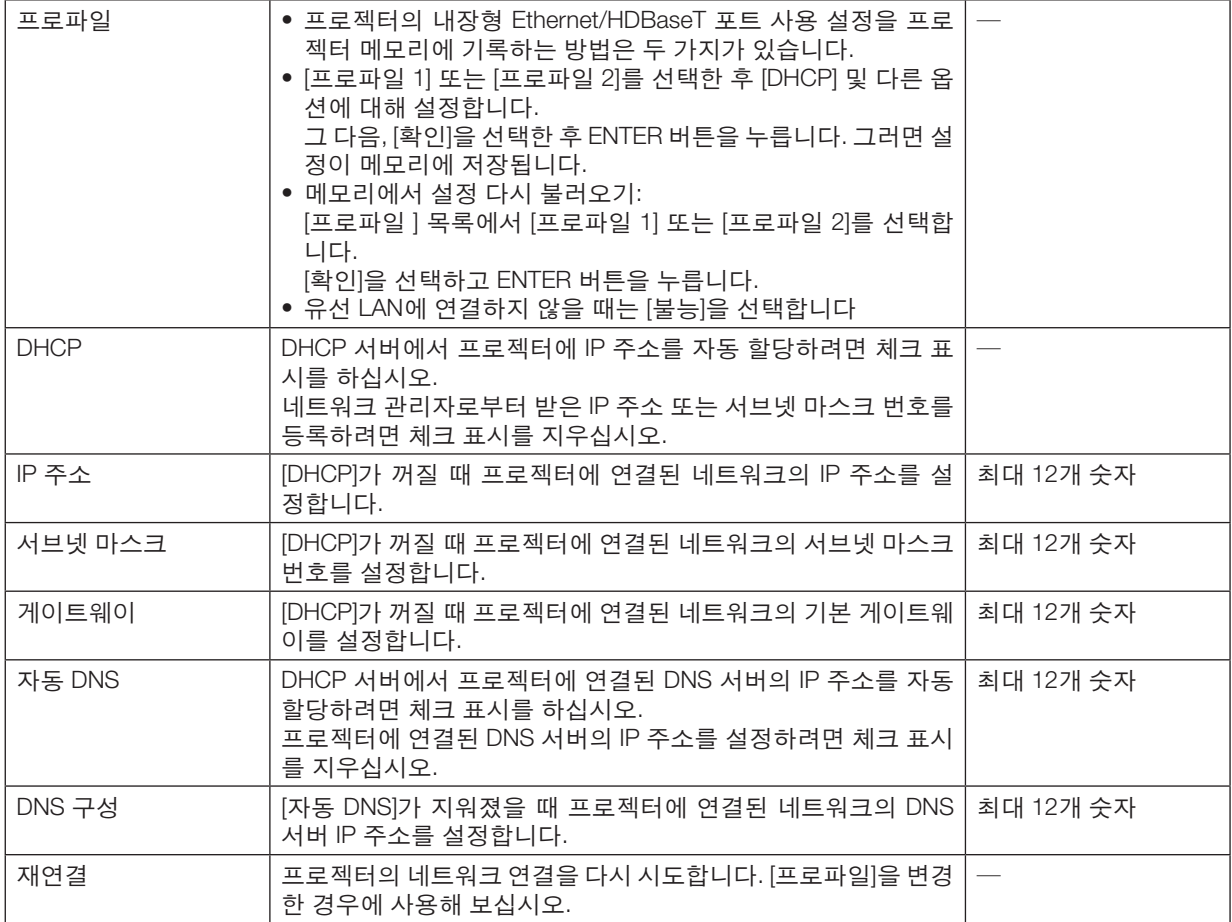

# 프로젝트명

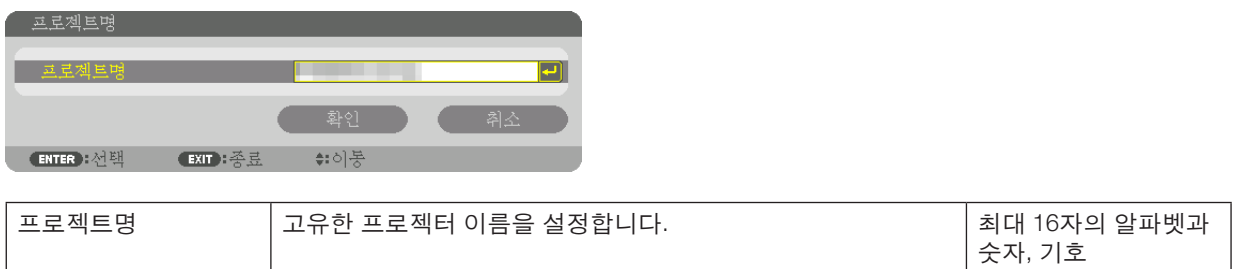

# 도메인

프로젝터의 호스트 이름과 도메인 네임을 설정합니다.

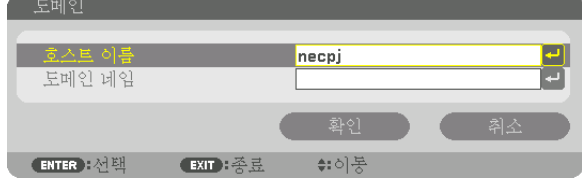

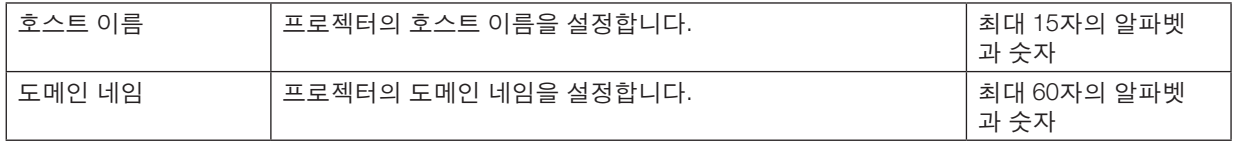

# 경고 메일

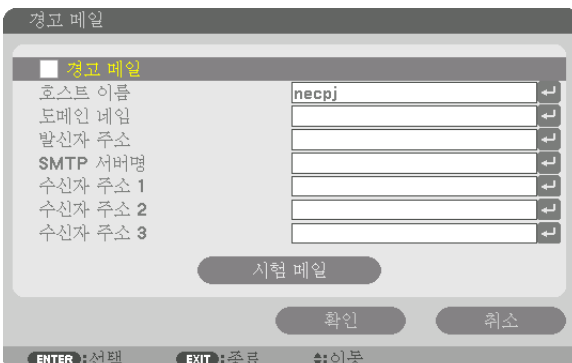

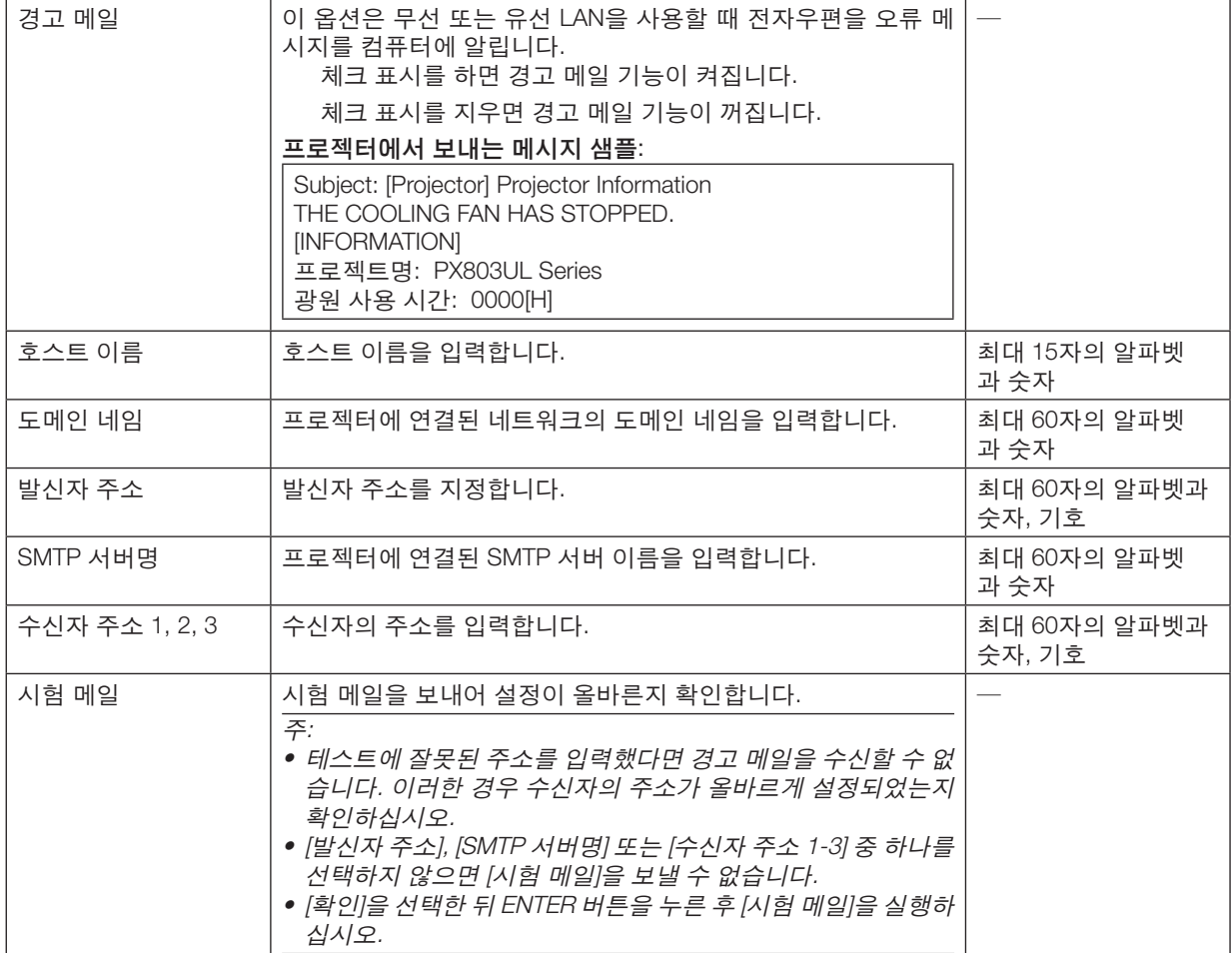

# 네트워크 서비스

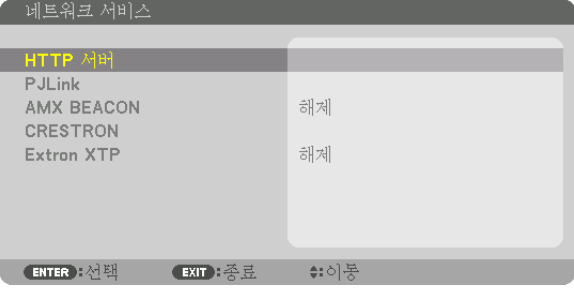

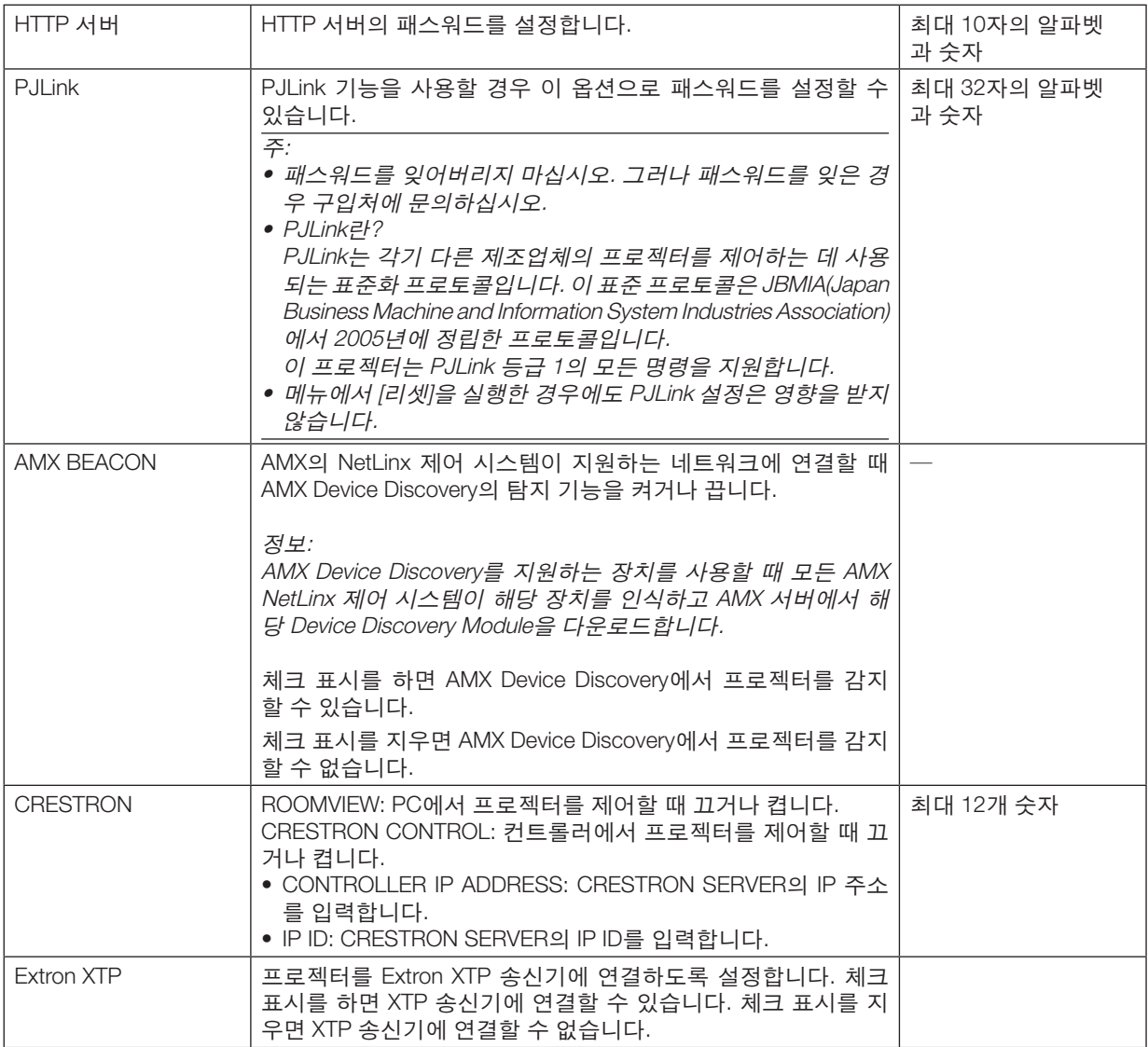

정보: CRESTRON 설정은 CRESTRON ROOMVIEW를 사용할 때만 필요합니다. 보다 자세한 정보는 <http://www.crestron.com>을 방문하십시오

# **[소스 옵션]**

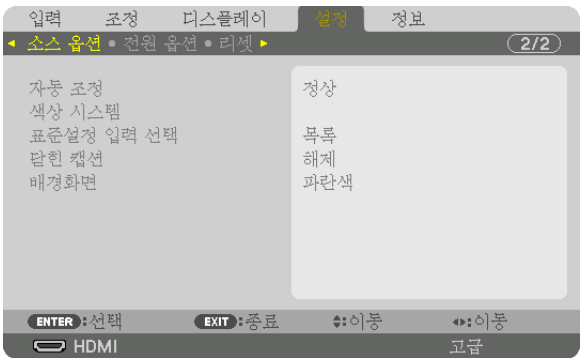

## 자동 조정 설정 **[**자동 조정**]**

이 기능은 자동 조정 모드를 설정하여 컴퓨터 신호의 노이즈와 안정성을 자동 또는 수동으로 조정할 수 있도록 합니 다. [보통] 및 [미세]의 두 가지 방법으로 자동 조정할 수 있습니다.

해제 .....................컴퓨터 신호가 자동으로 조정되지 않습니다. 컴퓨터 신호를 수동으로 최적화시킬 수 있습니다. 보통 .....................기본 설정입니다. 컴퓨터 신호가 자동으로 조정됩니다. 일반적으로 이 옵션을 선택합니다.

미세 .....................미세 조정이 필요한 경우 이 옵션을 선택합니다. [보통]이 선택된 경우보다 소스를 전환하는 데 시간이 더 많이 걸립니다.

정보:

• 공장 기본 설정은 [보통]입니다.

• AUTO ADJ. 버튼을 누르면 동일한 [미세] 조정이 실행됩니다.

## **[**색상 시스템**]**

이 기능을 사용하여 국가마다 다른(NTSC, PAL 등) TV 비디오 신호를 선택할 수 있습니다. 공장 출하 시 기본적으로 [자동]으로 설정되어 있습니다. 프로젝터가 자동으로 신호를 식별할 수 없는 경우 이 기능을 설정하십시오.

## 기본 소스 선택하기 **[**표준설정 입력 선택**]**

프로젝터가 매번 켜질 때마다 입력 중 하나를 기본 입력원으로 선택하도록 지정할 수 있습니다.

목록 .....................프로젝터가 매번 켜질 때마다 이전 또는 최종적으로 활성화된 입력을 기본 입력원으로 선택하도 록 지정.

자동 .....................HDMI → DisplayPort → BNC → BNC(CV) → BNC(Y/C) → 컴퓨터 → HDBaseT → SLOT 순서로 활성 소스를 검색한 다음 검색된 첫 번째 소스를 표시합니다.

HDMI ...................프로젝터를 켤 때마다 HDMI IN 터미널의 디지털 소스를 표시합니다.

DisplayPort ..........프로젝터를 켤 때마다 DisplayPort IN 터미널의 디지털 소스를 표시합니다.

BNC ....................BNC 입력 터미널에서 수신한 입력 신호를 투사합니다

BNC(CV) ..............BNC(CV) 입력 터미널에서 수신한 입력 신호를 투사합니다.

BNC(Y/C) .............BNC(Y/C) 입력 터미널에서 수신한 입력 신호를 투사합니다.

컴퓨터 .................프로젝터를 켤 때마다 COMPUTER IN 터미널의 컴퓨터 신호가 표시됩니다.

HDBaseT .............HDBaseT 또는 유선 LAN 신호를 투사합니다.

SLOT ...................SLOT에 삽입된 옵션 보드(별매)를 통해 화상을 투사합니다.

#### 닫힌 캡션 설정 **[**닫힌 캡션**]**

이 옵션은 영상 또는 S-비디오의 투사된 영상에 텍스트를 추가할 수 있도록 여러 개의 닫힌 캡션 모드를 설정합니다. 화면 메뉴가 사라지고 나서 얼마 후에 자막과 텍스트가 표시됩니다.

해제 .....................이 옵션은 닫힌 캡션 모드를 끝냅니다.

캡션1-4 ...............텍스트가 추가됩니다.

텍스트1-4 ............텍스트가 표시됩니다.

#### 배경 색상 또는 로고 선택하기 **[**배경화면**]**

신호가 없을 때, 파란색/검은색 또는 로고 화면을 표시하도록 선택합니다. 기본 설정은 [파란색]입니다.

주:

• 배경 로고를 선택했을 때라도, 두 개의 영상이 [PIP/화면 속 화면] 모드로 펼쳐질 경우 신호가 없으면 로고 없는 파란 색 배경이 나타납니다.

# **[전원 옵션]**

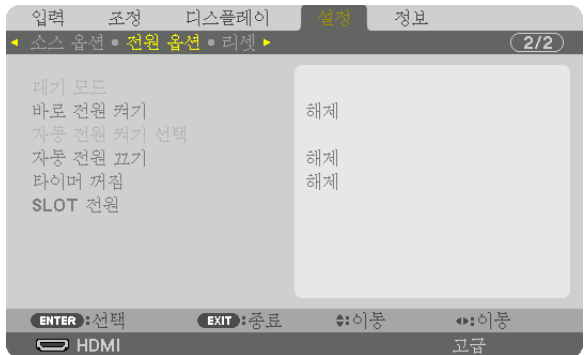

# **[**대기 모드**]**에서 절전 선택하기

대기 모드에서 전력 소비를 설정합니다.

정상 .....................대기 모드일 때 프로젝터의 전력 소비량은 0.5W입니다.

대기 모드에서는 전원 표시등이 빨간색으로 켜지고 상태 표시등이 꺼집니다.

- [정상]으로 설정하면 다음 터미널과 기능이 비활성화됩니다. HDMI OUT 터미널, Ethernet/ HDBaseT 포트, LAN 기능, 메일 알림 기능
- 네트워크 대기 .....[정상]과 비교했을 때 대기 모드의 전력 소비량이 더 높지만 유선 LAN을 사용해 프로젝터에 전원 을 공급할 수 있습니다.
	- 대기 모드에서는 전원 표시등이 주황색으로 켜지고 상태 표시등이 꺼집니다.

중요:

- [네트워크 대기]를 선택하면 [자동 전원 끄기]가 회색으로 바뀌면서 비활성화되고 자동으로 [0:15]가 선택됩니다.
- 다음 상태에서는 [대기 모드] 설정이 비활성화되고 프로젝터가 수면 모드에 들어갑니다. 수면 모드에서는 내부 부품 보호를 위해 프로젝터의 팬이 회전합니다.
	- \* 수면 모드는 [대기 모드] 설정으로 인한 기능 제한이 제거된 모드를 말합니다.
	- [네트워크 서비스] → [AMX BEACON]에서 [설정]을 선택한 경우
	- [네트워크 서비스] → [CRESTRON] → [CRESTRON CONTROL]에서 [사용 가능]을 선택한 경우.
	- [네트워크 서비스] → [Extron XTP]에 체크 표시를 한 경우
	- [조절]→ [원격 센서]에서 [HDBaseT]를 선택한 경우
	- HDBaseT 전송 장치에서 신호를 수신하고 있는 경우
- [정상]을 선택한 경우, [자동 전원 켜기 선택] 디스플레이가 회색으로 바뀌고, 비활성화 되며, 자동으로 [해제]가 선택 됩니다.

주:

• 시중에서 판매되는 HDBaseT 전송 장치에 연결하면 전송 장치가 리모컨 신호를 전송하도록 설정된 경우 대기 모드 의 프로젝터 전력 소비량이 증가합니다.

정보:

- 메뉴에서 [리셋]을 실행한 경우에도 설정에는 아무런 영향이 미치지 않습니다.
- 대기 모드의 소비 전력은 CO2 배출 감소량의 계산에 포함되지 않습니다.

#### 바로 전원 켜기 활성화 **[**바로 전원 켜기**]**

전원 코드를 활성 전원 콘센트에 삽입하면 프로젝터가 자동으로 켜집니다. 이 기능은 리모컨이나 프로젝터 본체의 전 원 버튼을 눌러야 하는 불편함을 없애 줍니다.

#### 컴퓨터 신호를 적용하여 프로젝터 켜기 **[**자동 전원 켜기 선택**]**

[네트워크 대기]로 설정된 경우, 프로젝터는 컴퓨터, HDMI, DisplayPort, HDBaseT, SLOT 중 선택된 터미널에서 들어오 는 동기화 신호 입력을 자동 탐지하고, 이에 따라 화상을 투사합니다.

해제 .....................자동 전원 켜기 선택 기능이 꺼집니다. HDMI, DisplayPort, 컴퓨터, HDBaseT, SLOT ............................선택한 입력 터미널의 컴퓨터 신호가 감지되면 프로젝터의 전원이 자동으로 켜지고 컴퓨터 화면 이 투사됩니다.

#### 주:

- 프로젝터의 전원을 끄고 난 후 자동 전원 켜기 선택 기능을 활성화하고 싶은 경우, 입력 터미널에서 나오는 신호 를 차단하거나 프로젝터에서 컴퓨터 케이블을 분리한 후 최소 3초 정도 기다린 후 선택한 터미널에서 나오는 신호 를 입력하십시오. 프로젝터의 전원이 꺼지고, 네트워크 대기 상태에 들어갔지만, 컴퓨터에서 프로젝터로 신호가 지 속적으로 전송되는 경우, 프로젝터는 네트워크 대기 모드를 유지하면서 자동으로 켜지지는 않습니다. 또한, HDMI, DisplayPort, HDBaseT에서 프로젝터로 신호가 계속 전송되는 경우, 프로젝터의 전원이 꺼지고, 네트워크 대기 모드 에 있는 경우에도 연결된 외부 기기의 설정에 따라 프로젝터가 자동으로 켜질 수 있습니다.
- 컴포넌트 신호가 COMPUTER IN 터미널로 들어가거나 컴퓨터 신호가 동기화 녹색 표시 또는 동기화 만들기 신호인 경우에는 이 기능이 작동하지 않습니다.

#### 전원 관리 활성화하기 **[**자동 전원 끄기**]**

이 옵션을 선택하면 수신된 입력 신호가 없거나 작업을 수행하지 않을 경우 프로젝터가 지정된 시간 (0:05, 0:10, 0:15, 0:20, 0:30, 1:00)에 자동으로 꺼지도록 할 수 있습니다.

주:

• Ethernet/HDBaseT 포트에서 오는 신호가 투사되고 있을 때는 전원이 자동으로 꺼지지 않습니다.

• [대기 모드]가 [네트워크 대기]로 설정되면 [자동 전원 끄기]가 회색으로 나타나고 [0:15]이 자동으로 설정됩니다.

#### 꺼짐 타이머 사용하기 **[**타이머 꺼짐**]**

1. 30분에서 16시간 사이의 원하는 시간을 선택합니다: 해제, 0:30, 1:00, 2:00, 4:00, 8:00, 12:00, 16:00.

- 2. 리모컨의 ENTER 버튼을 누릅니다.
- 3. 남은 시간에 대한 카운트 다운이 시작됩니다.

#### 4. 카운트 다운이 완료되면 프로젝터가 꺼집니다.

주:

- 기본 설정 시간을 취소하려면, 기본 설정 시간에 대하여 [해제]를 지정하거나 전원을 끕니다.
- 프로젝터가 꺼지기 전 남은 시간이 3분이 되면 [3분 이내에 프로젝터가 꺼집니다.]라는 메시지가 화면 하단에 표시 됩니다.

#### 옵션 보드 설정 **[SLOT** 전원**]**

슬롯에 설치된 옵션 보드를 사용할 경우, 다음 옵션을 설정하십시오.

프로젝터 켜기 .....이 기능은 옵션 보드의 전원을 끄거나 켭니다.

해제: 슬롯에 설치된 옵션 보드의 전원을 강제로 끕니다.

설정(기본설정): 슬롯에 설치된 옵션 보드의 전원을 켭니다.

프로젝터 대기 .....이 기능은 프로젝터가 대기 상태일 때 슬롯에 설치된 옵션 보드를 자동으로 활성화 또는 비활성 화시킵니다.

불능: 이 옵션을 선택하면 프로젝터 대기 시 옵션 보드가 비활성화됩니다.

사용 가능(기본설정): 이 옵션을 선택하면 프로젝터 대기 시 옵션 보드가 활성화됩니다.

# **출고 시 기본설정으로 복구[리셋]**

리셋 기능을 사용하여 다음 사항을 제외한 (모든) 소스에 대한 조정 및 설정을 출하 시 기본 설정으로 변경할 수 있습니다.

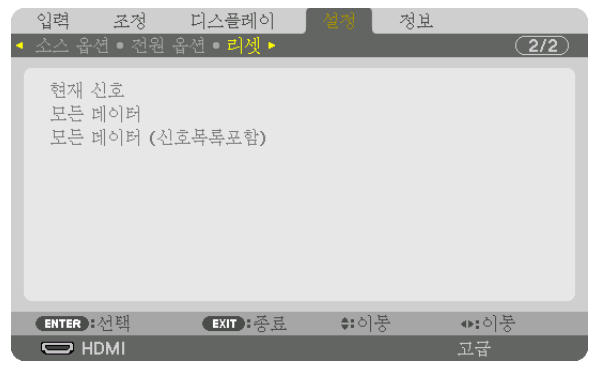

#### **[**현재 신호**]**

현재 신호에 대한 조정 내용을 출고 시 기본 설정 수준으로 재설정합니다. 리셋 가능한 항목은 다음과 같습니다. [기본 설정], [명암], [밝기], [색상], [색조], [선명도], [종횡비], [수평], [수직], [클럭], [페이즈] 및 [오버스캔].

#### **[**모든 데이터**]**

전체 신호에 대한 모든 조정값 및 설정값을 출고 시 기본 설정으로 재설정합니다. 모든 항목을 리셋할 수 있지만, **예외 항목은** [언어], [배경화면], [필터 메시지], [엣지 블렌딩], [멀티 스크린], [스크린 형 식], [기하 보정], [기준 화이트 밸런스], [관리자 모드], [제어판 잠금], [보안], [커뮤니케이션 속도], [날짜와 시간 설정], [ 제어 ID], [대기 모드], [팬 모드], [광원 사용 시간], [총 탄소 절약], [유선 LAN]입니다.

#### **[**모든 데이터 **(**신호목록 포함**)]**

전체 신호에 대한 모든 조정 및 설정을 공장 출하 시 기본 설정으로 리셋할 수 있지만, 예외 항목은 [언어], [배경화면], [필터 메시지], [엣지 블렌딩], [멀티 스크린], [스크린 형식], [기하 보정], [기준 화이트 밸런스], [관리자 모드], [제어판 잠 금], [보안], [커뮤니케이션 속도], [날짜와 시간 설정], [제어 ID], [대기 모드], [팬 모드], [광원 사용 시간], [총 탄소 절약], [ 유선 LAN]입니다.

또한 [신호 목록]내의 모든 신호를 삭제하고 출고 시 기본 설정 값으로 복구합니다.

주: 신호 목록 내의 고정 신호(Locked Signal)는 재설정 되지 않습니다.

# ❽ **메뉴 설명 및 기능 [정보]**

현재 신호 및 광원 모듈 사용 상태를 표시합니다. 이 항목에는 9페이지가 있습니다. 표시되는 정보는 다음과 같습니다.

정보: 리모컨의 HELP 버튼을 누르면 [정보] 메뉴 항목이 표시됩니다.

# **[사용 시간]**

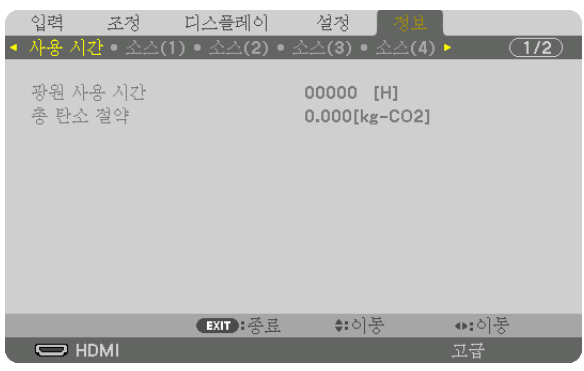

[광원 사용 시간] (H) [총 탄소 절약] (kg-CO2)

• [총 탄소 절약]

이 옵션은 예상 탄소 절약 정보를 kg 단위로 표시합니다. 탄소 절약 계산 시 탄소 발자국 계수는 OECD(2008년 기 준) 수치를 기준으로 합니다. (→ [41](#page-57-0)페이지 참조)

# **[소스(1)]**

스캔 유형 입력 번호

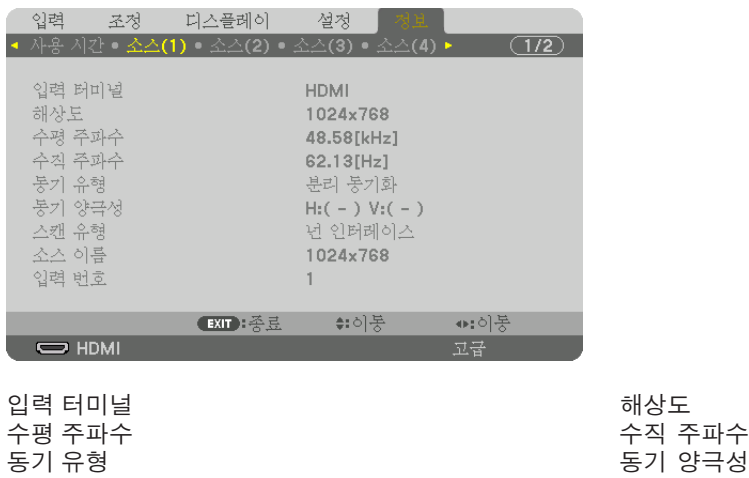

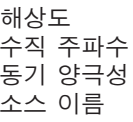

# **[소스(2)]**

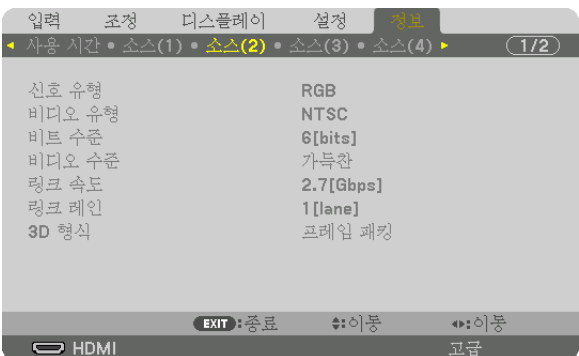

.<br>신호 유형 2010년 - 1990년 - 1991년 - 1991년 - 1991년 - 1991년 - 1991년 - 1991년 - 1991년 - 1991년 - 1991년 - 1991년 - 1991년<br>1991년 - 1992년 - 1992년 - 1992년 - 1992년 - 1992년 - 1992년 - 1992년 - 1992년 - 1992년 - 1992년 - 1993년 - 1993년 - 1993년 링크 속도

3D 형식

# **[소스(3)]**

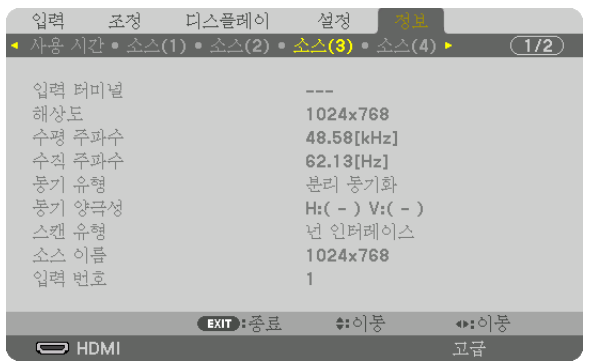

입력 터미널 The Management Account Account Account 해상도<br>수평 주파수 수평 주파수 수직 주파수 동기 유형 중기 유형 (1998년~1999년~1999년~1999년~1999년~1999년~1999년~1999년~1999년~1999년~1999년~1999년<br>동기 유형 입력 번호

**[소스(4)]**

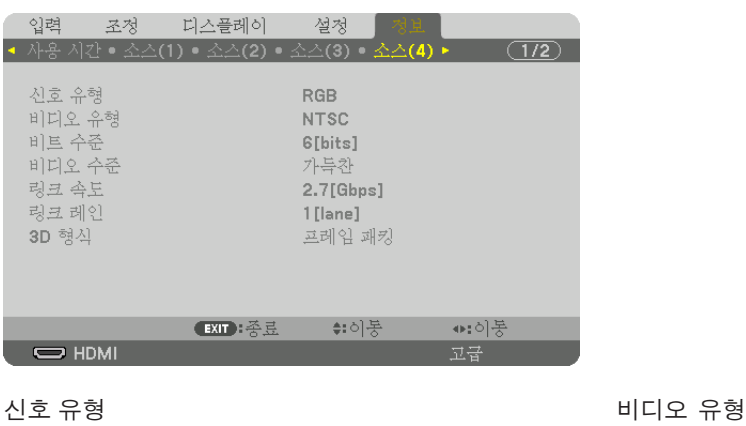

3D 형식

- 비트 수준 - 비트 - 이 기능 - 비디오 수준 - 비디오 수준<br>- 비디오 수준 - 비디오 - 이 기능 - 비디오 수준 - 비인 링크 속도 링크 레인

스캔 유형 소스 이름

비디오 수준<br>링크 레인

# **[유선 LAN]**

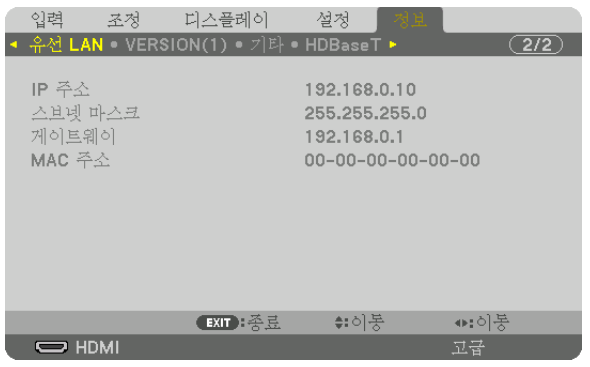

게이트웨이

IP 주소<br>게이트웨이 NAC 주소 ALC MAC 주소

# **[VERSION(1)]**

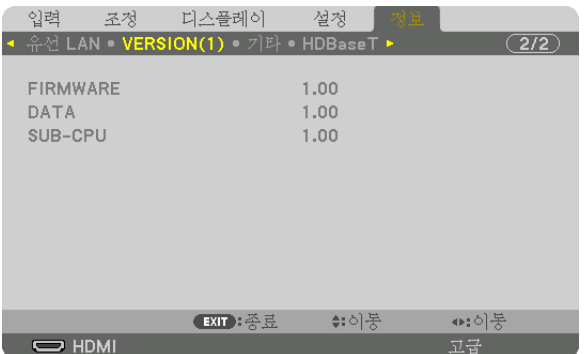

FIRMWARE DATA SUB-CPU

# **[기타]**

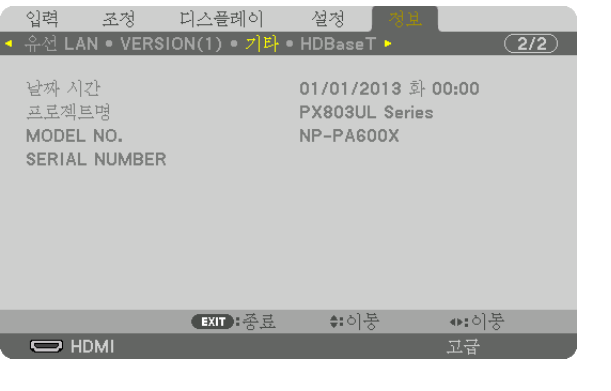

날짜 시간 프로젝트명 CONTROL ID([제어 ID]가 설정되어 있는 경우)

SERIAL NUMBER

# **[HDBaseT]**

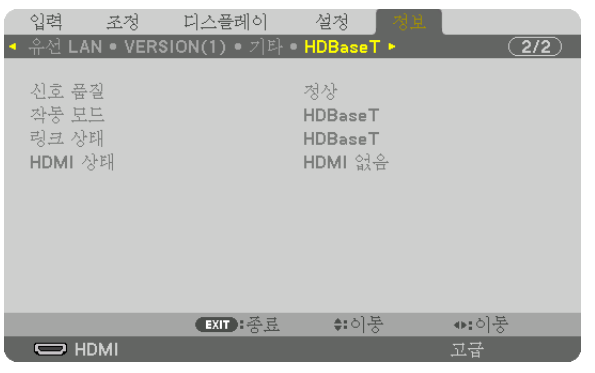

 $\begin{array}{ccc}\n\Delta \Phi & \equiv & \Xi \Phi \\
\Phi & \equiv & \Xi \Phi \\
\Phi & \equiv & \Xi \Phi \\
\Phi & \equiv & \Xi \Phi \\
\end{array} \qquad \qquad \begin{array}{ccc}\n\Delta \Phi & \equiv & \Xi \Phi \\
\Delta \Phi & \equiv & \Xi \Phi \\
\Delta \Phi & \equiv & \Xi \Phi \\
\end{array}$ 링크 상태 HDMI 상태

# **6. 기타 장비와 연결**

# ❶ **렌즈(별도 판매) 장착**

이 프로젝터에는 옵션 렌즈를 8종류(별매) 사용할 수 있습니다. NP18ZL (표준 줌) 렌즈에 대한 설명입니다. 다른 렌즈 도 같은 방식으로 장착하십시오. 옵션 렌즈는 [182](#page-198-0)페이지를 참조하십시오.

중요:

• 다음 옵션 렌즈를 사용할 경우에는 렌즈 교체 후 반드시 [렌즈 보정]을 실시하도록 하십시오. (<sup>→</sup> [18](#page-34-0), [118](#page-134-0)페이지 참조) NP16FL, NP17ZL, NP18ZL, NP19ZL, NP20ZL, NP21ZL, NP31ZL

# 경고**:**

(1) 전원을 끄고 냉각 팬이 멈출 때까지 기다린 후, (2) 주 전원 스위치를 끄고, (3) 전원 코드를 뽑은 후 장치가 냉각되 면 렌즈를 장착 또는 분리하십시오. 그렇지 않으면 눈 부상, 감전이나 화상 사고가 발생할 수 있습니다.

주:

- 프로젝터와 렌즈는 정밀 부품으로 제작되었습니다. 충격 또는 과도한 힘을 가하지 마십시오.
- 프로젝터를 옮길 때는 별매 렌즈를 분리하십시오. 그렇지 않으면 프로젝터를 옮기는 동안 렌즈가 충격을 받아 렌즈 와 렌즈 이동 장치가 손상될 수 있습니다.
- 프로젝터에서 렌즈를 뺄 때는 렌즈 위치를 홈 위치로 복귀시킨 후 전원을 꺼주십시오. 그렇지 않을 경우, 프로젝터 와 렌즈 사이의 공간이 좁아 렌즈를 장착하거나 뺄 수 없게 됩니다.
- 프로젝터가 작동하는 동안 렌즈 표면을 만지지 마십시오.
- 먼지, 기름 등이 렌즈 표면에 묻어 렌즈 표면이 긁히지 않도록 각별히 주의하십시오.
- 이러한 작업을 할 때에는 렌즈가 긁히지 않도록 평평한 표면 위에서 천 등을 덮고 작업 하십시오.
- 렌즈를 장시간 동안 프로젝터에서 분리해둘 때에는 프로젝터에 방진 캡을 씌워 먼지가 안에 들어가지 않도록 하십 시오. 렌즈를 프로젝터에서 떼어낸 상태로 장시간 놓아둘 경우, 광학 장치 내에 먼지가 쌓여 렌즈를 손상시키고, 투 자 이미지 품질이 저하될 수 있습니다.
- 이 설명서에 명시된 렌즈 외에는 이 프로젝터에 장착할 수 없습니다.

#### **렌즈 장착**

1. 프로젝터에서 방진 캡을 제거합니다.

좌측 상단의 돌출부를 바깥쪽으로 밀고 캡 중앙의 손잡이를 당깁니다.

- 2. 렌즈 뒤쪽에 있는 렌즈 캡을 제거합니다.
	- NP18ZL 렌즈 장치를 예로 사용했습니다.

주:

- 반드시 렌즈 장치 뒷면에 있는 렌즈 캡을 제거하도록 하십 시오. 렌즈 캡을 씌운 채로 렌즈 장치를 프로젝터에 설치하 면 오작동을 일으킬 수 있습니다.
- 3. 화살 표시 라벨이 위쪽으로 가도록 렌즈를 잡고 렌즈 장치를 프로젝터에 삽입합니다.

위치고정 홈이 같은 각도에 있도록 유지하면서 천천히 렌즈 를 끝까지 집어넣습니다.

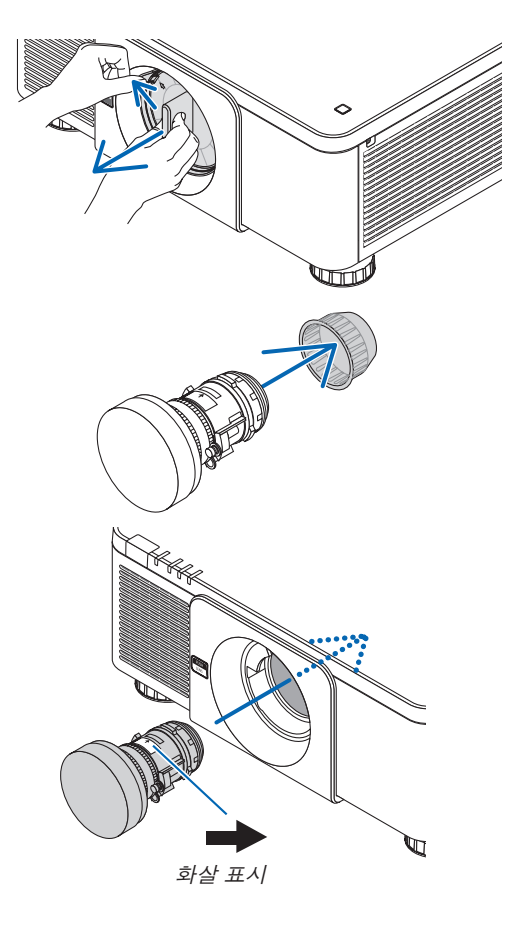

4. 찰칵 소리가 날 때까지 렌즈를 오른쪽 방향으로 돌립니다. 이것으로 렌즈가 프로젝터에 고정됩니다.

프로젝터와 함께 제공되는 렌즈 도난방지 나사를 프로젝터 밑바

닥에 넣고 조여서 렌즈를 쉽게 빼낼 수 없도록 합니다.

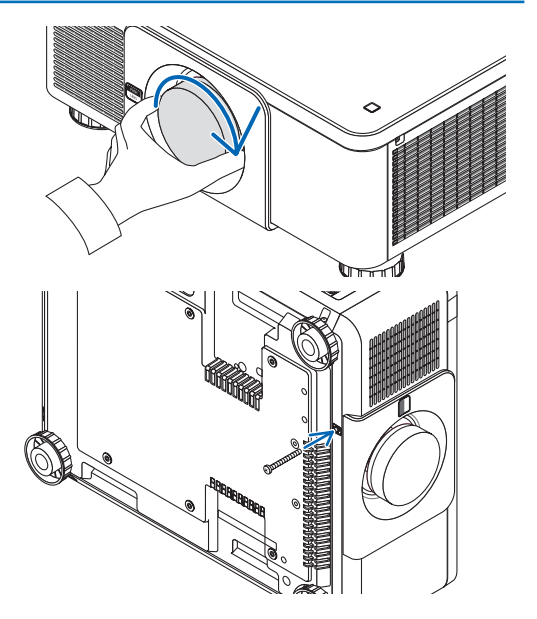

# **렌즈 분리**

## 렌즈를 분리하기 전에

정보: 렌즈 도난방지 나사 설치

- 1. 프로젝터를 켜고 이미지를 표시합니다. (<sup>→</sup> [17](#page-33-0)페이지 참조) 2. SHUTTER/HOME POSITION 버튼을 2초 이상 누릅니다. 렌즈 위치가 홈 위치로 이동합니다.
- 3. 프로젝터의 주 전원 스위치를 끈 다음 전원 코드를 뽑습니다.
- 4. 프로젝터 본체가 충분히 식을 때까지 기다립니다.
- 1. 프로젝터 앞 패널 에 있는 렌즈 분리 버튼을 완전히 누른 상 태에서 렌즈를 시계 반대 방향으로 돌립니다. 렌즈가 빠져 나옵니다.

주: 렌즈 분리 버튼을 눌러도 렌즈를 분리할 수 없는 경우에는 렌 즈 도난방지 나사가 설치되어 있는지 확인합니다.

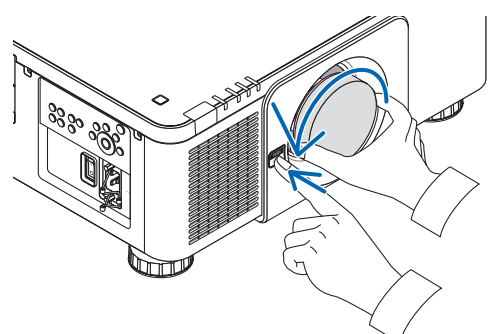

- 2. 프로젝터에서 렌즈를 천천히 빼낸 후 렌즈 분리 버튼을 놓습 니다.
	- 렌즈를 분리했으면 렌즈를 보관하기 전에 렌즈에 포함된 렌즈 캡(앞과 뒤)을 씌우십시오.
	- 프로젝터에 렌즈를 장착할 것이 아니라면 프로젝터와 함 께 제공되는 방진 캡을 프로젝터에 씌웁니다.

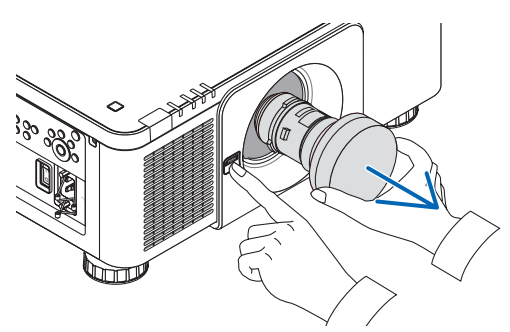

# ❷ **연결하기**

컴퓨터 케이블, BNC 케이블(5코어 형식), HDMI 케이블 또는 DisplayPort 케이블을 사용해 컴퓨터에 연결할 수 있습니다. 연결 케이블은 프로젝터와 함께 제공되지 않습니다. 적합한 연결 케이블을 준비하십시오.

# **아날로그 RGB 신호 연결**

- 컴퓨터 케이블을 컴퓨터의 디스플레이 출력 터미널(미니 D-sub 15핀)과 프로젝터의 COMPUTER IN 터미널에 연결 합니다. 페라이트 코어가 부착된 컴퓨터 케이블을 사용하십시오.
- 컴퓨터의 디스플레이 출력 터미널(미니 D-sub 15핀)을 BNC 입력 터미널로 연결한 경우 변환 케이블을 사용해 BNC 케이블(5코어)을 미니 D-서브 15핀 케이블로 변환합니다.

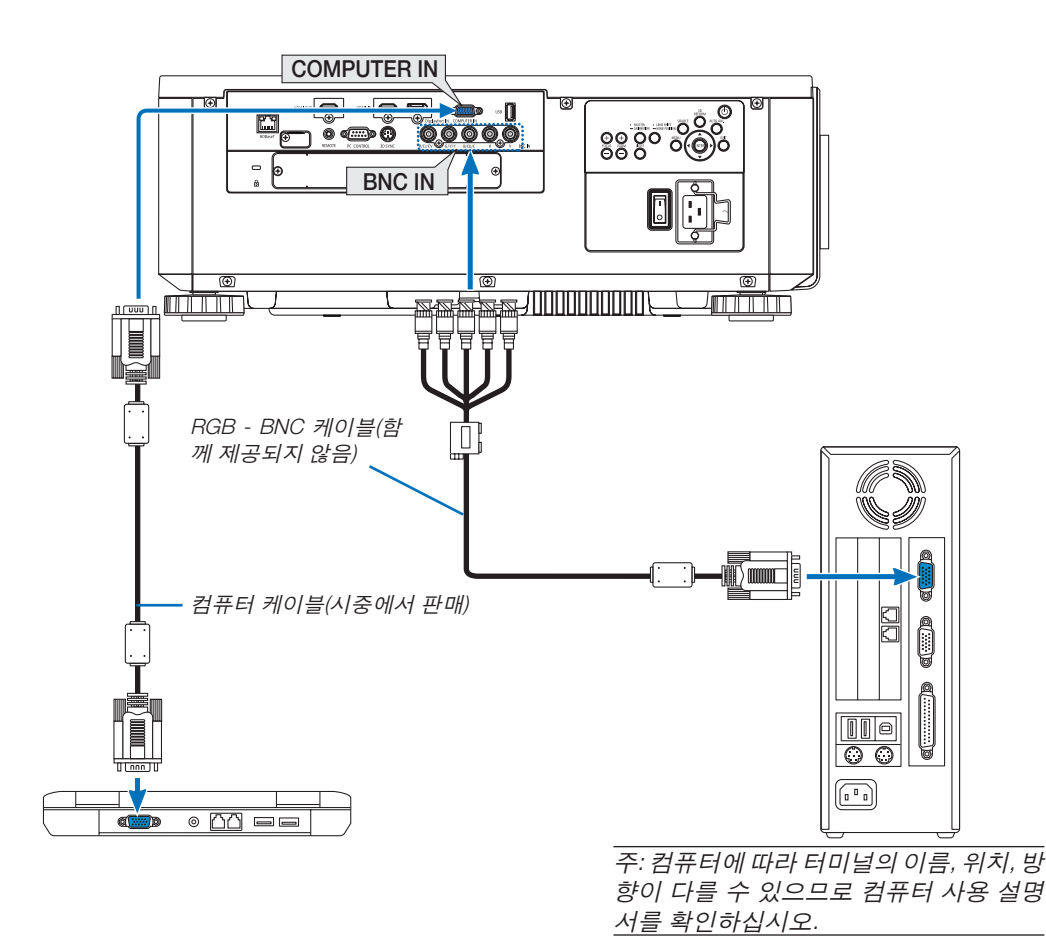

• 프로젝터를 켠 다음 해당 입력 터미널에 맞는 소스 이름을 선택합니다.

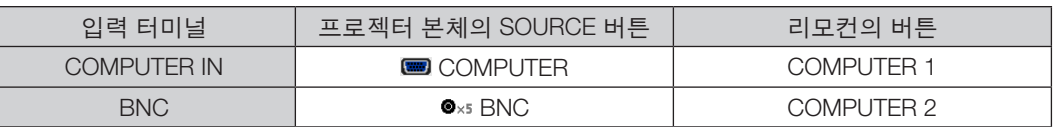

# **디지털 RGB 신호 연결**

- 시중에서 판매되는 HDMI 케이블로 컴퓨터의 HDMI 출력 터미널과 프로젝터의 HDMI IN 터미널을 연결합니다.
- 시중에서 판매되는 DisplayPort 케이블로 컴퓨터의 DisplayPort 출력 터미널과 프로젝터의 DisplayPort IN 터미널을 연결합니다.

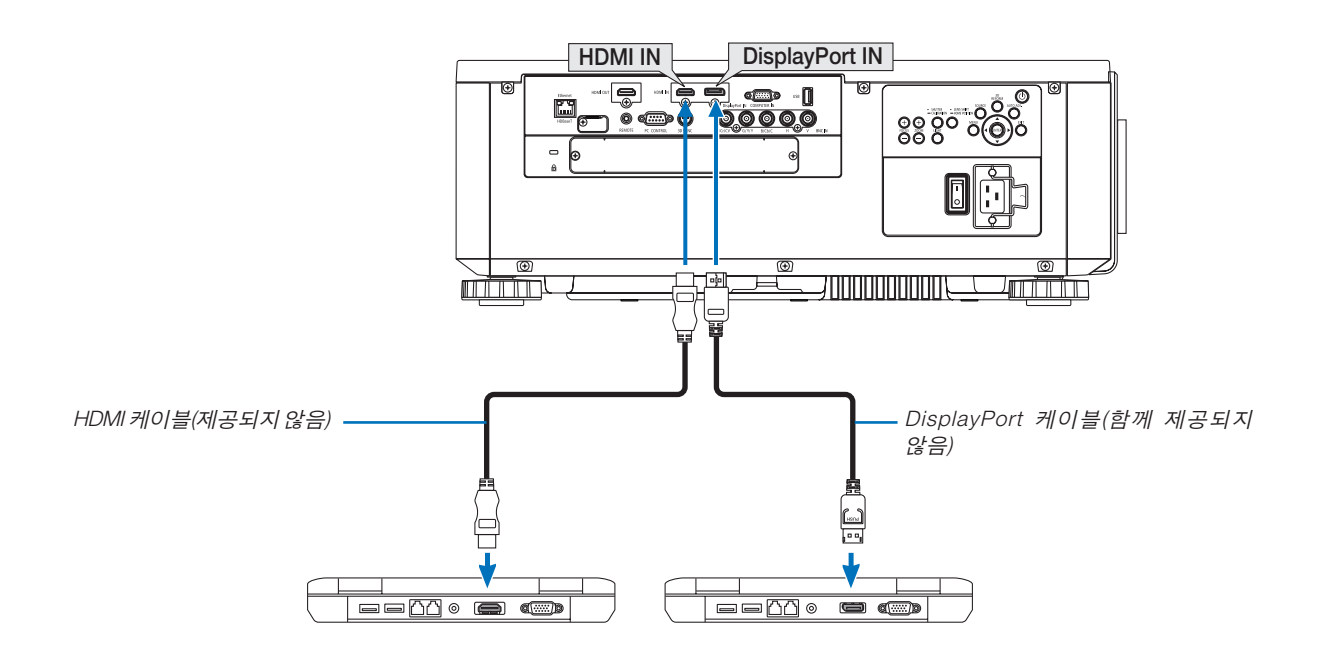

• 프로젝터를 켠 다음 해당 입력 터미널에 맞는 소스 이름을 선택합니다.

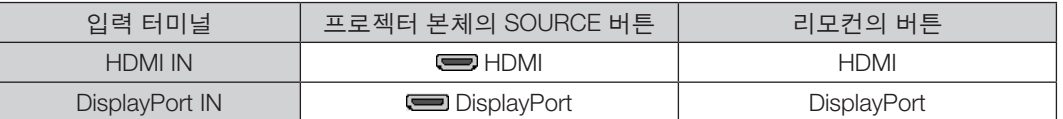

# **HDMI** 케이블 연결 시 주의사항

• 인증된 High Speed HDMI® 케이블 또는 이더넷 사용 High Speed HDMI® 케이블을 사용하십시오.

## **DisplayPort** 케이블 연결 시 주의사항

• 인증된 DisplayPort 케이블을 사용하십시오.

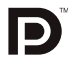

- 컴퓨터에 따라 이미지를 표시하는 데 시간이 조금 걸릴 수 있습니다.
- 일부 DisplayPort 케이블(시중에서 구입 가능)에는 잠금 장치가 되어 있습니다.
- 케이블 연결을 끊으려면 케이블의 터미널 위의 버튼을 누른 다음 케이블을 밖으로 당기십시오.
- DisplayPort IN 터미널에서 연결 장치로 전원을 공급할 수 있습니다(최대 1.65W). 하지만 컴퓨터로는 전원이 공급 되지 않습니다.
- 신호 컨버터 어댑터를 사용하는 장치의 신호를 DisplayPort IN 터미널에 연결할 때 이미지가 표시되지 않는 경우도 있을 수 있습니다.
- 컴퓨터의 HDMI 출력을 DisplayPort IN 터미널에 연결할 때에는 컨버터(시중에서 구매할 수 있음)를 사용하십시오.

## **DVI** 신호 사용 시 주의사항

• 컴퓨터에 DVI 출력 연결장치가 있으면 시중에서 판매되는 변환 케이블을 사용해 컴퓨터를 프로젝터의 HDMI IN 터 미널(디지털 비디오 신호만 입력 가능)로 연결합니다.

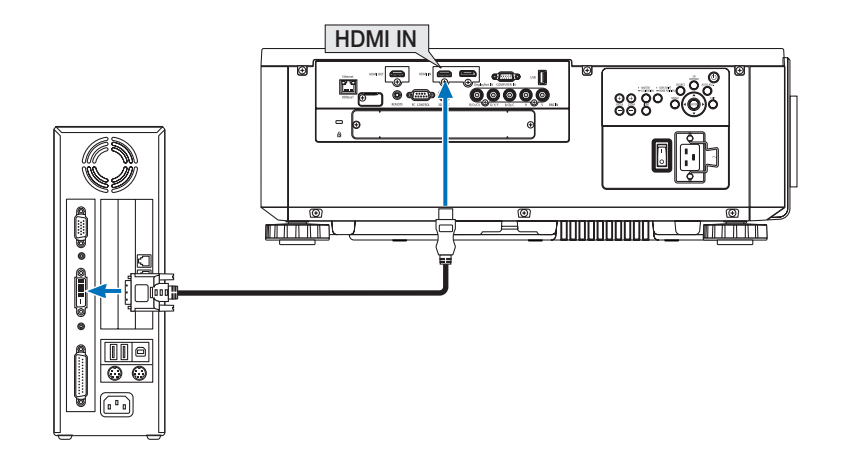

주: DVI 디지털 신호를 볼 때

- 장치를 연결하기 전에 컴퓨터와 프로젝터의 전원을 끄십시오.
- 스캔 컨버터 등을 통해 비디오 덱을 연결했을 때, 빨리 감기와 되감기 중에는 화면 표시가 정확하지 않을 수 있습니 다.
- DDWG(Digital Display Working Group)의 DVI(Digital Visual Interface) 개정 1.0 표준과 호환되는 DVI와 HDMI 연결 케이 블을 사용하십시오. 케이블 길이는 197"(5m) 이내여야 합니다.
- DVI 와 HDMI 케이블을 연결하기 전에 프로젝터와 PC를 끄십시오.
- DVI 디지털 신호를 투사하려면: 케이블을 연결하고 프로젝터를 켠 후 HDMI를 선택하십시오. 마지막으로 PC를 켜십  $\lambda$ | $\varphi$ .

이 지침을 따르지 않으면 그래픽 카드의 디지털 출력이 활성화되지 않아서 화상이 표시되지 않을 수 있습니다. 이 현상이 발생할 경우 PC를 다시 시작하십시오.

- 일부 그래픽 카드에는 아날로그 RGB(15 핀 D-sub) 출력과 DVI(또는 DFP) 출력이 모두 있습니다. 15 핀 D-sub 터미 널을 사용하면 그래픽 카드의 디지털 출력에서 화상이 표시되지 않을 수 있습니다.
- 프로젝터가 작동 중일 때는 DVI와 HDMI 케이블 연결을 끊지 마십시오. 신호 케이블 연결이 끊어졌다가 다시 연결된 경우 이미지가 올바르게 표시되지 않을 수 있습니다. 이 현상이 발생할 경우 PC를 다시 시작하십시오.
- COMPUTER IN 터미널은 Windows 플러그 앤 플레이를 지원합니다. BNC 입력 터미널은 Windows 플러그 앤 플레 이를 지원하지 않습니다.
- Mac 컴퓨터를 연결하려면 Mac 신호 어댑터(시중에서 구입할 수 있음)가 필요할 수 있습니다. 미니 DisplayPort가 장착된 Mac 컴퓨터를 프로젝터에 연결하려면 시중에서 판매되는 미니 DisplayPort → DisplayPort 컨버터 케이블을 사용하십시오.

#### **외부 모니터 연결하기**

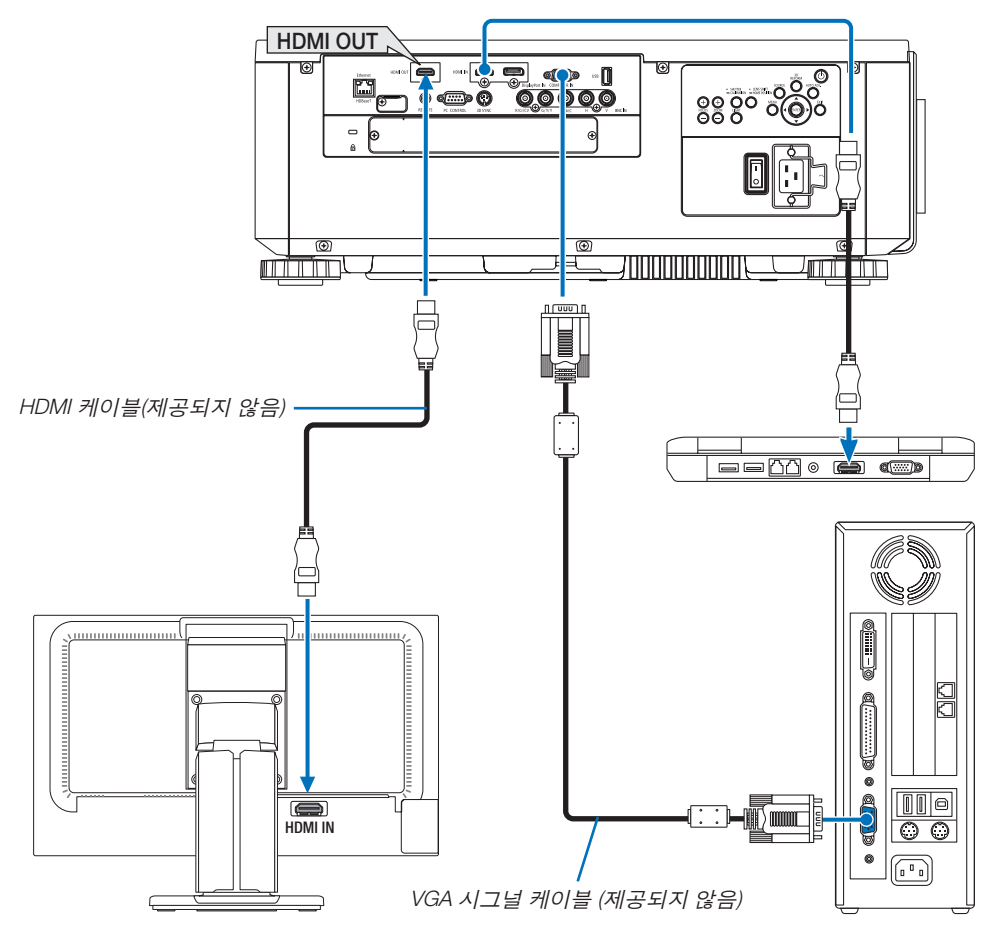

프로젝터에 별도의 외부 모니터를 연결하면 화면에 투사한 컴퓨터 아날로그 영상을 모니터에서도 동시에 볼 수 있습니다.

- BNC(CV) 컴포넌트 비디오 신호와 BNC(Y/C) S-비디오 신호는 출력되지 않습니다.
- PIP/PBP 화면을 표시할 때는 [68](#page-84-0)페이지를 참조하십시오.

#### 주:

- HDMI 신호를 출력할 때 출력 측의 비디오 장치 전원을 켜고 연결 상태를 유지한 후 비디오 신호를 장치에 입력합니 다. 프로젝터의 HDMI OUT 터미널에는 리피터 기능이 있습니다. 장치를 HDMI OUT 터미널에 연결하면 출력 신호 해 상도가 연결된 장치에서 지원하는 해상도로 제한됩니다.
- 프로젝터의 HDMI OUT 터미널의 경우 직렬로 연결할 수 있는 장치의 이론상 개수는 7개입니다. 연결할 수 있는 장 치의 최대 개수는 신호와 케이블 등의 외부 환경, 품질에 의해 줄어들 수 있습니다. 연결할 수 있는 장치의 개수는 HDCP 버전, 소스 장치의 HDCP 리피터 개수 제한, 케이블 품질에 따라 다를 수 있습니다. 시스템을 구축하기 전에 전체적으로 시스템을 먼저 확인할 필요가 있습니다.
- [대기 모드]를 [정상]으로 설정하면 프로젝터가 대기 모드로 전환되었을 때 비디오가 출력되지 않습니다. 모드를 [네 트워크 대기]로 설정하고 전송 장치의 전원을 켜서 연결 상태를 유지합니다.
- 장치의 [대기 모드]가 [정상]으로 설정되어 있으면 HDMI 신호는 출력되지 않습니다. HDMI 신호를 출력하려면 [대기 모드]를 [네트워크 대기]로 설정하고 전송 장치의 전원을 켜서 연결 상태를 유지합니다.
- 두 번째 프로젝터 이후에서 터미널을 전환하고, HDMI 케이블을 넣거나 빼면 HDMI 리피터 기능이 작동하지 않습니 다.

# **Blu-ray 플레이어 또는 기타 AV 기기 연결**

컴포넌트 비디오 신호/S-비디오 신호 연결

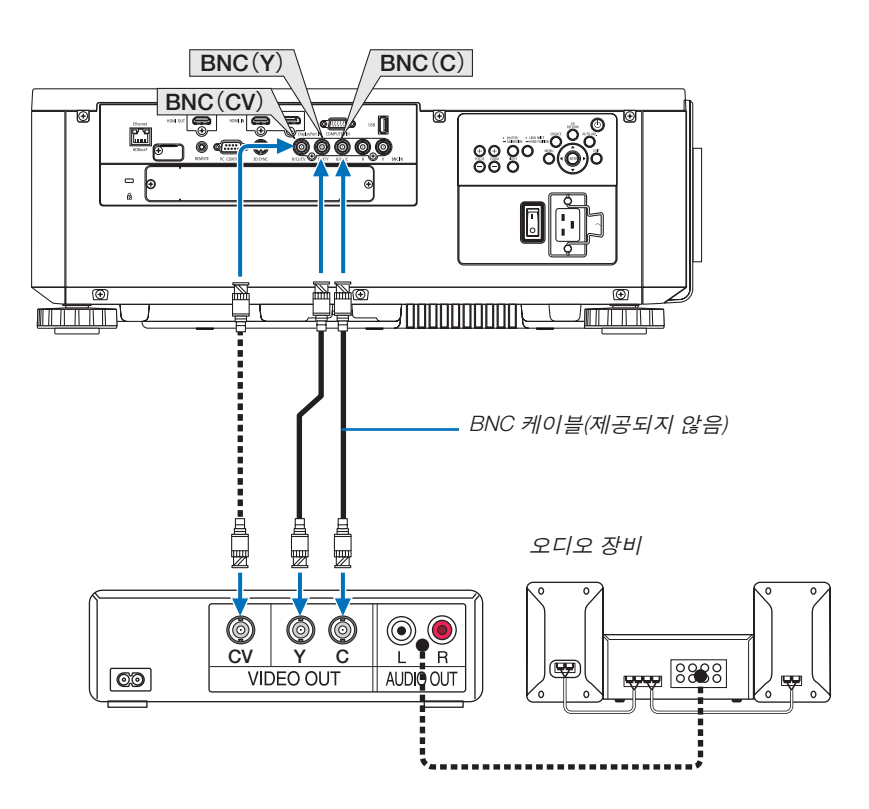

• 프로젝터를 켠 다음 해당 입력 터미널에 맞는 소스 이름을 선택합니다.

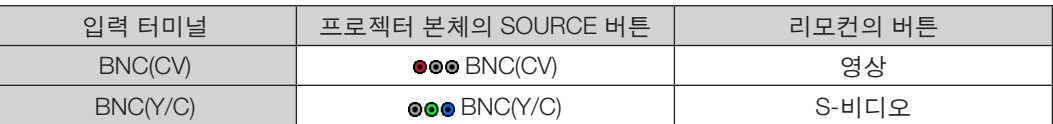

# **컴포넌트 입력 연결**

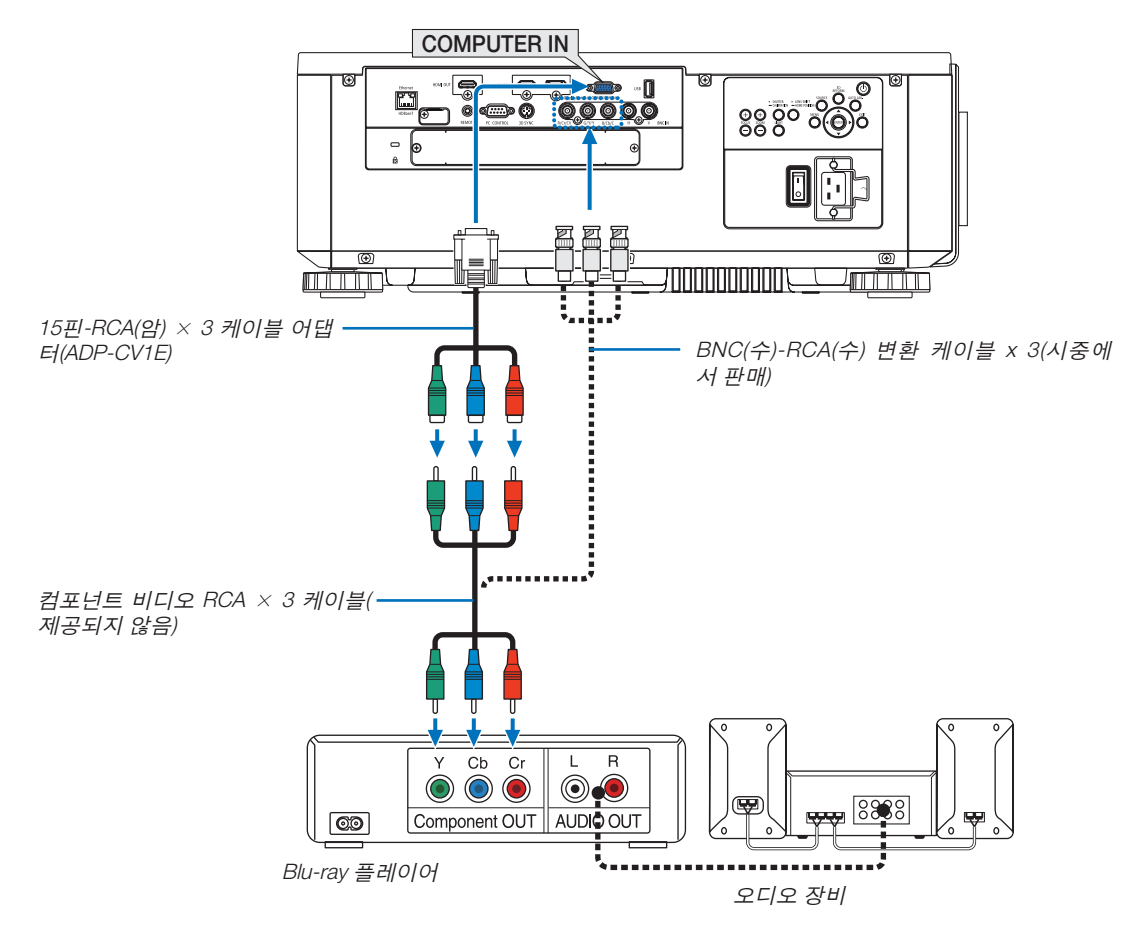

• 프로젝터를 켠 다음 해당 입력 터미널에 맞는 소스 이름을 선택합니다.

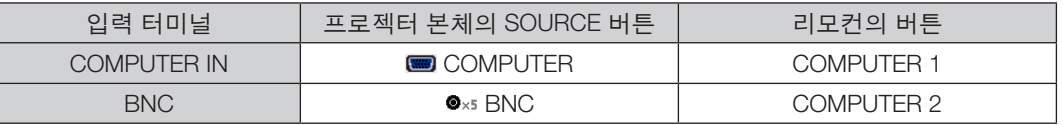

주:

- 신호 형식을 [자동](공장 기본 설정)으로 설정하면 컴퓨터 신호와 컴포넌트 신호가 자동으로 구별되고 전환됩니다. 신호를 구별할 수 없는 경우 프로젝터 화면 메뉴에서 [조정]의 [COMPONENT] → [영상] → [신호 유형]을 선택하십시 오.
- D 터미널이 있는 비디오 장치에 연결하려면 별도로 판매되는 D 터미널 컨버터 어댑터(모델 ADP-DT1E)를 사용하십 시오.

#### **HDMI 입력 연결**

Blu-ray 플레이어, 하드 디스크 플레이어 또는 노트북 PC의 HDMI 출력을 프로젝터의 HDMI IN 터미널에 연결할 수 있 습니다.

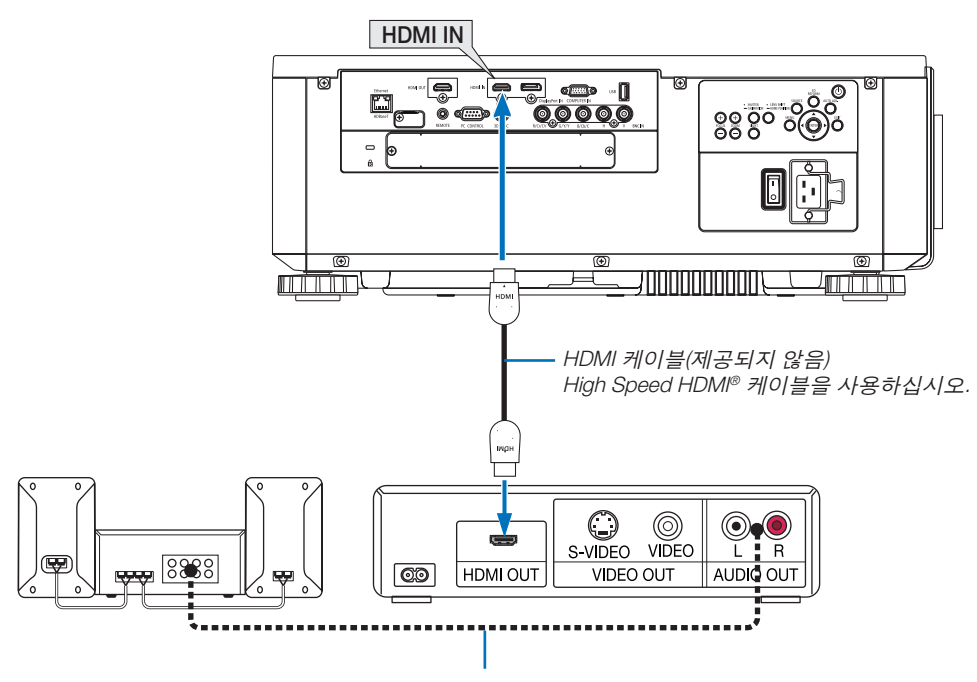

오디오 케이블(제공되지 않음)

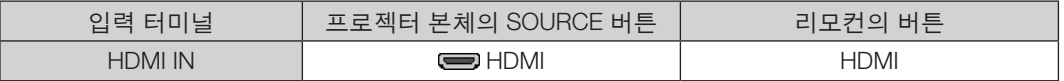

정보: HDMI 터미널이 있는 오디오 비디오 장치를 사용하는 경우: HDMI 출력을 "향상"이나 "정상"으로 전환할 수 있는 경우 "정상" 대신 "향상"을 선택하십시오. 이렇게 하면 이미지 명암이 향상되고 어두운 영역이 더욱 자세하게 표시됩니다. 설정에 관한 자세한 내용은 연결할 오디오 비디오 장치의 사용 설명서를 참조하십시오.

• 프로젝터의 HDMI IN 터미널을 Blu-ray 플레이어에 연결할 때 프로젝터의 비디오 수준을 Blu-ray 플레이어의 비디 오 수준에 맞게 설정할 수 있습니다. 메뉴에서 [조정] → [영상] → [비디오 수준]을 선택한 후 필요한 설정을 수행하 십시오.

# **실물 화상기 연결**

실물 화상기를 연결하여 인쇄물 등을 투사할 수 있습니다.

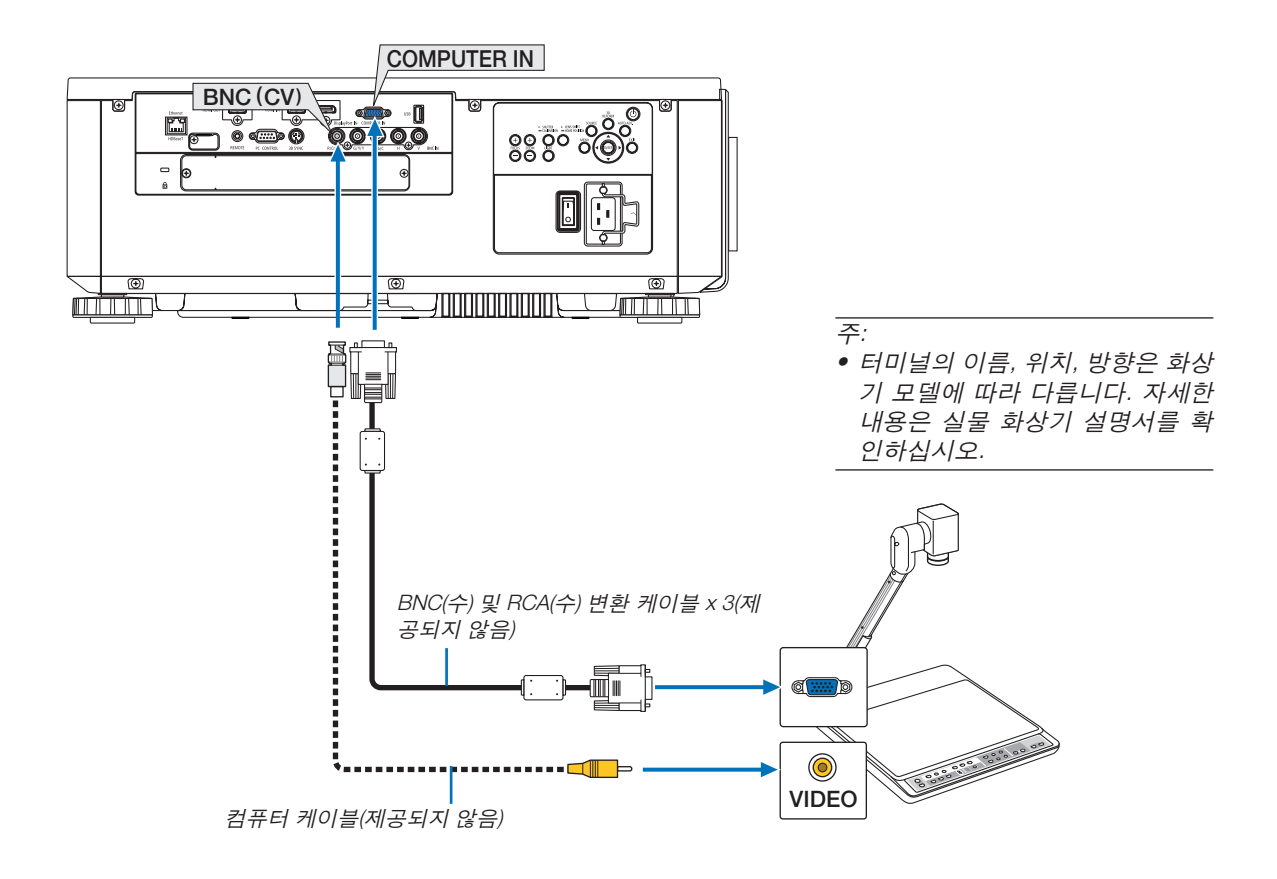

• 프로젝터를 켠 다음 해당 입력 터미널에 맞는 소스 이름을 선택합니다.

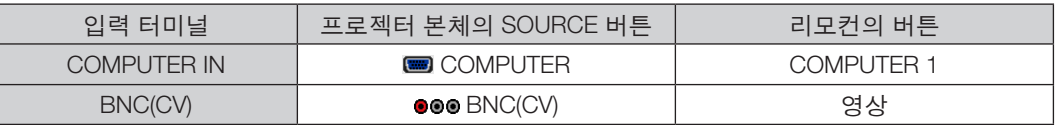

## <span id="page-168-0"></span>**유선 LAN에 연결**

프로젝터에는 LAN 케이블을 사용하여 LAN 연결을 제공하는 Ethernet/HDBaseT 포트(RJ-45)가 표준으로 제공됩니다. LAN 연결을 사용하려면 프로젝터 메뉴에서 LAN을 설정해야 합니다. [설정] → [네트워크 설정] → [유선 LAN]을 선택 합니다. (→ [127](#page-143-0)페이지 참조).

## **LAN** 연결의 예

유선 LAN 연결의 예

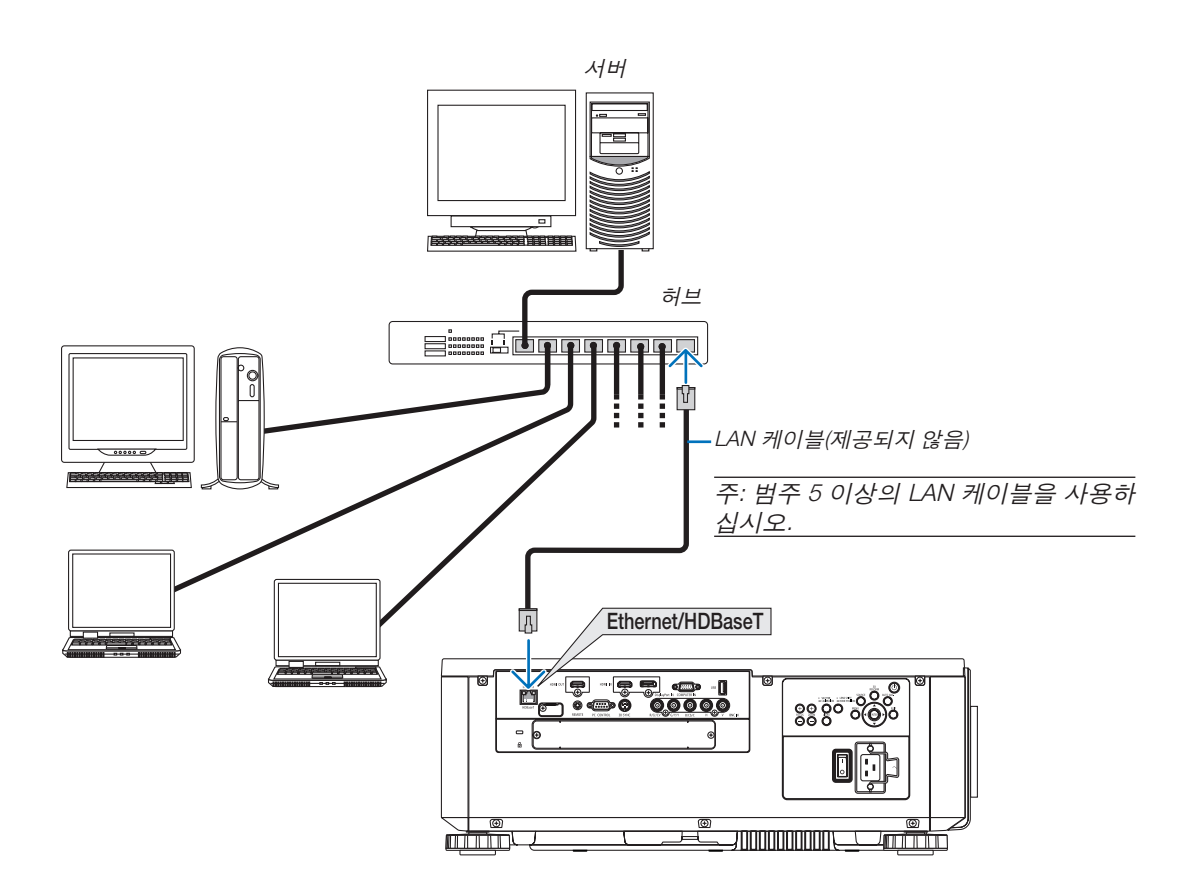

#### **HDBaseT 전송 장치에 연결(시중에서 판매)**

HDBaseT는 HDBaseT Alliance에서 제정한 가전 제품을 위한 연결 표준입니다.

시중에서 판매되는 LAN 케이블을 사용해 프로젝터의 Ethernet/HDBaseT 포트(RJ-45)를 시중에서 판매되는 HDBaseT 전송 장치로 연결합니다.

프로젝터의 Ethernet/HDBaseT 포트는 전송 장치에서 오는 HDMI 신호(HDCP), 외부 장치에서 오는 제어 신호(시리얼, LAN), 리모컨 신호(IR 명령)를 지원합니다.

# 연결 예

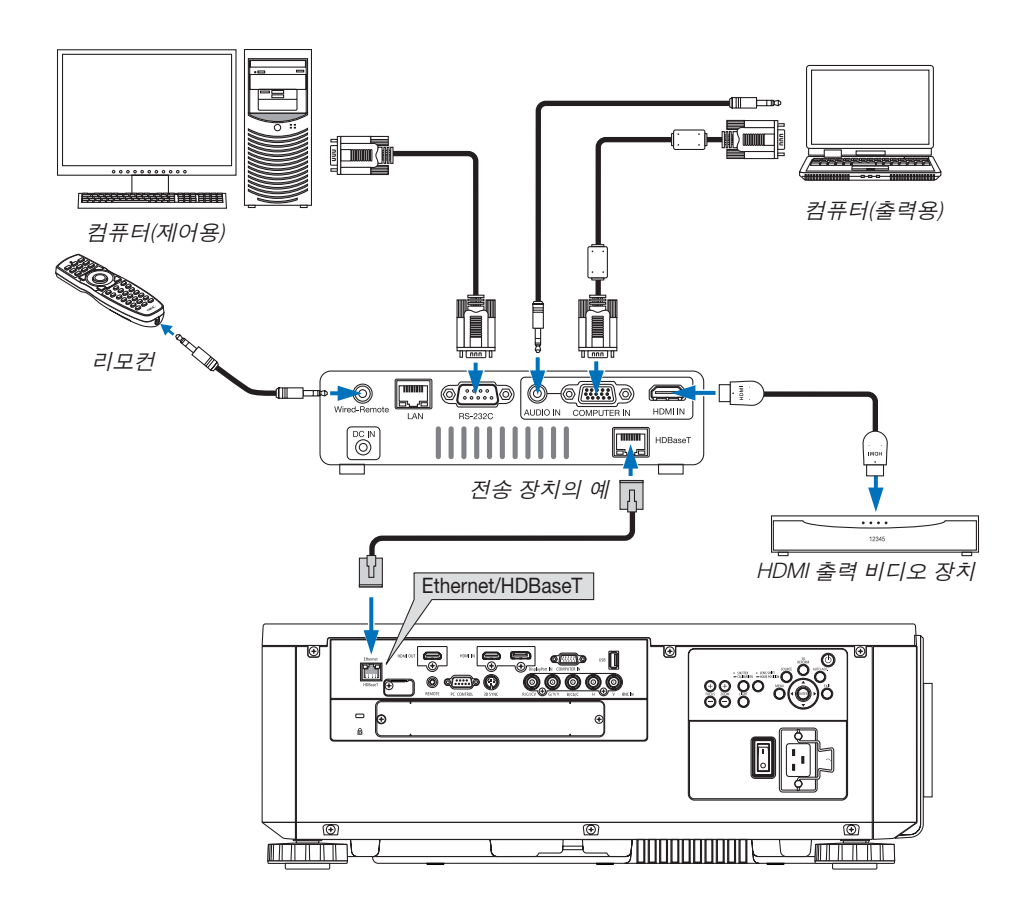

주:

- LAN 케이블용 등급 5e 이상의 차폐 트위스트 페어(STP) 케이블을 사용하십시오(시중에서 판매).
- LAN 케이블의 최대 전송 거리는 100m입니다. (4K 신호에 대해 최대 거리는 70m)
- 프로젝터와 전송 장비 사이에 다른 전송 장비를 사용하지 마십시오. 그에 따라 영상 품질이 떨어질 수 있습니다.
- 이 프로젝터는 시중에서 판매되는 일부 HDBaseT 전송 장치와 맞지 않을 수도 있습니다.

**세로 투사(수직 방향)** 이 프로젝터는 수직으로 장착하여 컴퓨터 화상을 세로 방향으로 표시할 수 있습니다.

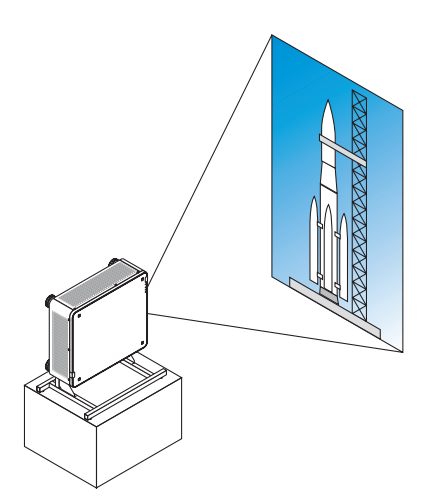

# <mark>♪</mark> 설치 주의 사항

- 바닥이나 테이블에 프로젝터를 단독으로 수직 방향으로 설치하지 마십시오. 그렇지 않으면 프로젝터가 넘어져 서 상해, 파손, 오작동이 발생할 수 있습니다.
- 흡기구의 공기 흐름을 확보하고 프로젝터가 넘어지는 것을 방지하기 위해 프로젝터를 지탱하는 스탠드를 제작 할 필요가 있습니다. 이 경우 프로젝터의 무게 중심이 스탠드 다리 안쪽에 위치하도록 스탠드를 설계해야 합니 다. 그렇지 않으면 프로젝터가 넘어져서 상해, 파손, 오작동이 발생할 수 있습니다.
- 흡기구가 아래쪽을 향하도록 프로젝터를 설치하면 광학 부품 수명이 단축됩니다.

#### 스탠드 설계 및 제작 조건

세로 설치에 사용할 맞춤형 스탠드의 설계와 제작은 설치 서비스 제공자(유료)에게 맡기십시오. 스탠드를 설계할 때 다음 조건을 준수해야 합니다.

- 프로젝터 아래에 환기구 3개가 있습니다. 이 구멍을 막아서는 안 됩니다.
- 프로젝터 뒷면에 있는 나사 구멍 6개를 사용해 스탠드에 고정합니다. 나사 구멍의 중심 치수: 300×300mm (피치=150) 프로젝터의 나사 구멍 치수: 최대 깊이 16mm의 M4 규격 다리 4개는 나사를 풀어서 제거할 수 있습니다.
- 수평 조절 장치(예를 들어 4곳의 볼트와 너트)
- 스탠드가 쉽게 넘어지지 않게 설계하십시오.

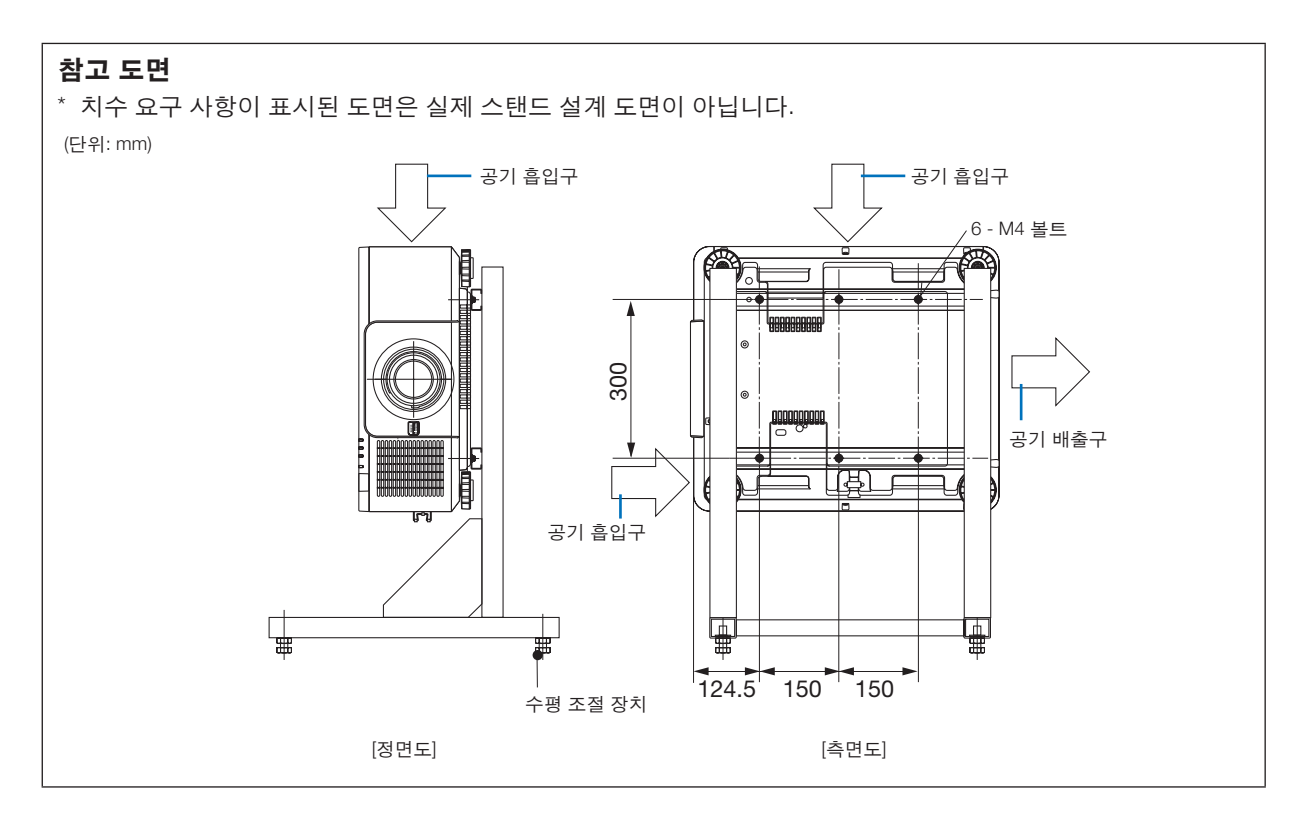

#### **프로젝터 쌓기**

외부 지지대 없이 프로젝터 2대를 중력 하에서 그대로 쌓을 경우 투사된 영상의 밝기를 2배로 늘릴 수 있습니다. 이를 "스태킹 투사"라고 합니다.

"스택" 설정을 위해 프로젝터 2대를 쌓을 수 있습니다.

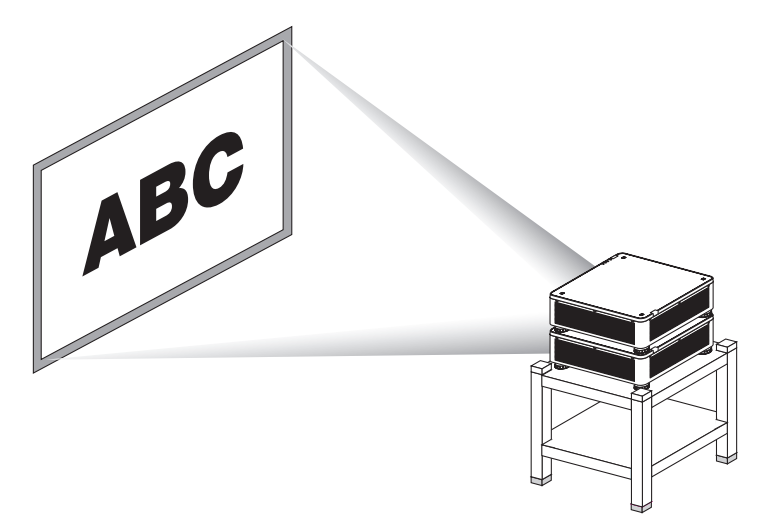

주의**:**

프로젝터를 옮기려면 최소 2명이 필요합니다. 그렇지 않으면 프로젝터가 떨어져 부상을 입을 수 있습니다.

#### 주:

- 프로젝터의 모델 번호가 다를 경우, 중력 쌓기를 할 수 없습니다.
- 스태킹 투사에는 모델 번호가 동일한 옵션 렌즈를 사용해야 합니다.
- 프로젝터를 쌓기 위해 제공된 스택 홀더 4개를 아래쪽 프로젝터 상단에 부착합니다. (<sup>→</sup> 다음 [페이지](#page-173-0) 참조)
- 프로젝터를 겹쳐서 설치할 경우의 오버레이 정확도는 지원되지 않습니다. 작은 텍스트 및 세밀한 그래픽과 같이 정 밀한 이미지를 또렷하게 읽거나 볼 수 없습니다.
- 기본 프로젝터(상단) 및 보조 프로젝터(하단)의 출력 2개에 신호를 분배하기 위해 시중에서 판매하는 분배 증폭기를 사용합니다.
- 쌓기 시 주의 사항
	- 프로젝터 설정 및 조정은 서비스 담당자에게 문의하십시오.
	- 프로젝터 2대의 중량을 지지할 정도로 강도가 충분한 장소나 구조에 프로젝터를 설치합니다. 렌즈를 장착한 프로 젝터 한 대의 중량은 최대 약 31kg/68lbs입니다.
	- 프로젝터가 넘어지는 것을 방지하기 위해 지진도 견딜 수 있을 정도로 단단히 고정시킵니다.
	- 2단 설치를 할 경우, 실내 온도가 올라갈 수 있습니다. 실내 환기를 시켜 주십시오.
	- 프로젝터를 천정에 쌓지 않도록 합니다. 중력 쌓기는 천정에 할 수 없습니다.
	- 원하는 정도로 투사가 되기 위해서는 프로젝터를 약 1시간 정도 예열시켜야 합니다.
	- 상단 프로젝터의 위치가 사양을 초과하지 않도록 하십시오. 프로젝터 2대를 설치할 경우, 상단 프로젝터의 기울 기 받침의 높이 조절 범위가 총 조절 범위에 더해집니다.
	- 투사된 이미지의 기하 왜곡이 가능한 한 적게 나타나도록 프로젝터를 설정합니다. 이 렌즈는 광각 줌(+)과 망원 줌 (−) 사이에 기하 왜곡에서 차이가 있습니다.
- 수평 렌즈 이동을 렌즈 중심으로 조정합니다.

# <span id="page-173-0"></span>스택 홀더 부착

하단 프로젝터 위 3곳에 스택 홀더 3개를 부착합니다.

준비:

필요한 공구는 십자 드라이버(십자 머리), 프로젝터와 동봉된 스택 홀더 4개입니다. 프로젝터의 기울기 받침(4곳)을 풀어줍니다.

## 1. 4곳에서 고무 캡과 나사를 제거합니다.

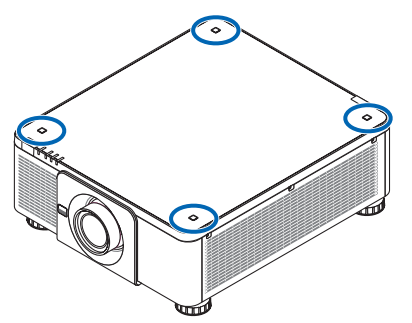

(1) 핀셋이나 손톱으로 고무 캡을 쥐고 당깁니다.

(2) 사각형 구멍에서 나사를 뺍니다.

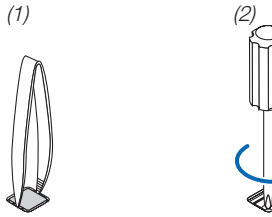

## 2. 프로젝터의 4곳에 스택 홀더 3개를 부착합니다.

(1) 사각형 구멍에 스택 홀더를 놓습니다.

(2) 1단계에서 빼놓은 나사를 사용하여 스택 홀더를 이 사각형 구멍에 고정시킵니다.

- (3) 1단계에서 빼놓은 고무 캡을 다시 사각형 구멍에 끼웁니다.
	- 사각형 구멍 양쪽에 있는 홈에 고무 캡 양쪽 탭을 끼워 넣습니다.

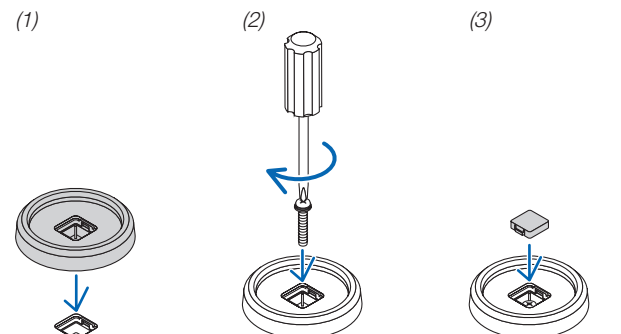

3. 첫 번째 프로젝터 위에 다른 프로젝터를 올립니다.

스택 홀더 위에 상단 프로젝터의 기울기 받침(4곳)을 각각 올려놓습니다.

• 각 기울기 받침에는 고무가 있습니다. 스택 홀더(4곳) 위에 각 기울기 받침 고무를 위치시킵니다.

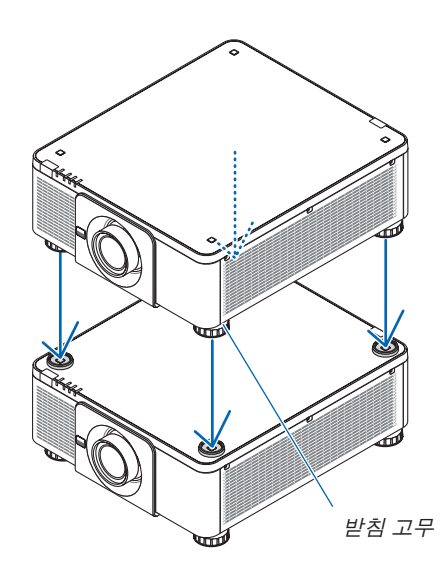

정보: • 스택 홀더를 제거하려면 위 단계를 역순으로 실시하십시오.

# **7. 유지·보수**

# ❶ **렌즈 청소**

- 청소하기 전에 프로젝터를 끄십시오.
- 블로어나 렌즈 클리닝페이퍼를 사용해 렌즈를 청소하되 렌즈에 흠집이나 손상이 생기지 않도록 주의합니다.

# <mark>▲</mark> 경고

- 렌즈 등에 부착된 먼지를 제거하기 위해 인화성 가스가 든 스프레이를 사용하지 마십시오. 화재가 발생할 수 있 습니다.
- 프로젝터가 켜졌을 때 렌즈를 들여다보지 마십시오. 눈에 심각한 손상이 올 수 있습니다.

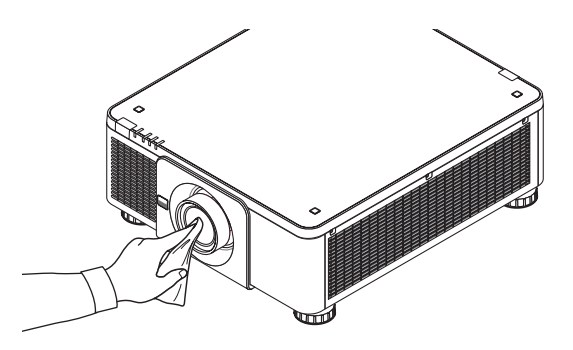

# ❷ **본체 청소**

청소하기 전에 프로젝터를 끄고 프로젝터 플러그를 뽑으십시오.

- 부드럽고 마른 천으로 본체의 먼지를 닦아내십시오. 심하게 오염된 경우 중성 세제를 사용하십시오.
- 강한 세제나 알코올이나 희석제와 같은 용제를 사용하지 마십시오.
- 진공 청소기를 사용하여 환기구 틈이나 스피커를 청소할 때 진공 청소기의 브러시를 본체의 틈에 강제로 넣지 마 십시오.

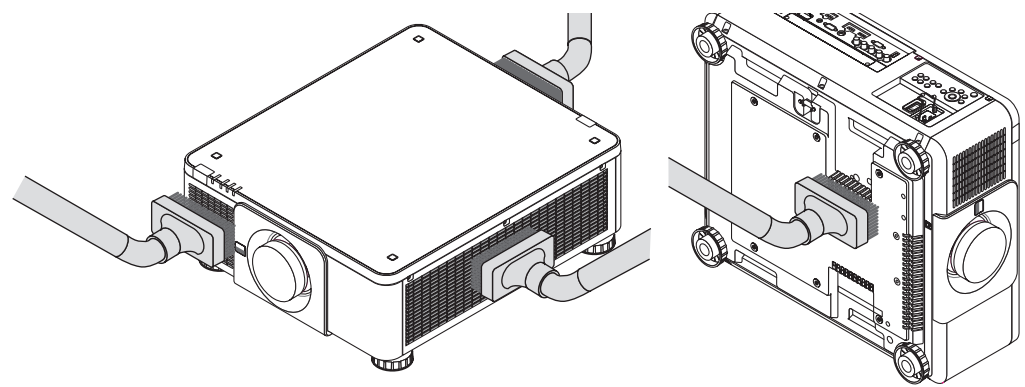

환기구 틈의 먼지를 진공 청소기로 제거하십시오.

- 환기구(프로젝터 아래 포함)에 먼지가 쌓여 환기가 잘 안 되면 과열 및 오작동이 발생할 수 있습니다. 이 구역을 정 기적으로 청소해야 합니다.
- 손가락이나 딱딱한 물체로 본체를 긁거나 본체에 충격을 주지 마십시오
- 프로젝터 내부 청소에 관한 내용은 해당 판매점에 문의하십시오.

주: 본체, 렌즈, 스크린에 살충제와 같은 휘발성 용제를 사용하지 마십시오. 이러한 부분에 고무 또는 비닐 제품이 오랫 동안 닿아 있게 두지 마십시오. 표면 마감재가 훼손되거나 코팅이 벗겨질 우려가 있습니다.

# **8. User Supportware**

# ❶ **CD-ROM에 포함된 소프트웨어 사용 환경**

# **번들 소프트웨어 프로그램의 이름과 기능**

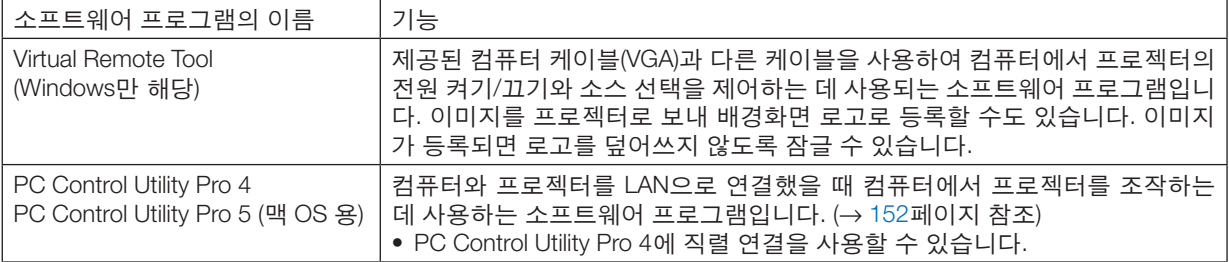

주:

• Virtual Remote Tool, PC Control Utility Pro 4, PC Control Utility Pro 5를 사용하여 프로젝터를 네트워크에 연결하려면 화면 메뉴에서 [설정] → [네트워크 설정]을 설정하십시오(<sup>→</sup> [127](#page-143-0)페이지 참조).

# **다운로드 서비스**

이러한 소프트웨어 프로그램 및 운영 환경에 대한 업데이트 정보는 다음 웹 사이트를 참조하십시오. URL: [http://www.nec-display.com/dl/en/index.html](http://www.nec-display.com/dl/en/index.html
)

# ❷ **소프트웨어 프로그램 설치**

#### **Windows 소프트웨어 설치**

PC Control Utility Pro 5를 제외한 소프트웨어 프로그램은 Windows 8.1, Windows 8, Windows 7, Windows Vista, Windows XP를 지원합니다.

주:

- 각 프로그램을 설치 또는 제거하려면 Windows 사용자 계정이 "관리자" 권한(Windows 8.1, Windows 8, Windows 7, Windows Vista) 또는 "컴퓨터 관리자" 권한(Windows XP)을 가지고 있어야 합니다.
- 설치하기 전에 실행 중인 모든 프로그램을 종료합니다. 다른 프로그램이 실행 중인 경우 설치가 완료되지 않을 수 있습니다.
- Virtual Remote Tool 또는 PC Control Utility Pro 4를 Windows 8.1, Windows 8, Windows XP Home Edition 및 Windows XP Professional에서 실행하려면 "Microsoft .NET Framework Version 2.0"이 필요합니다. Microsoft .NET Framework Version 2.0, 3.0 또는 3.5는 Microsoft 웹 페이지에서 다운로드할 수 있습니다. 다운로드해서 컴퓨터에 설치하십시오.
- 1 함께 제공된 NEC Projector CD-ROM을 CD-ROM 드라이브에 넣습니다.

메뉴 창이 표시됩니다.

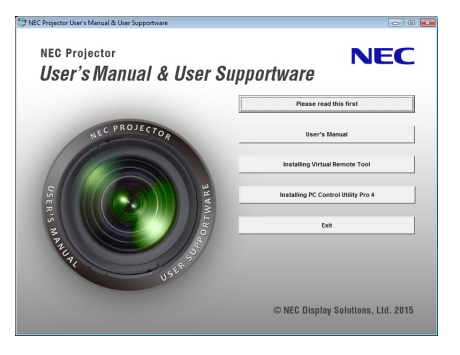

정보:

메뉴 창이 표시되지 않으면 다음 절차를 시도하십시오.

Windows 7의 경우

- 1. Windows에서 "시작"을 클릭합니다.
- 2. "모든 프로그램" <sup>→</sup> "보조프로그램" <sup>→</sup> "실행"을 클릭합니다.
- 3. "이름"에 CD-ROM 드라이브 이름(예: "Q:\")과 "LAUNCHER.EXE"를 입력합니다. (예: Q:\LAUNCHER.EXE)
- 4. "확인"을 클릭합니다.

메뉴 창이 표시됩니다.

2 메뉴 창에서 설치할 소프트웨어 프로그램을 클릭합니다. 설치가 시작됩니다.

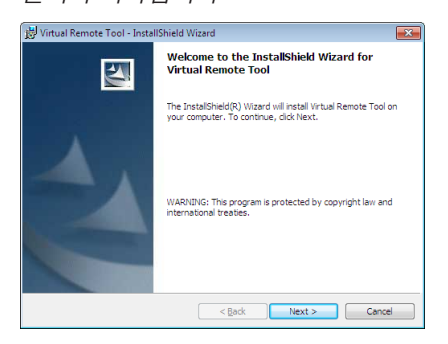

• 설치 화면의 지침에 따라 설치를 완료합니다.

#### 정보:

#### 소프트웨어 프로그램 제거

준비:

제거하기 전에 소프트웨어 프로그램을 종료합니다. 프로그램을 제거하려면 Windows 사용자 계정에 "관리자" 권한 (Windows 8.1, Windows 8, Windows 7, Windows Vista) 또는 "컴퓨터 관리자" 권한(Windows XP)이 있어야 합니다.

• Windows 8.1/Windows 8/Windows 7/Windows Vista의 경우

- 1 "시작"을 클릭한 후 "제어판"을 클릭합니다. 제어판 창이 표시됩니다.
- 2 "프로그램" 아래에서 "프로그램 제거"를 클릭합니다 "프로그램 및 기능" 창이 표시됩니다.
- 3 해당 소프트웨어 프로그램을 선택하고 클릭합니다.
- 4 "제거/변경" 또는 "제거"를 클릭합니다.

• "사용자 계정 컨트롤" 창이 표시되면 "계속"을 클릭합니다. 화면에 표시되는 지침에 따라 제거를 완료합니다.

- Windows XP의 경우
- 1 "시작"을 클릭한 후 "제어판"을 클릭합니다. 제어판 창이 표시됩니다.
- 2 "프로그램 추가/제거"를 두 번 클릭합니다. 프로그램 추가/제거 창이 표시됩니다.
- 3 목록에서 해당 소프트웨어 프로그램을 클릭한 후 "제거"를 클릭합니다. 화면에 표시되는 지침에 따라 제거를 완료합니다.

# **Mac OS에서 사용하기 1단계: 컴퓨터에 PC Control Utility Pro 5를 설치합니다.**

- 1. 함께 제공된 NEC Projector CD-ROM을 Mac CD-ROM 드라이브에 넣으십시오. CD-ROM 아이콘이 바탕 화면에 표시됩니다.
- 2. CD-ROM 아이콘을 두 번 클릭합니다. CD-ROM 창이 나타납니다.
- 3. "Mac OS X" 폴더를 두 번 클릭하십시오.
- 4. "PC Control Utility Pro 5.pkg"를 두 번 클릭합니다. 설치 프로그램이 시작됩니다.
- 5. "다음"을 클릭하십시오. "최종 사용자 사용권 계약" 화면이 표시됩니다.
- 6. "최종 사용자 사용권 계약"을 읽고 "다음"을 클릭하십시오. 확인 창이 표시됩니다
- 7. "나는 사용권 계약의 조항에 동의합니다"를 클릭하십시오. 설치 화면의 지침에 따라 설치를 완료합니다.

정보:

# **•** 소프트웨어 프로그램 제거

- 1. "PC Control Utility Pro 5" 폴더를 휴지통 아이콘에 넣으십시오.
- 2. PC Control Utility Pro 5 구성 파일을 휴지통 아이콘에 넣으십시오.
	- PC Control Utility Pro 5의 구성 파일이 "/Users/<사용자 이름>/Application Data/NEC Projector User Supportware/ PC Control Utility Pro 5"에 위치합니다.
### ❸ **LAN을 사용하여 프로젝터 작동(Virtual Remote Tool)**

LAN 연결을 통해 프로젝터 전원 켜기 또는 끄기, 신호 선택 등의 작업을 수행하는데 도움을 줍니다. 이미지를 프로젝 터로 보내 프로젝터의 로고 데이터로 등록하는 데 사용할 수도 있습니다. 등록한 후 로고를 잠가서 변경되지 않도록 할 수 있습니다.

제어 기능

전원 켜기/끄기, 신호 선택, 영상 고정, 영상 음 소거, 오디오 음소거, 프로젝터로 로고 전송 및 PC에서 리모컨 작동.

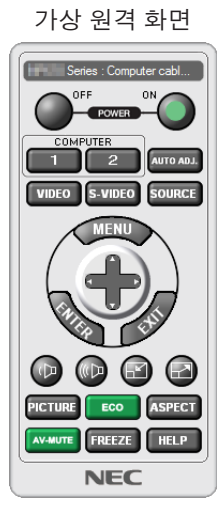

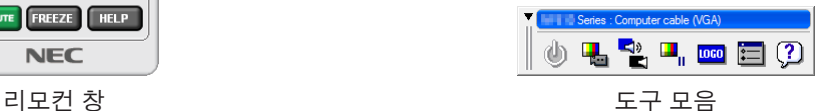

이 섹션에서는 Virtual Remote Tool 사용 준비에 대한 내용을 개괄적으로 설명합니다. Virtual Remote Tool 사용법은 Virtual Remote Tool의 도움말을 참조하십시오. (→ [166](#page-182-0)페이지 참조)

주:

• Virtual Remote Tool을 사용하여 프로젝터로 보낼 수 있는 로고 데이터(그래픽)에는 다음과 같은 제한이 있습니다. (직렬 또는 LAN 접속을 통해서만 가능함) \* 파일 크기: 256KB 이내 이미지 크기: 프로젝터 해상도 이내

파일 형식: PNG (풀 컬러)

- Virtual Remote Tool을 사용해 보낸 로고 데이터(이미지)는 검정색 주변 영역이 있는 중앙에 표시됩니다.
- 기본 'NEC 로고'를 배경 로고로 다시 복원하려면 함께 제공된 NEC Projector CD-ROM에 들어 있는 이미지 파일(\ Logo\NEC\_logo2015\_1920x1200.png)을 사용하여 배경 로고로 등록해야 합니다.

#### **LAN에 프로젝터 연결.**

"유선 LAN에 연결"(→ [152](#page-168-0)페이지 참조)과 "10. HTTP 브라우저를 사용하여 프로젝터 제어"(→ [52](#page-68-0)페이지 참조)에 나와 있는 지침에 따라서 프로젝터를 LAN에 연결합니다

#### **Virtual Remote Tool 시작**

#### 바로 가기 아이콘을 사용하여 시작

• Windows 바탕 화면에서 바로 가기 아이콘 Beg을 두 번 클릭합니다.

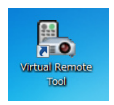

#### 시작 메뉴에서 시작

• [시작] → [모든 프로그램] 또는 [프로그램] → [NEC Projector User Supportware] → [Virtual Remote Tool] → [Virtual Remote Tool]을 차례로 클릭합니다.

Virtual Remote Tool을 처음으로 시작하는 경우 "Easy Setup" 창이 표시됩니다.

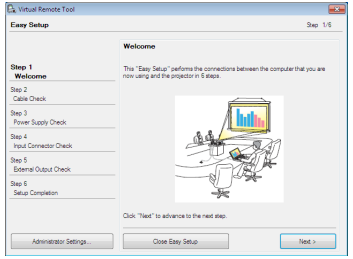

이 모델에서는 "Easy Setup" 기능을 사용할 수 없습니다. "Close Easy Setup"을 클릭합니다. "Easy Setup" 창을 닫으면 "Projector List" 창이 표시됩니다. 연결하려는 프로젝터를 선택합니다. 그러면 가상 원격 화면이 표시됩니다.

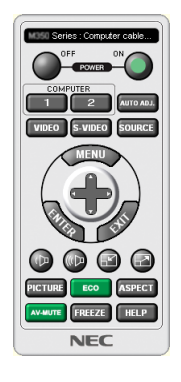

주:

• 메뉴에서 [대기 모드]로 [정상]이 선택되어 있는 경우 네트워크 연결을 통해 프로젝터를 켤 수 없습니다.

정보:

• "Easy Setup" 창을 표시하지 않고도 Virtual Remote Tool 화면(또는 도구 모음)을 표시할 수 있습니다. 이렇게 하려면 화면에서 " Do not use Easy Setup next time"의 확인란을 클릭하여 선택합니다.

#### <span id="page-182-0"></span>**Virtual Remote Tool** 종료

1 작업 표시줄에서 Virtual Remote Tool 아이콘 <mark>원</mark> 을 클릭합니다. 팝업 메뉴가 표시됩니다.

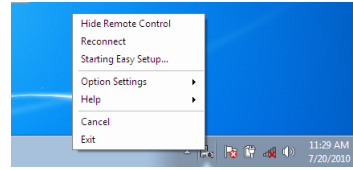

2 "Exit"을 클릭합니다.

Virtual Remote Tool이 닫힙니다.

#### **Virtual Remote Tool**의 도움말 파일 보기

- 작업 표시줄을 사용하여 도움말 파일 표시
- 1 Virtual Remote Tool이 실행 중일 때 작업 표시줄에서 Virtual Remote Tool 아이콘 을 클릭합니다. 팝업 메뉴가 표시됩니다.

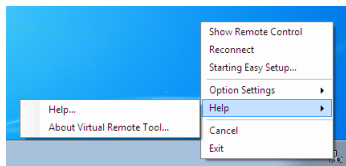

2. "Help"를 클릭합니다.

도움말 화면이 표시됩니다.

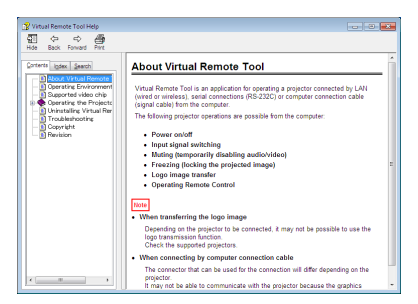

- 시작 메뉴를 사용하여 도움말 파일 표시.
- 1. "시작"을 클릭합니다. "모든 프로그램" 또는 "프로그램". "NEC Projector User Supportware". "Virtual Remote Tool"을 선택한 뒤 "Virtual Remote Tool Help"까지 순서대로 클릭합니다.

도움말 화면이 표시됩니다.

## ❹ **LAN(PC Control Utility Pro 4/Pro 5)을 통한 프로젝트 제어**

프로젝터와 함께 제공된 NEC Projector CD-ROM에 포함되어 있는 "PC Control Utility Pro 4" 또는 "PC Control Utility Pro 5" 유틸리티 소프트웨어를 사용하여 LAN을 통해 컴퓨터에서 프로젝터를 제어할 수 있습니다. PC Control Utility Pro 4는 Windows와 호환되는 프로그램입니다. (→ 이 페이지 참조)

PC Control Utility Pro 5는 Mac OS와 호환되는 프로그램입니다. (→ [170](#page-186-0)페이지 참조)

#### 제어 기능

전원 켜기/끄기, 신호 선택, 영상 고정, 영상 음 소거, 오디오 음소거, 조정, 오류 메시지 알림, 이벤트 일정.

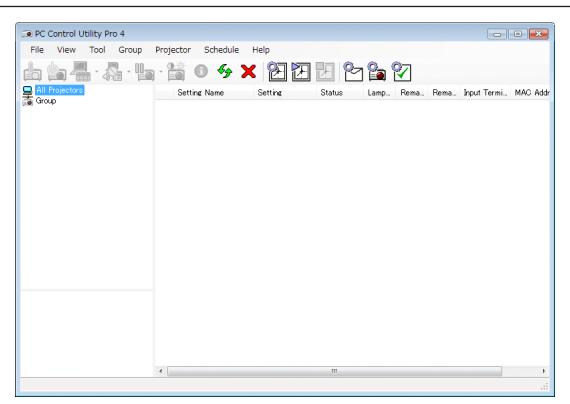

PC Control Utility Pro 4의 화면

이 섹션에서는 PC Control Utility Pro 4/Pro 5를 사용하기 위한 준비 작업에 대해 설명합니다. PC Control Utility Pro 4/ Pro 5 사용법에 관한 정보는 PC Control Utility Pro 4/Pro 5의 도움말을 참조하십시오. (→ [169,](#page-185-0) [170](#page-186-0)페이지 참조)

1단계: 컴퓨터에 PC Control Utility Pro 4/Pro 5를 설치합니다.

2단계: LAN에 프로젝터 연결.

3단계: PC Control Utility Pro 4/Pro 5를 시작합니다.

정보:

• PC Control Utility Pro 4에 직렬 연결을 사용할 수 있습니다.

#### **Windows에서 사용하기**

#### **1단계: 컴퓨터에 PC Control Utility Pro 4 설치**

주:

- 프로그램을 설치 또는 제거하려면 Windows 사용자 계정이 [관리자] 권한(Windows 8.1, Windows 8, Windows 7, Windows Vista, Windows XP)을 가지고 있어야 합니다
- 설치하기 전에 실행 중인 모든 프로그램을 종료합니다. 다른 프로그램이 실행 중인 경우 설치가 완료되지 않을 수 있습니다.
- 1 함께 제공된 NEC Projector CD-ROM을 CD-ROM 드라이브에 넣습니다. 메뉴 창이 표시됩니다.

정보: 메뉴 창이 표시되지 않으면 다음 절차를 시도하십시오. Windows 7의 경우:

- 1. Windows에서 "시작"을 클릭합니다.
- 2. "모든 프로그램" <sup>→</sup> "보조프로그램" <sup>→</sup> "실행"을 클릭합니다.
- 3. "이름"에 CD-ROM 드라이브 이름(예: "Q:\")과 "LAUNCHER.EXE"를 입력합니다. (예: Q:\LAUNCHER.EXE)
- 4. "확인"을 클릭합니다.
	- 메뉴 창이 표시됩니다.
- 2 메뉴 창에서 "PC Control Utility Pro 4"를 클릭합니다.

설치가 시작됩니다.

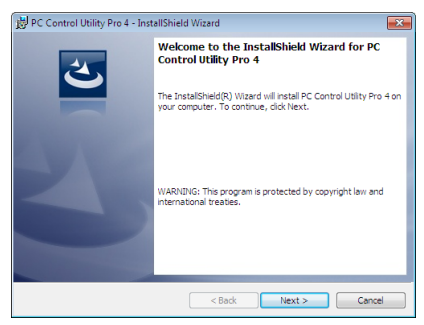

설치가 완료되면 시작 창이 표시됩니다.

3 "다음"을 클릭합니다.

"최종 사용자 사용권 계약" 화면이 표시됩니다.

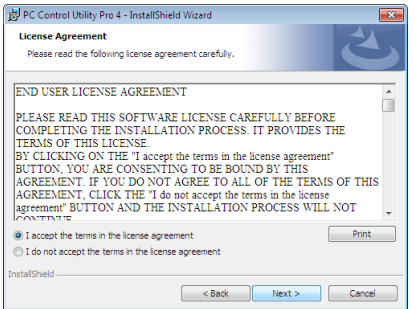

"최종 사용자 사용권 계약"을 자세히 읽습니다.

- 4 동의하면 "나는 사용권 계약의 조항에 동의합니다"를 클릭한 후 "다음"을 클릭합니다.
	- 설치 화면의 지침에 따라 설치를 완료합니다.
	- 설치가 완료되면 메뉴 창으로 돌아갑니다.

정보:

• PC Control Utility Pro 4 제거

PC Control Utility Pro 4를 제거하려면 "소프트웨어 프로그램 제거"에 나와 있는 절차를 그대로 따릅니다. (<sup>→</sup> [162](#page-178-0), [163](#page-179-0) 페이지 참조)

#### <span id="page-185-0"></span>**2단계: LAN에 프로젝터 연결.**

"유선 LAN에 연결"(→ [152](#page-168-0)페이지 참조)과 "10. HTTP 브라우저를 사용하여 프로젝터 제어"(→ [52](#page-68-0)페이지 참조)에 나와 있는 지침에 따라서 프로젝터를 LAN에 연결합니다

#### **3단계: PC Control Utility Pro 4 시작**

"시작" → "모든 프로그램" 또는 "프로그램" → "NEC Projector User Supportware" → "PC Control Utility Pro 4" → "PC Control Utility Pro 4"을 클릭합니다.

주:

• PC Control utility Pro 4의 일정 기능이 작동하도록 하려면 컴퓨터를 대기/수면 모드가 아닌 모드로 실행해야 합니다. 스케줄러를 실행하기 전에 Windows "제어판"에서 "전원 옵션"을 선택하고 대기/수면 모드를 비활성화하십시오. [예] Windows 7인 경우:

"제어판" <sup>→</sup> "시스템 및 보안" <sup>→</sup> "전원 옵션" <sup>→</sup> "컴퓨터가 절전 모드로 전환되는 시기 변경" <sup>→</sup> "컴퓨터를 절전 모드 로 설정" <sup>→</sup> "사용 안 함"을 선택합니다. 주:

• 메뉴에서 [대기 모드]로 [정상]이 선택되어 있는 경우 네트워크(유선 LAN) 연결을 통해 프로젝터를 켤 수 없습니다.

정보:

#### **PC Control Utility Pro 4**의 도움말 보기

• PC Control Utility Pro 4가 실행 중일 때 도움말 파일 표시 방법. PC Control Utility Pro 4 화면에서 "도움말 (H)" <sup>→</sup> "도움말 (H) …"을 순서대로 클릭합니다. 팝업 메뉴가 표시됩니다.

• 시작 메뉴를 사용하여 도움말 파일 표시. "시작" <sup>→</sup> "모든 프로그램" 또는 "프로그램" <sup>→</sup> "NEC Projector User Supportware" <sup>→</sup> "PC Control Utility Pro 4" <sup>→</sup> "PC Control Utility Pro 4 Help"를 클릭합니다. 도움말 화면이 표시됩니다.

#### <span id="page-186-0"></span>**Mac OS에서 사용하기**

#### **1단계: 컴퓨터에 PC Control Utility Pro 5 설치**

- 1. 함께 제공된 NEC Projector CD-ROM을 Mac CD-ROM 드라이브에 넣으십시오. CD-ROM 아이콘이 바탕 화면에 표시됩니다.
- 2. CD-ROM 아이콘을 두 번 클릭합니다. CD-ROM 창이 나타납니다.
- 3. "Mac OS X" 폴더를 두 번 클릭하십시오.
- 4. "PC Control Utility Pro 5.pkg"를 두 번 클릭합니다. 설치 프로그램이 시작됩니다.
- 5. "다음"을 클릭하십시오. "최종 사용자 사용권 계약" 화면이 표시됩니다.
- 6. "최종 사용자 사용권 계약"을 읽고 "다음"을 클릭하십시오. 확인 창이 표시됩니다
- 7. "나는 사용권 계약의 조항에 동의합니다"를 클릭하십시오. 설치 화면의 지침에 따라 설치를 완료합니다.

#### **2단계: LAN에 프로젝터 연결**

"유선 LAN에 연결"(→ [152](#page-168-0)페이지 참조)과 "10. HTTP 브라우저를 사용하여 프로젝터 제어"(→ [52](#page-68-0)페이지 참조)에 나와 있는 지침에 따라서 프로젝터를 LAN에 연결합니다

#### **3단계: PC Control Utility Pro 5 시작**

- 1. Mac OS에서 Applications 폴더를 여십시오.
- 2. "PC Control Utility Pro 5" 폴더를 클릭합니다.
- 3. "PC Control Utility Pro 5" 아이콘을 클릭합니다. PC Control Utility Pro 5가 시작됩니다.

주:

- PC Control utility Pro 5의 일정 기능이 작동하도록 하려면 수면 모드가 아닌 모드로 컴퓨터를 실행해야 합니다. 스케 줄러를 실행하기 전에 Mac에서 "System Preferences"의 "Energy Saver"를 선택하고 수면 모드를 비활성화합니다.
- 메뉴에서 [대기 모드]로 [정상]이 선택되어 있는 경우 네트워크(유선 LAN) 연결을 통해 프로젝터를 켤 수 없습니다.

#### 정보:

#### **PC Control Utility Pro 5**의 도움말 보기

- PC Control Utility Pro 5가 실행 중일 때 도움말 파일 표시 방법.
- 메뉴 표시줄에서 "도움말" <sup>→</sup> "도움말"을 차례로 클릭합니다. 도움말 화면이 표시됩니다.
- Dock을 사용하여 도움말 표시
- 1. Mac OS에서 "Application Folder"를 엽니다.
- 2. "PC Control Utility Pro 5" 폴더를 클릭합니다.
- 3. "PC Control Utility Pro 5 Help" 아이콘을 클릭합니다. 도움말 화면이 표시됩니다.

# <span id="page-187-0"></span>**9. 부록**

## ❶ **투사 거리와 스크린 크기**

이 프로젝터에는 옵션 렌즈를 8종류(별매) 사용할 수 있습니다. 이 페이지의 내용을 참조하여 설치 환경(스크린 크기와 투사 거리)에 적합한 렌즈를 사용하십시오. 렌즈 장치 장착에 대한 지침은 [141](#page-157-0)페이지를 참조하십시오.

#### **렌즈 유형과 투사 거리**

#### 적용 가능한 렌즈 장치**: NP16FL/NP17ZL/NP18ZL/NP19ZL/NP20ZL/NP21ZL/NP31ZL**

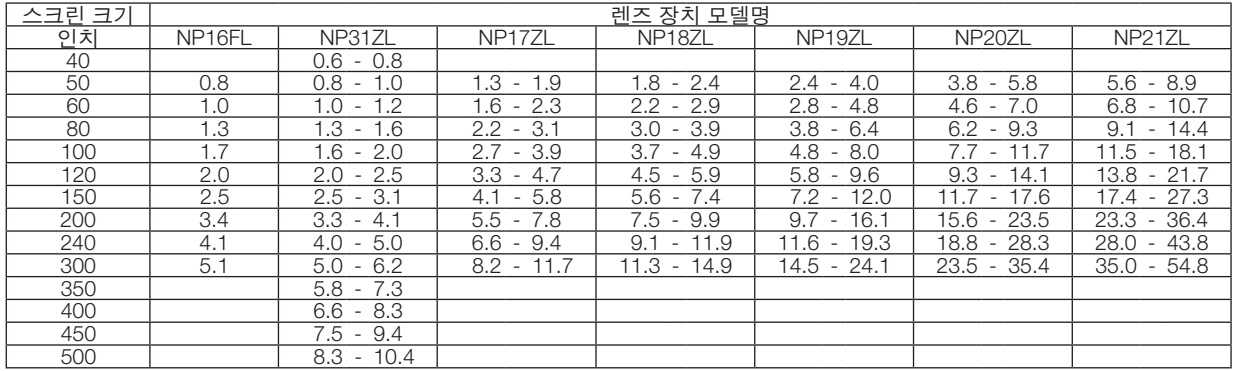

정보:

스크린 크기를 기준으로 한 투사 거리 계산

NP16FL 렌즈 투사 거리(m) = H×0.8: 0.8m(최소) ~ 5.1m(최대)

NP17ZL 렌즈 투사 거리(m) = H×1.3 ~ H×1.8: 1.3m(최소) ~ 11.7m(최대)

NP18ZL 렌즈 투사 거리(m) = H×1.7 ~ H×2.3: 1.8m(최소) ~ 14.9m(최대)

NP19ZL 렌즈 투사 거리(m) = H×2.2 ~ H×3.7: 2.4m(최소) ~ 24.1m(최대)

NP20ZL 렌즈 투사 거리(m) = H×3.6 ~ H×5.4: 3.8m(최소) ~ 35.4m(최대)

NP21ZL 렌즈 투사 거리(m) = H×5.3 ~ H×8.3: 5.6m(최소) ~ 54.8m(최대)

NP31ZL 렌즈 투사 거리(m) = H×0.8 ~ H×0.9: 0.6m(최소) ~ 10.4m(최대)

"H"(가로)는 화면 너비를 나타냅니다.

\* 계산은 근사치이므로 수치는 위의 표와 몇 % 정도 다릅니다.

예: NP18ZL 렌즈 사용하여 150" 화면에 투사할 때 투사 거리:

"스크린 크기(참조용)" 표(<sup>→</sup> [173](#page-189-0)페이지)에 따르면, H(화면 너비) = 323.1cm입니다.

투사 거리는 323.1cm × 1.7 ~ 323.1cm × 2.3 = 549.3cm ~ 743.13cm(줌 렌즈 때문)입니다.

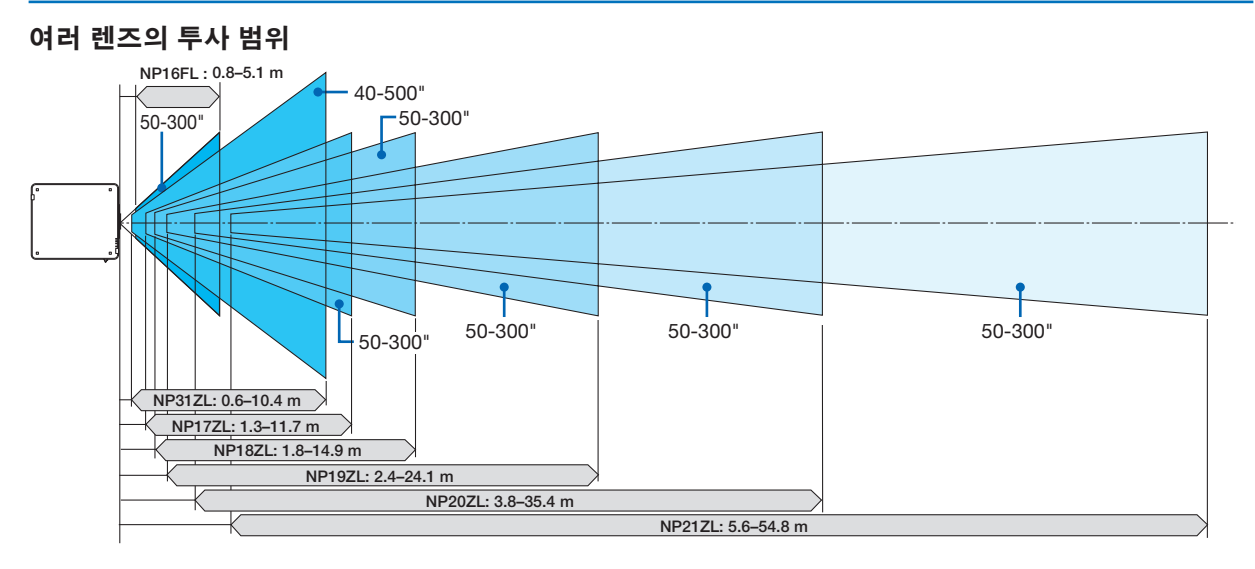

#### 적용 가능한 렌즈 장치**: NP39ML**

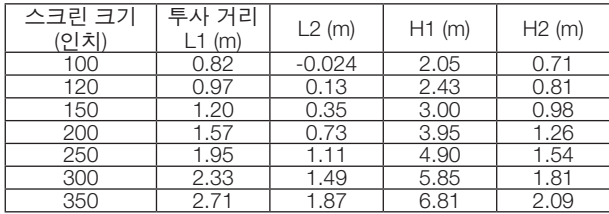

정보:

스크린 크기를 기준으로 한 투사 거리 계산

NP39ML 렌즈 투사 거리(m) = H×0.38: 0.8m(최소) ~ 2.7m( 최대)

"H"(가로)는 화면 너비를 나타냅니다.

\* 계산은 근사치이므로 수치는 위의 표와 몇 % 정도 다릅 니다.

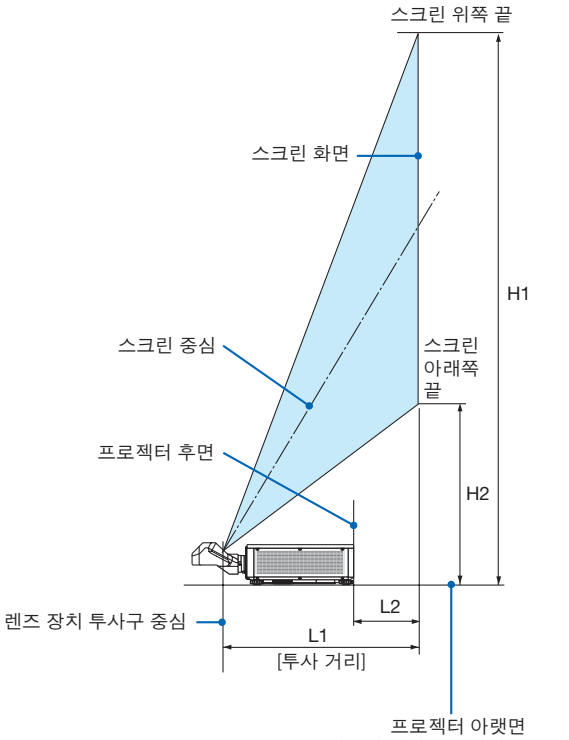

(기울기 받침을 높이지 않은 상태)

### <span id="page-189-0"></span>**스크린 크기 및 규격 표**

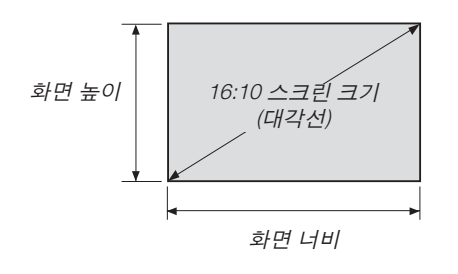

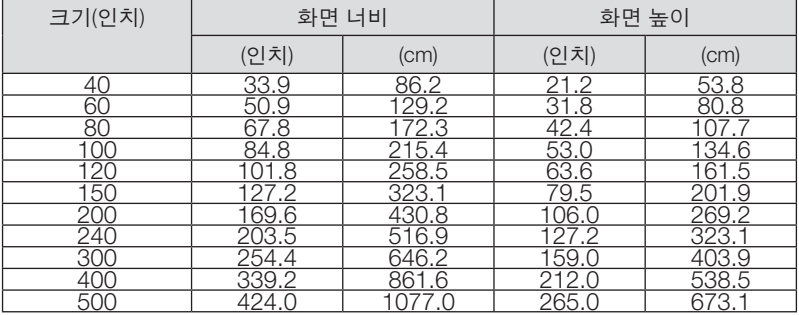

#### <span id="page-190-0"></span>**렌즈 이동 범위**

이 프로젝터에는 LENS SHIFT 버튼을 사용하여 투사된 이미지의 위치를 조정할 수 있는 렌즈 이동 기능이 장착되어 있 습니다(→ [23](#page-39-0)페이지 참조). 렌즈의 이동 범위는 아래에 표시된 것과 같습니다.

주:

• 세로 이미지를 투사할 때 렌즈 이동 기능을 사용하지 마십시오. NP16FL, NP17ZL, NP18ZL, NP19ZL, NP20ZL, NP21ZL, NP31ZL 렌즈 장치 중 하나가 고정된 경우 중심에 있는 렌즈에 사용하십시오. NP39ML 렌즈 장치를 사용할 경우, 해 당 위치에 있는 렌즈를 이동하려면 화면 메뉴의 [설정]에서 [설치(2)]의 [렌즈 위치]에 [형식]을 선택합니다.

범례: V "수직"은 스크린 높이를, H "수평"은 스크린 너비를 나타냅니다. 렌즈 이동 범위는 각각 높이와 너비 비율로 표 현됩니다.

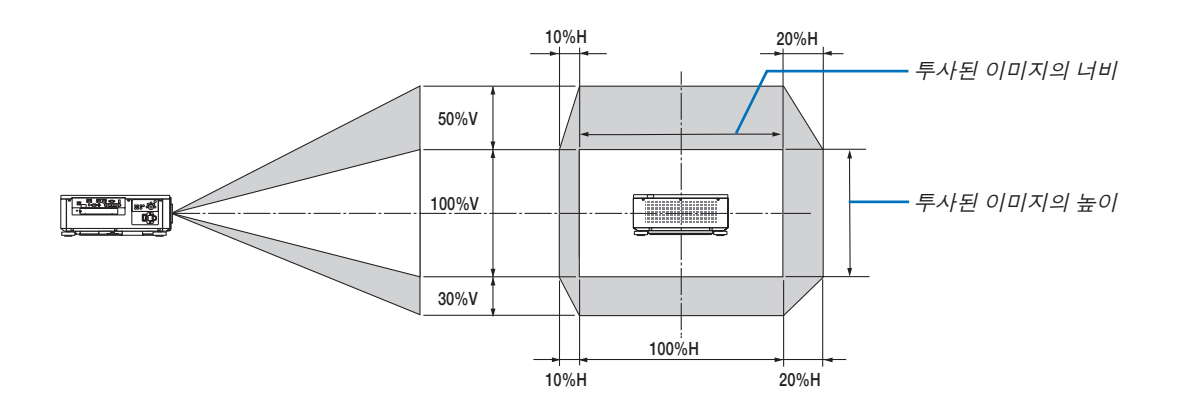

\* 렌즈 이동 범위는 천정 설치에서도 동일합니다.

(예) 150" 스크린에 투사하기 위해 사용할 경우

"스크린 크기 및 규격표"(→ [173](#page-189-0)페이지)에 의하면, H = 323.1cm, V = 201.9cm.

세로 방향의 조정 범위: 투사된 영상을 위로 0.5 × 201.9cm ≈ 101cm, 아래로 약 101cm 이동할 수 있습니다(렌즈가 중심 위치에 있을 때). 가로 방향의 조정 범위: 투사된 영상을 왼쪽으로 0.15 × 323.1cm ≈ 48cm, 오른쪽으로 약 48cm 이동할 수 있습니다.

계산은 근사치이므로 수치는 몇 % 정도 달라집니다.

### ❷ **옵션 보드 장착(별도 판매)**

주의:

주:

옵션 보드를 장착 또는 제거하기 전에 프로젝터의 전원을 끄고, 팬이 정지할 때까지 기다린 후 주 전원 스위치를 끕니다.

필요 공구: 십자 드라이버(십자 머리)

1. 프로젝터의 주 전원 스위치를 끕니다.

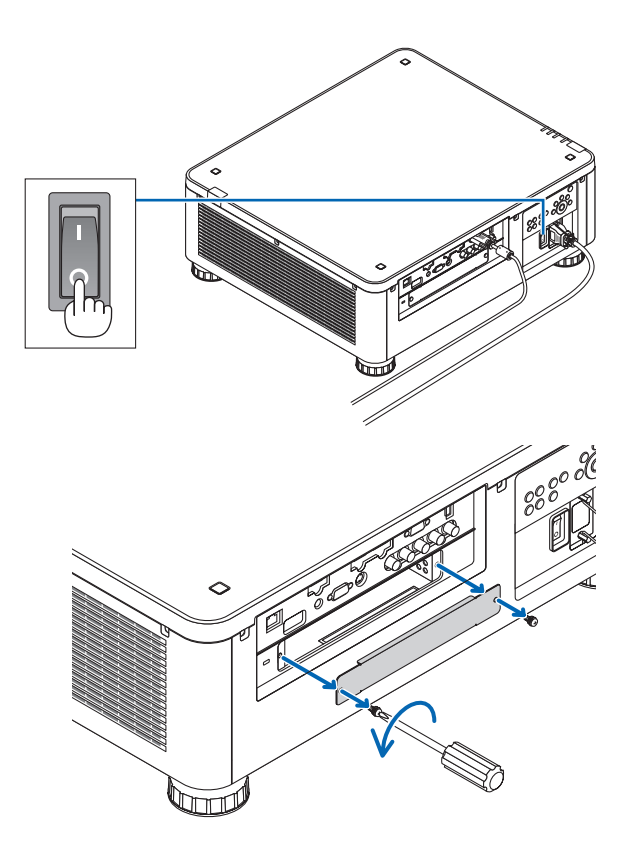

- 2. 터미널의 SLOT 커버에 있는 나사 2개를 풀어줍니다. 나사 2개와 SLOT 커버를 제거합니다.
	- 나사 2개와 SLOT 커버를 보관합니다.

3. 옵션 보드를 슬롯에 삽입합니다.

옵션 보드가 슬롯에 정확한 방향으로 삽입되도록 확인 하십시오.

방향이 잘못될 경우, 옵션 보드와 프로젝터 사이에 통신 오류가 발생할 수 있습니다.

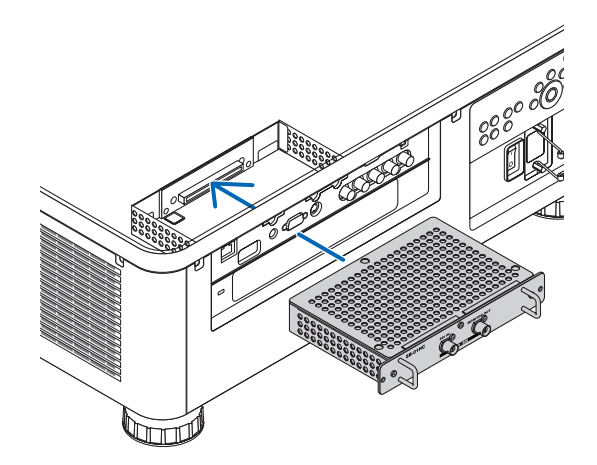

4. 슬롯 양쪽에 있는 나사 2개를 조여줍니다. • 이 때 나사를 꽉 조여야 합니다. 그러면 옵션 보드의 설치가 완료됩니다.

옵션 보드 소스를 선택하려면 SLOT을 입력으로 선택합 니다.

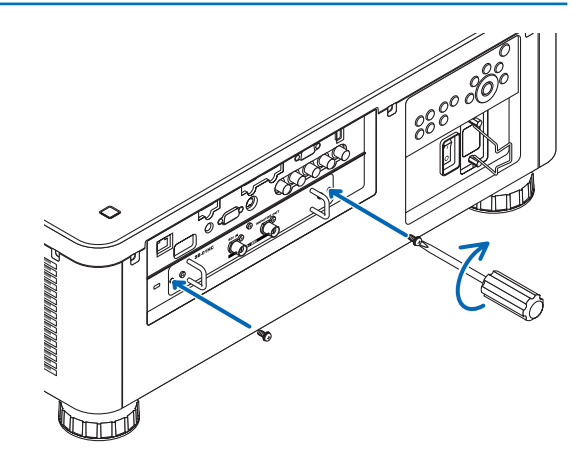

주:

• 옵션 보드를 장착하면 옵션 보드에 따른 냉각 목적에 따라 팬이 대기 모드로 작동할 수 있습니다. 프로젝터를 냉각 시키기 위해 팬 속도가 높아질 수 있습니다. 이 두 경우 모두 정상이며 프로젝터의 오작동이 아닙니다.

## <span id="page-193-0"></span>❸ **호환 가능한 입력 신호 목록**

### 아날로그 컴퓨터 신호

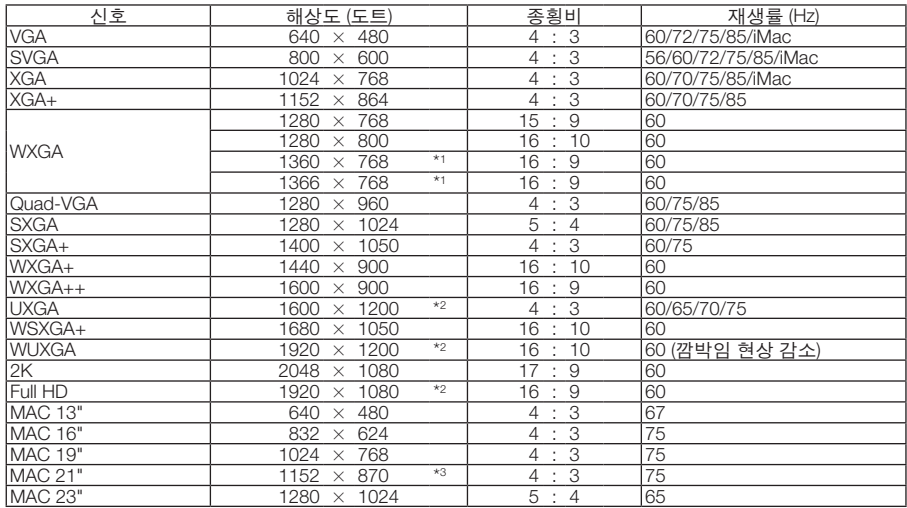

#### **COMPONENT**

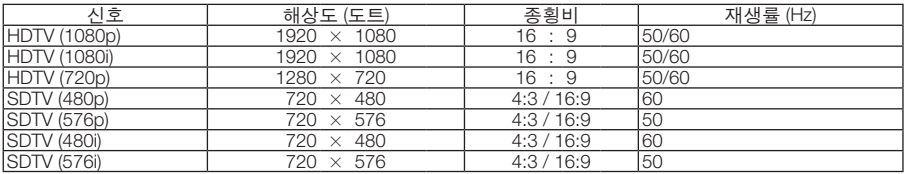

#### 복합 비디오**/S-**비디오

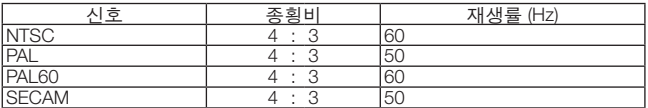

#### **HDMI**

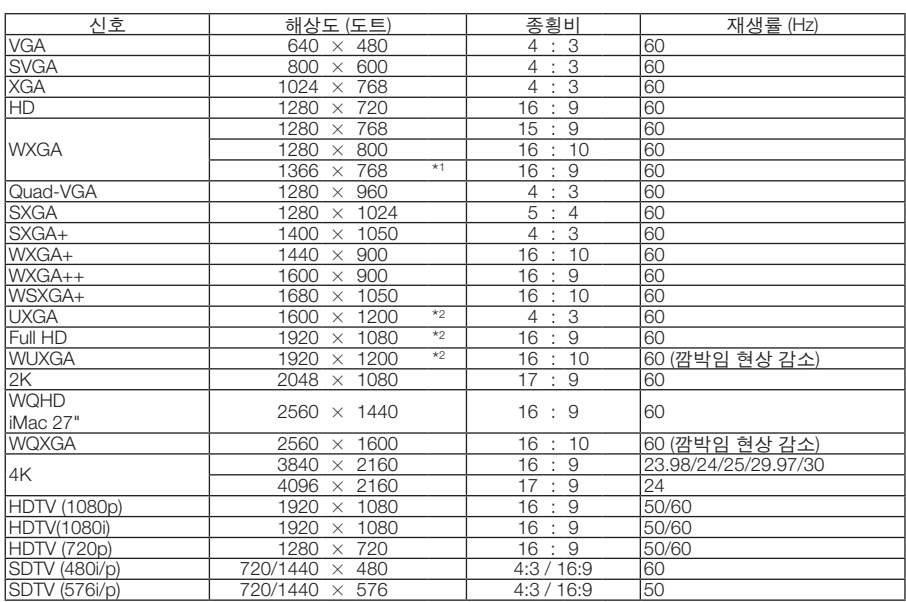

#### **HDMI 3D**

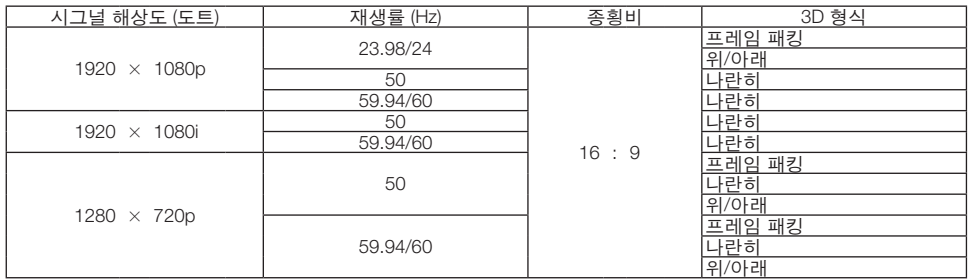

#### **DisplayPort**

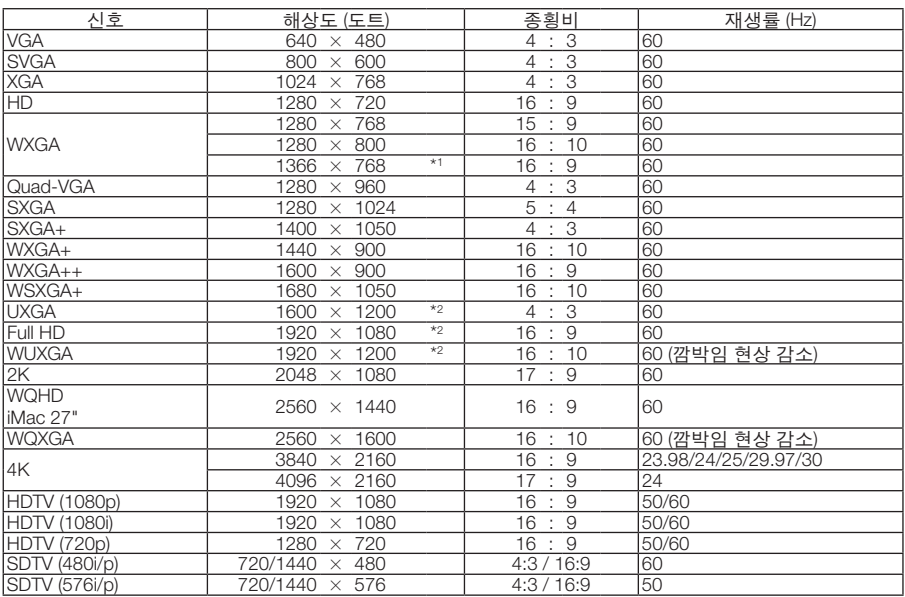

#### **DisplayPort 3D**

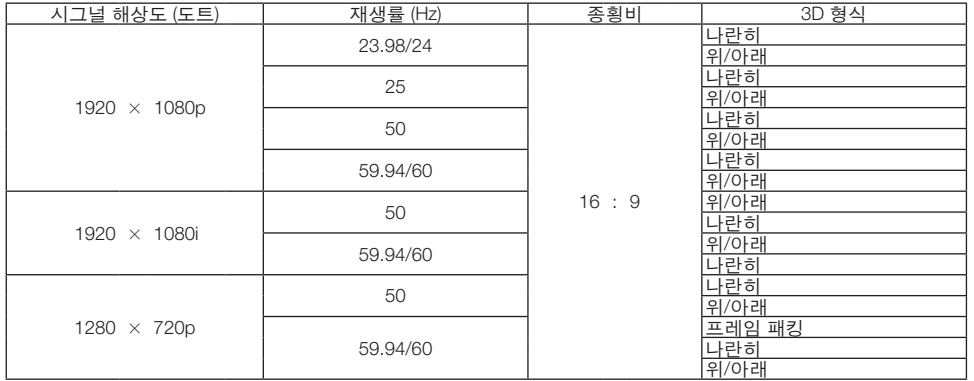

\*1 화면 메뉴에서 [종횡비]로 [자동]을 선택할 경우에는 프로젝터가 이러한 신호를 정확하게 표시하지 못할 수 있습니다. [종횡비]의 출고 시 기본값은 [자동]입니다. 이러한 신호를 표시하려면 [종횡비]로 [16:9]를 선택하십시오.

\*2 고유 해상도

\*3 화면 메뉴에서 [종횡비]로 [자동]을 선택할 경우에는 프로젝터가 이러한 신호를 정확하게 표시하지 못할 수 있습니다. [종횡비]의 출고 시 기본값은 [자동]입니다. 이러한 신호를 표시하려면 [종횡비]로 [4:3]를 선택하십시오.

- 프로젝터의 해상도를 초과하는 신호는 Advanced AccuBlend로 처리됩니다.
- Advanced AccuBlend를 사용하면 문자와 괘선의 크기가 고르지 않고 색상이 흐려질 수 있습니다.
- 배송 시 프로젝터는 표준 디스플레이 해상도와 주파수의 신호로 설정되지만, 컴퓨터 유형에 따라 조정해야 할 수 있습니다.

## ❹ **사양**

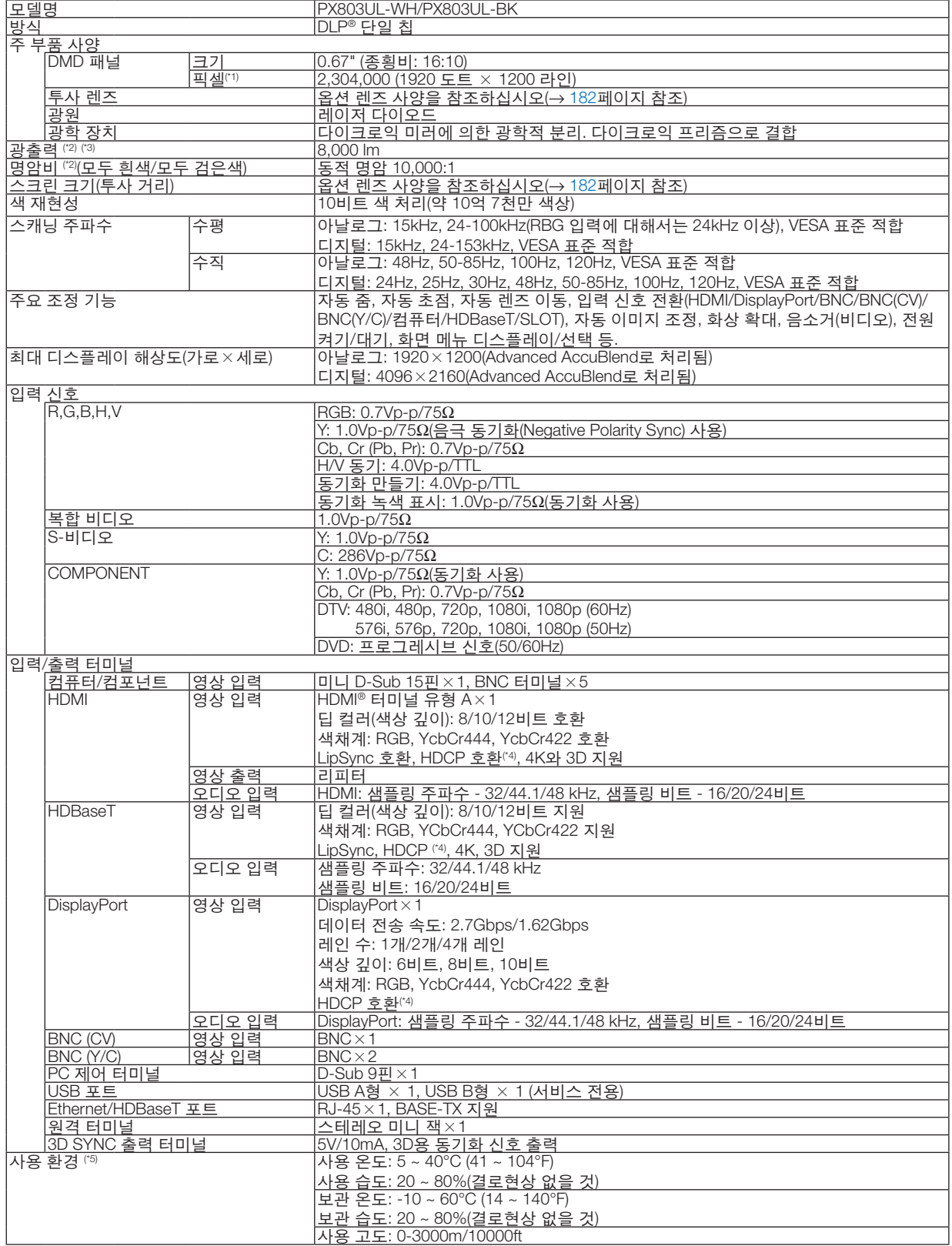

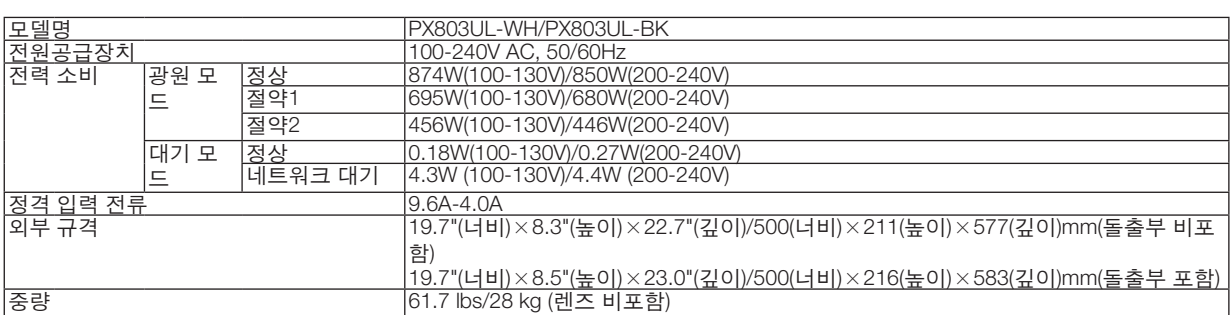

\*1 유효 픽셀은 99.99% 이상입니다.

\*2 이 광출력값은 NP18ZL 렌즈(별매)를 사용했을 때, [광원 모드]를 [정상]으로 설정하고 [기본 설정]을 [밝음]으로 설정한 결과입니다. [광원 모드]를 [절약1] 또는 [절약2]로 설정하면 광출력값이 낮아집니다. ([절약1]: 약 80%, [절약2]: 약 50%). 다른 모드가 [기본 설 정] 모드로 설정되면 광출력값이 약간 떨어질 수 있습니다.

\*3 ISO21118-2012 준수

\*4 HDMI®(딥 컬러, 립 싱크)(HDCP 포함)

 HDCP/HDCP 기술이란? HDCP란 High-bandwidth Digital Content Protection의 약어입니다. HDCP(고화질 디지털 콘텐츠 보호)는 HDMI(High-Definition Multimedia Interface)를 통해 전송된 비디오 데이터의 불법 복사를 방지하기 위한 시스템입니다.

 HDMI 입력을 통해서 콘텐츠를 볼 수 없다고 해서 반드시 프로젝터에 결함이 있다는 것을 의미하지는 않습니다. HDCP가 구현되 어 있으면 HDCP로 보호되는 특정 콘텐츠가 HDCP 커뮤니티(Digital Content Protection, LLC)의 결정/의도 때문에 표시되지 않을 수도 있습니다.

영상: 비디오: 딥 컬러, 8/10/12비트, LipSync

오디오: LPCM 최대 2 채널, 샘플 주파수 32/44.1/48 KHz, 샘플 비트 16/20/24비트

- \*5 고도와 온도에 따라 프로젝터가 "강제 절약 모드"로 전환될 수 있습니다.
- 이러한 사양과 제품의 설계는 통지 없이 변경될 수 있습니다.

그 외의 자세한 내용은 아래의 홈페이지를 방문하십시오.

미국: [http://www.necdisplay.com/](http://www.necdisplay.com/
)

유럽: [http://www.nec-display-solutions.com/](http://www.nec-display-solutions.com/
)

글로벌: [http://www.nec-display.com/global/index.html](http://www.nec-display.com/global/index.html
)

옵션 액세서리에 대한 내용은 저희 웹사이트를 확인하거나 안내 책자를 참조하십시오.

#### <span id="page-198-0"></span>옵션 렌즈**(**별도 판매**)**

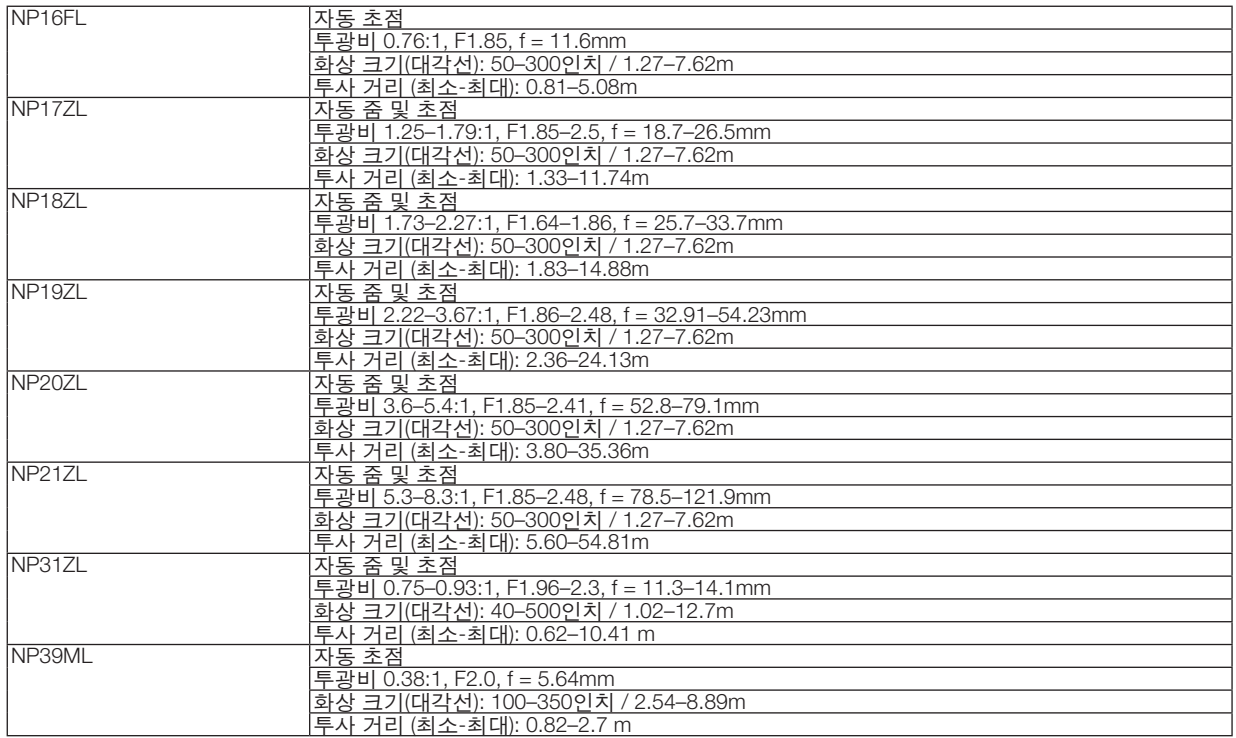

#### **전원 코드**

제공된 전원 코드를 사용할 수 없거나 현지 전압 조건이 제공된 전원 코드와 다를 경우, 아래 표에 나타낸 것처럼 제 품 설치 국가의 전기 규격, 전원 코드 유형 및 규정에 맞는 전원 코드를 사용하십시오. 보다 자세한 정보는 판매점에 문의하십시오.

#### 전원 코드 전기 규격

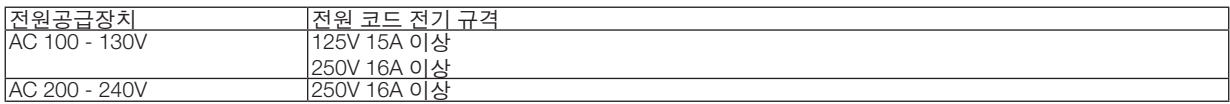

#### 전원 코드 유형

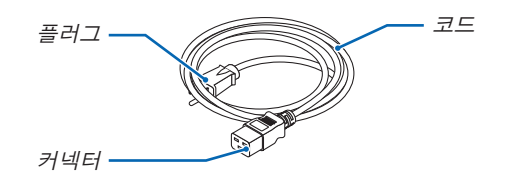

#### 플러그와 코드

플러그는 해당 국가의 안전 요건과 콘센트 유형에 적합해야 합니다. 커넥터

전원 코드 커넥터의 치수는 아래와 같습니다

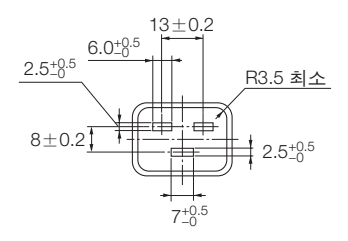

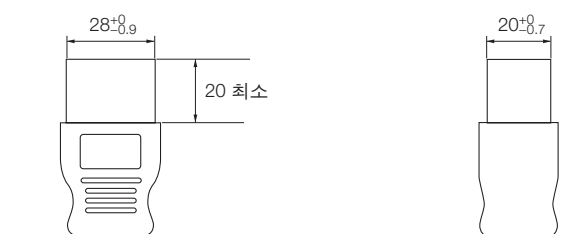

단위: mm

## ❺ **본체 치수**

장치: mm (인치)

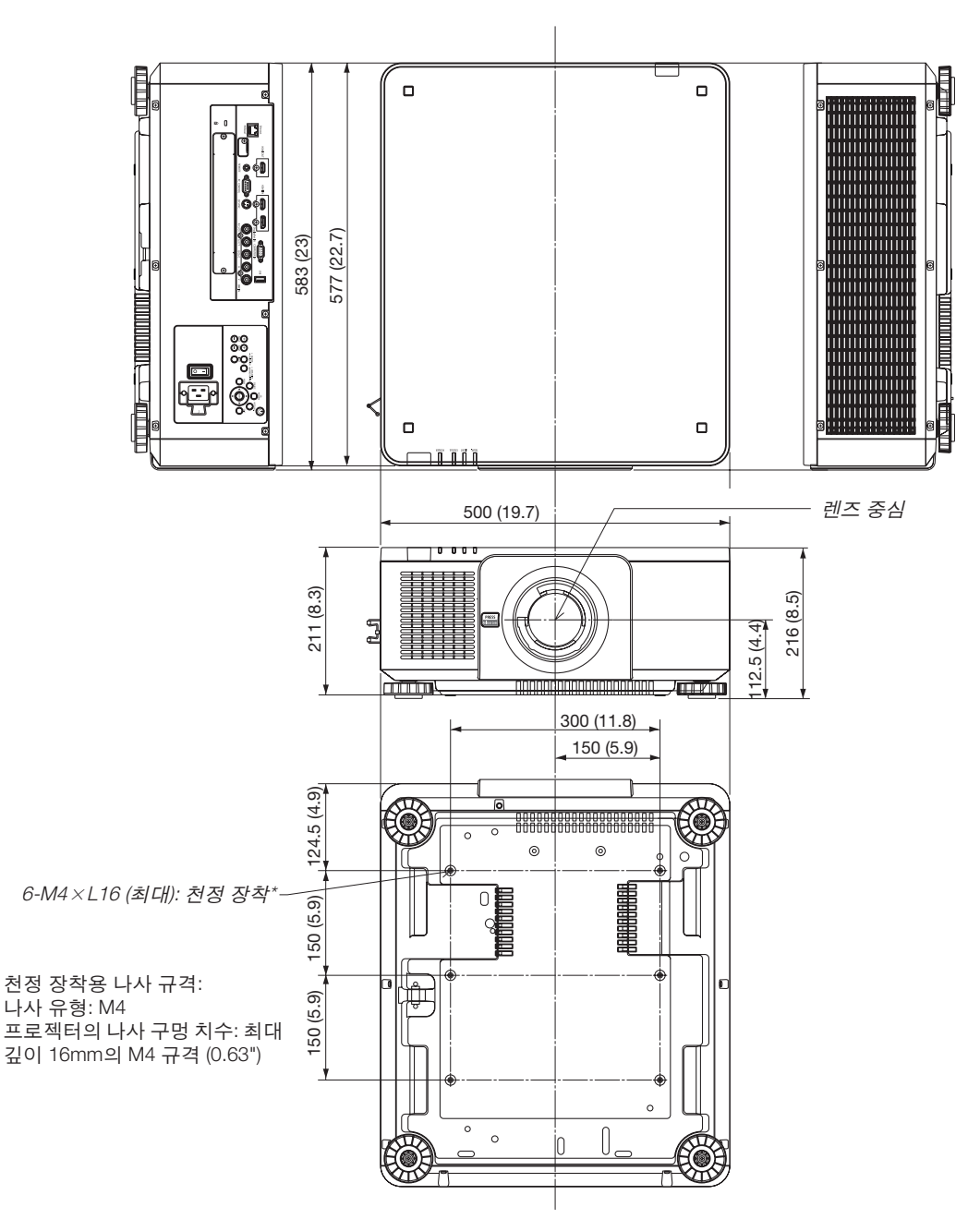

<u></u> 주의: 직접 천정에 장착하지 않도록 합니다. 정상적인 작동 및 신체 부상을 방지하기 위해 숙련된 전문가가 설치해야 합니다. 천정은 프로젝터를 지탱할 수 있을 정도로 견고해야 하며 설치 시 현지 건축 규정에도 합당해야 합니다. 자세한 정 보는 판매점에 문의하십시오.

## **주 터미널의 핀 배열 및 신호 이름**

**COMPUTER IN/ 컴포넌트 입력 터미널 (미니 D-Sub 15핀)** 

각 핀의 연결 및 신호 레벨

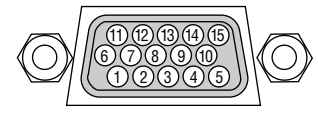

#### 신호 레벨

영상 신호: 0.7Vp-p (아날로그) 동기 신호: TTL 레벨

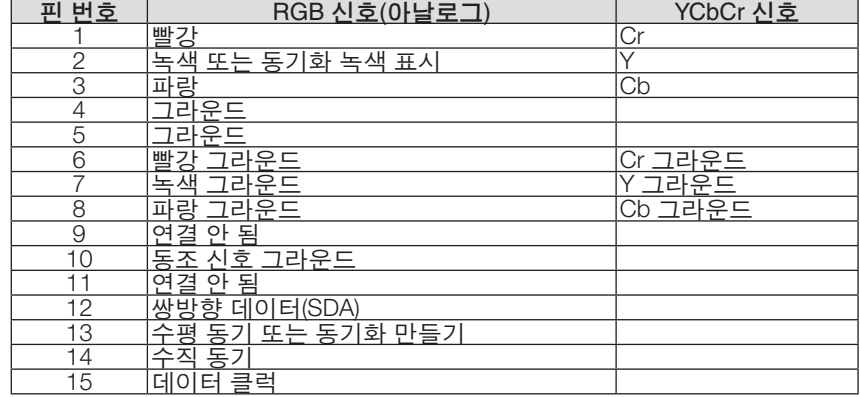

#### **HDMI IN 터미널 (A형)**

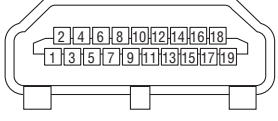

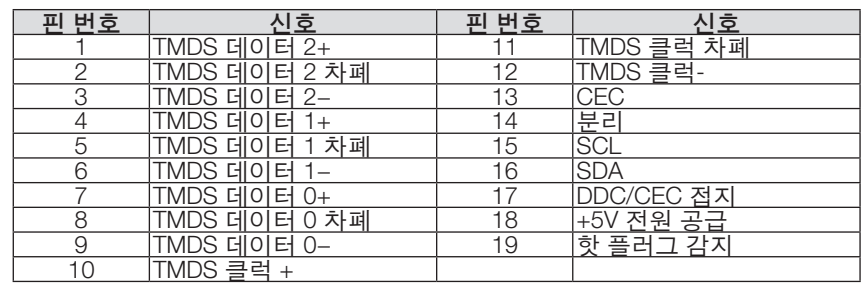

#### **DisplayPort IN 터미널**

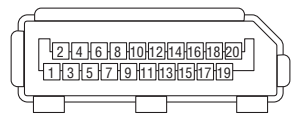

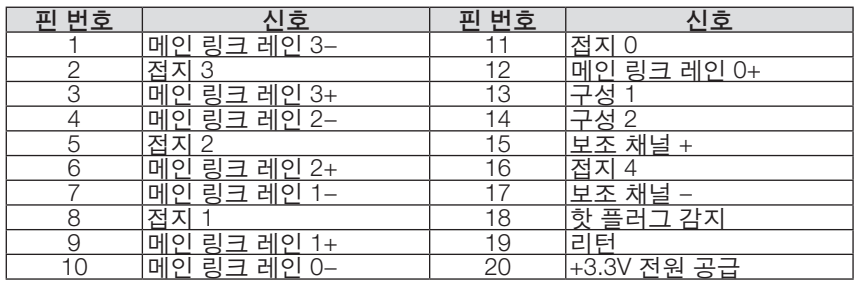

## <span id="page-202-0"></span>Ethernet/HDBaseT **포트** (RJ-45)

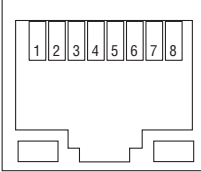

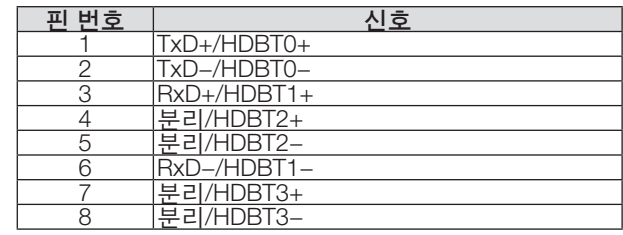

#### **USB 포트 (A 형)**

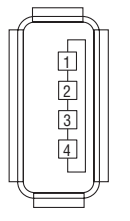

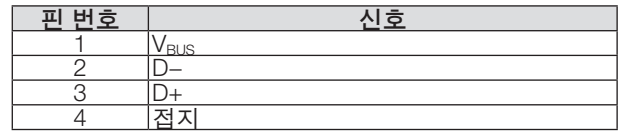

#### **PC CONTROL 포트 (D-Sub 9핀)**

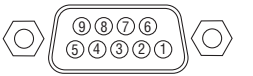

#### 통신 프로토콜

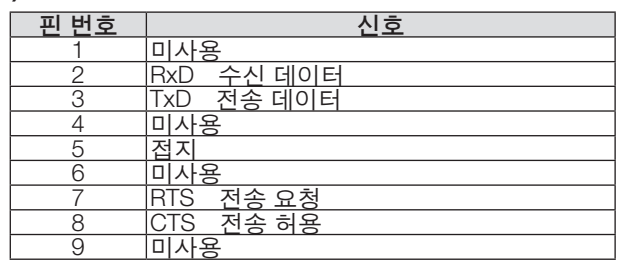

## <span id="page-203-0"></span>❼ **문제 해결**

본 절에서는 프로젝터 설치·사용시 발생할 수 있는 문제점을 해결하는 방법을 알려드립니다.

#### **표시등 메시지**

#### **POWER** 표시등

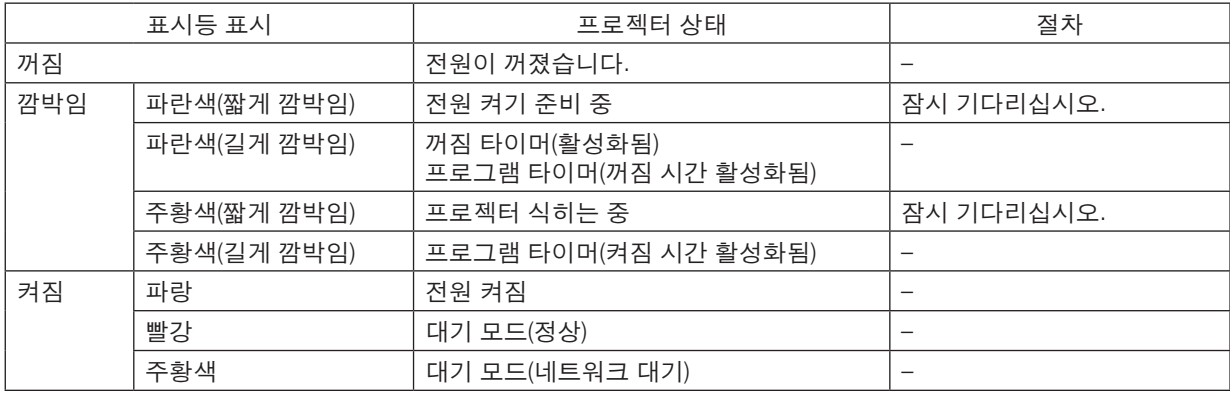

#### **STATUS** 표시등

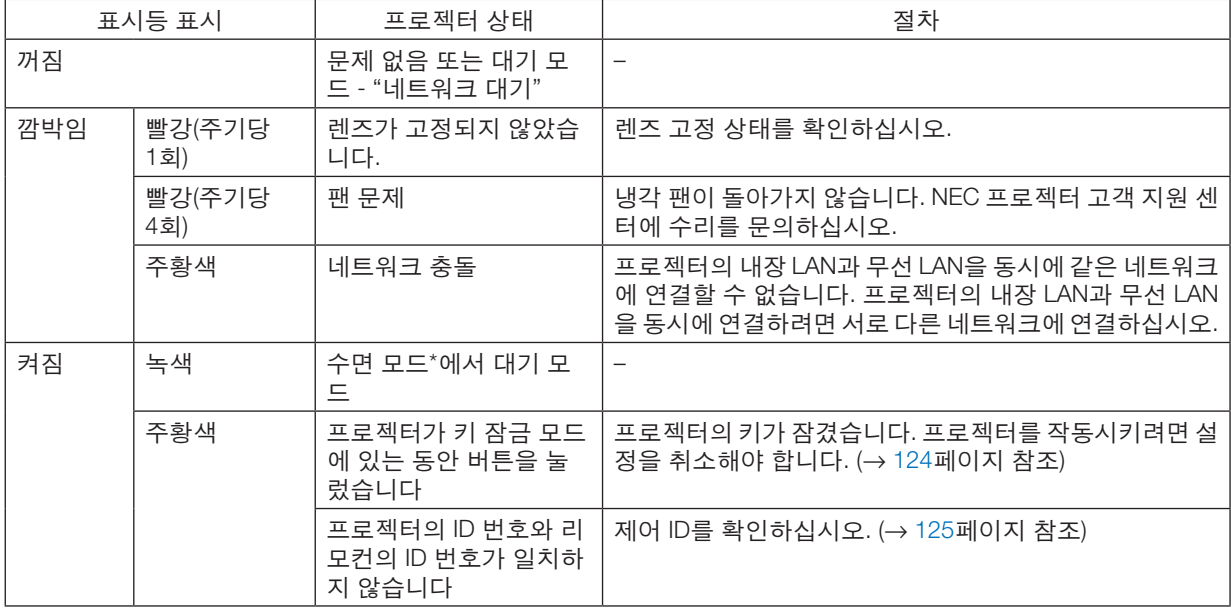

\* 수면 모드는 대기 모드 설정으로 인한 기능 제한이 제거된 상태를 말합니다.

#### **LIGHT** 표시등

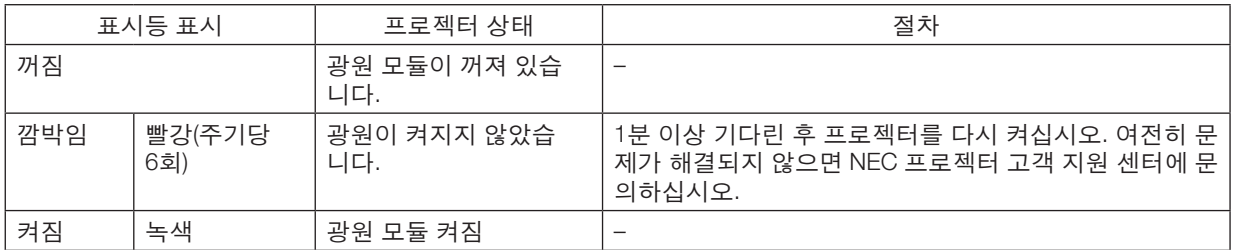

#### **TEMP.** 표시등

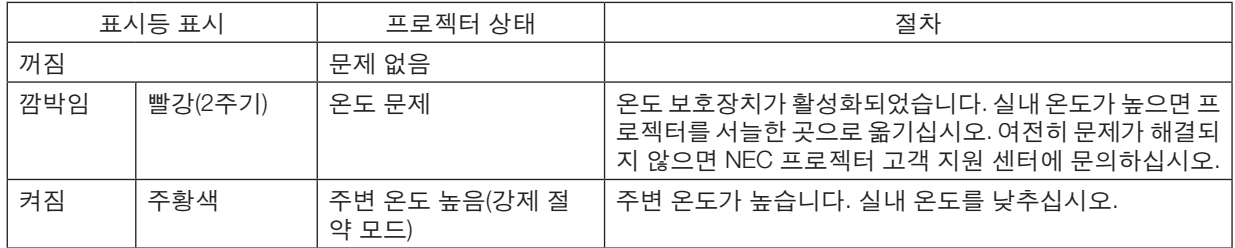

#### 온도 보호장치가 활성화된 경우

프로젝터 내부 온도가 비정상적으로 상승하는 경우 광원 모듈이 꺼지고 온도 표시등이 깜박입니다(2주기로 반복). 프로젝터의 온도 보호장치가 동시에 활성화되고 프로젝터의 전원이 꺼질 수 있습니다. 이런 경우 다음과 같이 하십시오.

- 전원 콘센트에서 전원 코드를 뽑습니다.
- 주변 온도가 높은 곳에서 사용할 경우 프로젝터를 서늘한 다른 곳으로 옮기십시오.
- 환기구에 먼지가 있으면 청소하십시오. (→ [159](#page-175-0)페이지 참조)
- 프로젝터의 내부 온도가 내려갈 때까지 약 1시간 동안 이렇게 기다리십시오.

### **일반적인 문제 및 해결 방법**

(→ "POWER/STATUS/LIGHT/TEMP. 표시등", [186](#page-202-0), [187](#page-203-0)페이지 참조.)

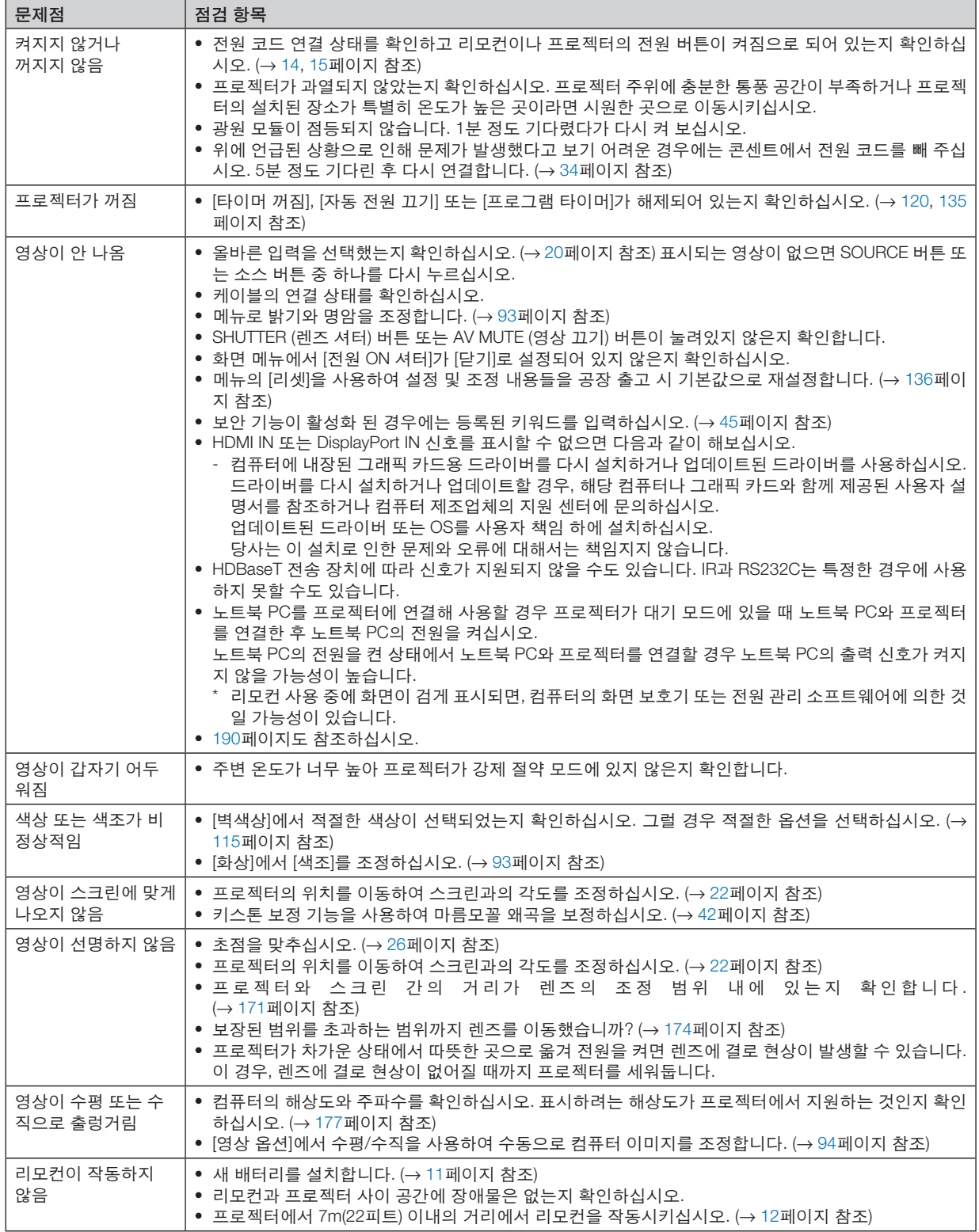

<span id="page-206-0"></span>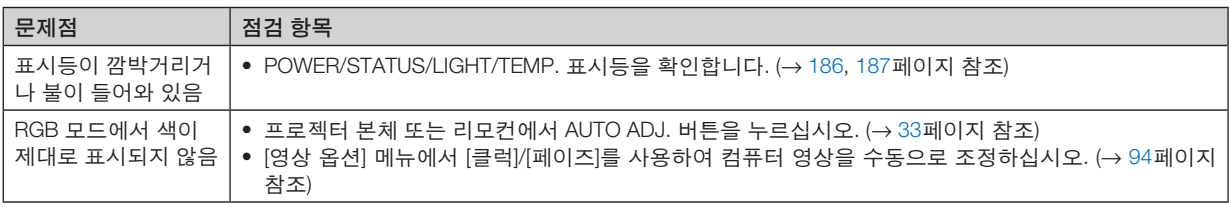

보다 자세한 정보는 판매점에 문의하십시오.

#### **영상이 보이지 않거나 또는 영상이 정확하게 표시되지 않는 경우.**

• 프로젝터 및 PC의 전원을 켜는 절차.

노트북 PC를 프로젝터에 연결해 사용할 경우 프로젝터가 대기 모드에 있을 때 노트북 PC와 프로젝터를 연결한 후 노트북 PC의 전원을 켜십시오.

노트북 PC의 전원을 켠 상태에서 노트북 PC와 프로젝터를 연결할 경우 노트북 PC의 출력 신호가 켜지지 않을 가 능성이 높습니다.

주: 프로젝터의 메뉴 중에서 정보(Information) 밑의 메뉴에서 현재 신호의 수평 주파수를 확인할 수 있습니다. 주파 수가 "0kHz"라면 컴퓨터에서 신호가 출력되고 있지 않다는 뜻입니다. (<sup>→</sup> [137](#page-153-0)페이지 참조 또는 다음 단계로 이동)

• 컴퓨터의 외부 디스플레이 활성화.

노트북 PC의 화면에 이미지가 표시된다고 해서 반드시 프로젝터로 신호를 출력한다는 것을 의미하지는 않습니다. PC 호환 노트북 사용 시, 기능키의 조합으로 외부 디스플레이를 활성화/비활성화될 수 있습니다. 일반적으로 "Fn" 키와 12개의 기능키 중 1개를 조합해서 사용하면, 외부 디스플레이를 활성/해제할 수 있습니다. 참고적으로 NEC 노트북의 경우, Fn+F3을, Dell 노트북인 경우, Fn+F8 키 조합으로 외부 디스플레이 사용을 선택할 수 있습니다.

• 컴퓨터에서 비표준 신호 출력하기

노트북 PC에서 송출되는 출력 신호가 업계 표준 신호가 아닌 경우 투사된 이미지가 정확하게 표시되지 않을 수도 있습니다. 이 경우 프로젝터 디스플레이를 사용하는 동안 노트북 PC의 LCD 화면을 비활성화합니다. 위 단계에서 설명한 바와 같이 각각의 노트북 PC는 서로 다른 방식으로 로컬 LCD 화면을 활성/비활성화합니다. 자세한 정보는 사용 중인 컴퓨터의 설명서를 참조하시기 바랍니다.

• Mac 사용 시 이미지가 부정확하게 표시되는 경우

Mac으로 프로젝터를 사용할 경우, Mac 어댑터의 DIP 스위치를(프로젝터와 함께 제공되지 않음) 해상도에 따라 설 정해줍니다. 설정이 완료되면 Mac을 재시작하여 변경 내역이 적용되도록 합니다.

 Mac 및 프로젝터에서 지원하지 않는 디스플레이 모드를 설정할 경우 Mac 어댑터의 DIP 스위치를 변경하면 이미 지가 약간 튀거나 아무것도 표시되지 않을 수 있습니다. 이 경우, DIP 스위치를 13" 고정 모드로 설정하고 Mac을 다시 시작합니다. 그 후에 DIP 스위치를 디스플레이 가능 모드로 복구하고 Mac을 다시 시작합니다.

주: 미니 D-Sub 15 핀 커넥터가 없는 MacBook인 경우에는 Apple Computer사에서 제조한 Video Adapter 케이블 이 있어야 합니다.

- MacBook 상에서 미러링하기
	- \* 프로젝터를 MacBook과 함께 사용할 경우, MacBook에서 "미러링(mirroring)"기능을 해제해야 출력을 1024×768 로 설정이 가능한 경우가 있습니다. 미러링에 대해서는 Mac 컴퓨터 설명서를 참조합니다.
- Mac 화면에서 폴더나 아이콘이 숨겨져 있음

화면에서 폴더나 아이콘이 보이지 않을 수 있습니다. 이 경우, Apple 메뉴에서 [보기] → [조정]을 선택하고 아이콘 을 조정해줍니다.

## ❽ **PC 제어 코드 및 케이블 연결**

**PC 제어 코드**

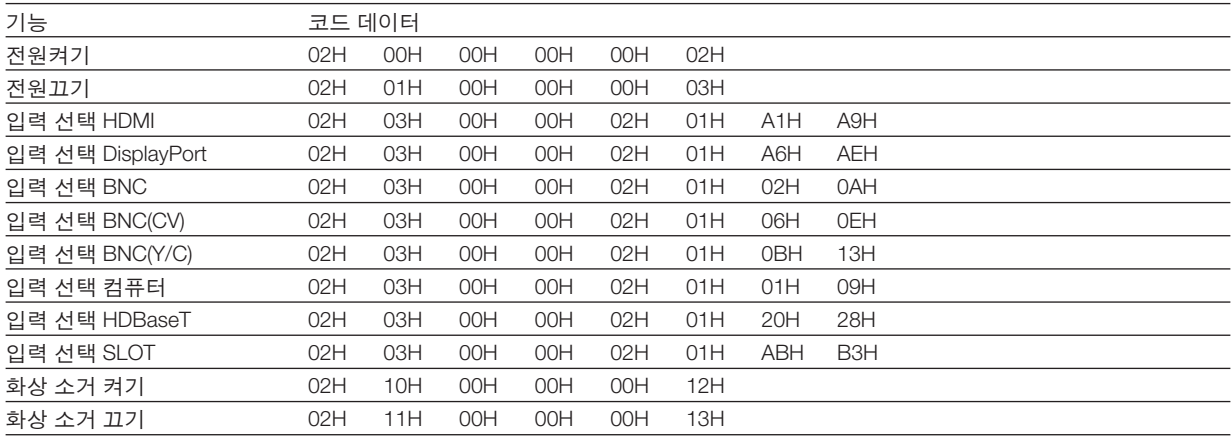

주: PC 제어 코드의 전체 목록이 필요할 경우 지역 대리점에 연락하십시오.

#### **케이블 연결**

통신 프로토콜

- 전송 속도 ............38400bps
- 데이터 길이 .........8비트
- 패리티 .................패리티 없음
- 정지 비트 ............1 비트
- X on/off ................없음
- 통신 방식 ............쌍방향

주: 장비에 따라 케이블의 길이가 길 경우, 낮은 전송 속도를 권장합니다.

#### **PC 제어 터미널(D-SUB 9P)**

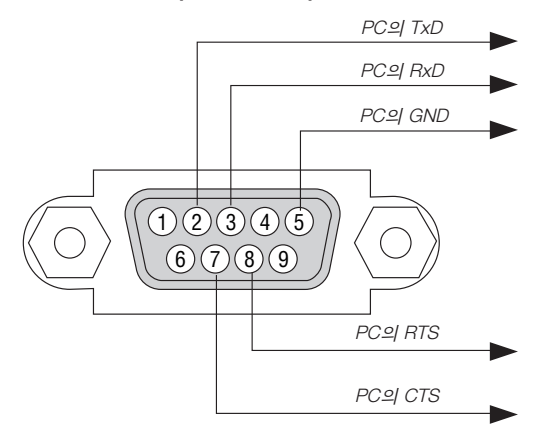

주 1: 핀 1, 4, 6, 9는 사용하지 않습니다.

주 2: 케이블 양쪽 끝의 "Request to Send"와 "Clear to Send" 점퍼는 케이블 연결을 단순화하기 위한 것입니다.

주 3: 긴 케이블을 사용하려면, 프로젝터 메뉴 내에서의 커뮤니케이션 속도를 9600bps로 설정하십시오.

### ❾ **문제 해결 점검 목록**

판매점이나 서비스 직원에게 문의하기 전에 다음 목록을 확인하여 수리가 필요한지 확인하고, 또한 사용자 설명서의 "문제 해결" 부분을 참조합니다. 아래의 점검 목록을 활용하면 보다 효율적으로 문제를 해결할 수 있습니다.

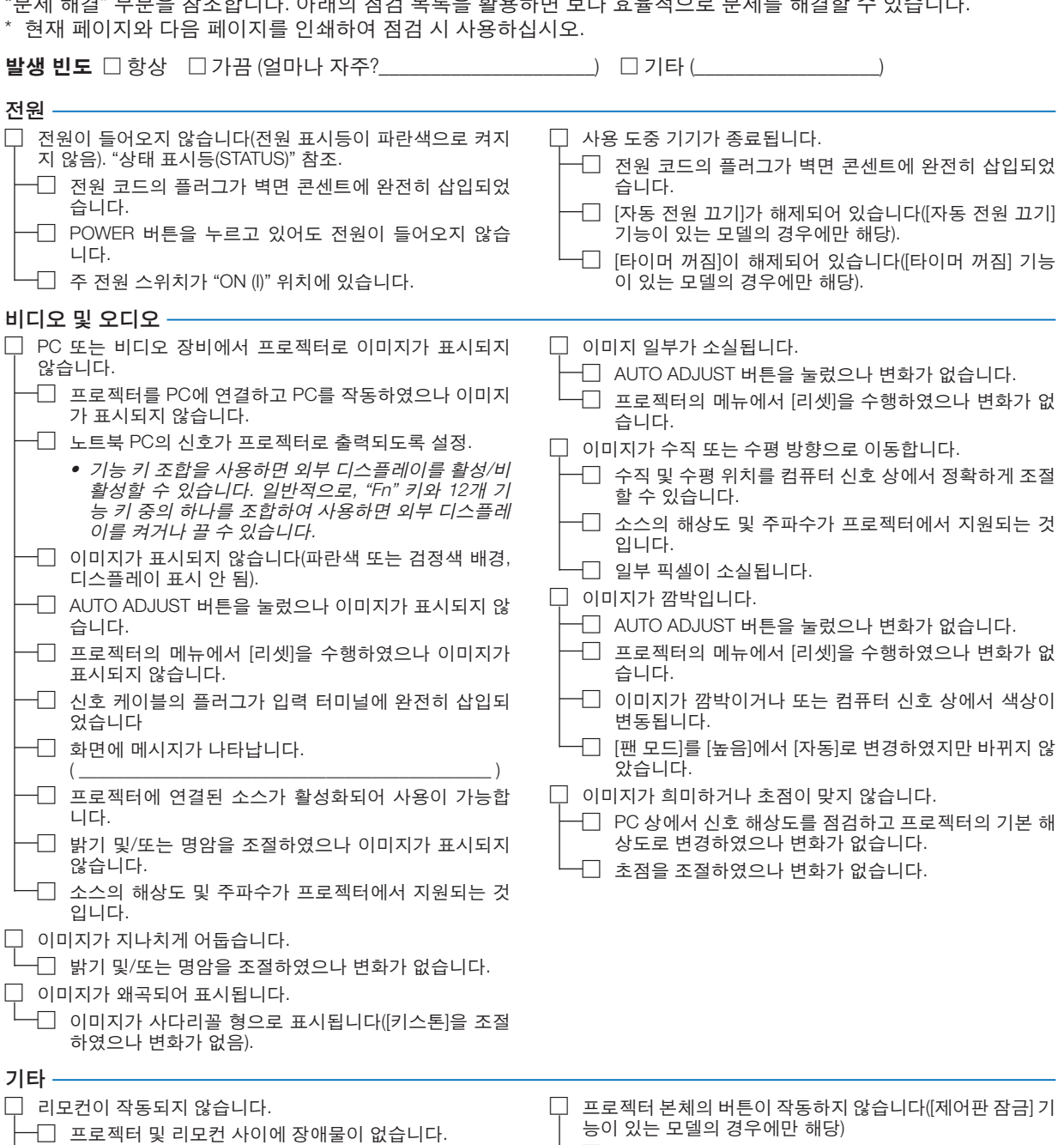

□ 메뉴에서 [제어판 잠금]이 설정되어 있지 않거나 사용 할 수 없습니다.

□ 프로젝터가 적외선 리모컨에 장애를 유발하는 형광등

□ 배터리가 새 것이고 설치 시 삽입 방향이 잘못되지 않

부근에 있습니다.

았습니다.

<sup>□</sup> SOURCE 버튼을 10초 이상 눌러주었으나 변화가 없 습니다.

#### 다음 란에 문제점을 자세히 설명해 주십시오.

#### 프로젝터를 사용하는 애플리케이션 및 환경 관련 정보

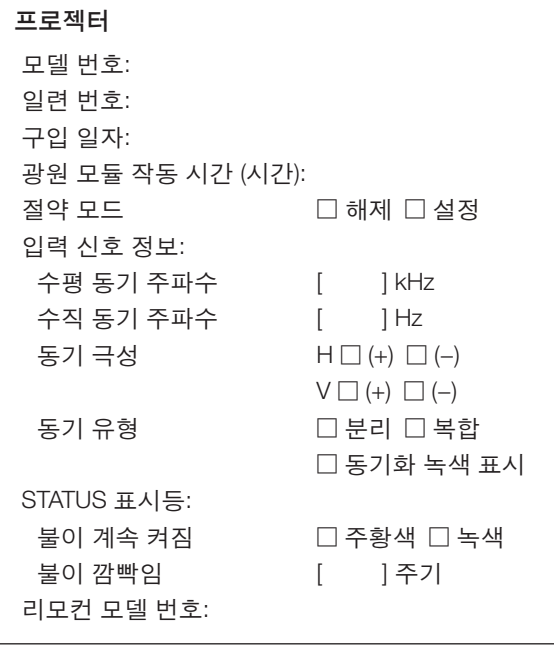

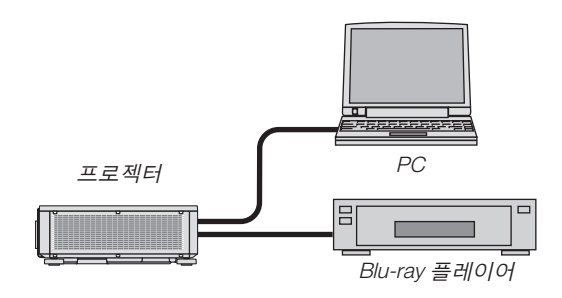

#### 신호 케이블

NEC 표준 케이블인가? 타 제조업체의 케이블인가? 모델 번호: 길이: 인치/m 분배 증폭기 모델 번호: 스위처 (Switcher) 모델 번호: 어댑터 모델 번호:

#### 설치 환경

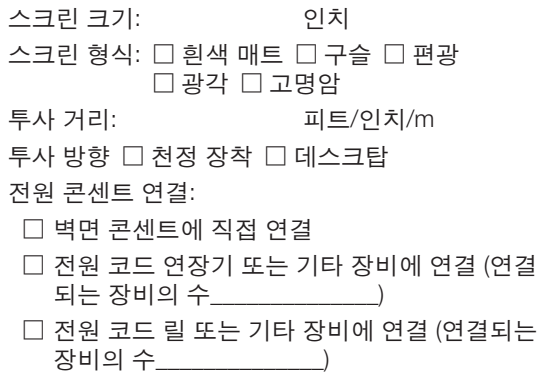

#### 컴퓨터

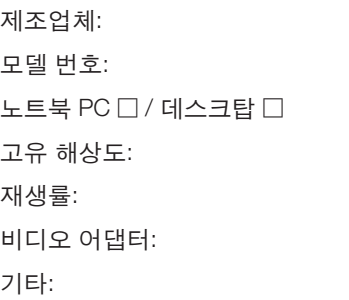

#### 비디오 장비

VCR, Blu-ray 플레이어, 비디오 카메라, 비디오 게임 또는 기타 장비 제조업체:

모델 번호:

# **NEC**